**Windows** 

l.

# <span id="page-0-0"></span>**PM-A850**

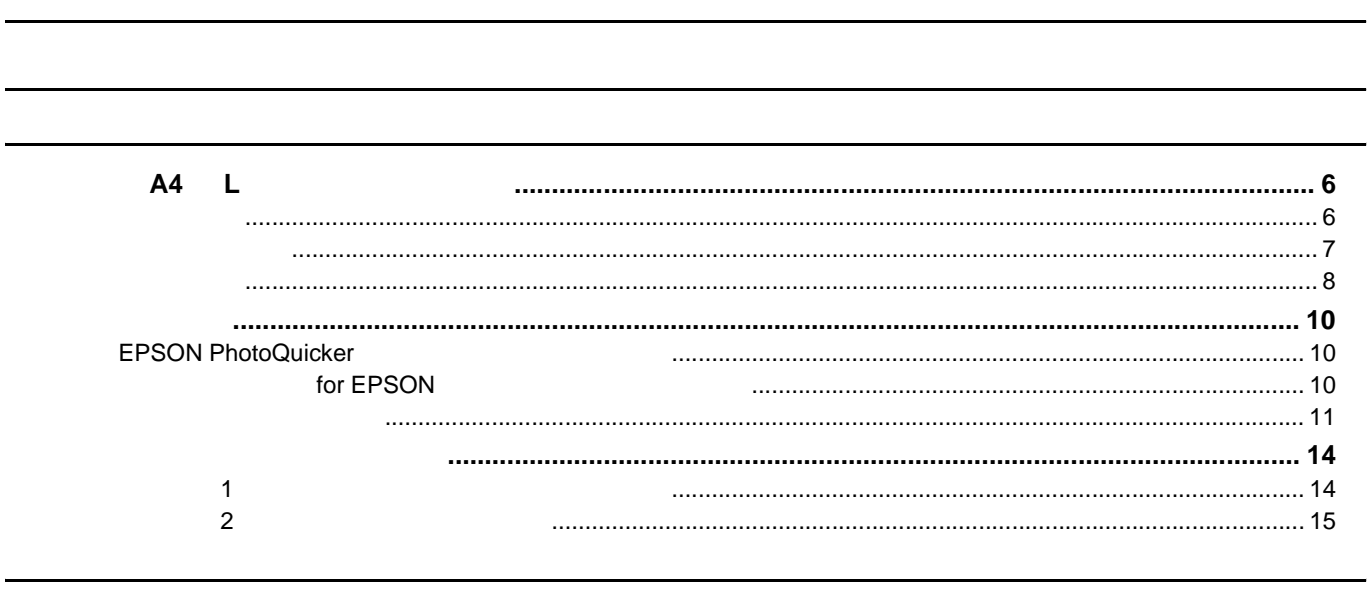

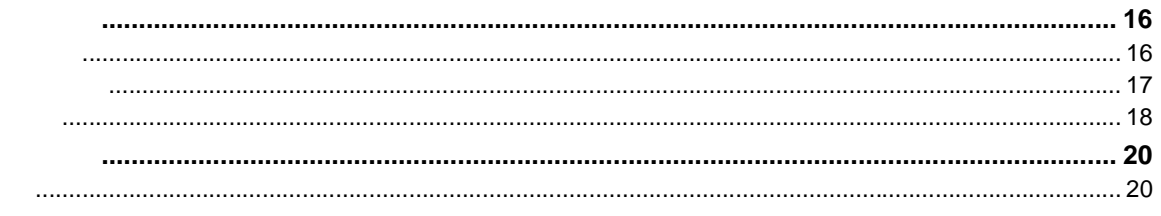

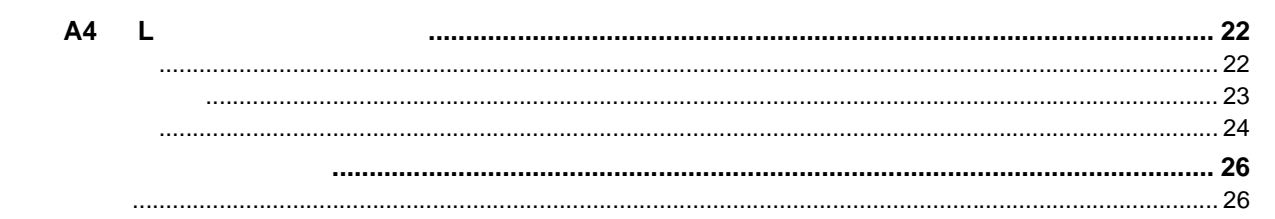

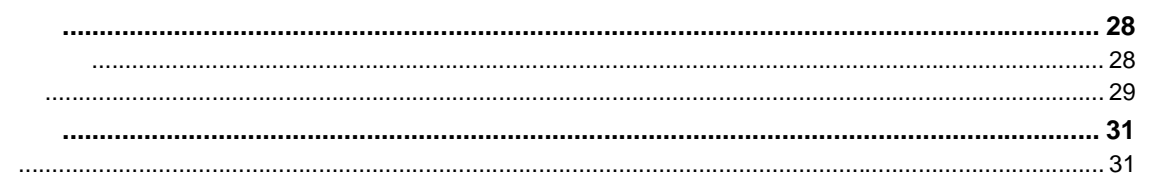

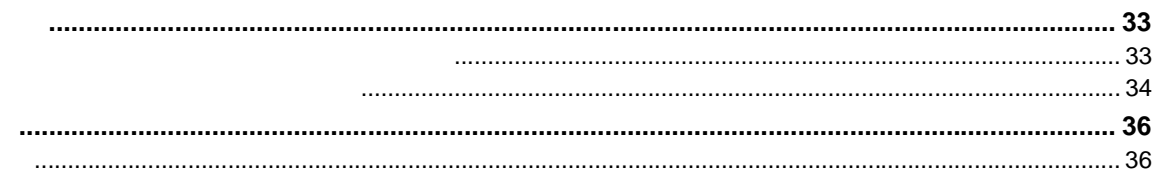

#### **PM-A850**

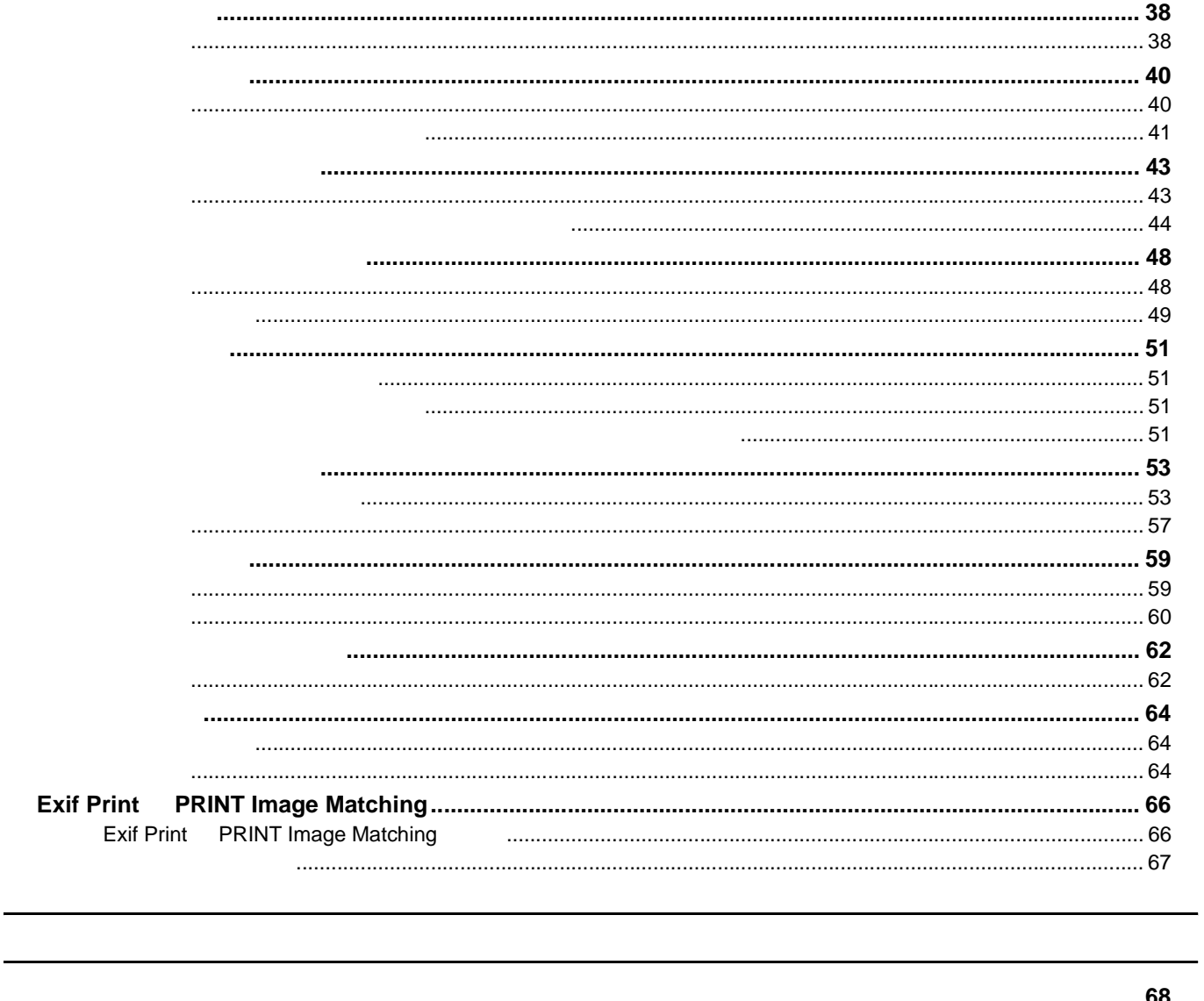

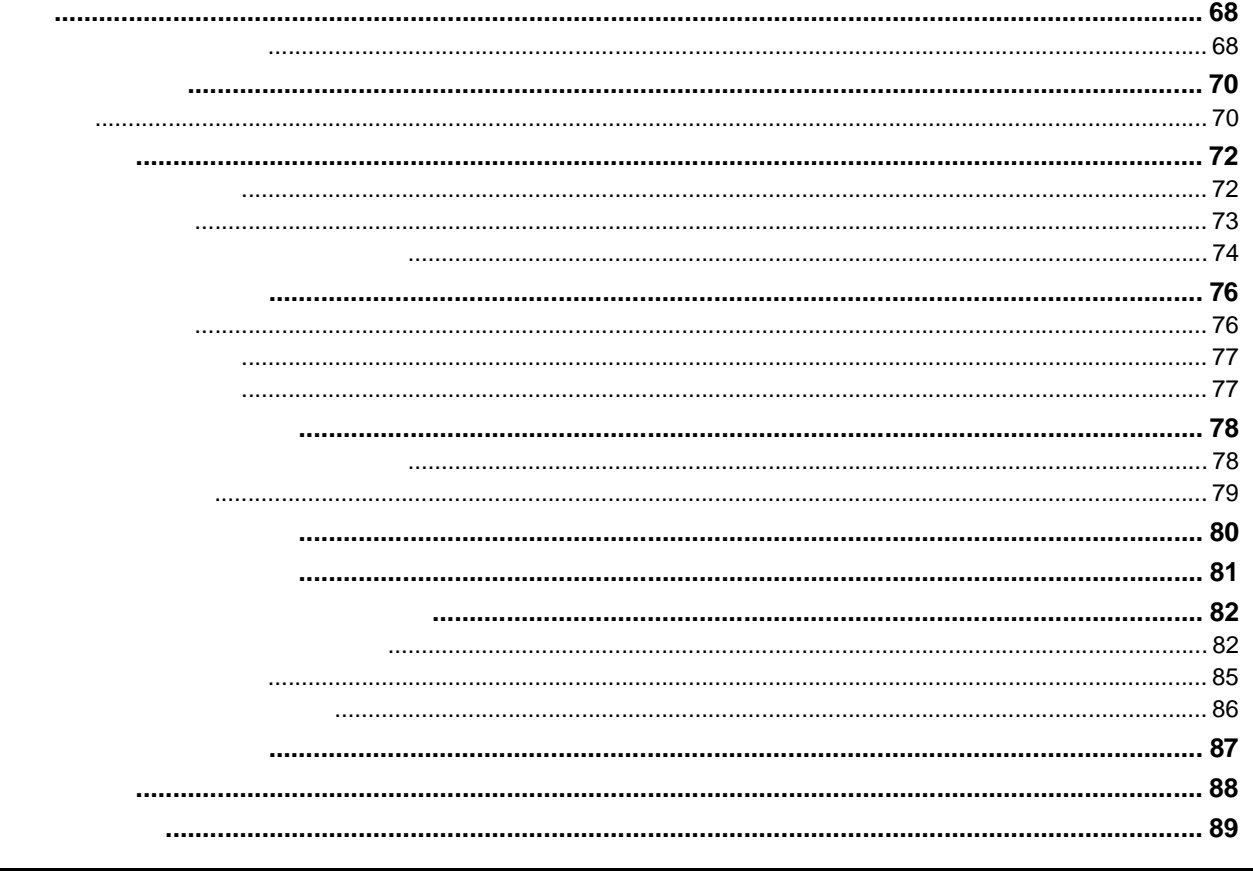

 $\overline{3}$ 

 $\sim$  0.3  $\sim$  0.3  $\sim$ 

 $\overline{Q}$ Windows 98  $103$  $MacOSR$ **EPSON PhotoQuicker FPSON PhotoQuicker**  $114$ for EPSON for EPSON  $\sim$  118 for EPSON 

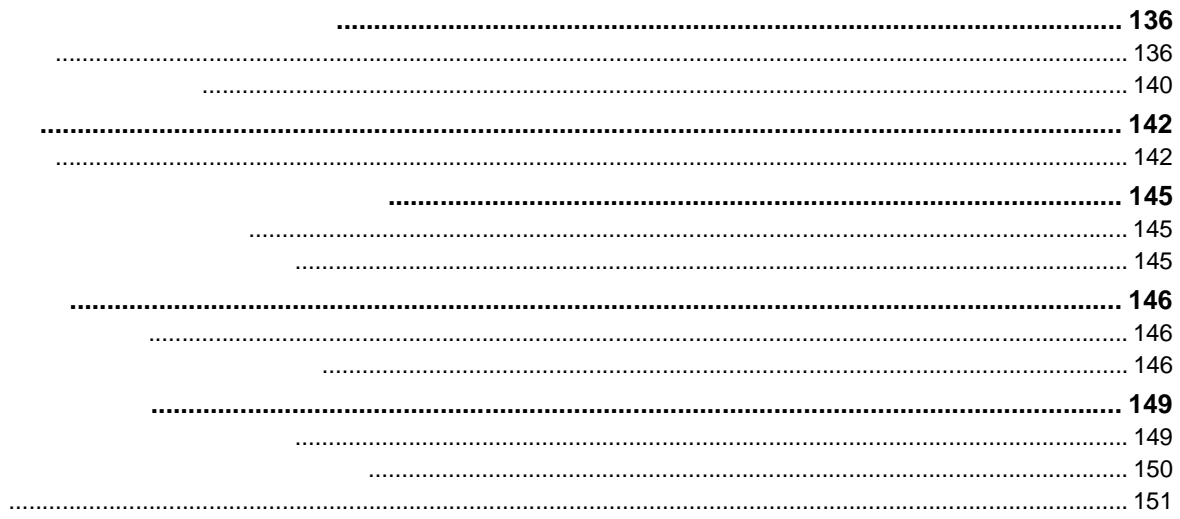

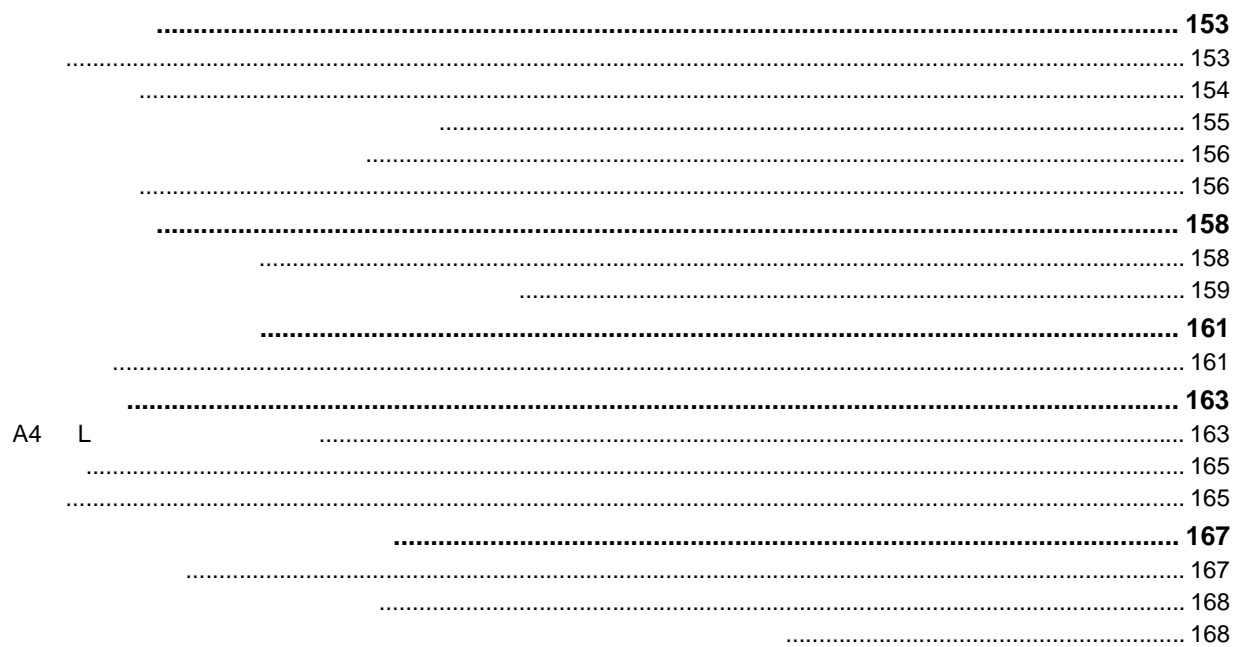

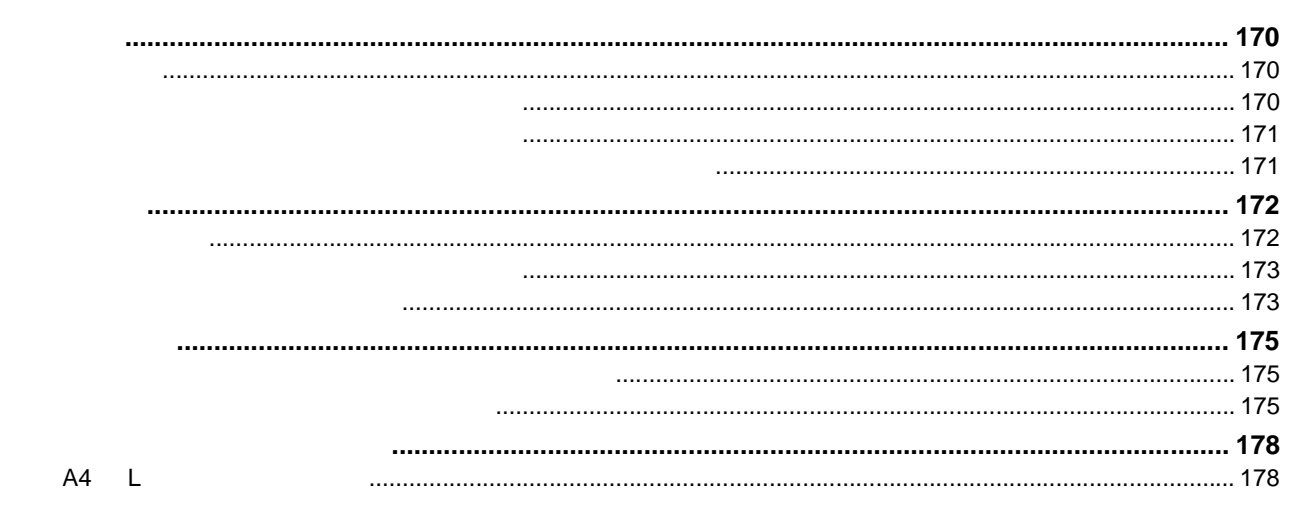

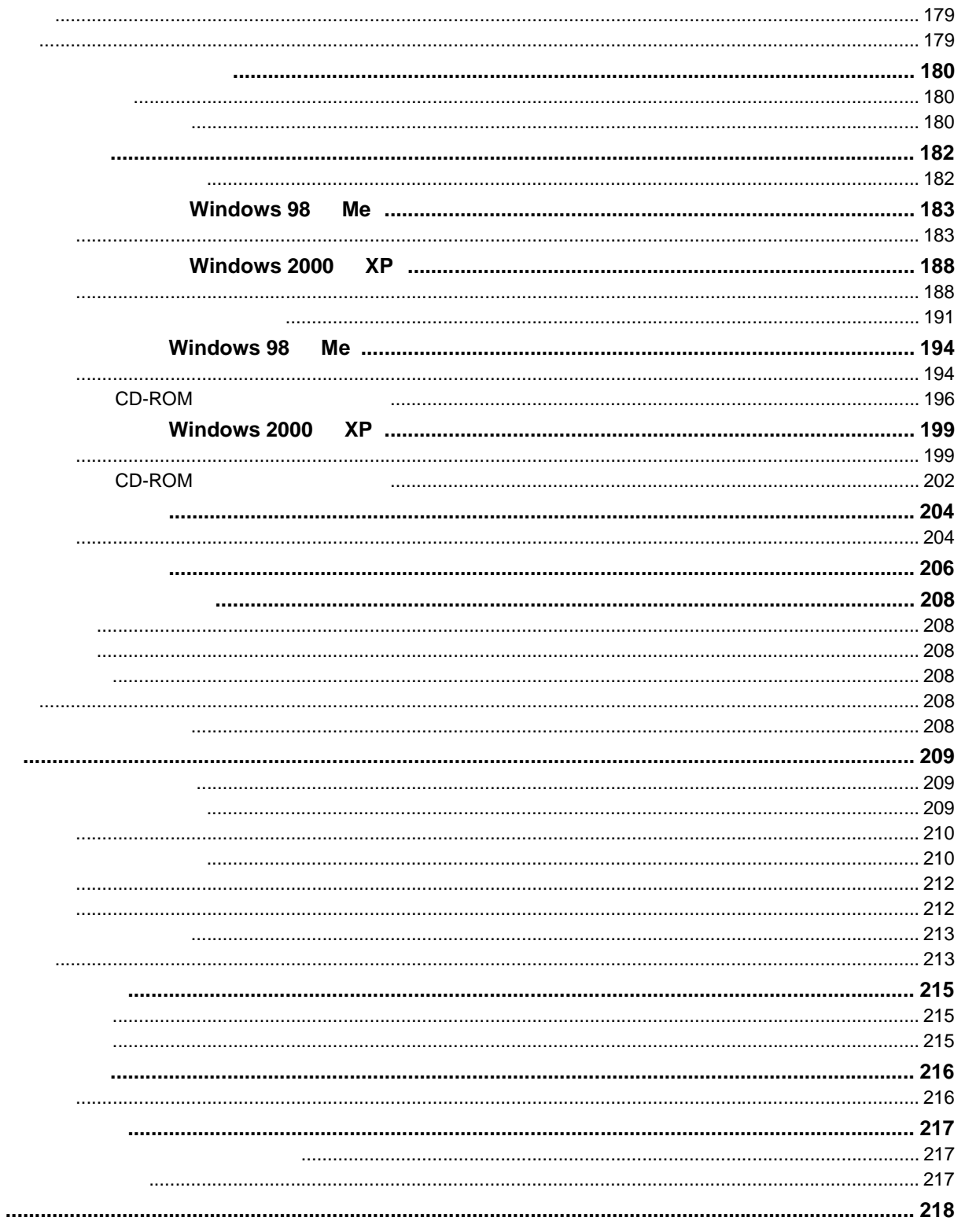

<span id="page-5-1"></span><span id="page-5-0"></span>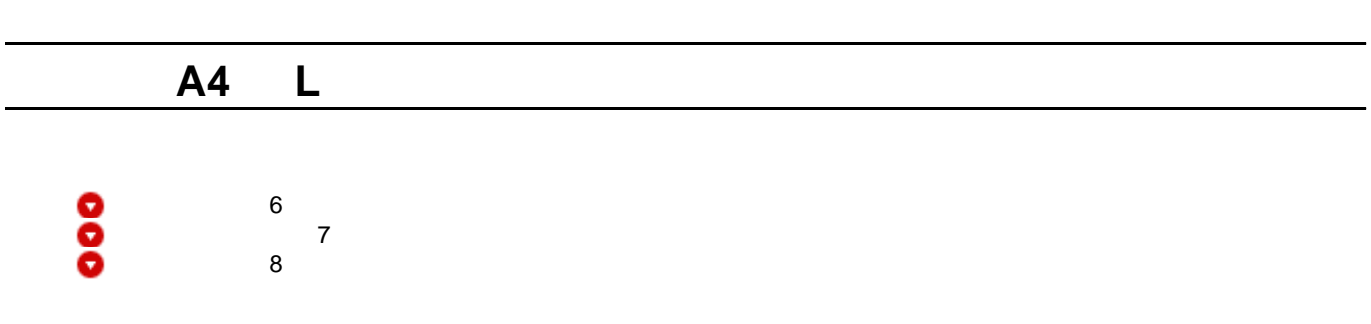

<span id="page-5-2"></span>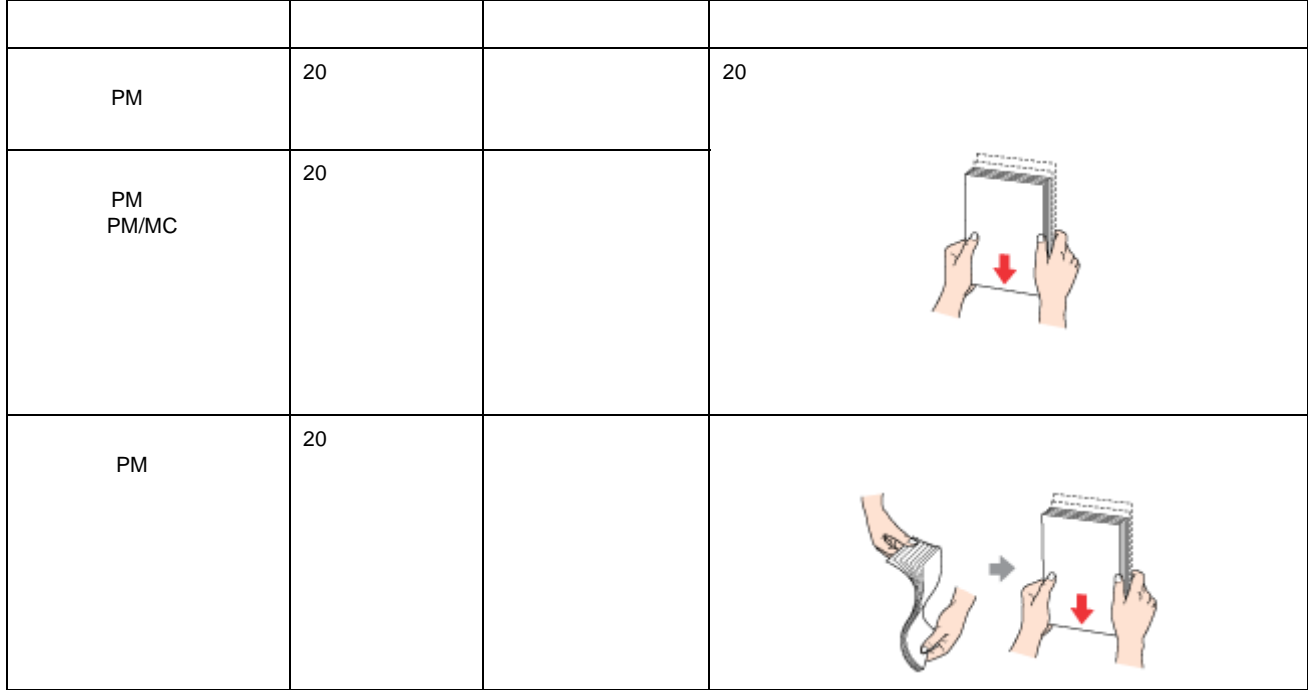

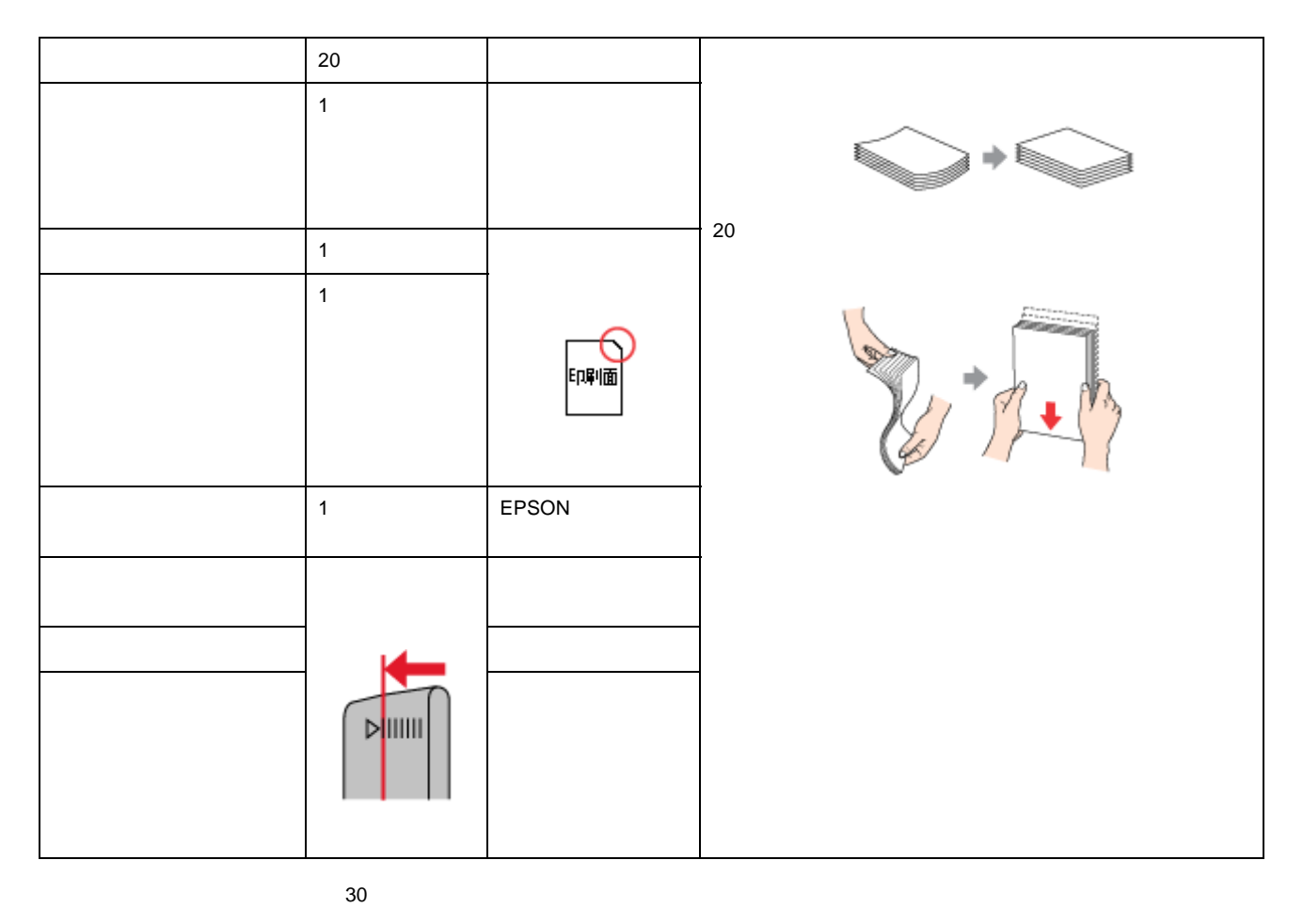

 $\bullet$ 

<span id="page-6-0"></span>**1.** 給紙口カバーを手前に起こします。

 $?$ 注意

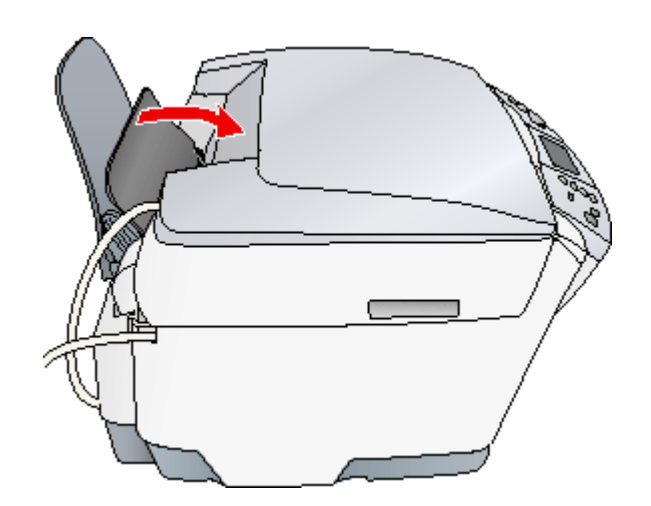

• The contract of the contract of the contract of the contract of the contract of the contract of the contract of the contract of the contract of the contract of the contract of the contract of the contract of the contract

**2.** 排紙トレイを手前に倒します。

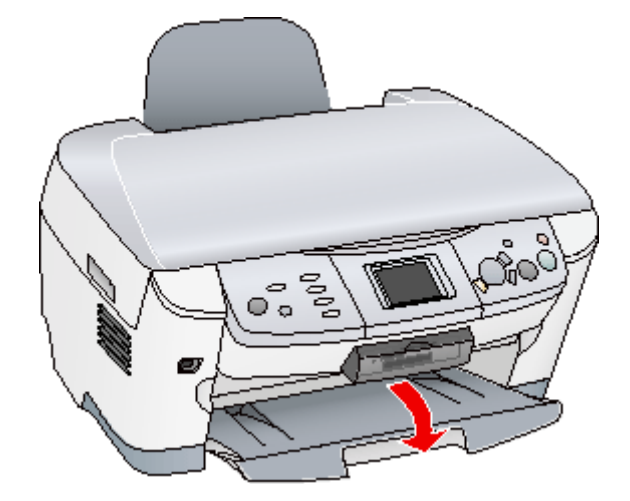

**3.** 本機の電源をオンにします。

<span id="page-7-0"></span>**1.** 印刷面を手前にして用紙をセットし、エッジガイドを用紙の側面に合わせます。

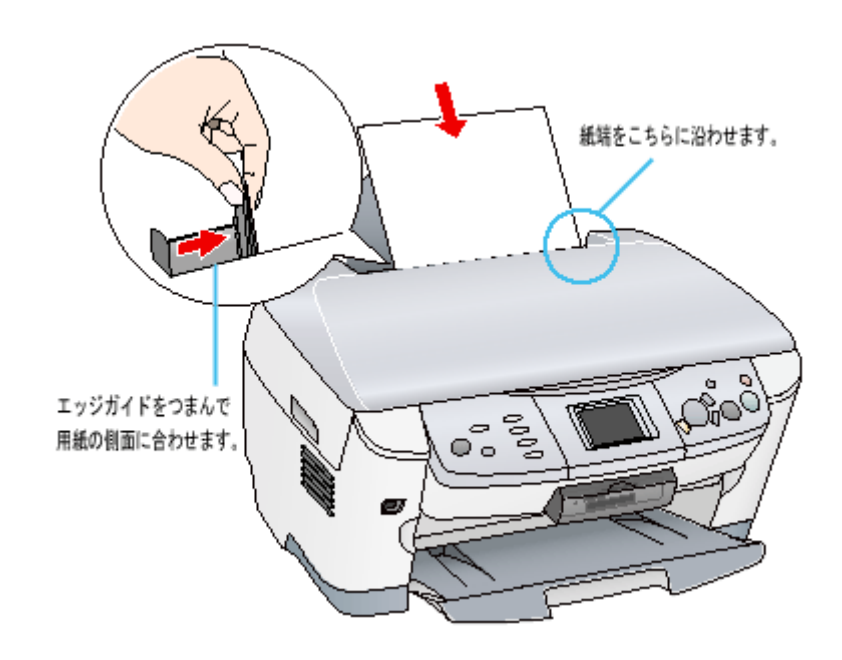

 $\sim$  2  $\sim$  1  $\sim$   $\sim$  1  $\sim$  1

● ポイント

 $?$ 注意

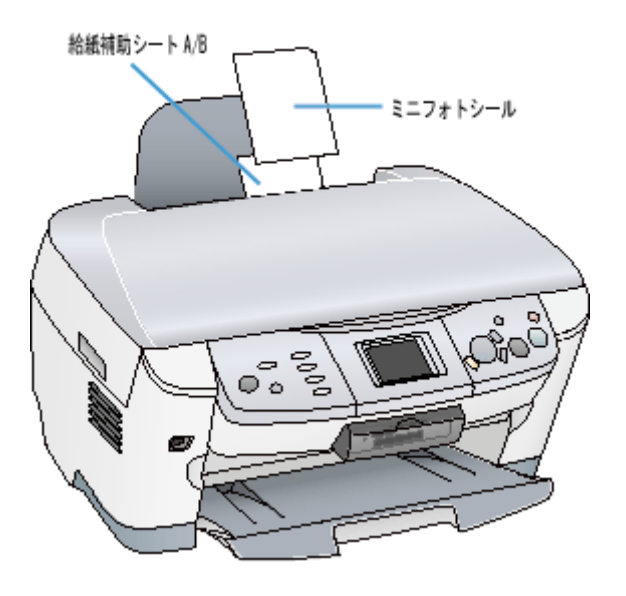

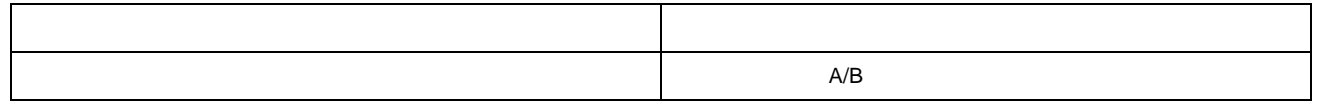

**2.** 給紙口カバーを後ろに倒します。

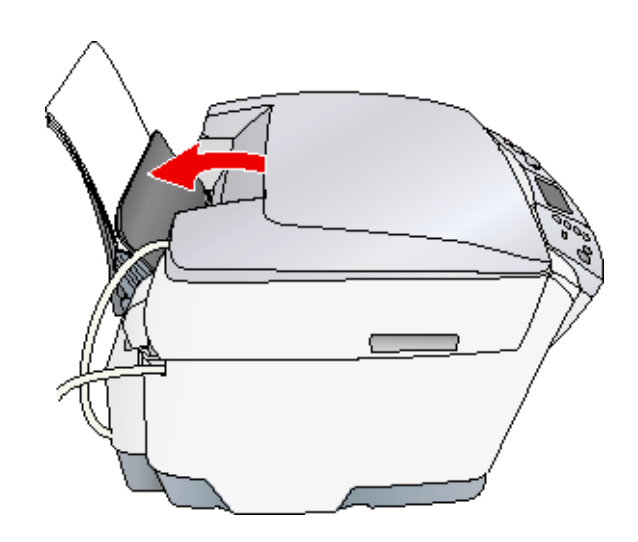

 $\frac{10}{2}$  10

<span id="page-9-3"></span><span id="page-9-0"></span>EPSON PhotoQuicker(10) O THE FORM FOR THE FORM FOR THE REPSON  $\blacksquare$ 

## <span id="page-9-1"></span>**EPSON PhotoQuicker**

EPSON PhotoQuicker

**noc>** [EPSON PhotoQuicker](#page-113-3) 114

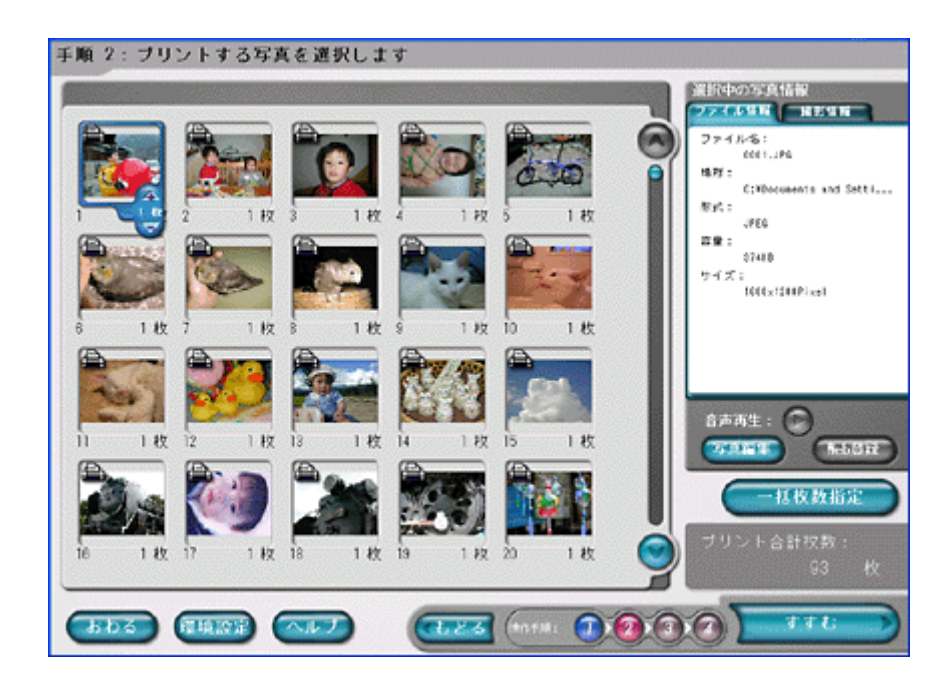

## for **EPSON**

<span id="page-9-2"></span>**The EPSON Test Accordinate and Test According to Test According to Test According to Test According to Test According to Test According to Test According to Test According to Test According to Test According to Test Accor** 

noc<mark>t</mark> in the form EPSON and the research of the research in the research in the research in the research in the research in the research in the research in the research in the research in the research in the research in

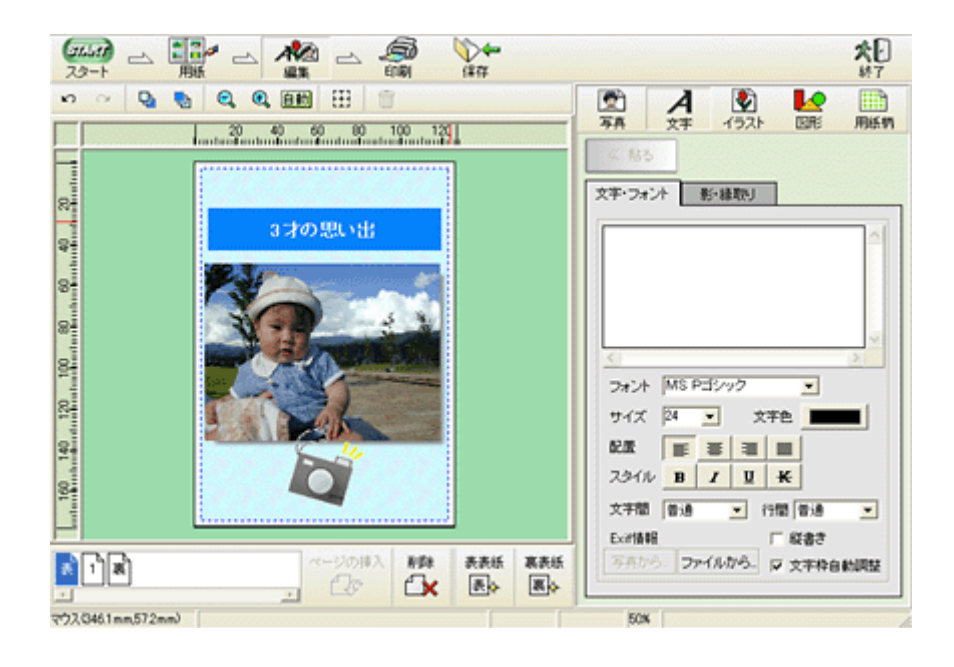

<span id="page-10-0"></span>Adobe Photoshop Elements

**1.** アプリケーションソフトウェアで、印刷する写真データを開きます。

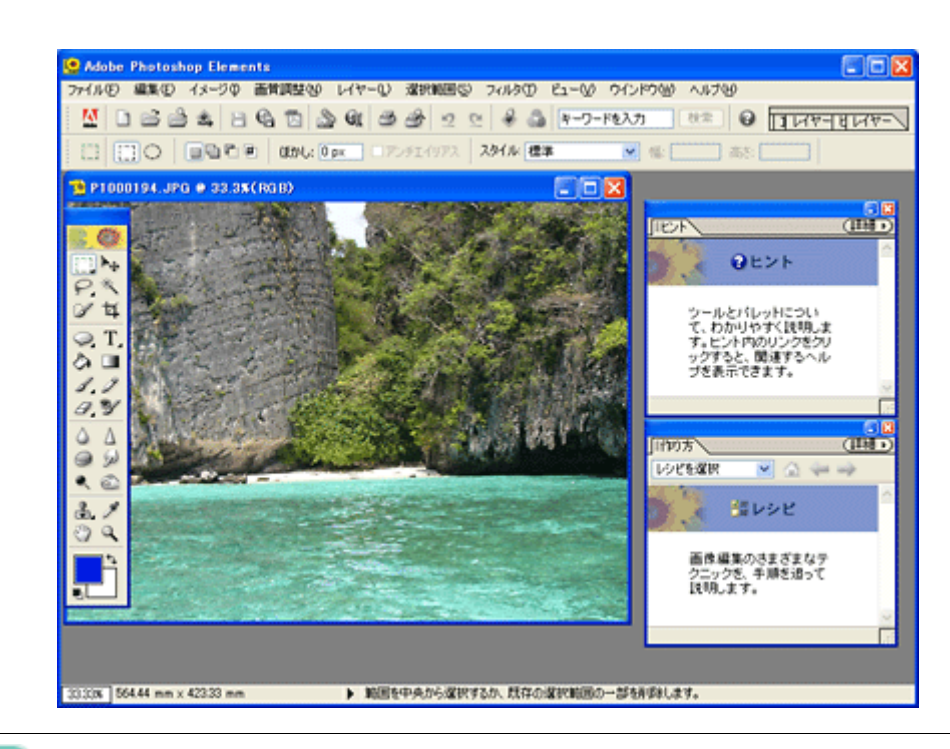

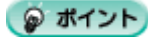

8 4 1 1.33

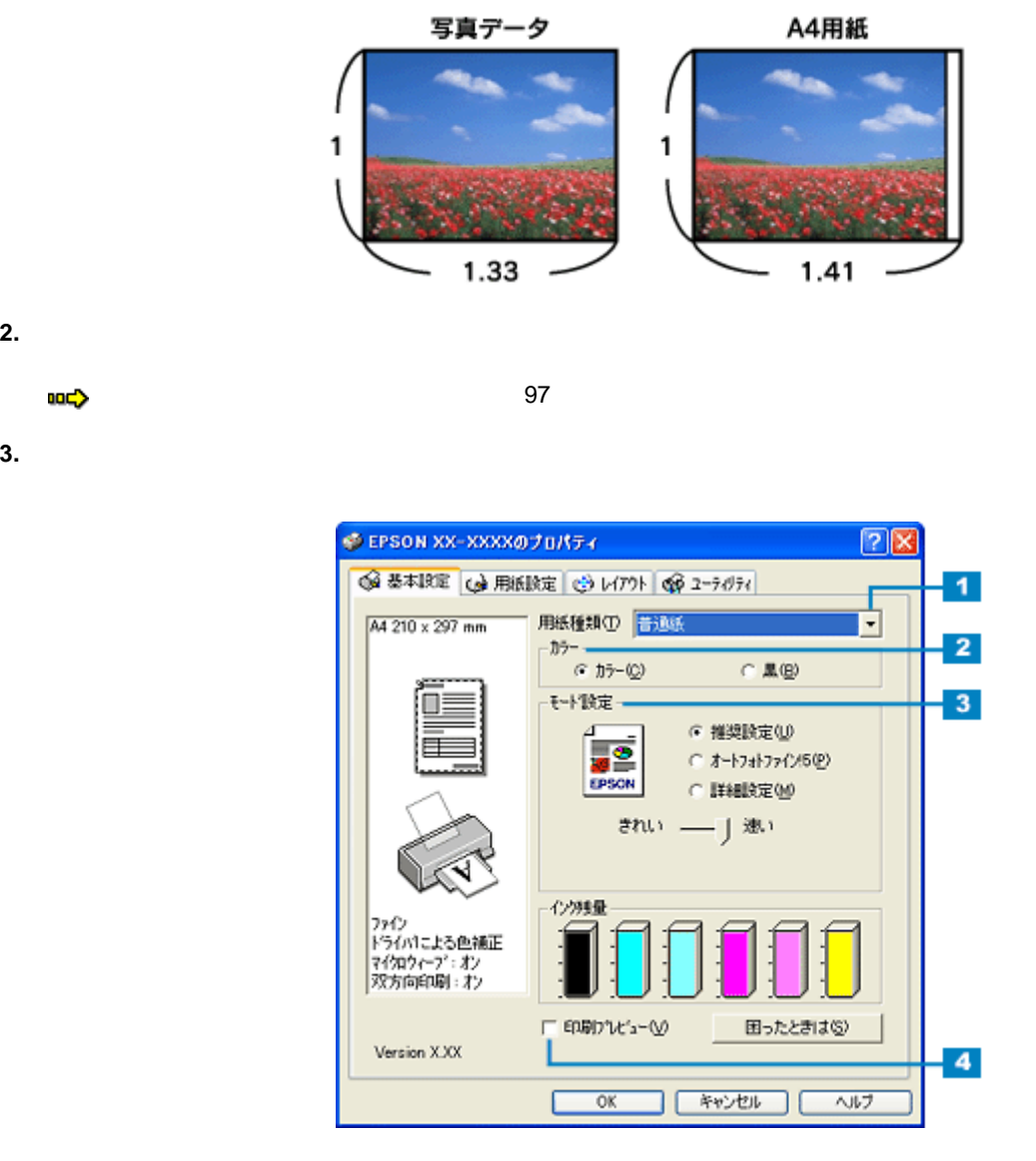

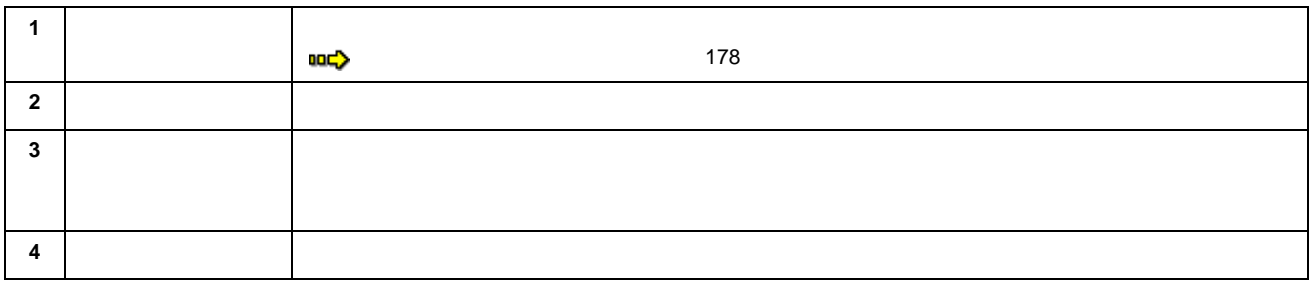

**4.** [用紙設定]タブをクリックして、[用紙設定]画面の各項目を設定します。

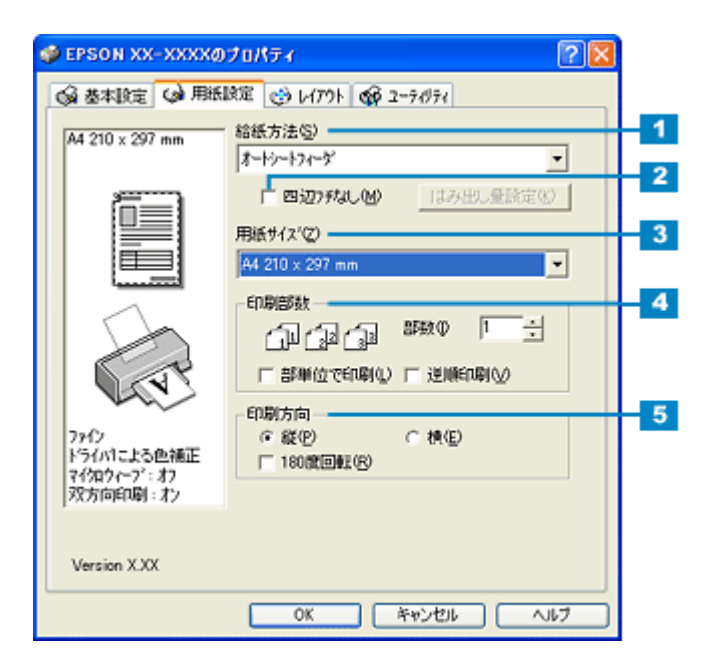

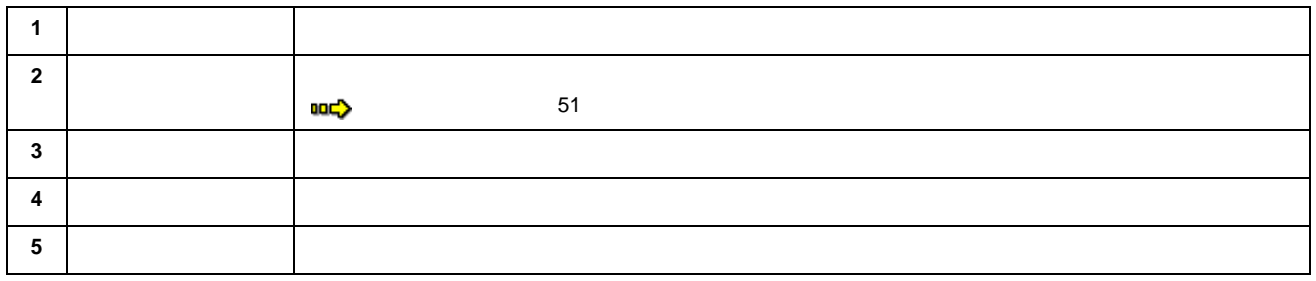

### **5. OK**  $\overline{O(K)}$

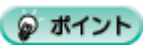

 $\overline{a}$  1  $\overline{a}$  15

<span id="page-13-0"></span>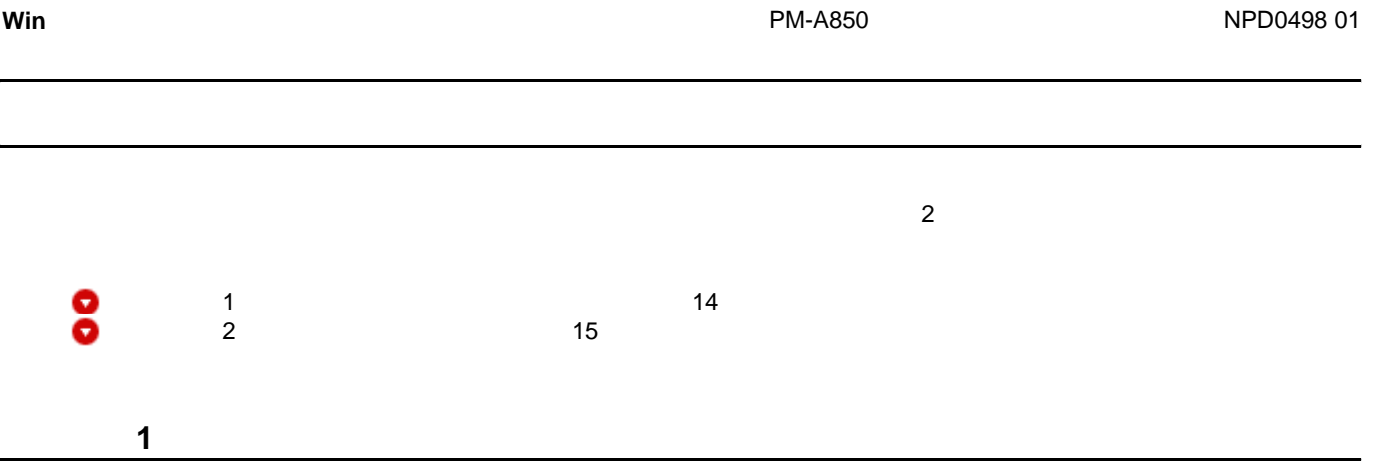

<span id="page-13-1"></span>同じサイズの用紙に印刷すると・・・

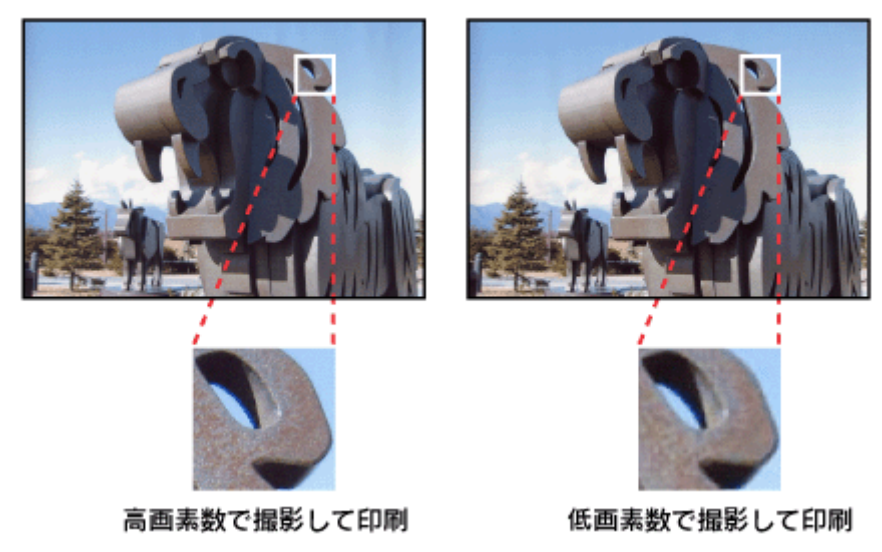

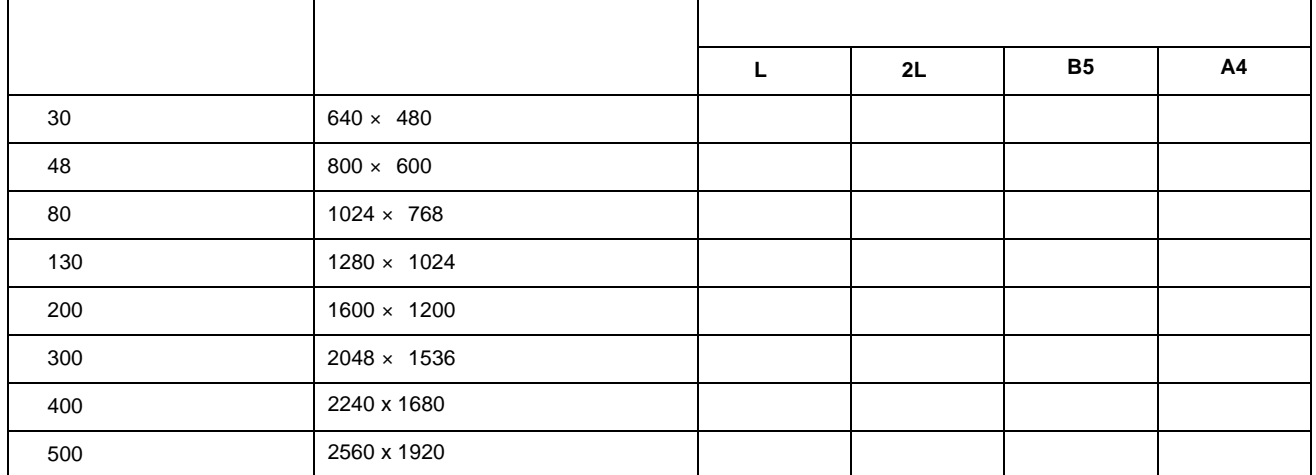

<span id="page-14-0"></span>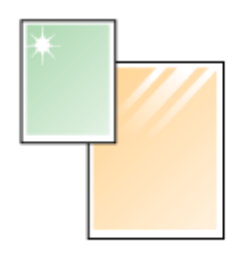

写真用紙

<span id="page-15-2"></span><span id="page-15-1"></span><span id="page-15-0"></span>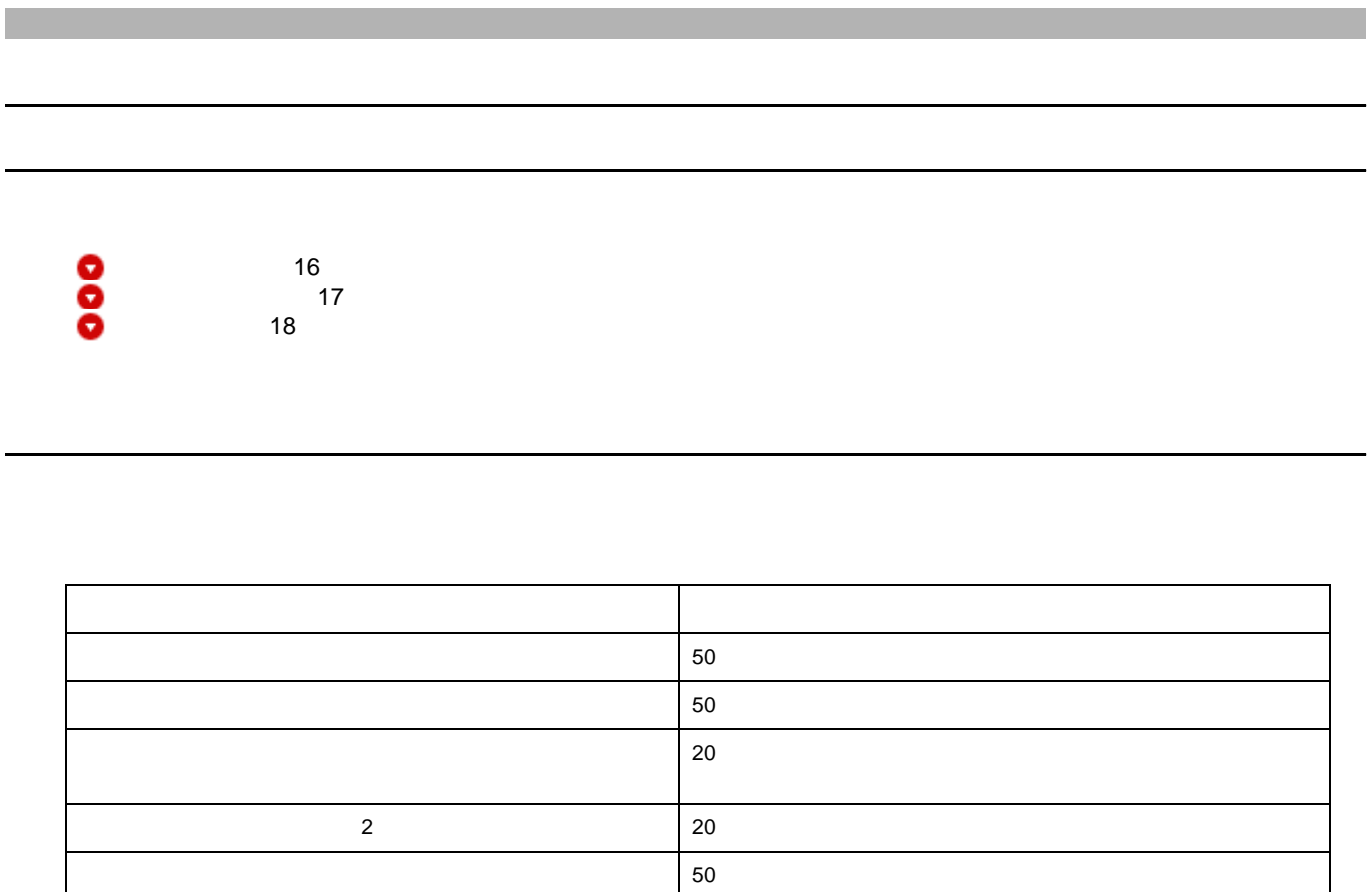

 $\bullet$ 

&注意

**1.**  $\blacksquare$ 

• The result of the result of the result of the result of the result of the result of the result of the result of the result of the result of the result of the result of the result of the result of the result of the result

**2.**  $\blacksquare$ 

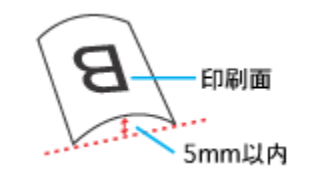

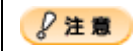

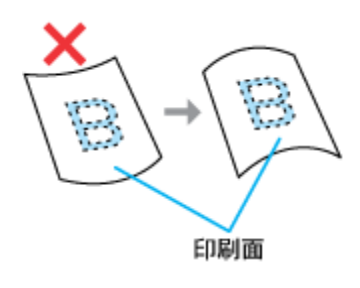

 $\times$ 

<span id="page-16-0"></span>**1.** 給紙口カバーを手前に起こします。

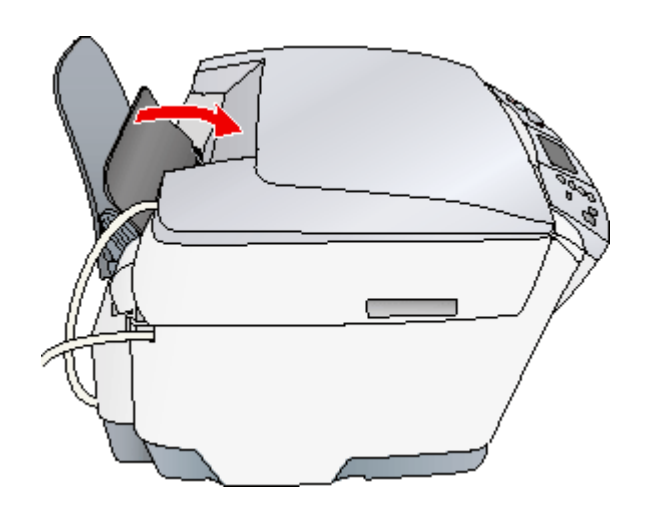

**2.** 排紙トレイを手前に倒します。

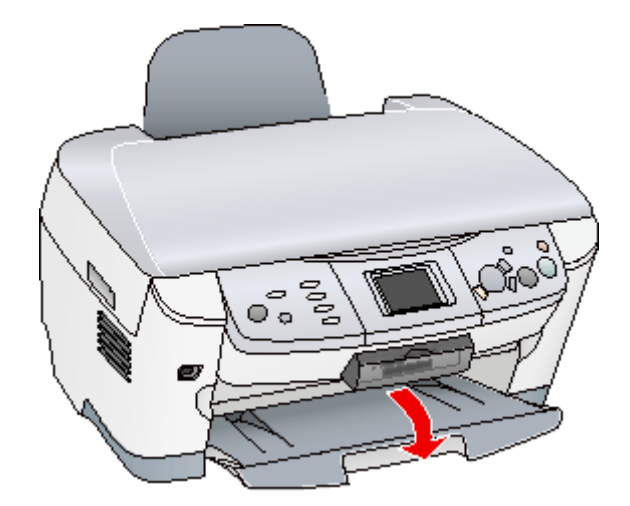

<span id="page-17-0"></span>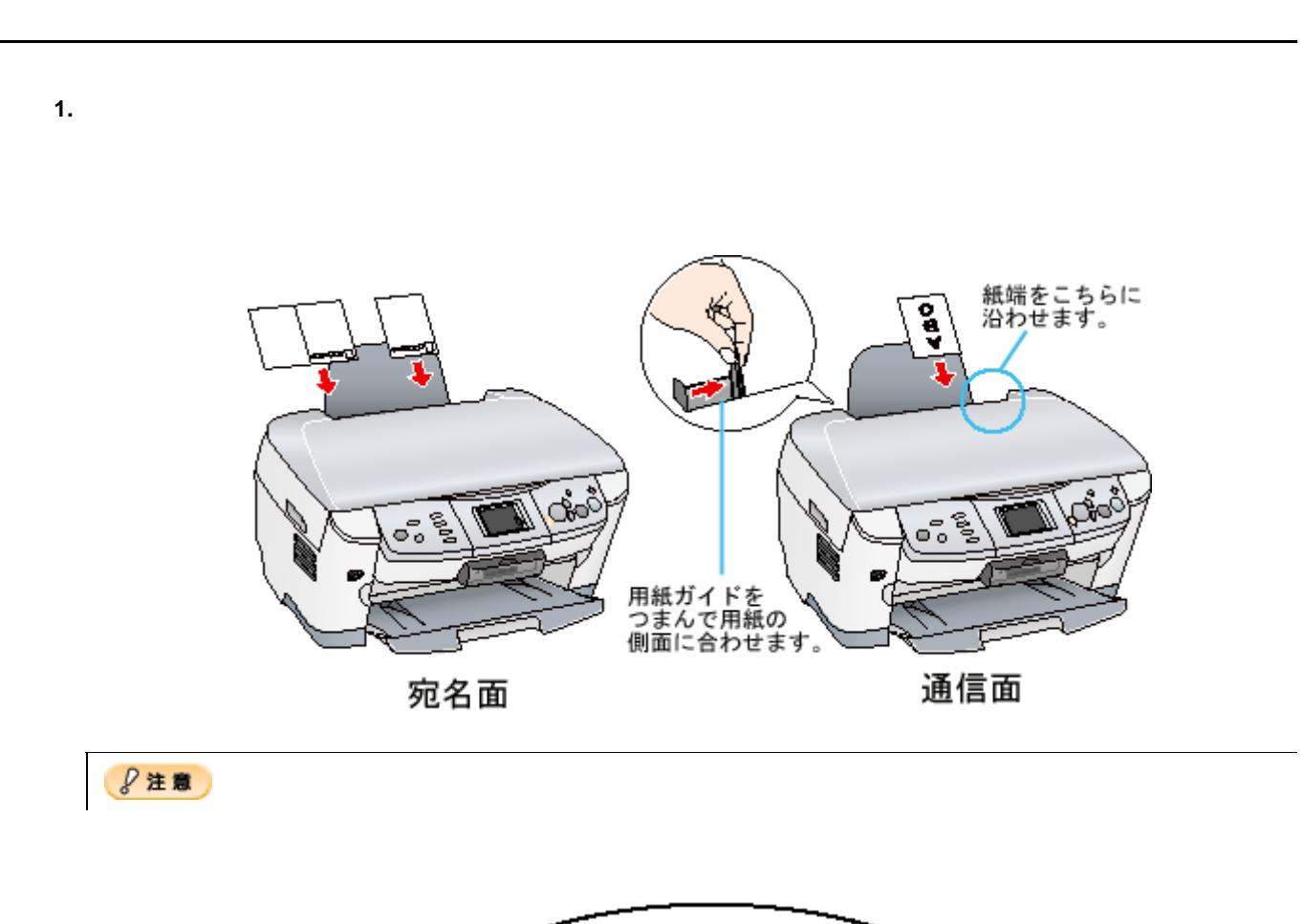

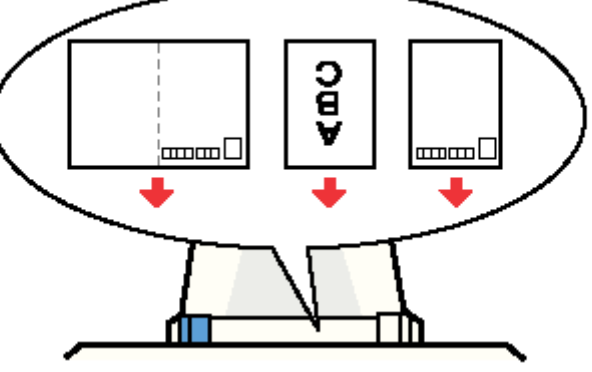

**2.** 給紙口カバーを後ろに倒します。

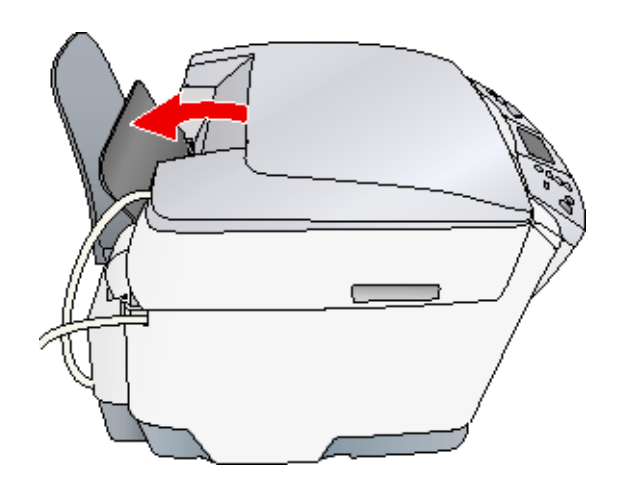

 $\overline{\phantom{a}}$ 

<span id="page-19-2"></span><span id="page-19-1"></span><span id="page-19-0"></span>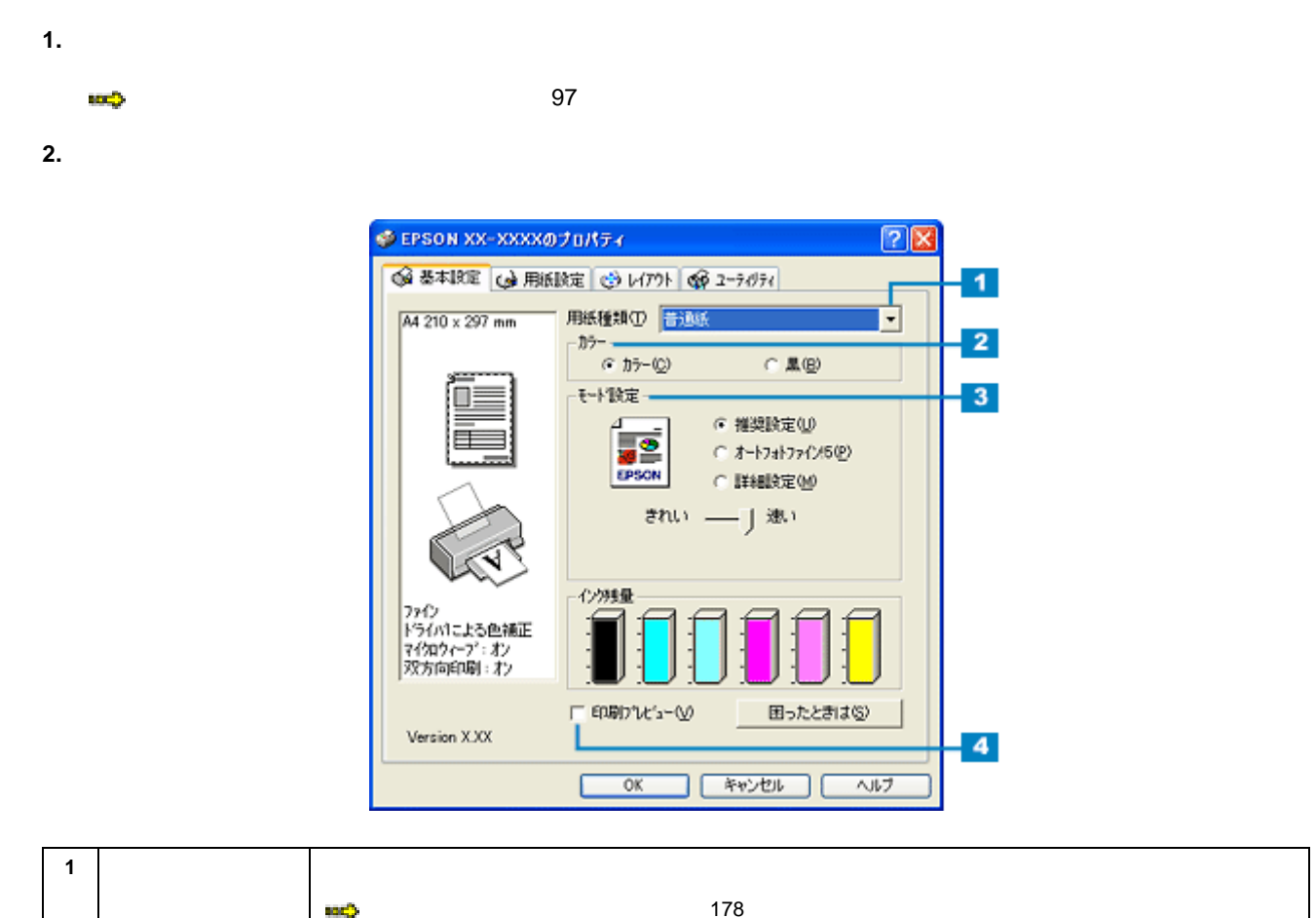

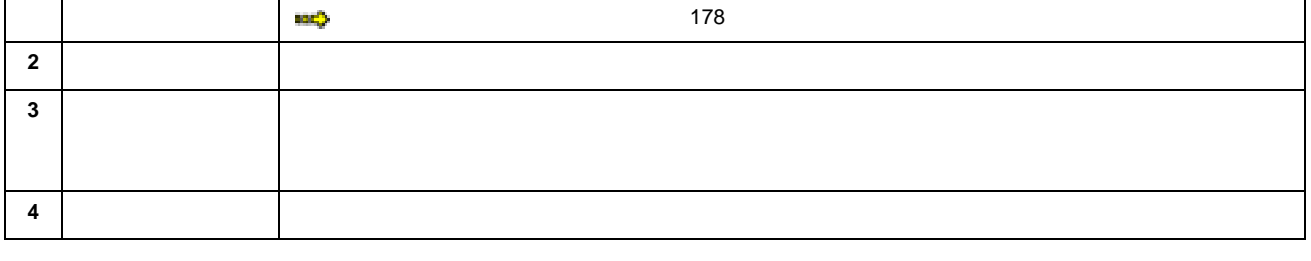

**3.** [Person] **but the contract of the contract of the contract of the contract of the contract of the contract of the contract of the contract of the contract of the contract of the contract of the contract of the contra** 

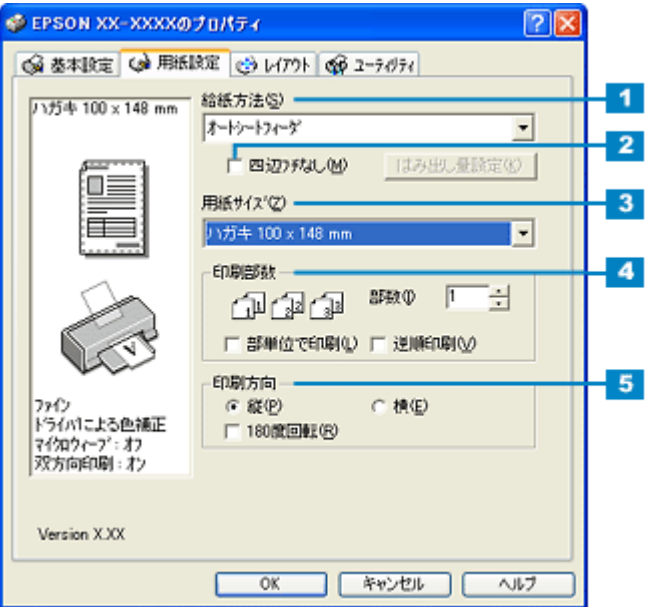

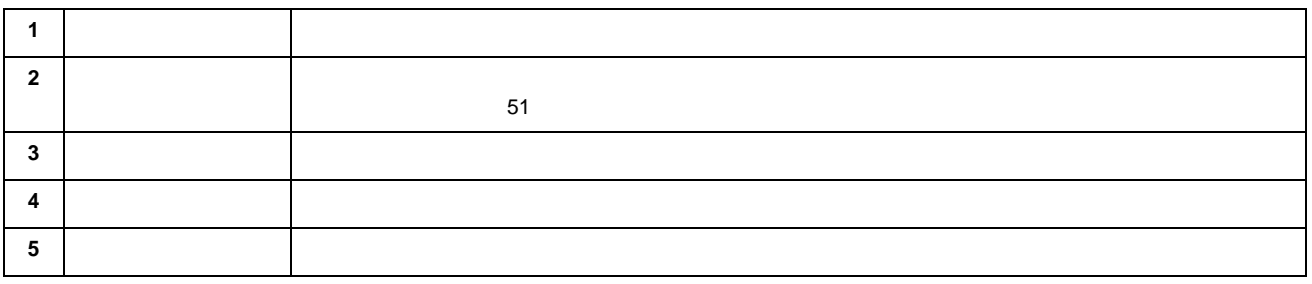

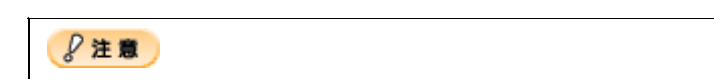

 $3$ mm/  $2.5$ mm/  $5$ mm

**4.** [**OK**]ボタンをクリックしてプリンタドライバの設定画面を閉じ、印刷を実行します。

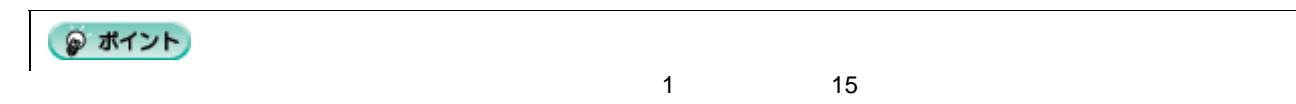

<span id="page-21-1"></span><span id="page-21-0"></span>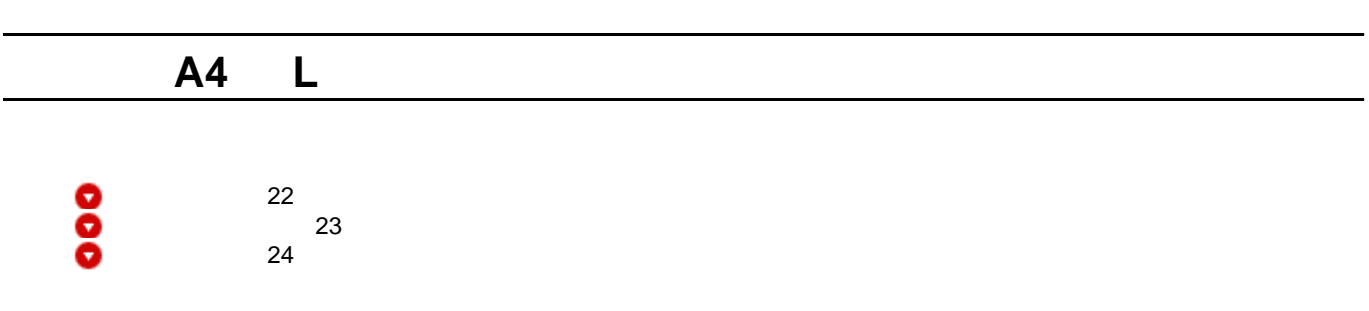

<span id="page-21-2"></span>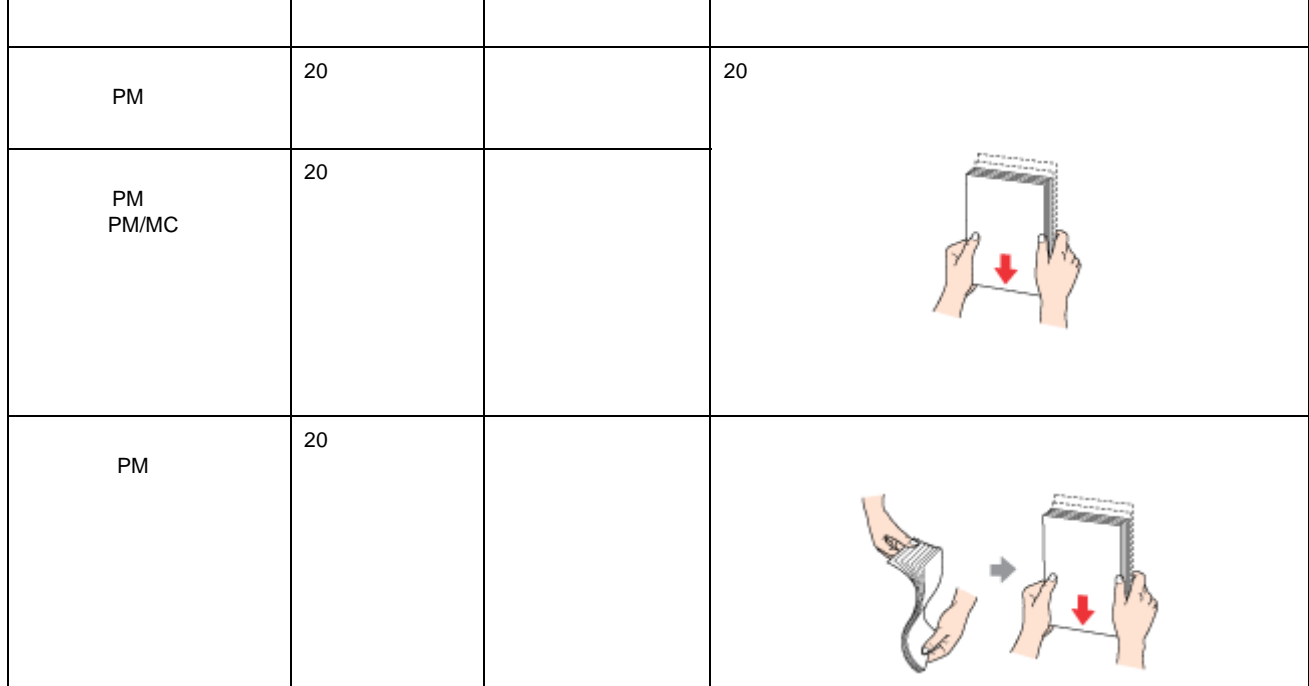

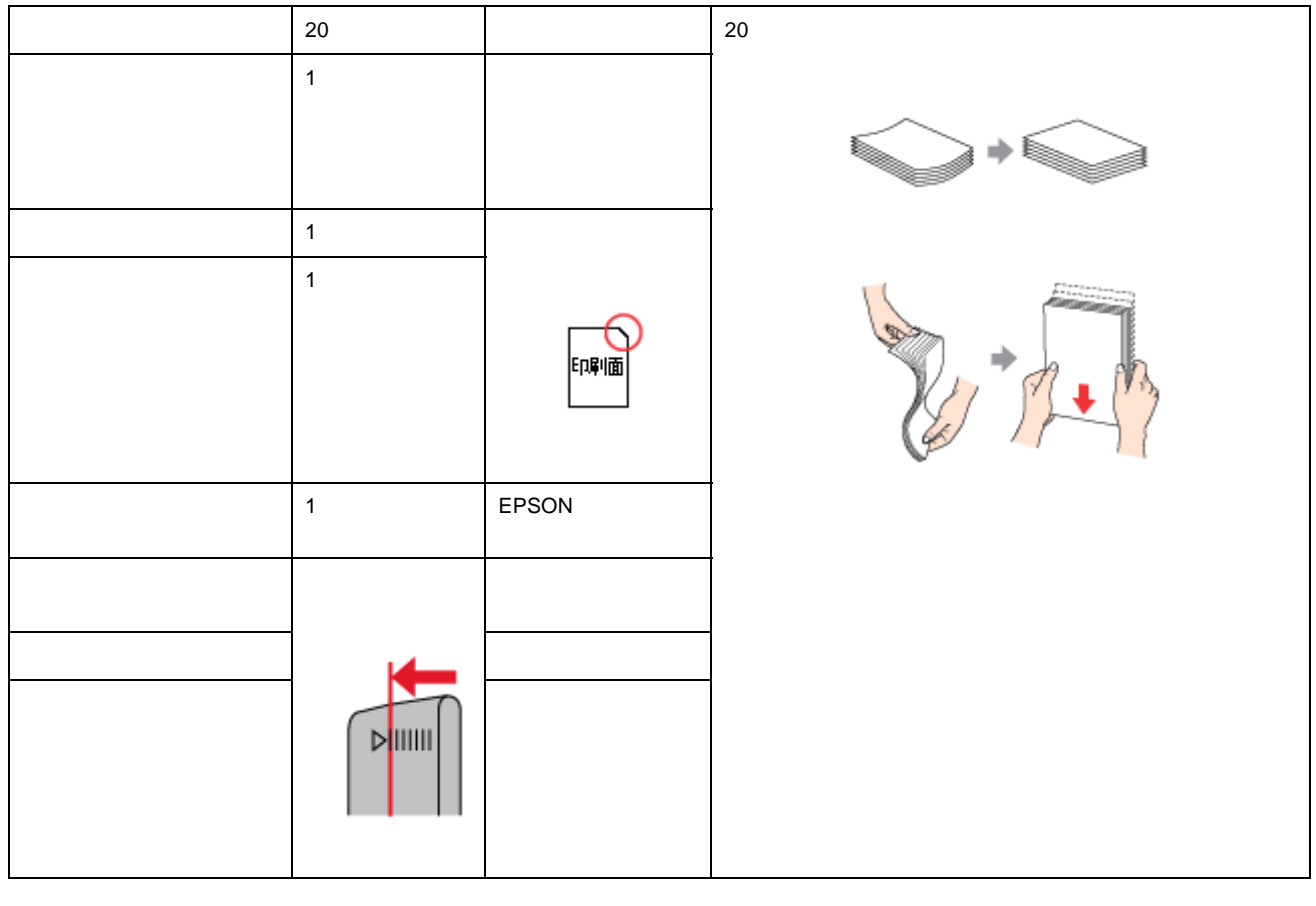

 $\sim$  30  $\sim$ 

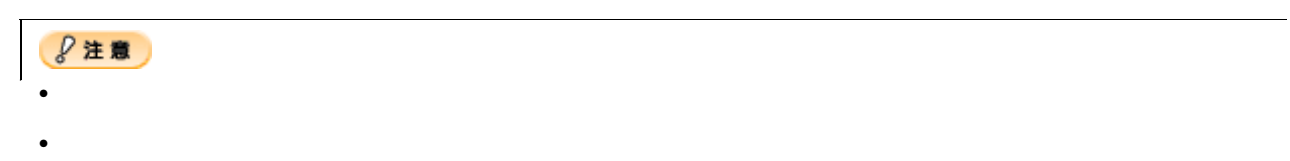

<span id="page-22-0"></span>**1.** 給紙口カバーを手前に起こします。

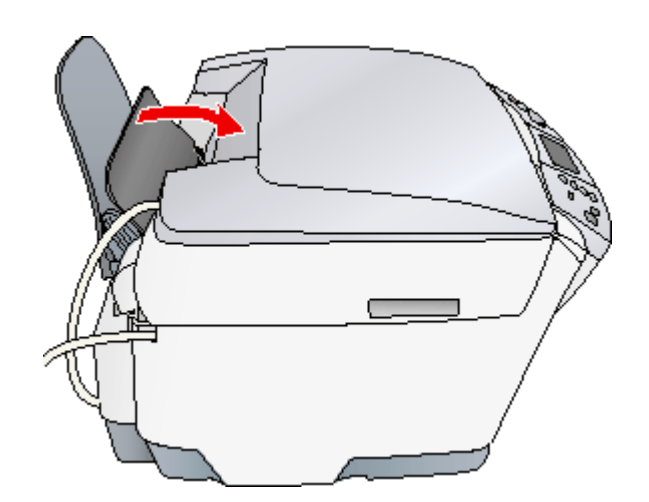

**2.** 排紙トレイを手前に倒します。

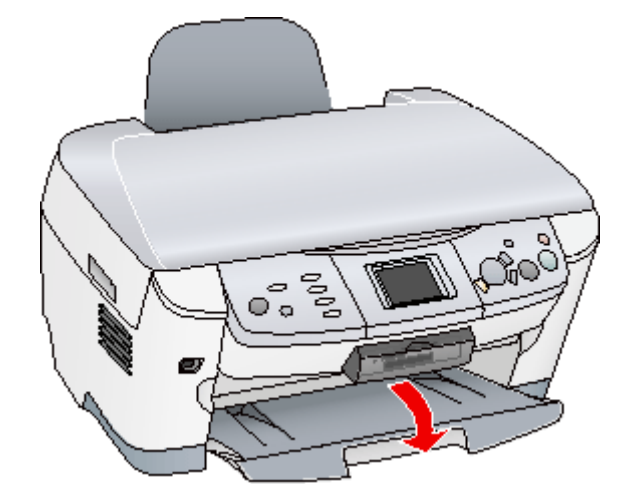

**3.** 本機の電源をオンにします。

<span id="page-23-0"></span>**1.** 印刷面を手前にして用紙をセットし、エッジガイドを用紙の側面に合わせます。

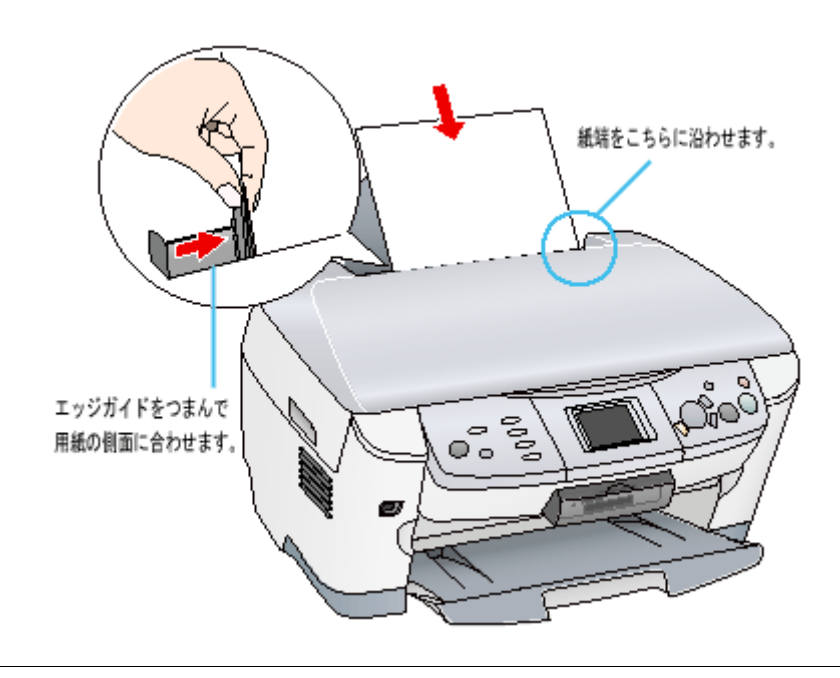

 $\sim$  2  $\sim$  1  $\sim$   $\sim$  1  $\sim$  1

 $$$ 注意

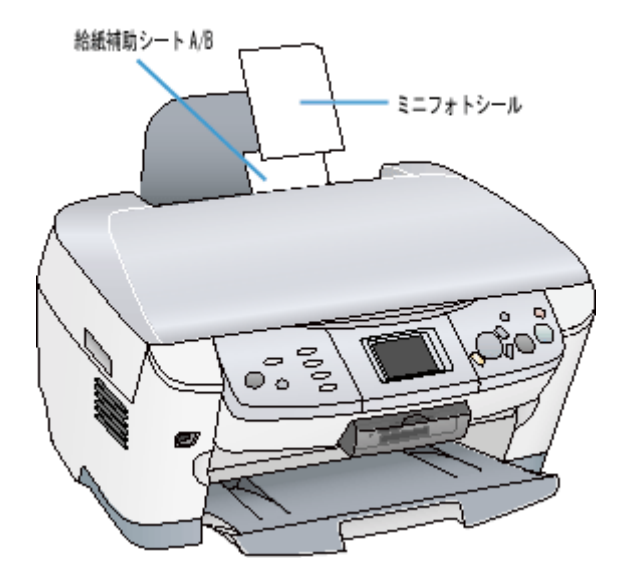

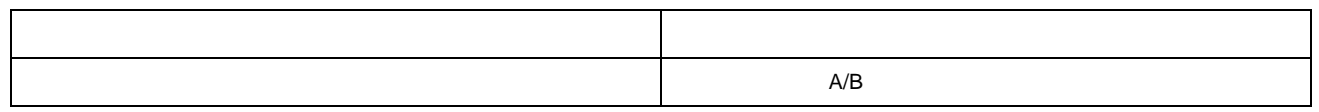

**2.** 給紙口カバーを後ろに倒します。

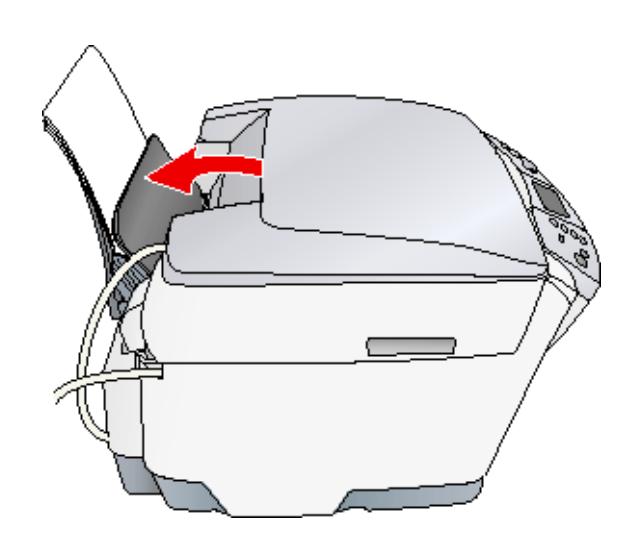

 $\frac{1}{\sqrt{2}}$ 

<span id="page-25-2"></span><span id="page-25-1"></span><span id="page-25-0"></span>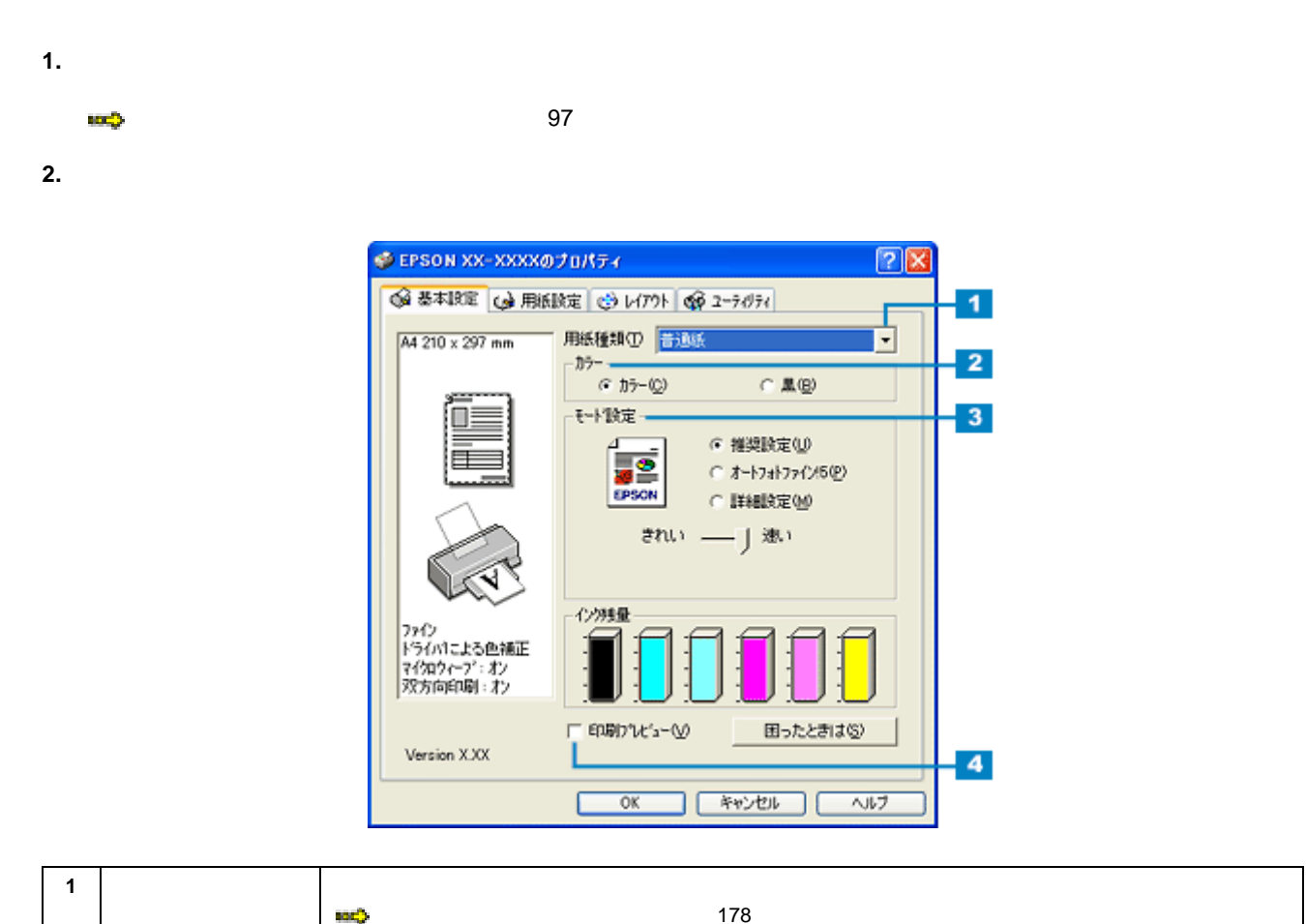

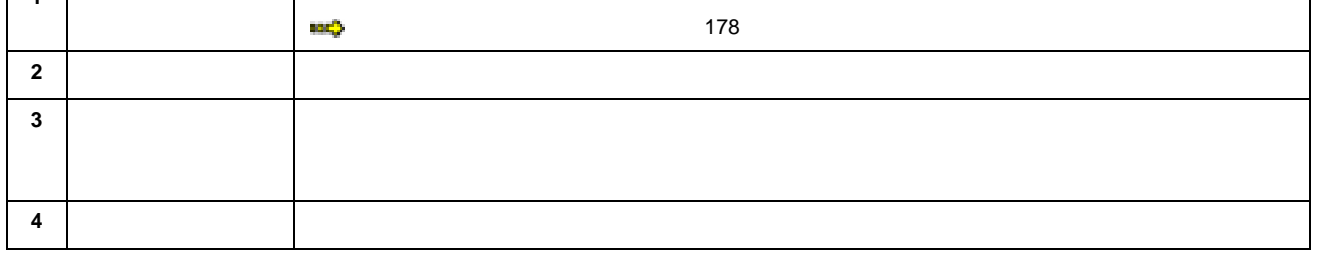

**3.** [Person] **but the contract of the contract of the contract of the contract of the contract of the contract of the contract of the contract of the contract of the contract of the contract of the contract of the contra** 

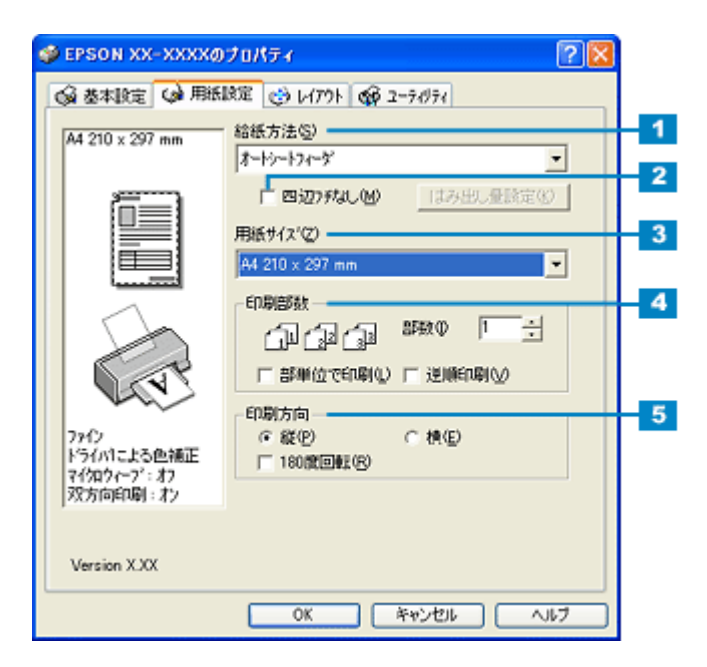

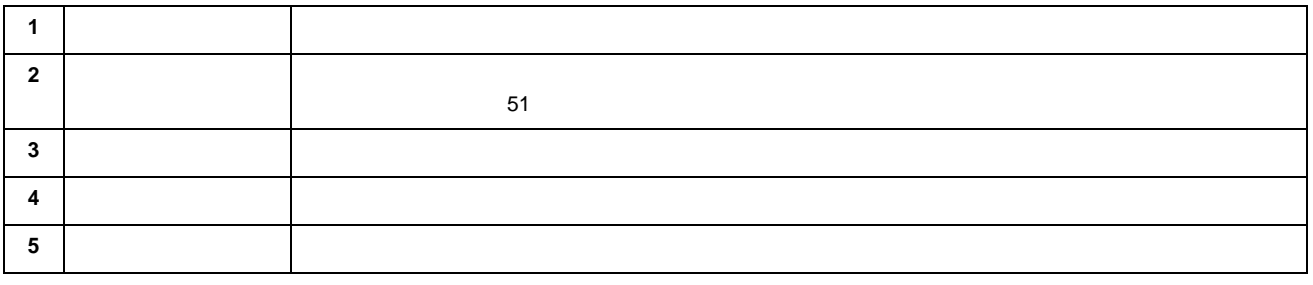

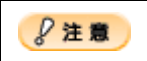

 $3mm/$  2.5mm/ 5mm

**4. OK**  $\overline{O(K)}$ 

 $\overline{I}$ 

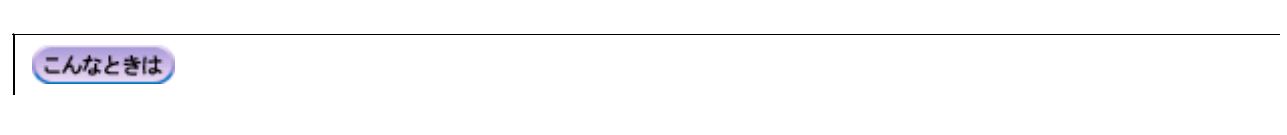

 $\blacktriangleright$  82

<span id="page-27-1"></span><span id="page-27-0"></span>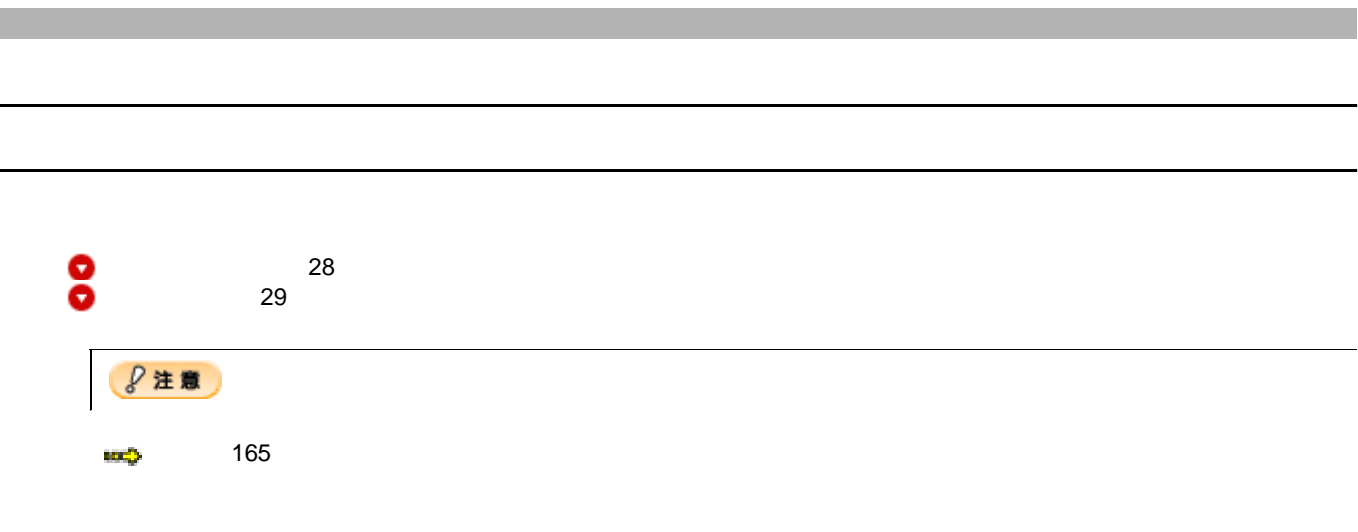

<span id="page-27-2"></span>**1.** 給紙口カバーを手前に起こします。

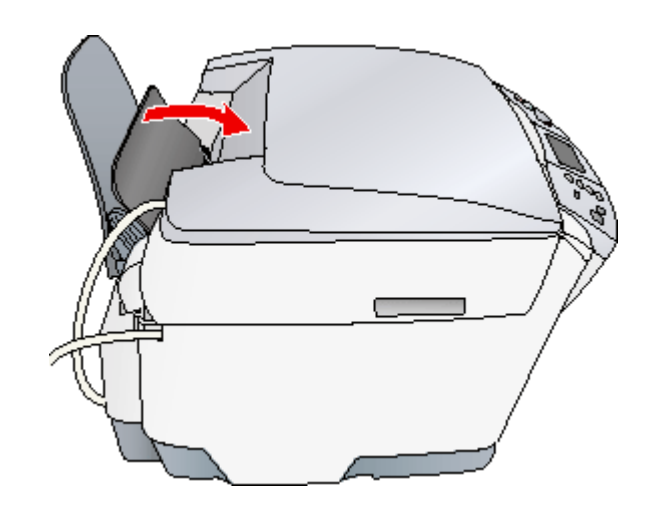

**2.** 排紙トレイを手前に倒します。

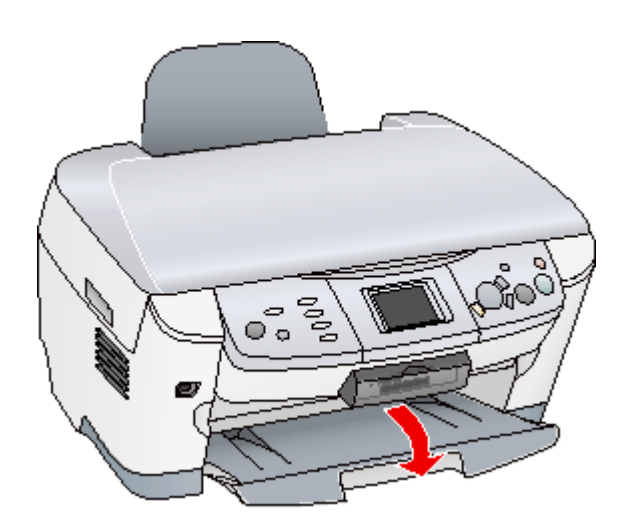

**3.** 本機の電源をオンにします。

<span id="page-28-0"></span>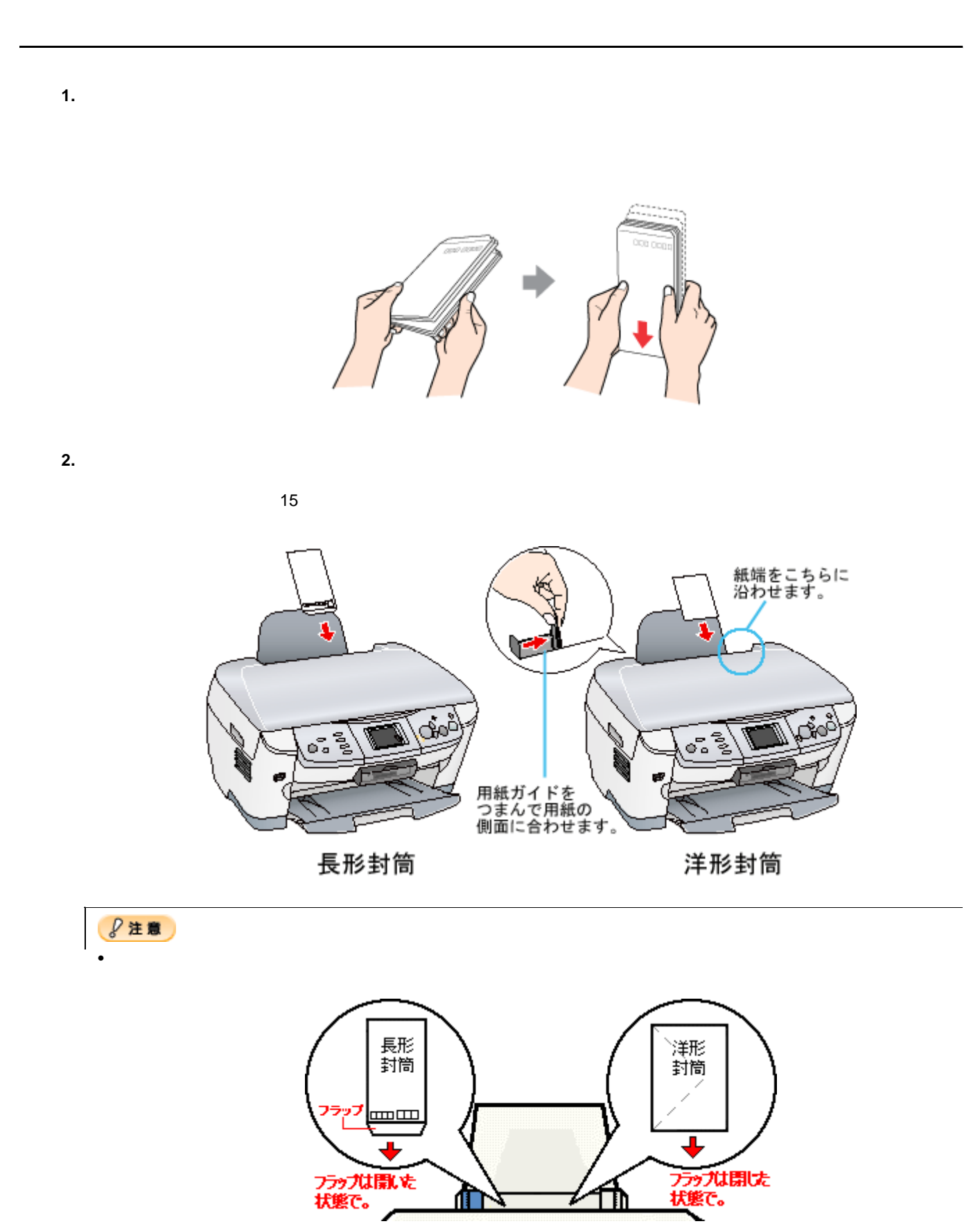

• そうしょうしょく しばらく しょうしょうしょうしょうしょうしょうしょうしょうしょう

**3.**  $\blacksquare$ 

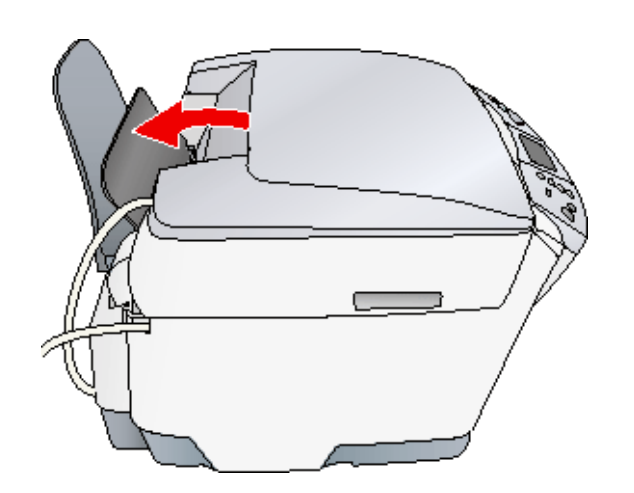

 $\frac{1}{2}$ 

<span id="page-30-2"></span><span id="page-30-1"></span><span id="page-30-0"></span>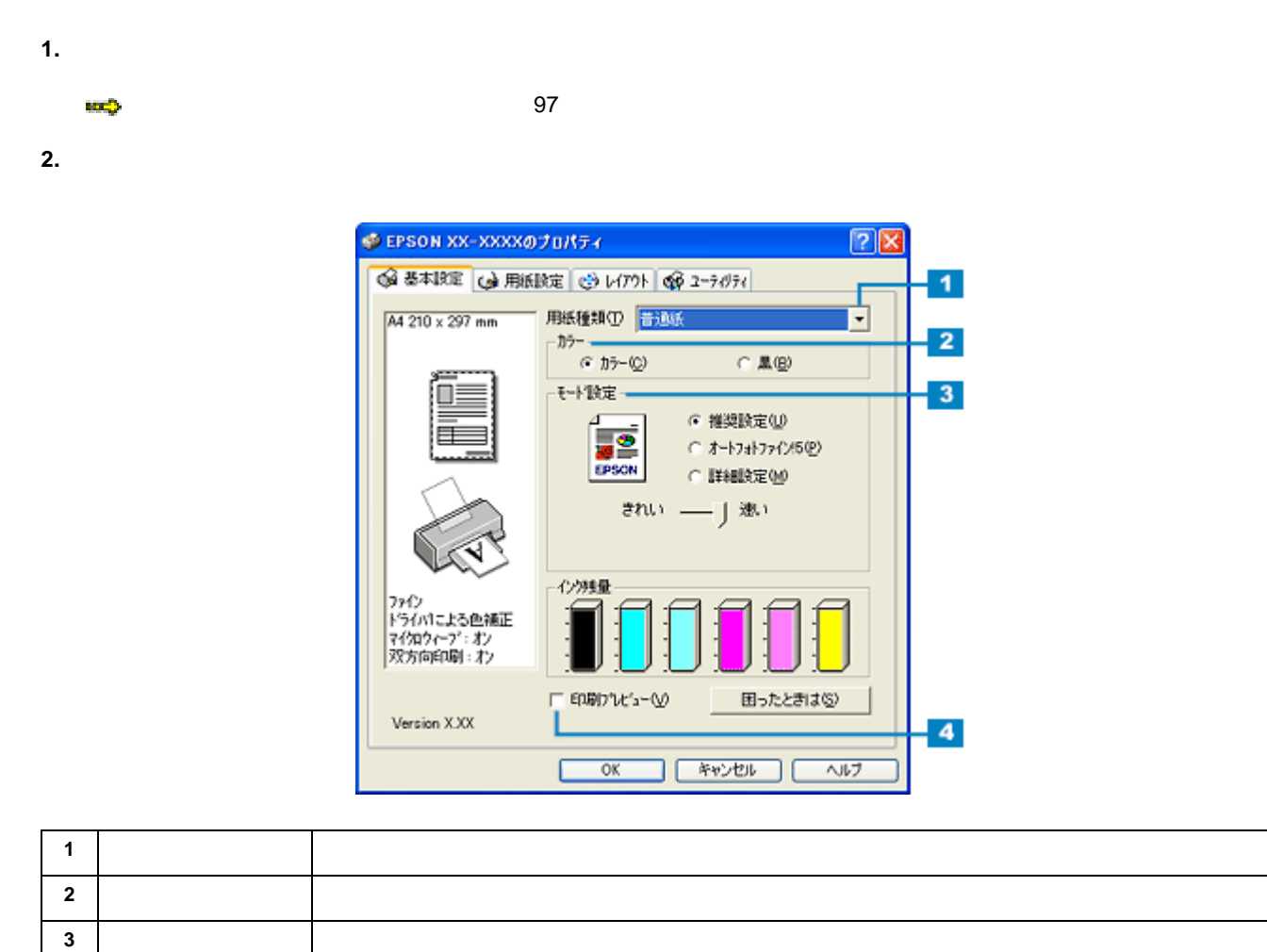

**4** 印刷プレビュー チェックすると、印刷前に印刷イメージを確認できます。

**3.** [Person] **but the contract of the contract of the contract of the contract of the contract of the contract of the contract of the contract of the contract of the contract of the contract of the contract of the contra** 

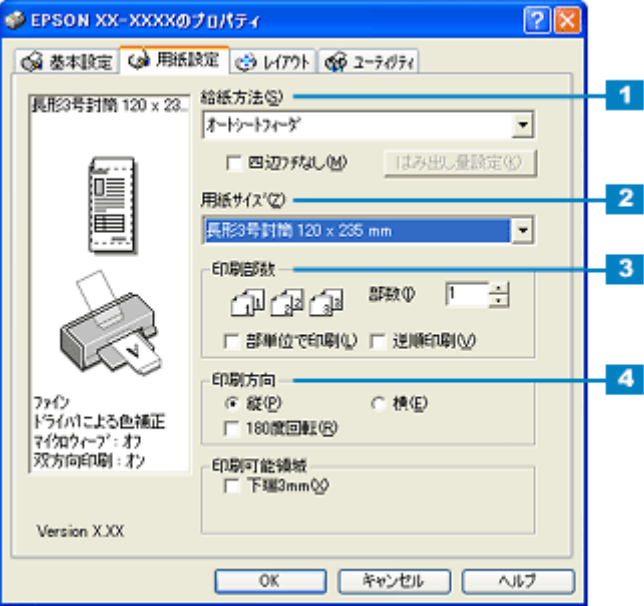

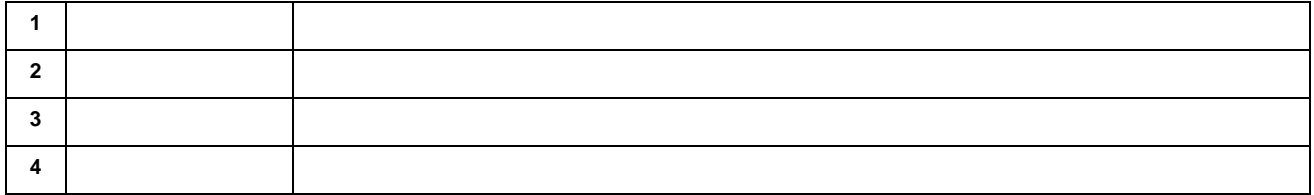

**4.** [**OK**]ボタンをクリックしてプリンタドライバの設定画面を閉じ、印刷を実行します。

<span id="page-32-3"></span><span id="page-32-2"></span><span id="page-32-1"></span><span id="page-32-0"></span>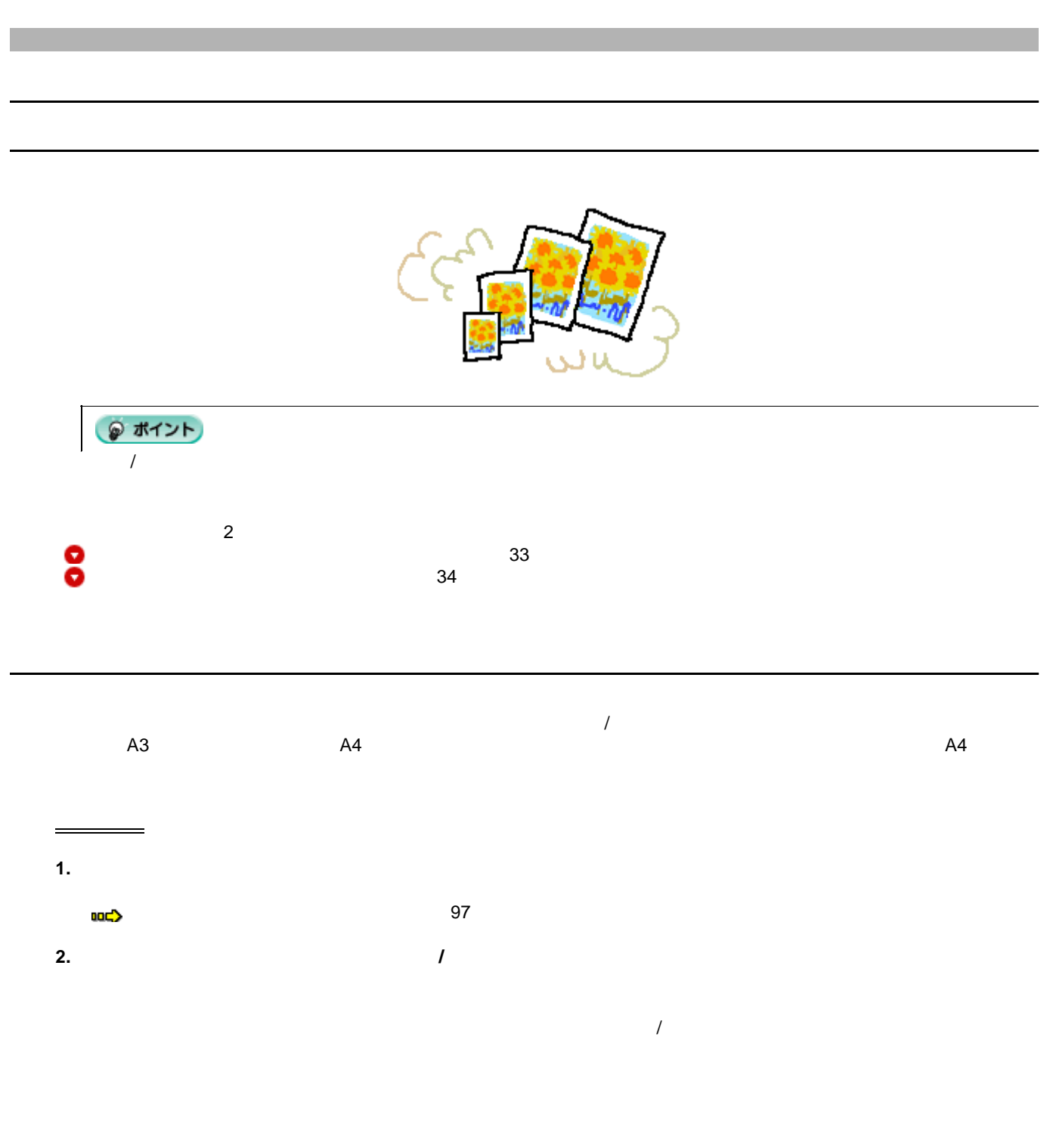

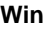

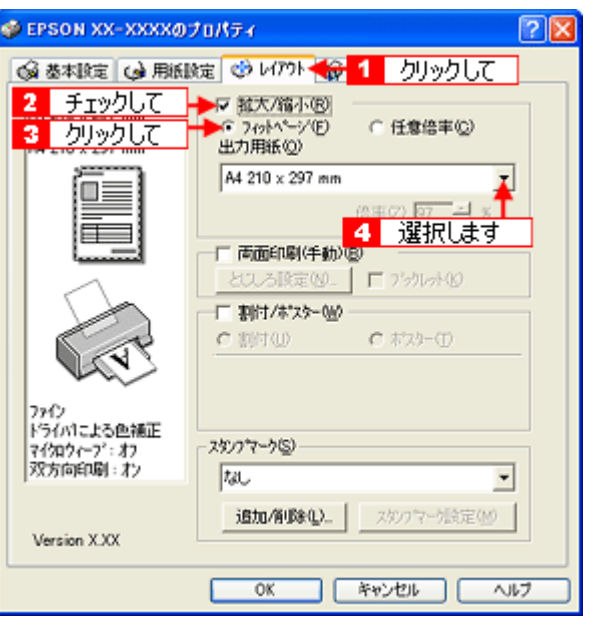

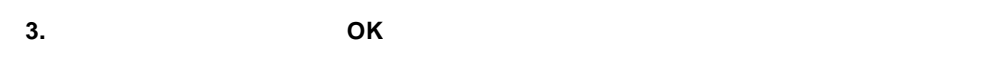

<span id="page-33-0"></span>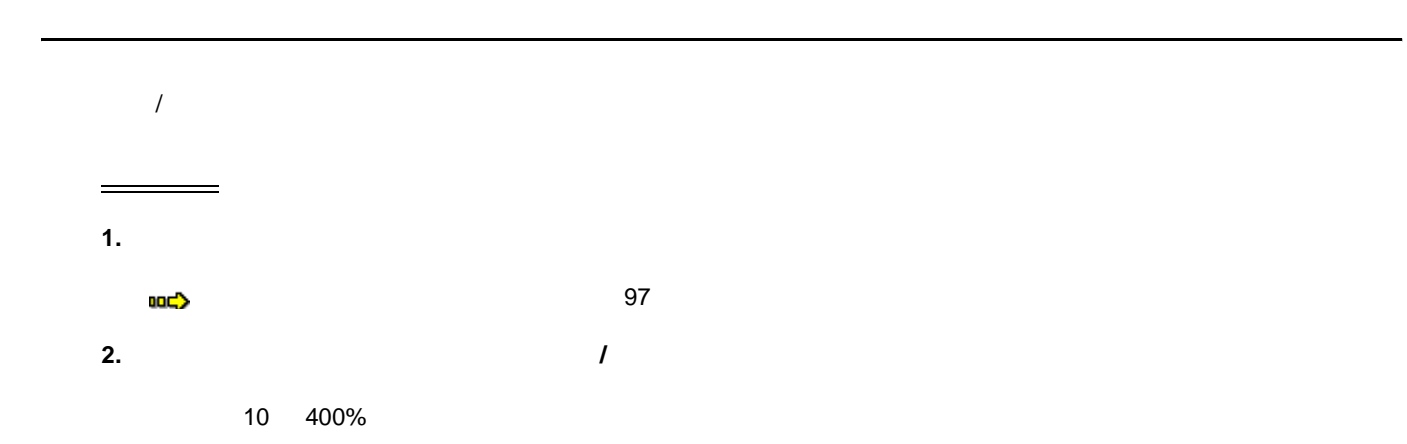

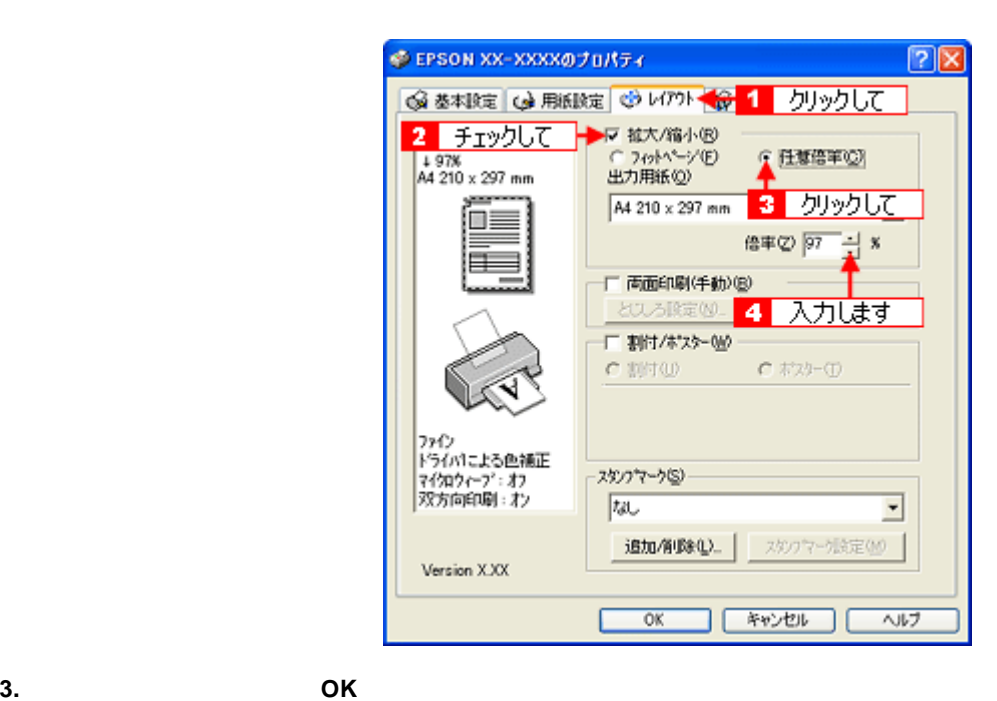

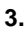

<span id="page-35-0"></span>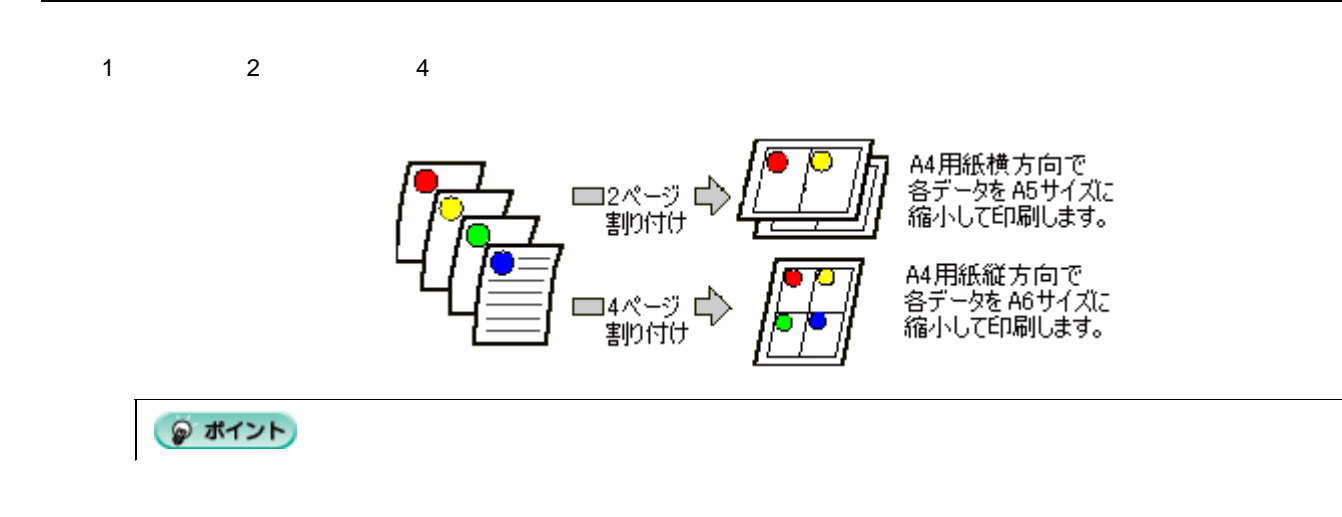

<span id="page-35-1"></span>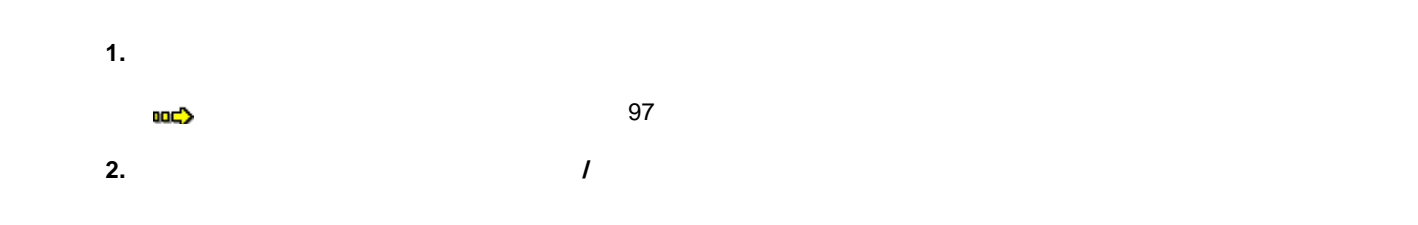

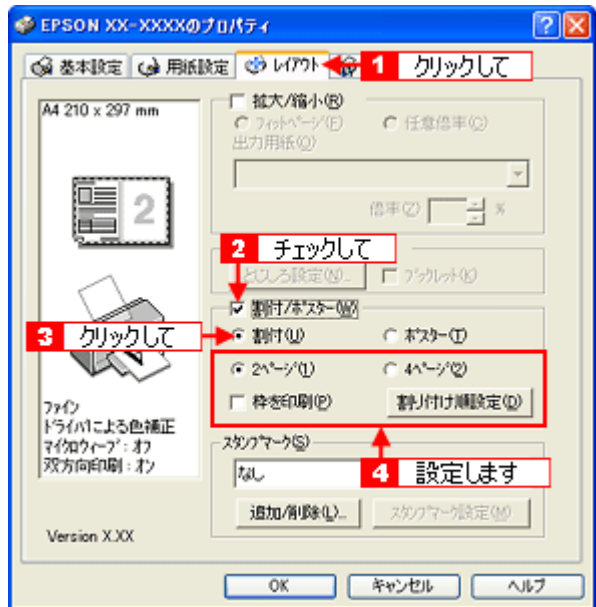

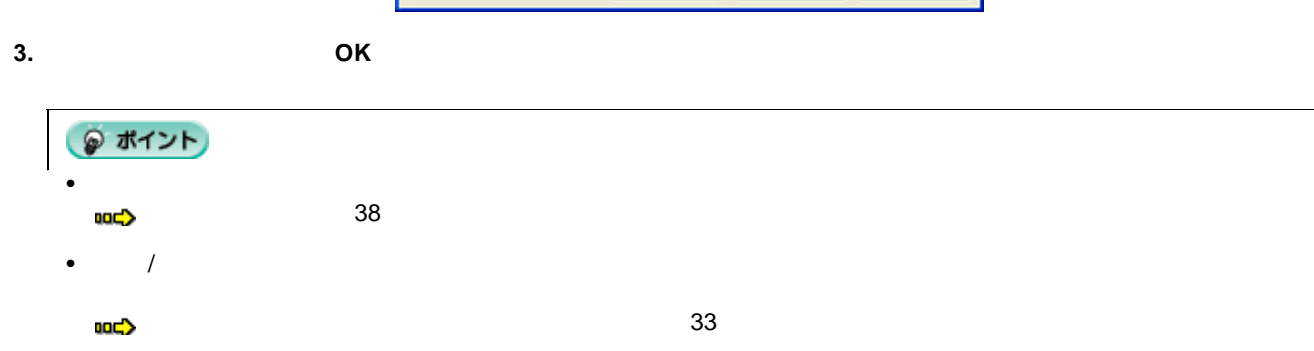
37

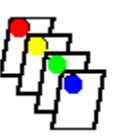

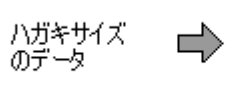

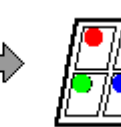

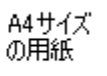

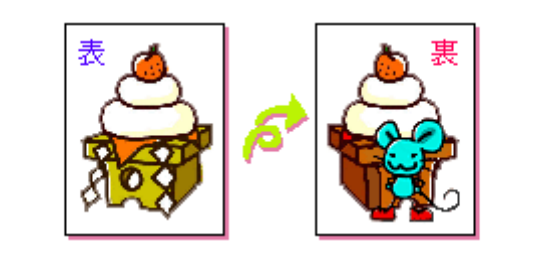

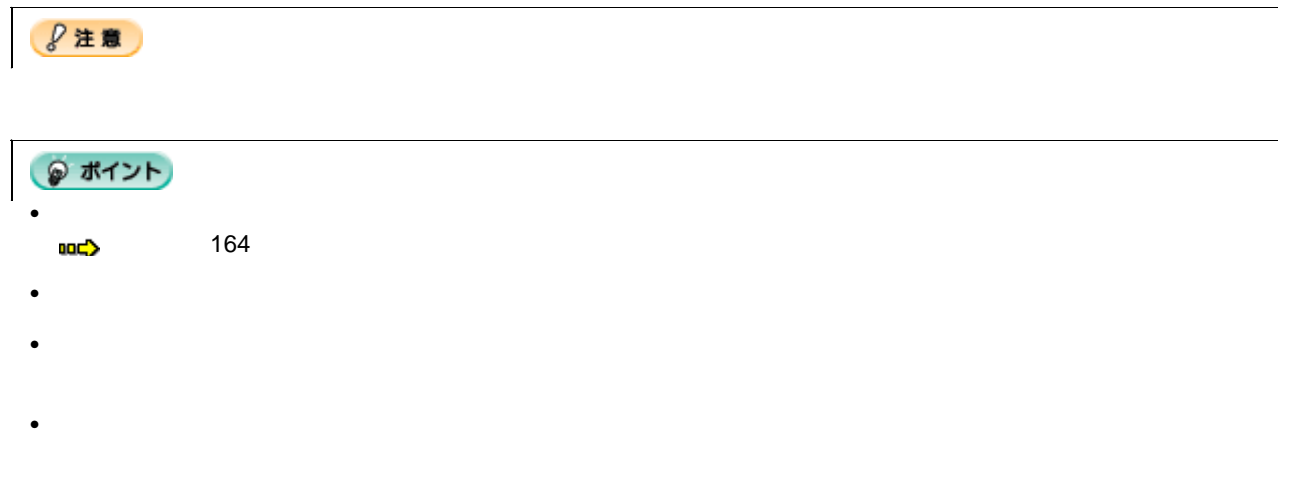

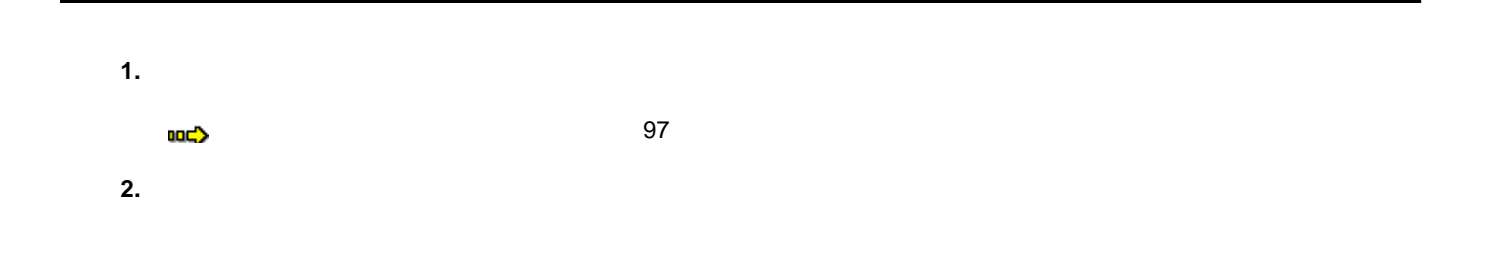

₹

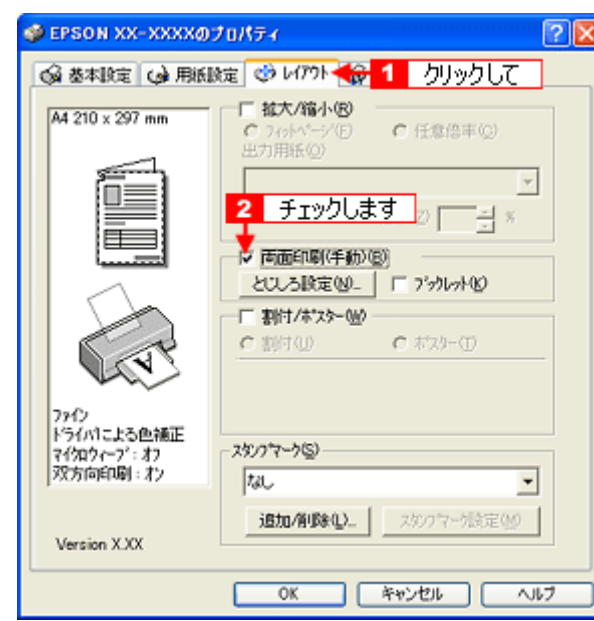

 $3.$  **OK** 

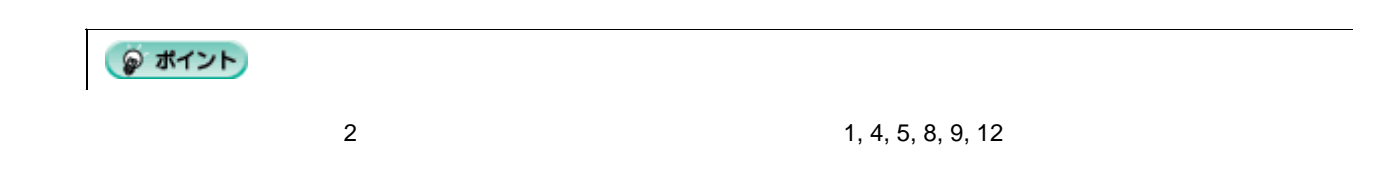

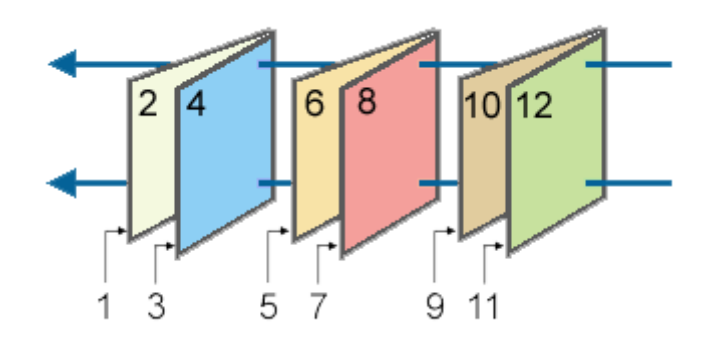

**4.** 奇数ページの印刷が終了すると[案内]画面が表示されます。

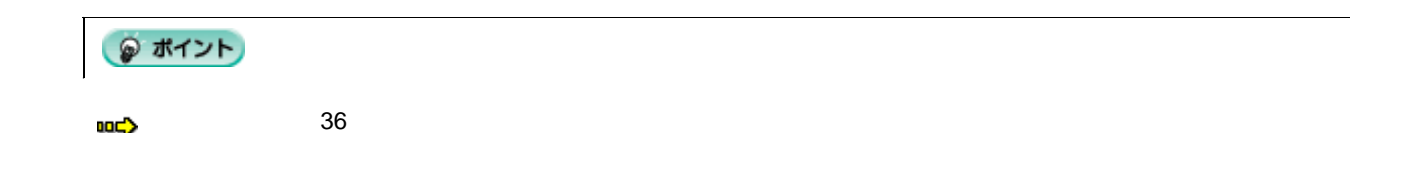

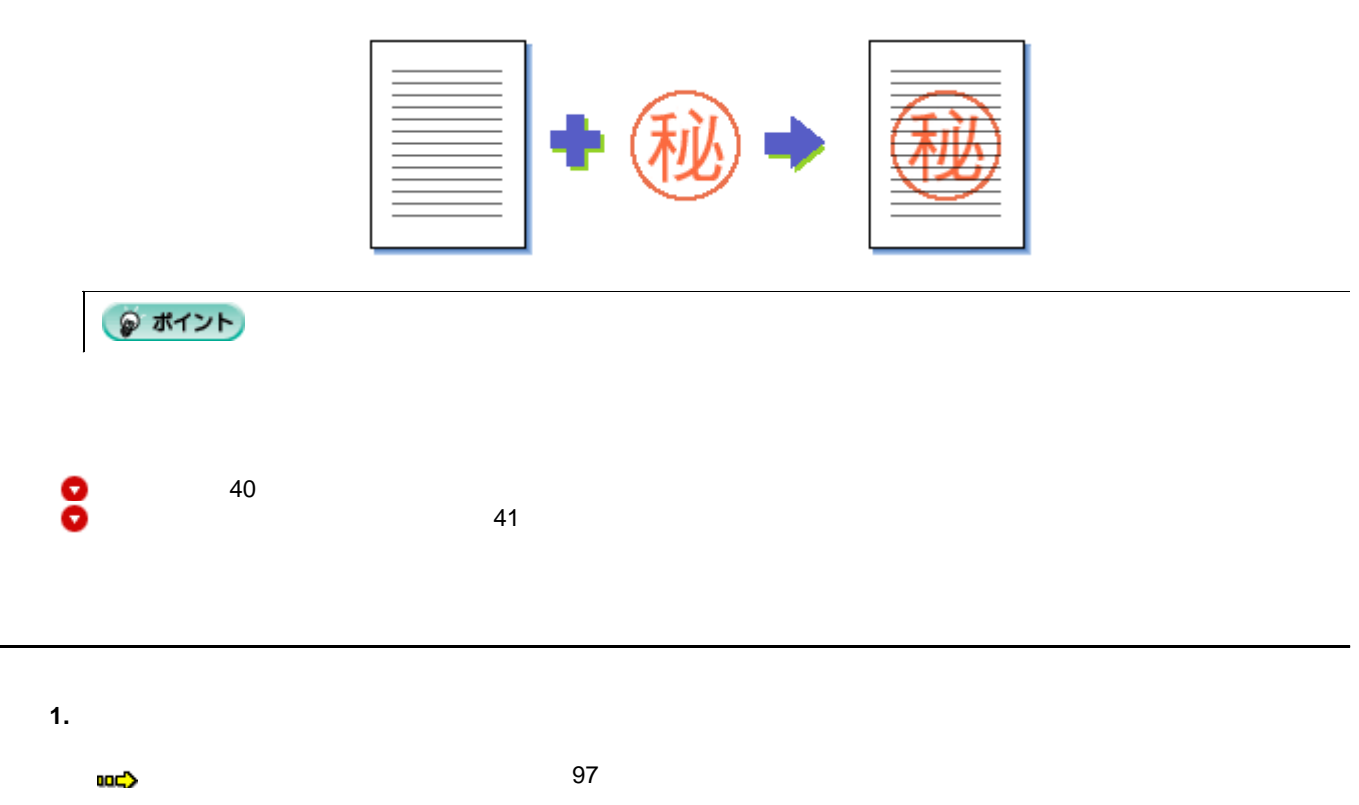

<span id="page-39-0"></span>**2.**  $\blacksquare$ 

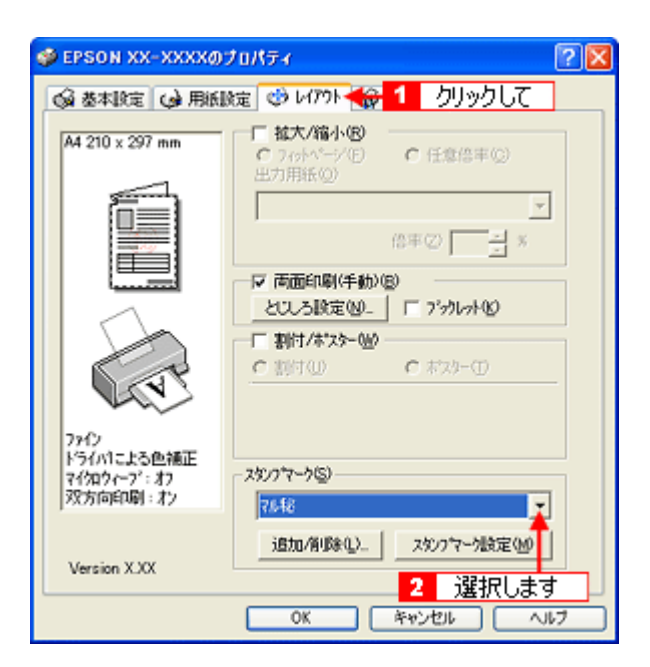

 $3.$  **OK** 

<span id="page-40-0"></span>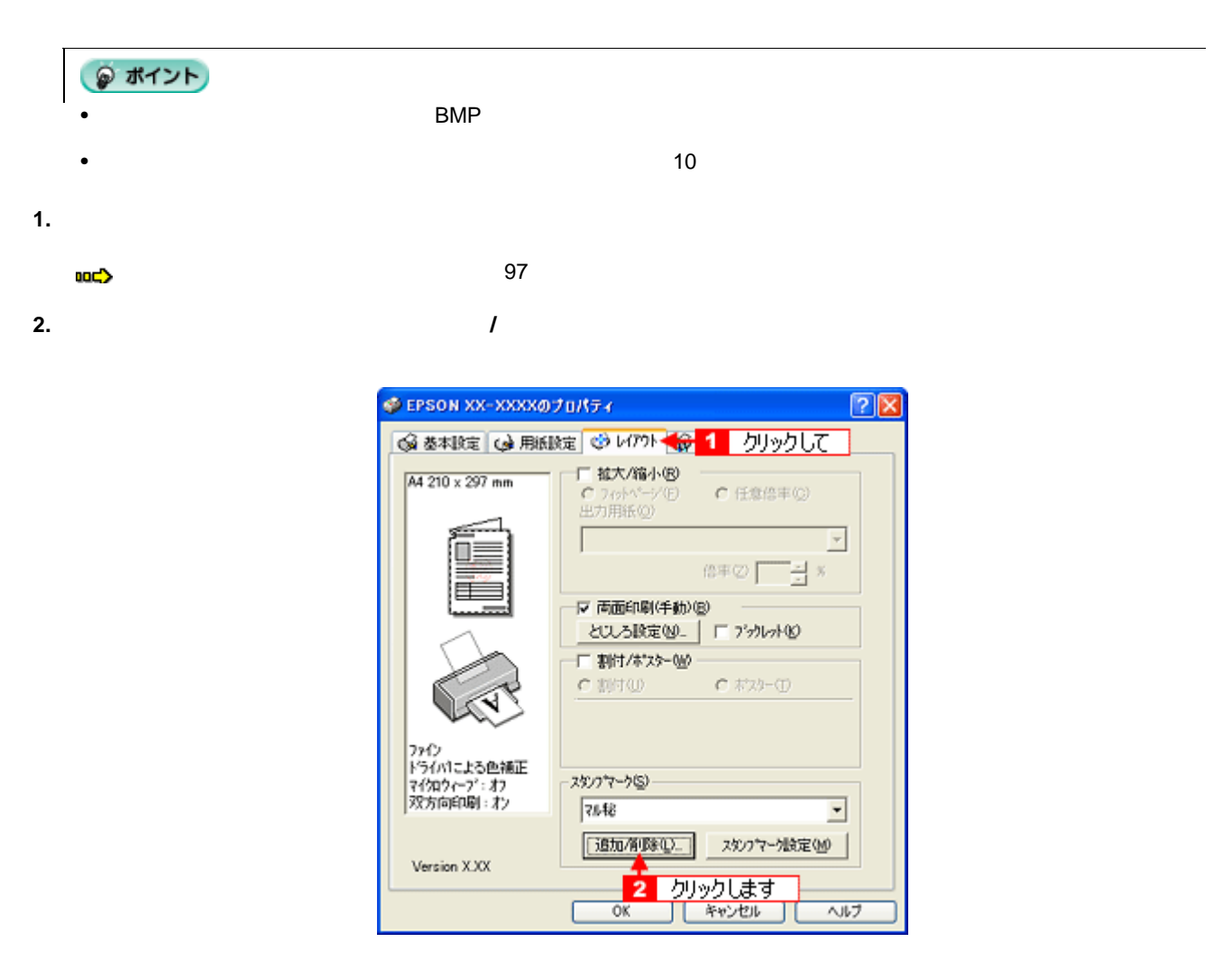

3.<br>**BMP** 

 $\blacksquare$ **BMP**  $\blacksquare$ 

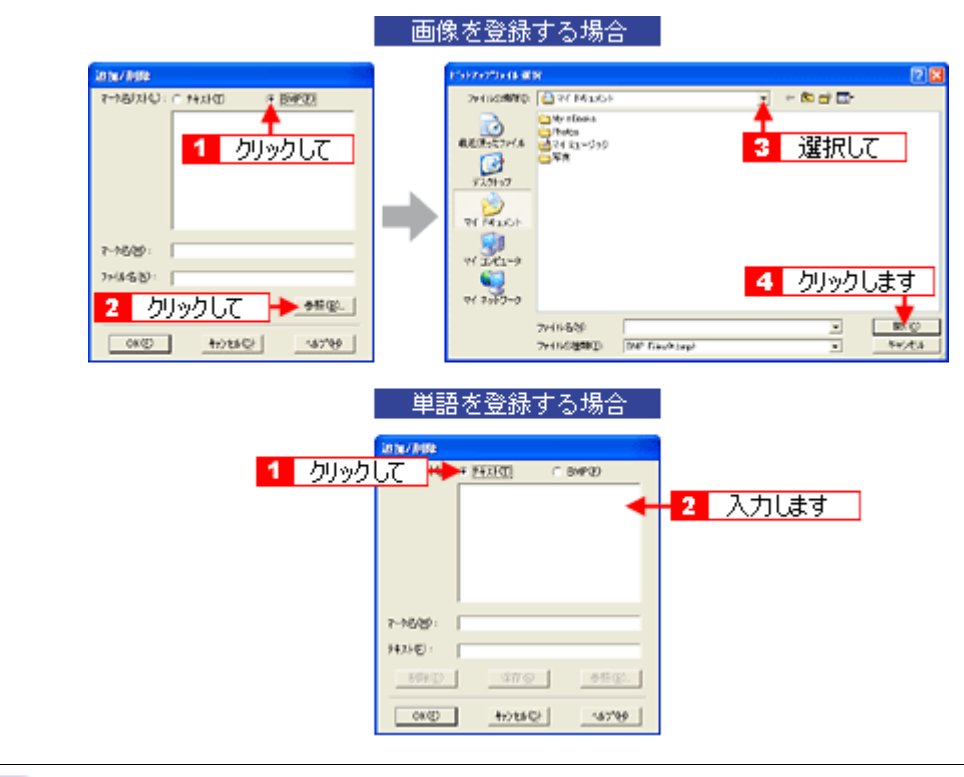

こんなときは

**4.** [マーク名]を入力し、[保存]ボタンをクリックして、[**OK**]ボタンをクリックします。

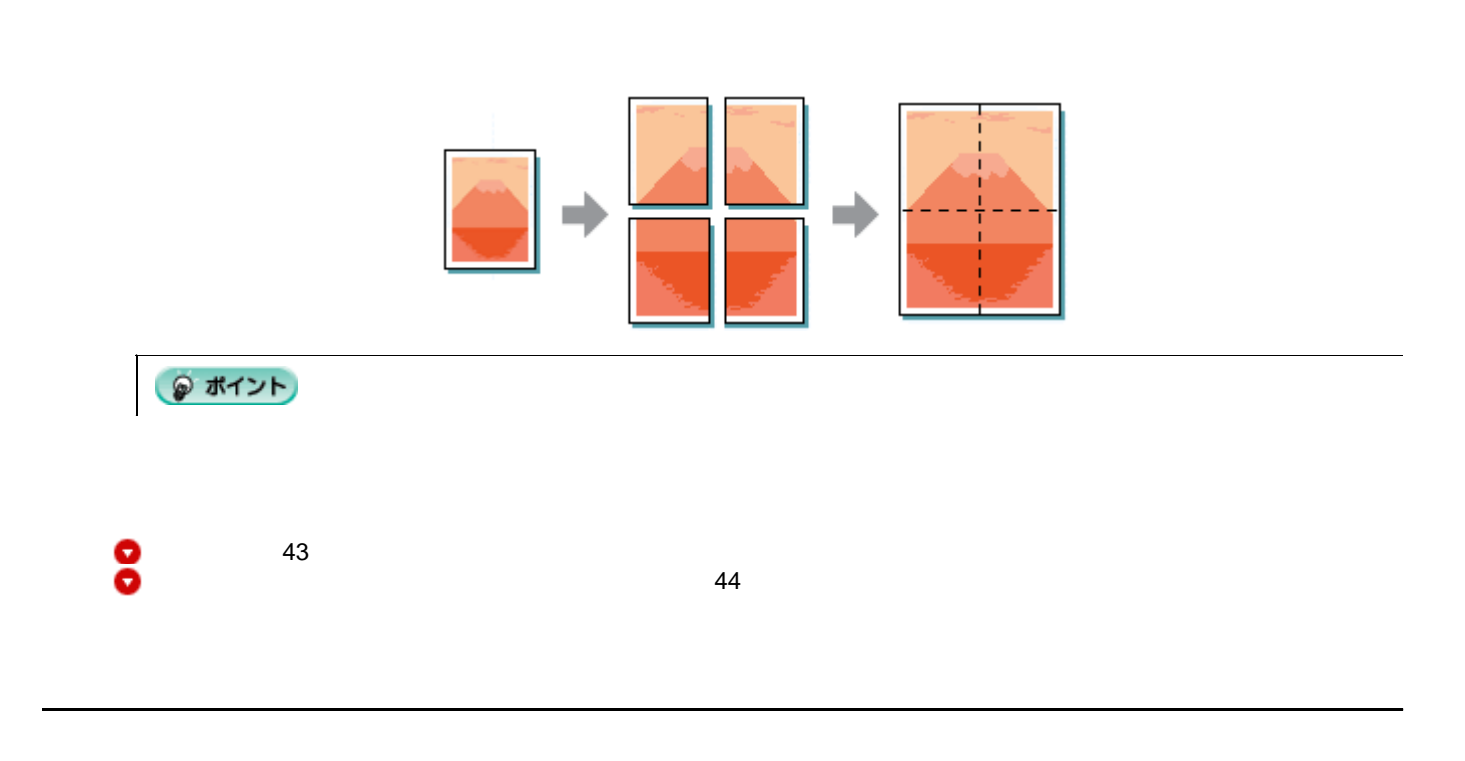

<span id="page-42-0"></span>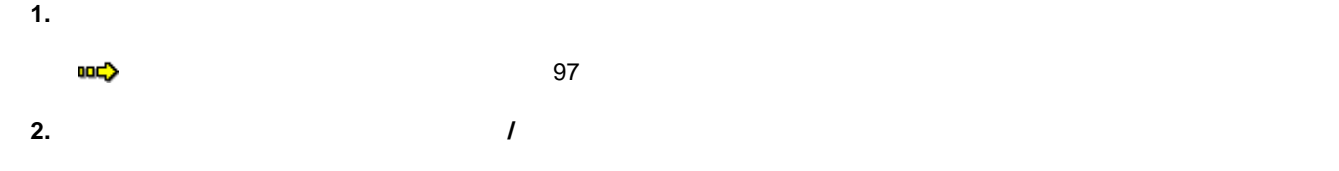

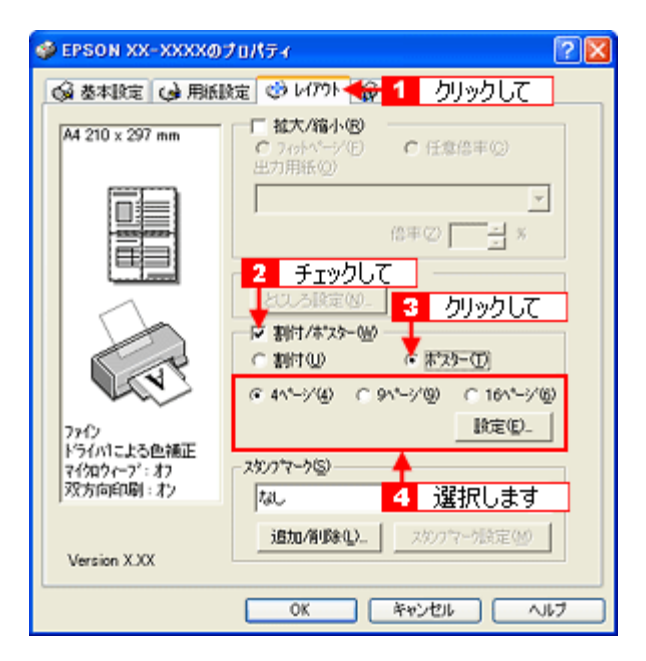

 $3.$  **OK** 

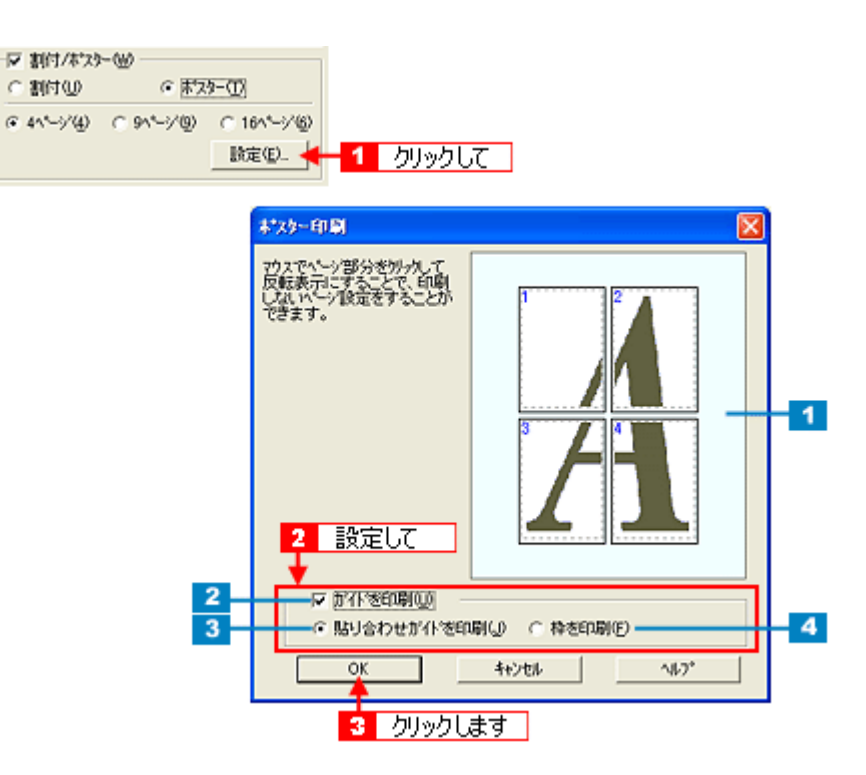

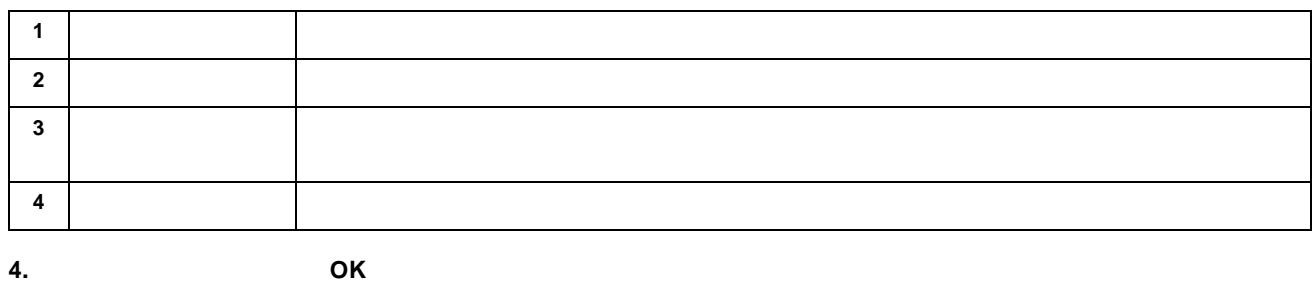

 $9$ 注意

<span id="page-43-0"></span>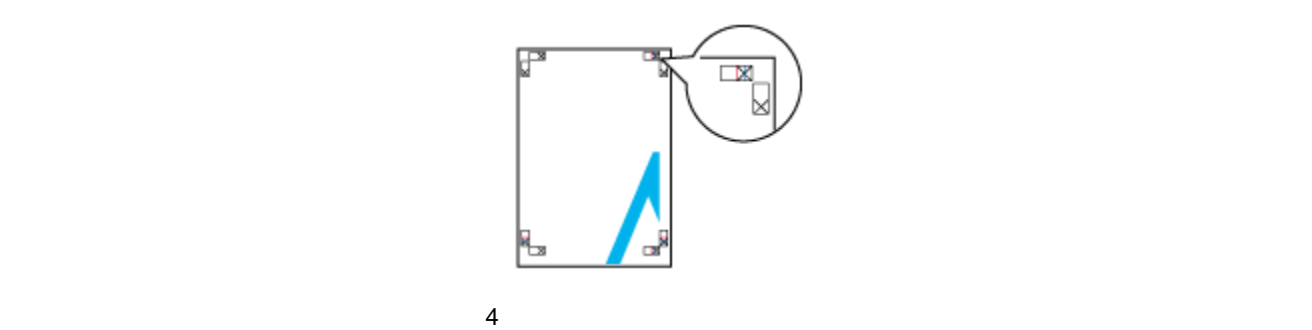

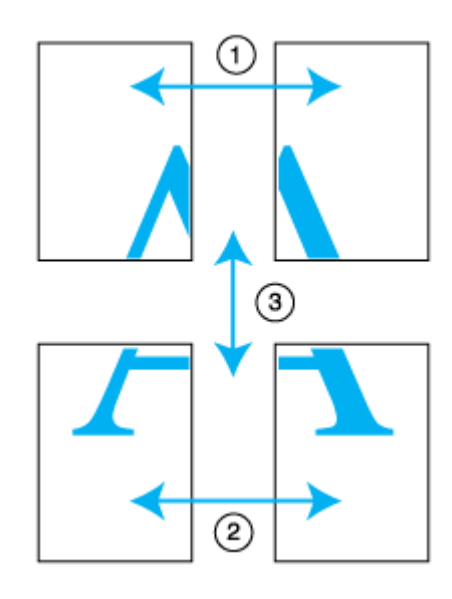

**1.** 2 **2** 大側の用紙の紙の用紙の紙の用紙の紙の用紙の紙を用意して、左側の用紙の用紙の用紙の用紙の用紙の紙であります。

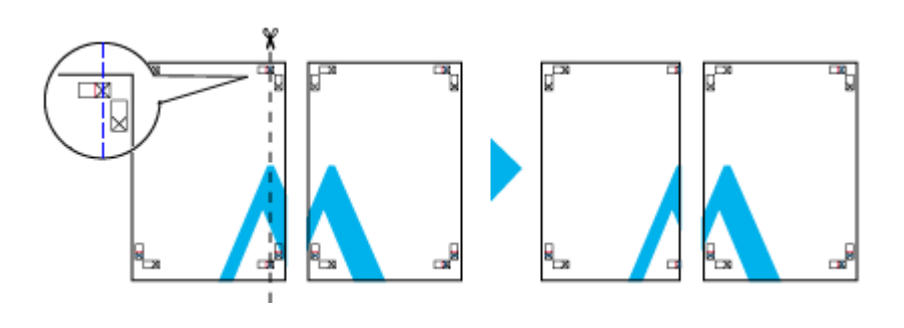

**2.** ×

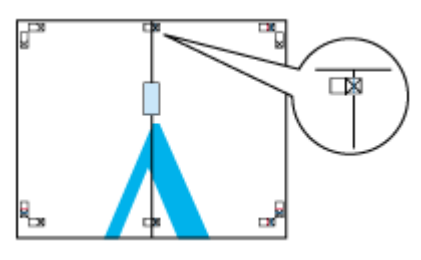

**3.**  $\frac{1}{\sqrt{2\pi}}$ 

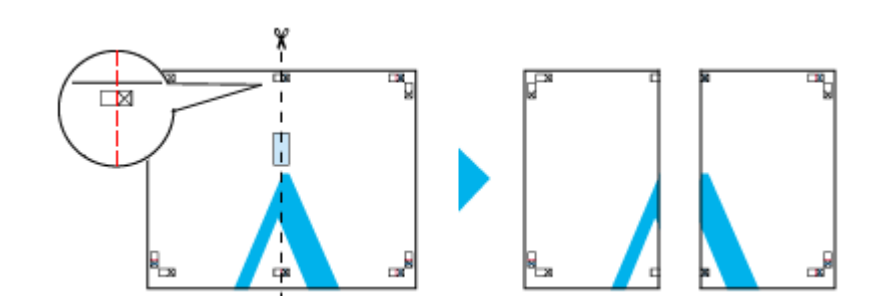

**4. 2** 枚の切った辺を貼り合わせます。

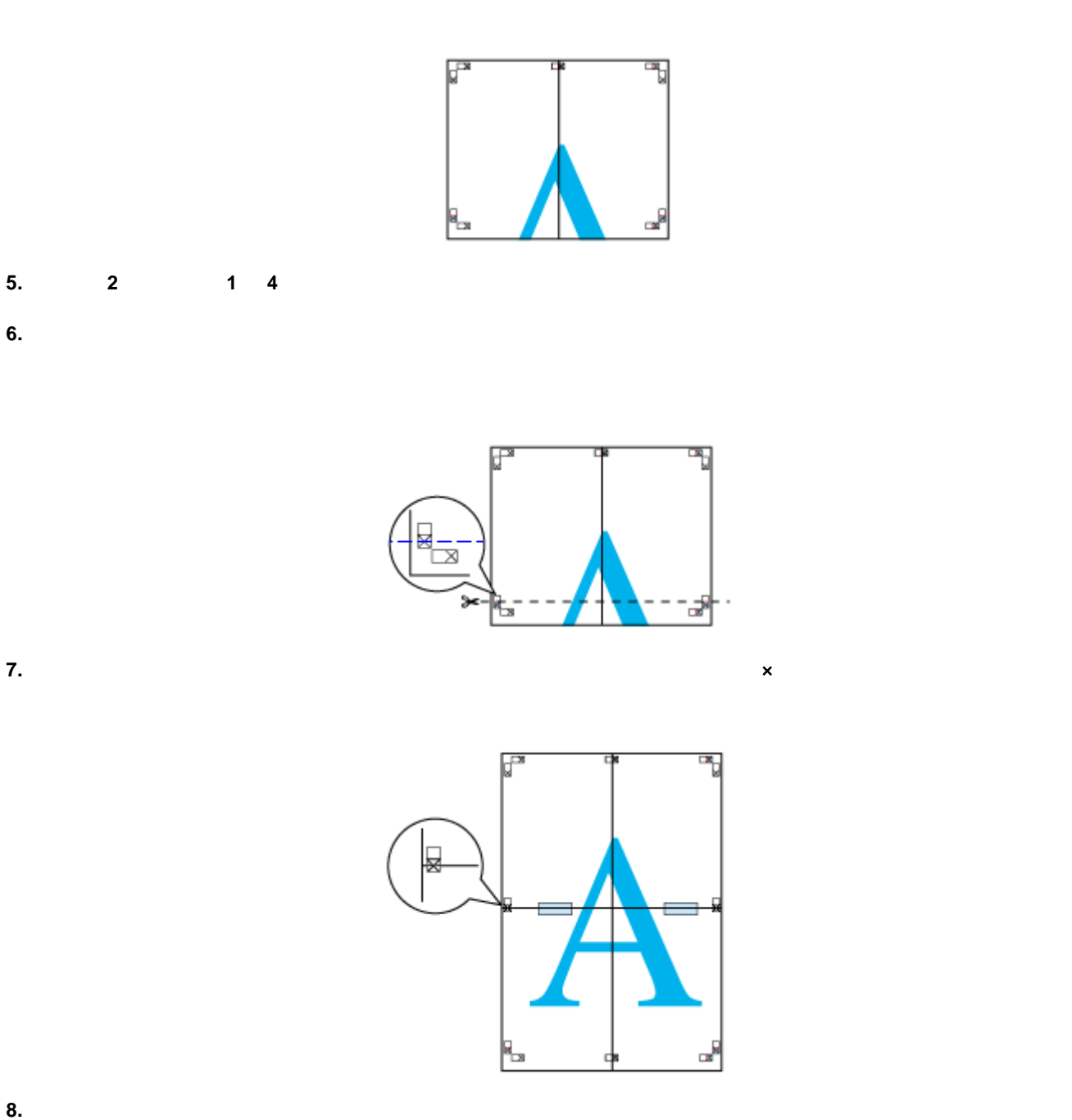

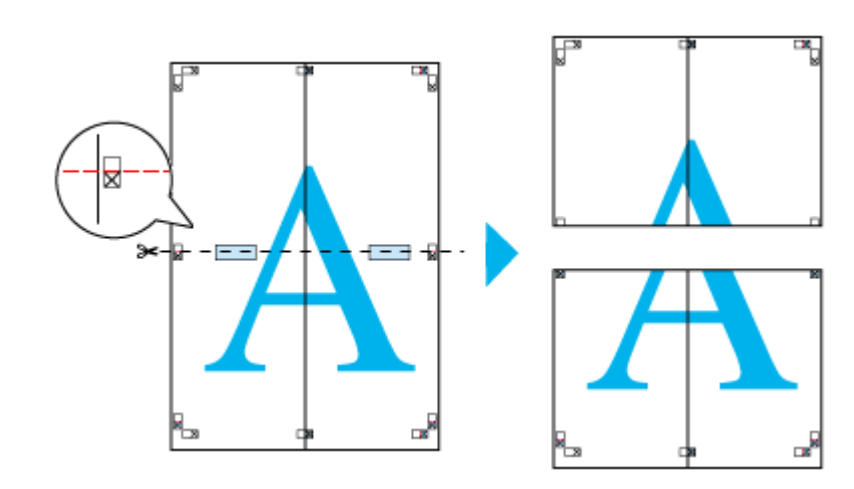

**9.** 2

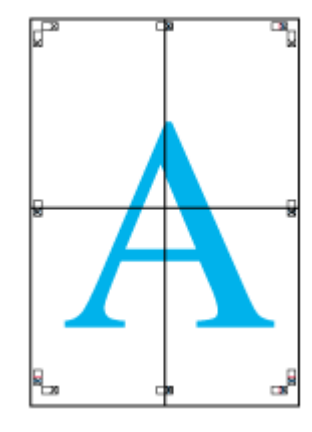

**10.**  $\blacksquare$ 

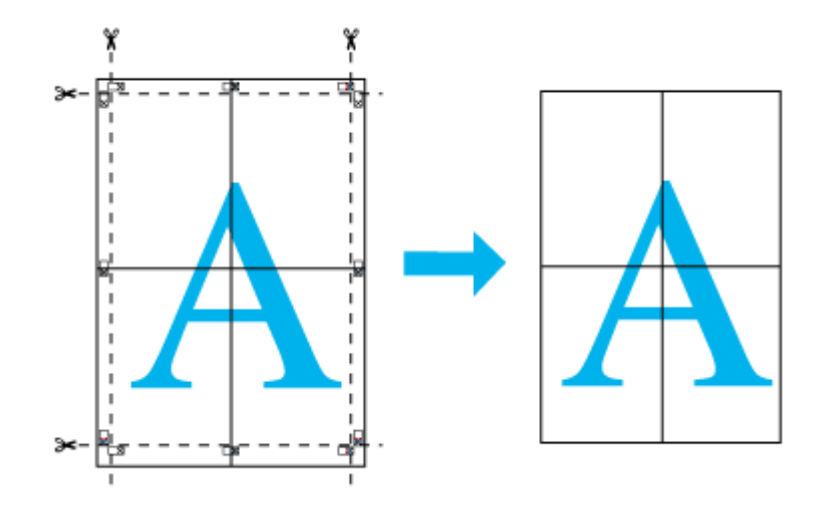

<span id="page-47-0"></span>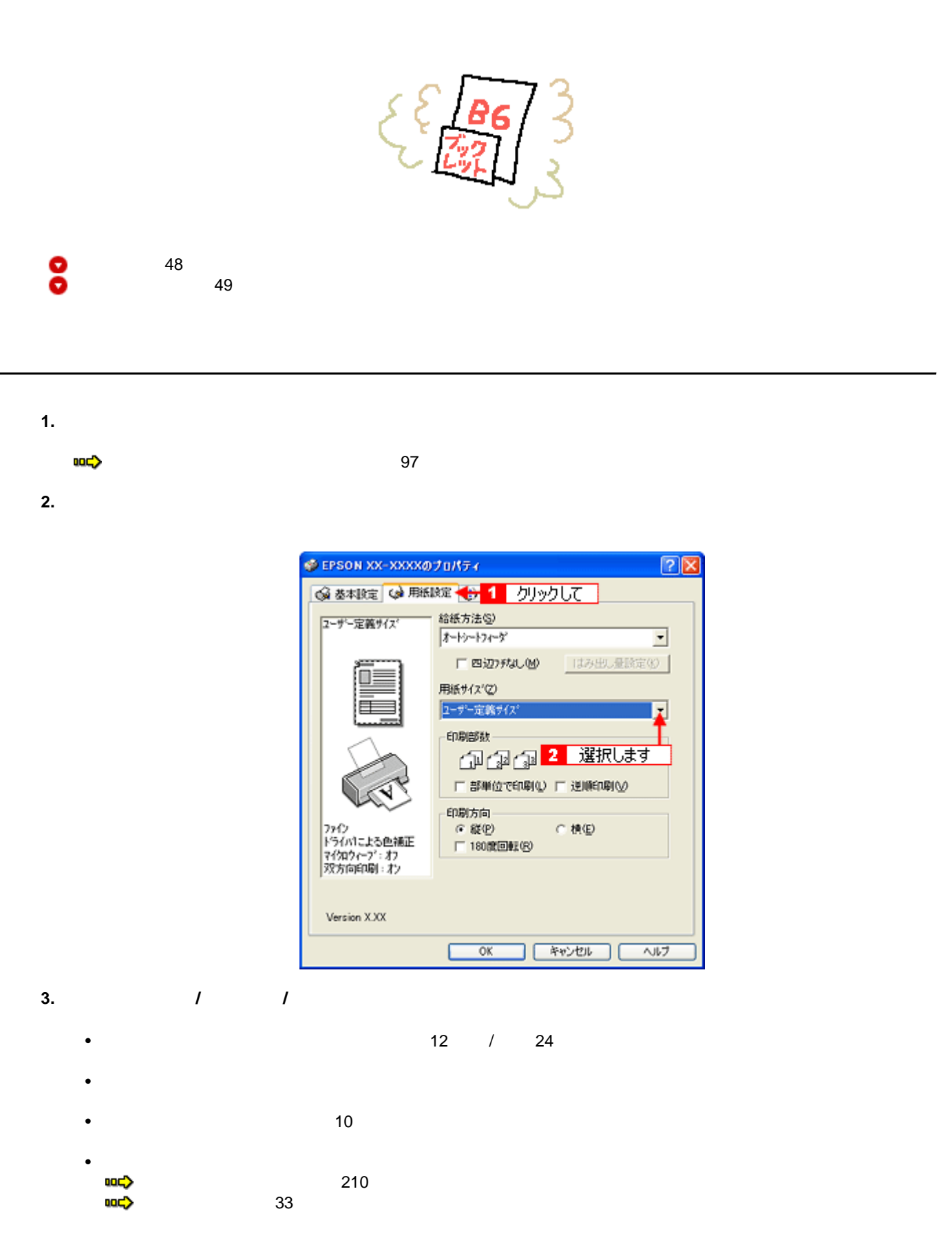

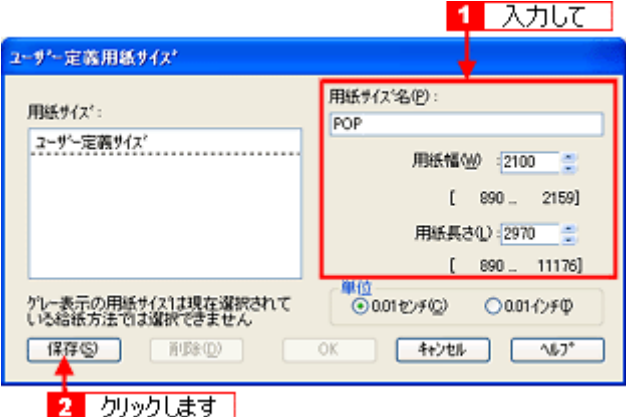

### **4.** [**OK**]ボタンをクリックします。

<span id="page-48-0"></span>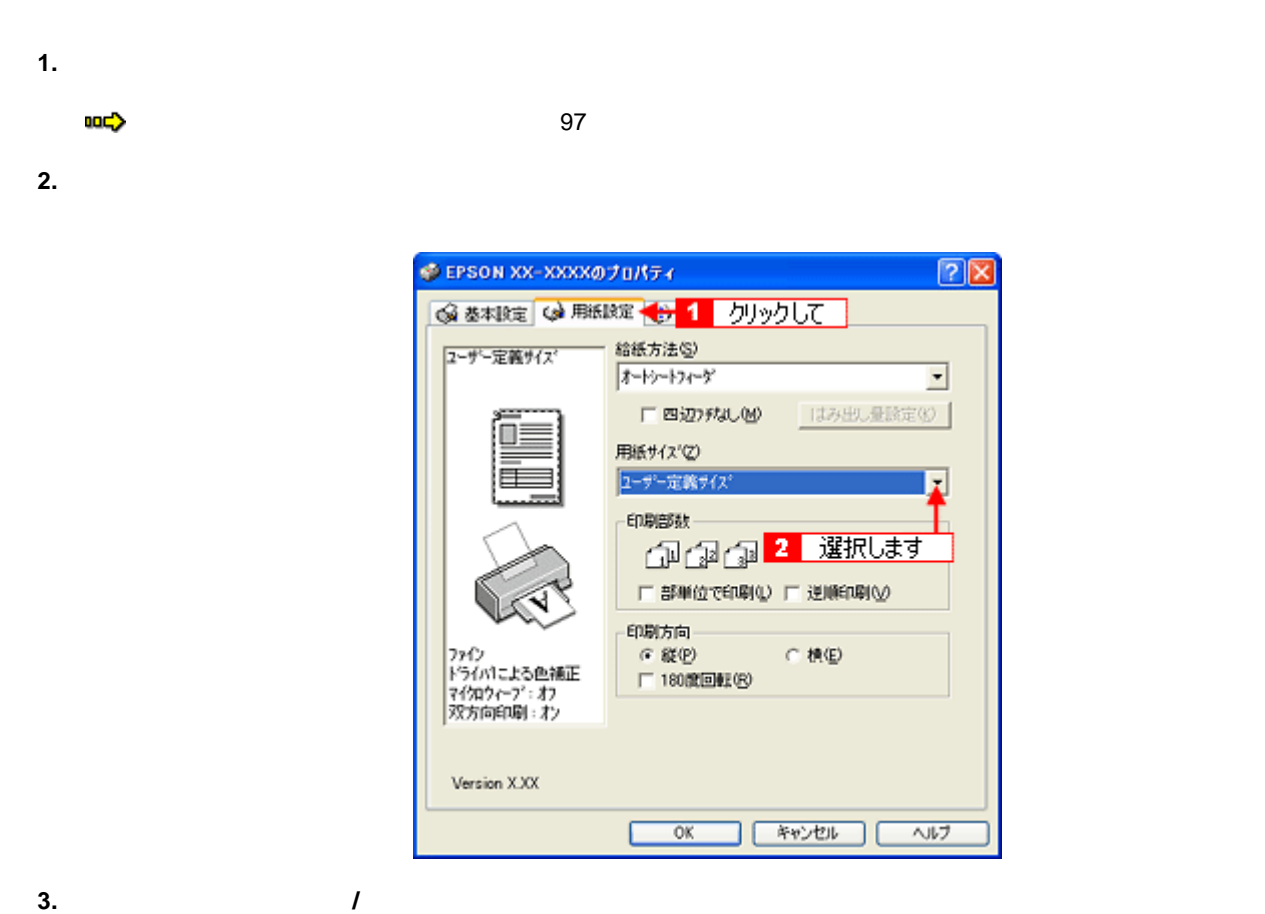

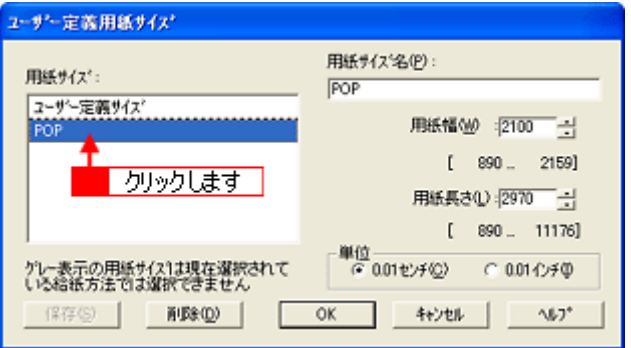

**4.** 登録内容を変更する場合は、入力し直して[保存]ボタンをクリックします。

**5.** OK

 $\sqrt{2}$ 

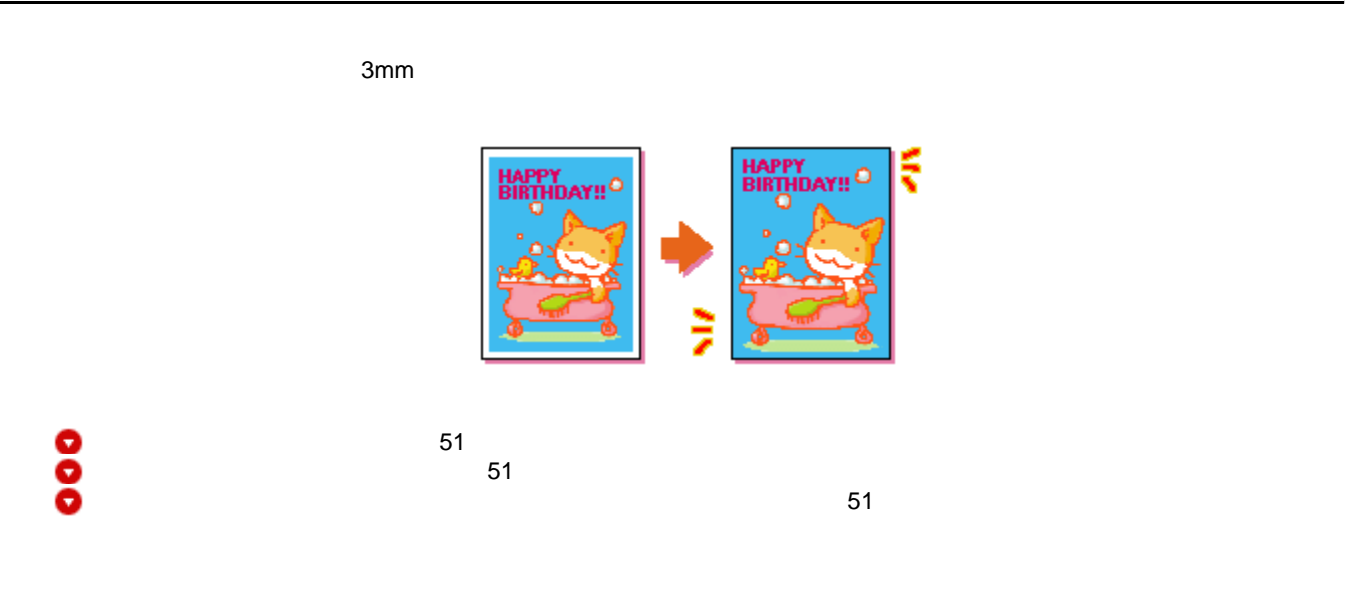

<span id="page-50-0"></span>A4 光沢紙 / フォトマット紙(旧名称:PM マット紙)  $\begin{array}{ccc} \hline \end{array}$ /  $\begin{array}{ccc} \hline \end{array}$  $2/$ L /2L  $\blacksquare$  $PM$ 六切 写真用紙<光沢>

 $9$ 注意

<span id="page-50-1"></span>EPSON PhotoQuicker(付属ソフトウェア)から印刷すると、面倒な設定をせずに簡単に四辺フチなし印刷ができます。 **noc**> [EPSON PhotoQuicker](#page-113-0)

<span id="page-50-2"></span>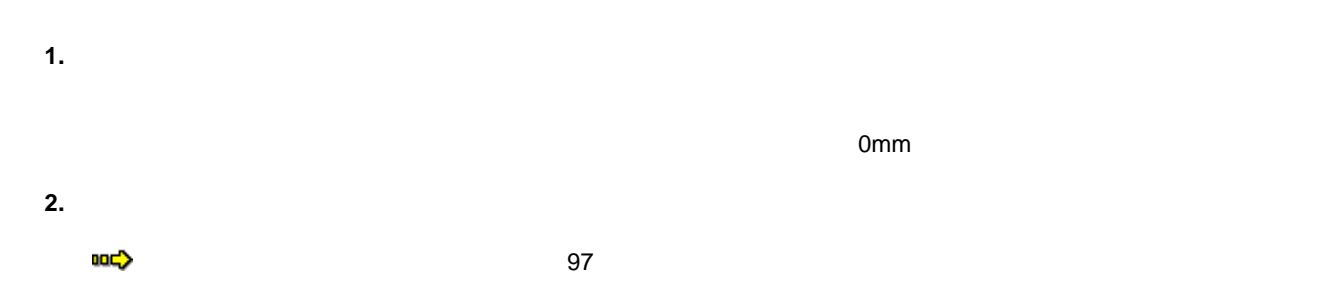

 $2x$ 

**3.** [用紙設定]タブをクリックし、[オートシートフィーダ]を選択して、[四辺フチなし]をチェックします。 © EPSON XX-XXXX@プロパティ ◎ 巻本設定 ◎ 用紙設定 4 切ックして - 給紙方法(S)<br>オートシートフィーダ A4 210 x 297 mm<br>四辺フチなし(標準)

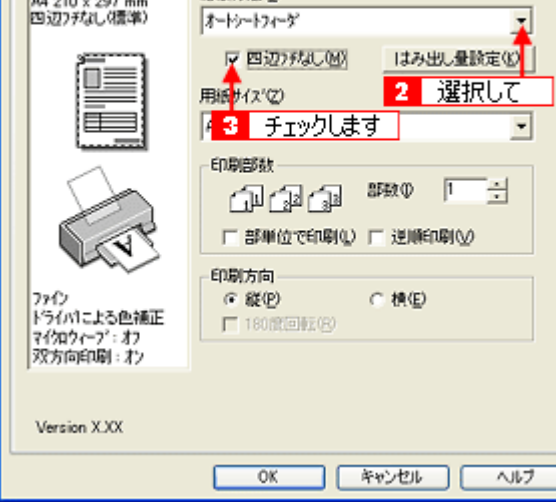

## ● ポイント

 $3mm/$  2.5mm/ 5mm

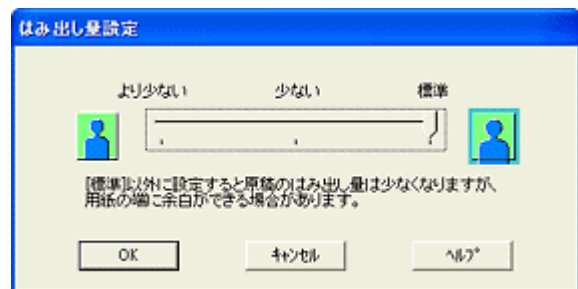

**4.** OK **OK** 

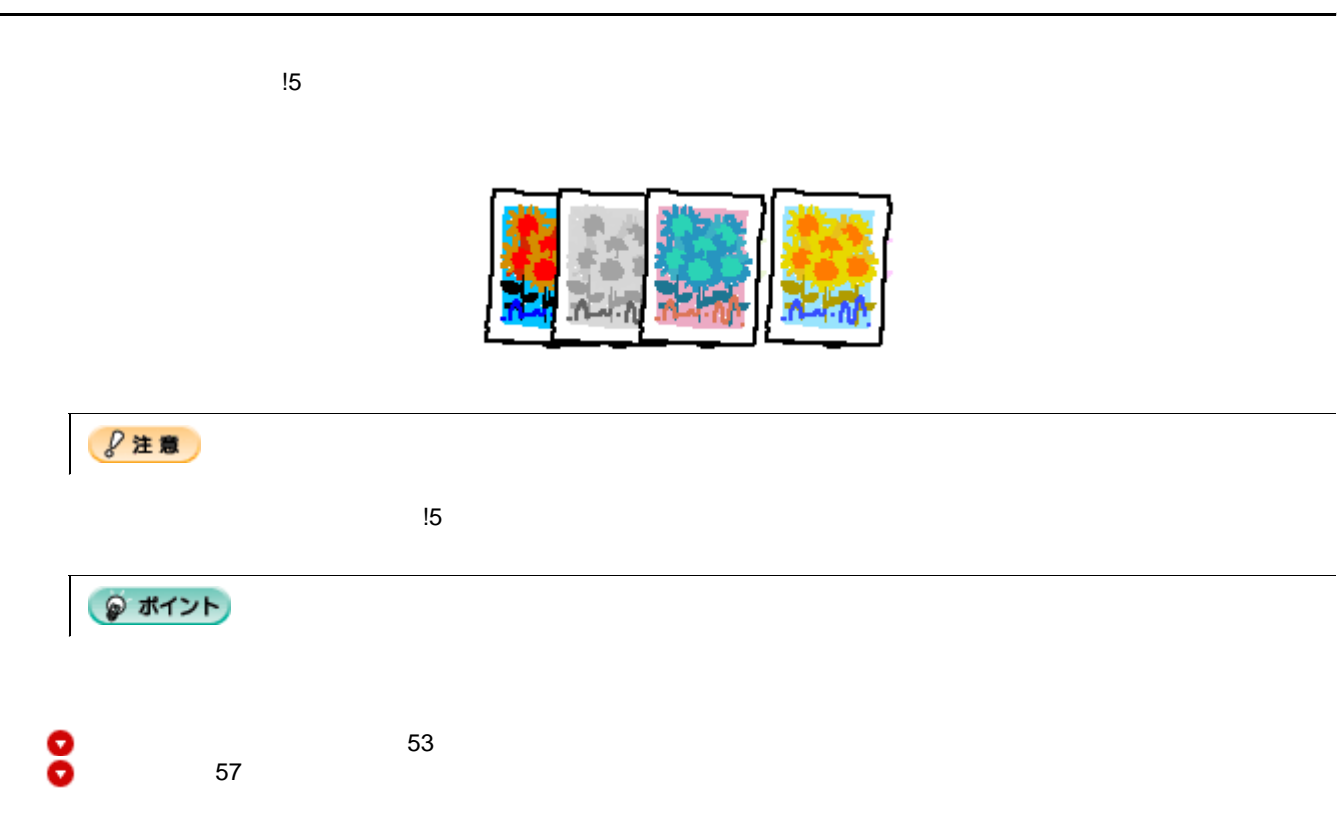

<span id="page-52-0"></span>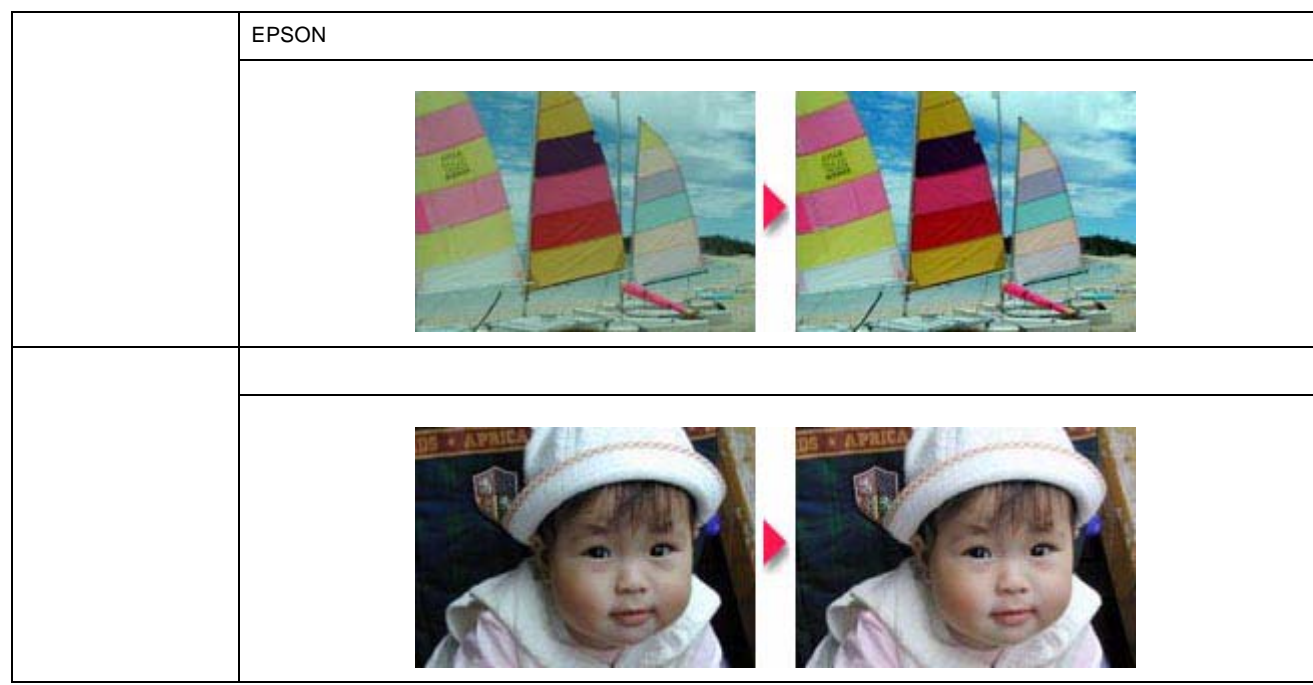

 $\overline{1}$ 

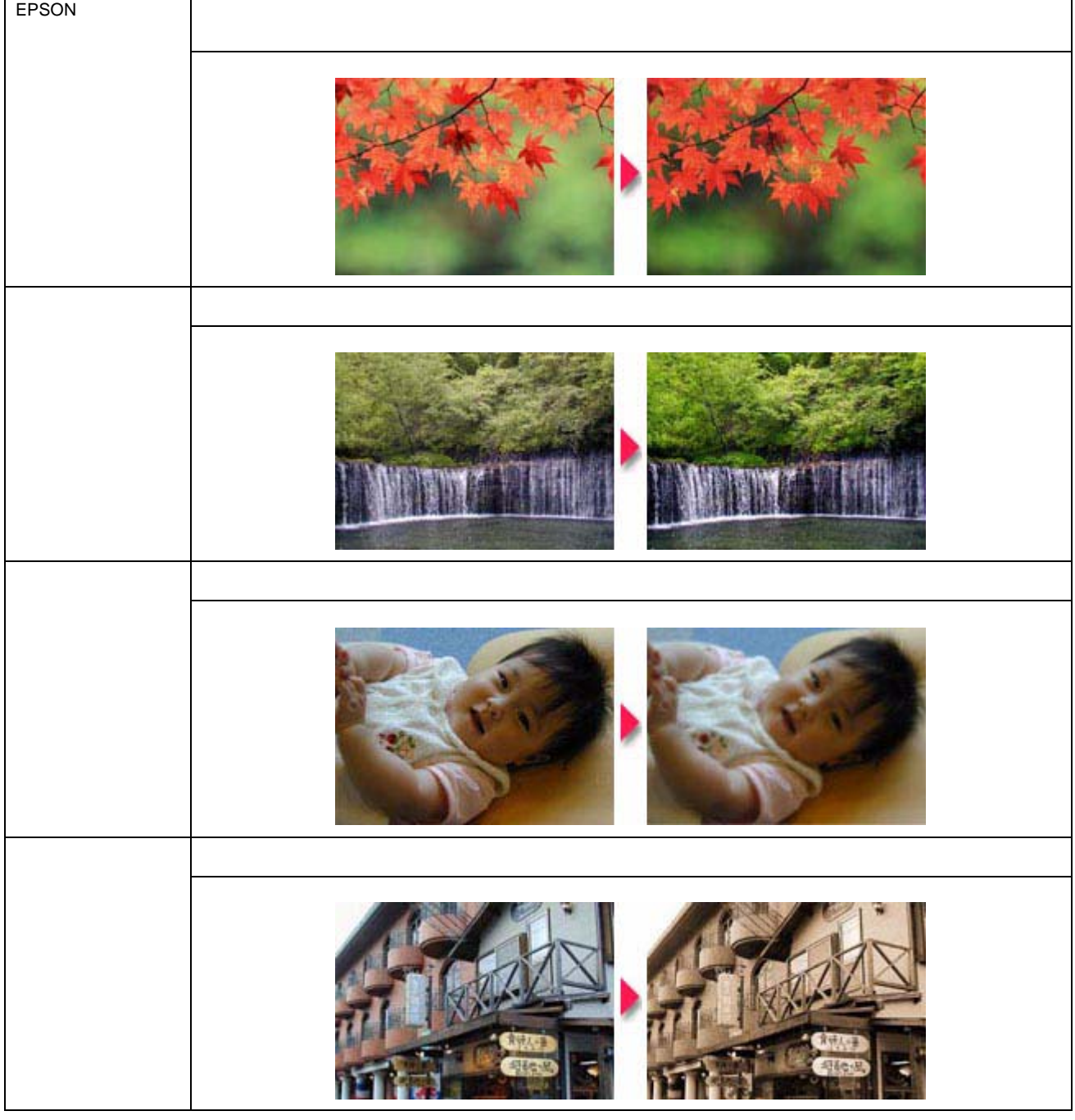

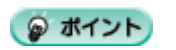

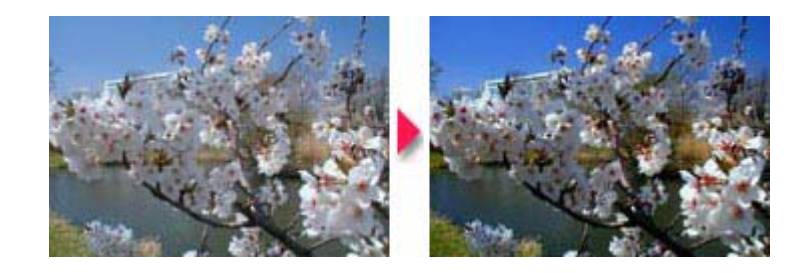

 $\begin{tabular}{l} \multicolumn{3}{c} {\textbf{1}}\\ \multicolumn{3}{c} {\textbf{1}}\\ \multicolumn{3}{c} {\textbf{1}}\\ \multicolumn{3}{c} {\textbf{1}}\\ \multicolumn{3}{c} {\textbf{1}}\\ \multicolumn{3}{c} {\textbf{1}}\\ \multicolumn{3}{c} {\textbf{1}}\\ \multicolumn{3}{c} {\textbf{1}}\\ \multicolumn{3}{c} {\textbf{1}}\\ \multicolumn{3}{c} {\textbf{1}}\\ \multicolumn{3}{c} {\textbf{1}}\\ \multicolumn{3}{c} {\textbf{1}}\\ \multicolumn{3}{c} {\textbf{1}}\\ \multicolumn$ 

色調

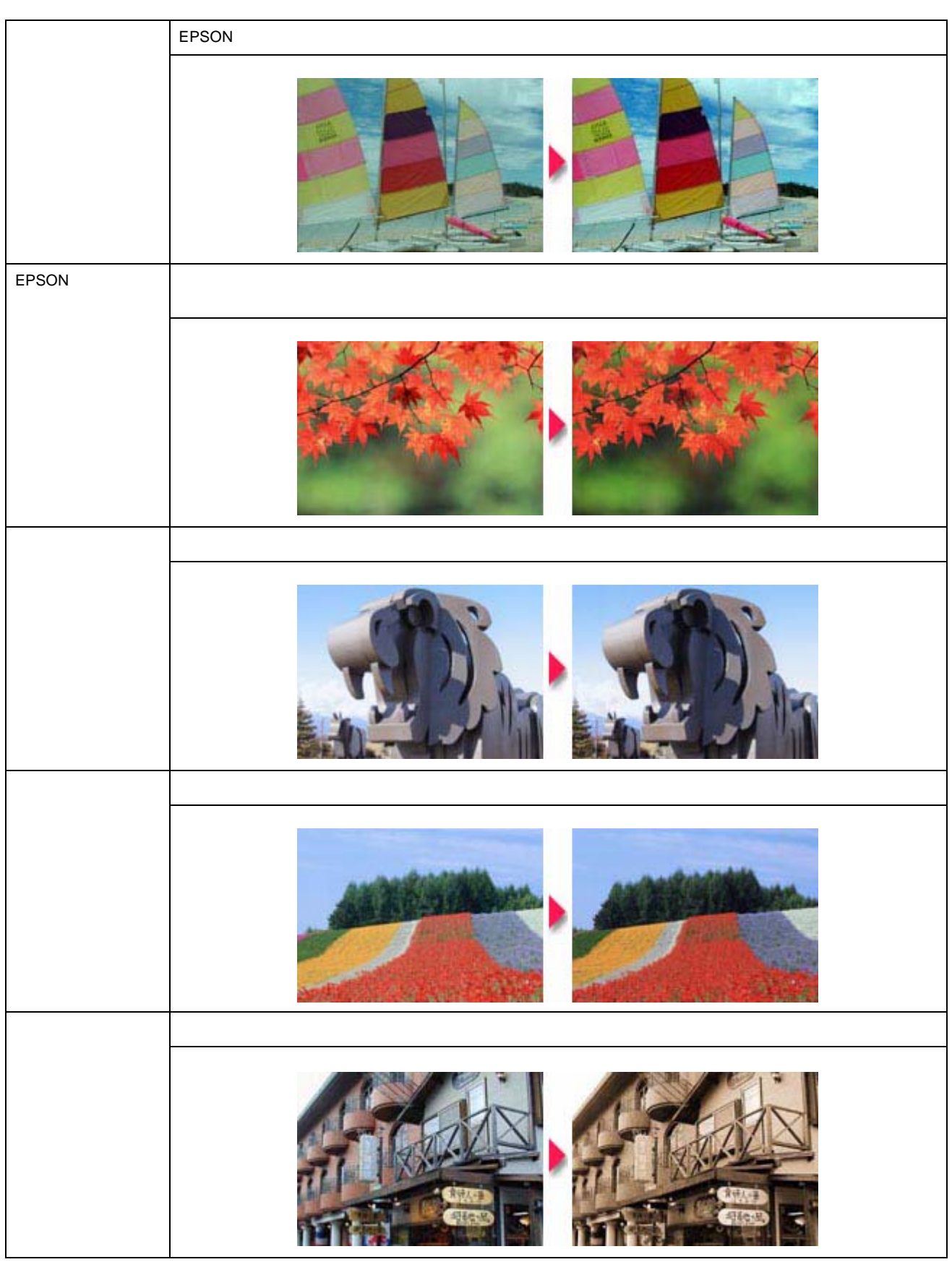

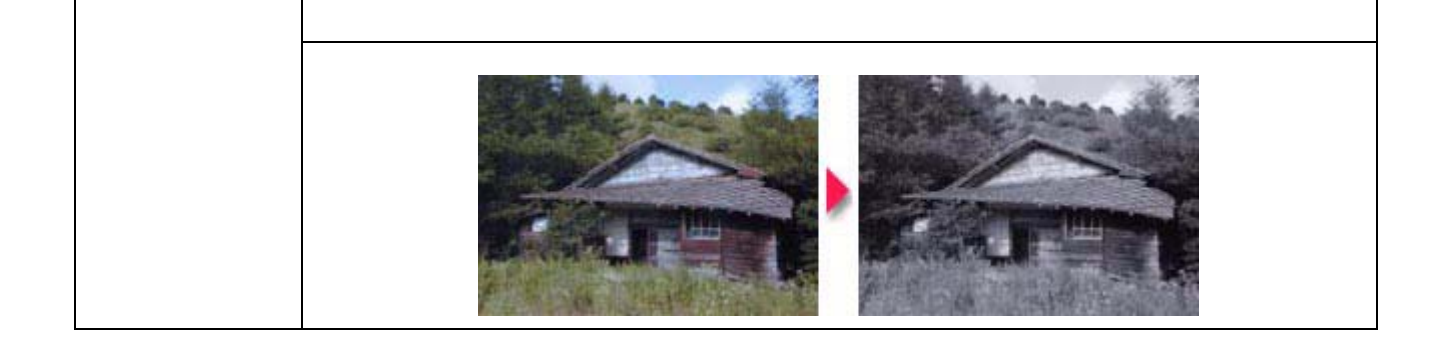

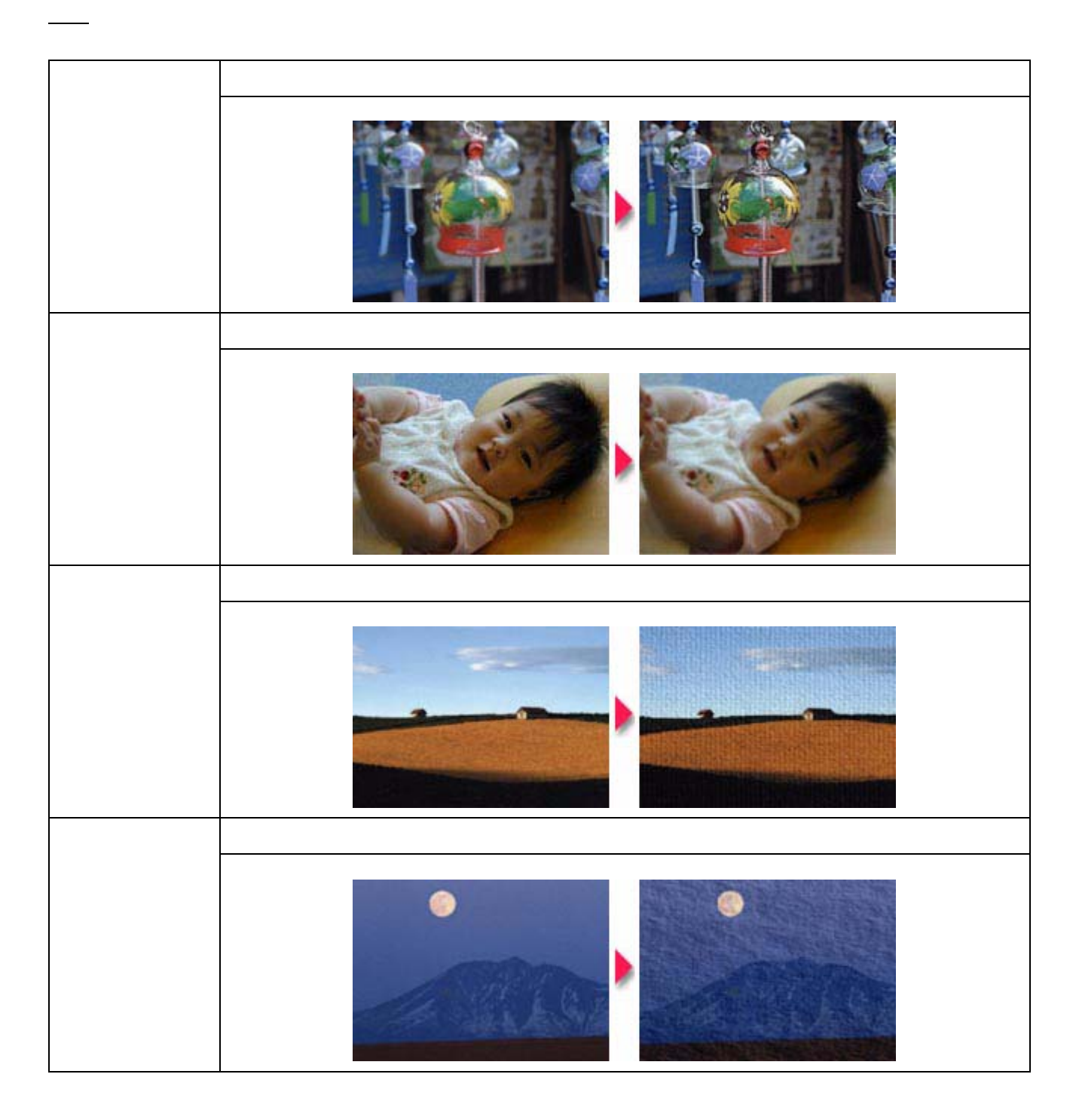

<span id="page-56-0"></span>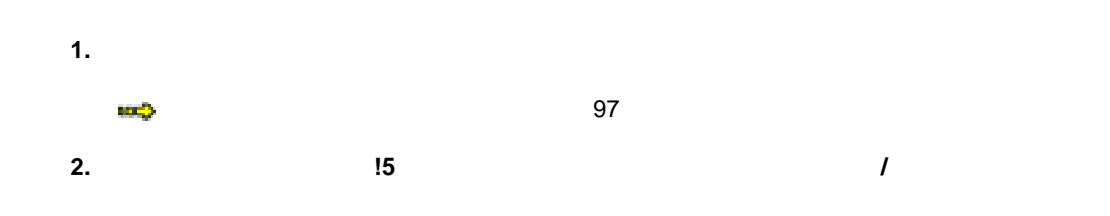

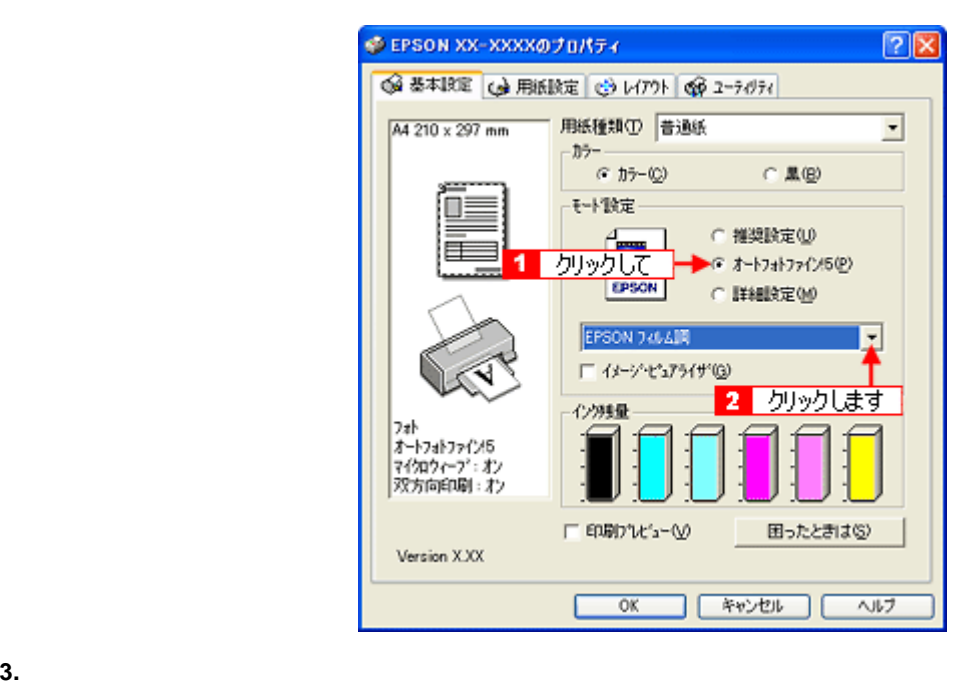

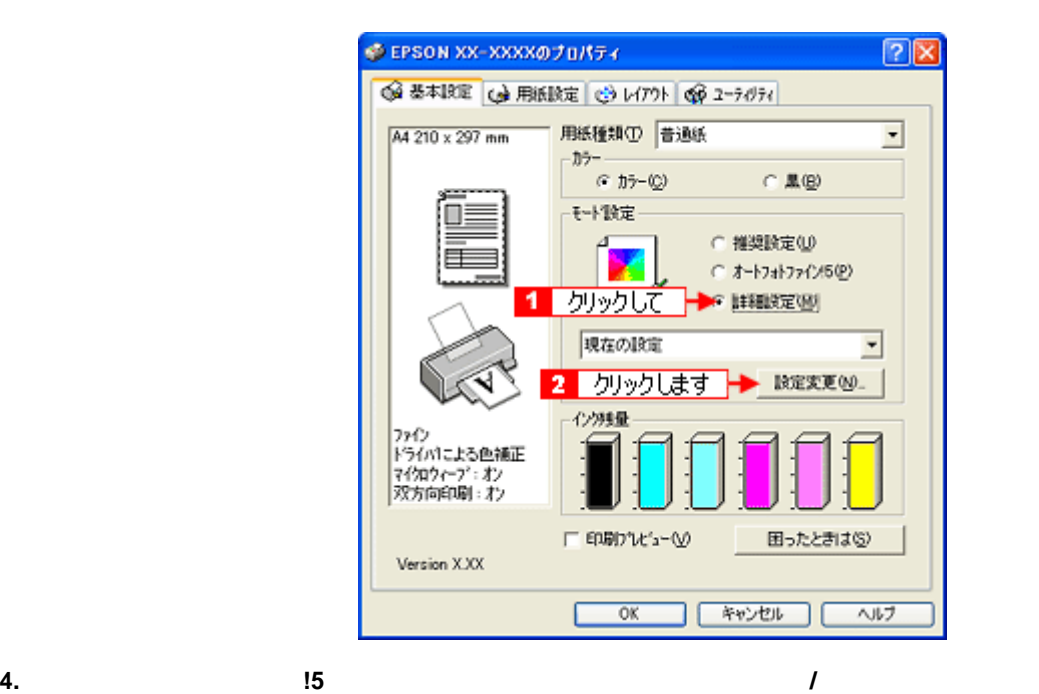

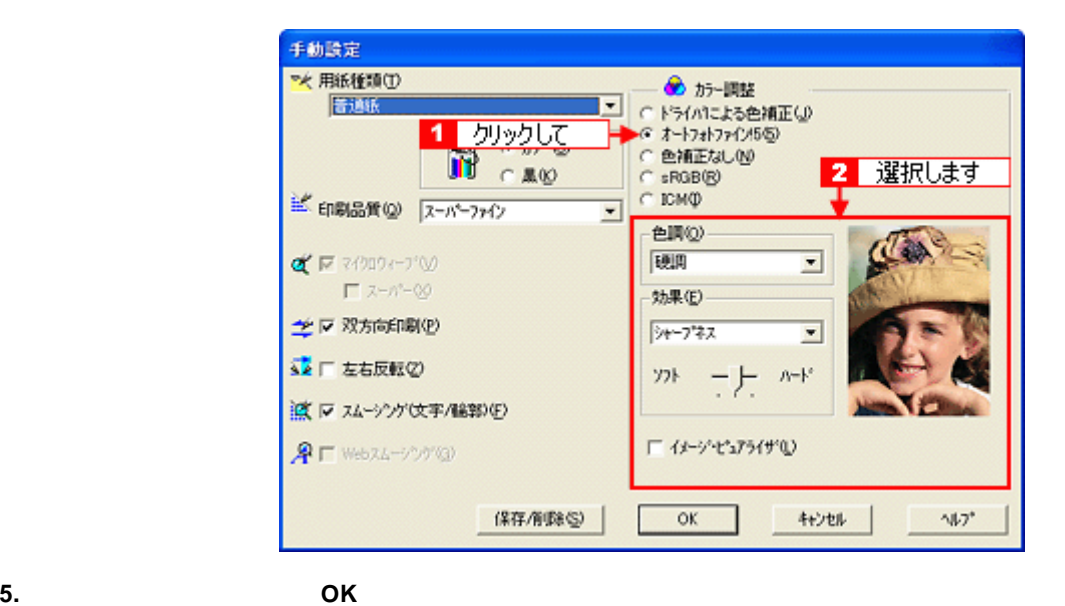

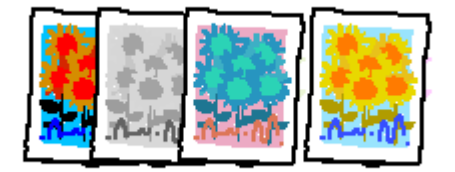

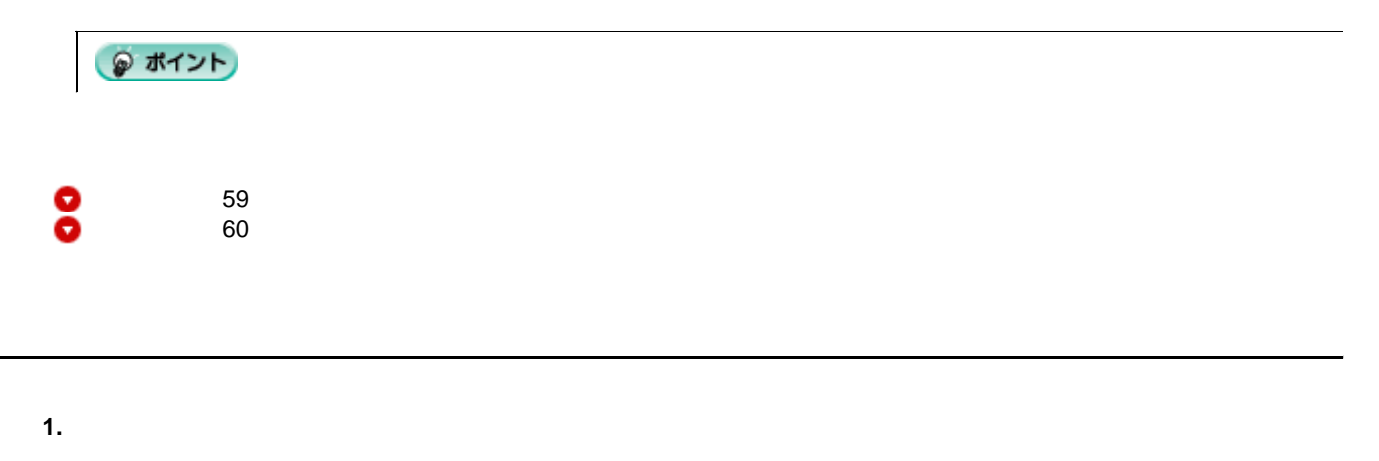

<span id="page-58-0"></span>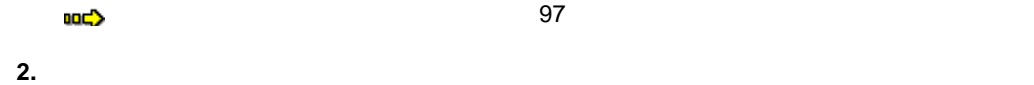

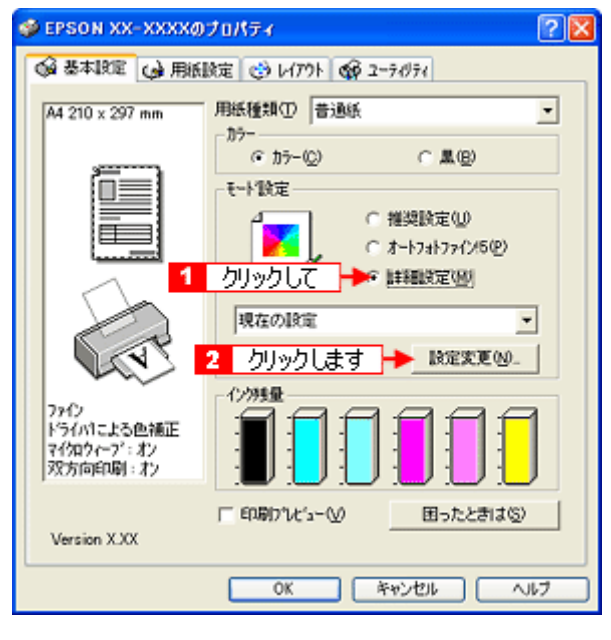

 $\overline{O}{K}$ 

**3. 1** 5

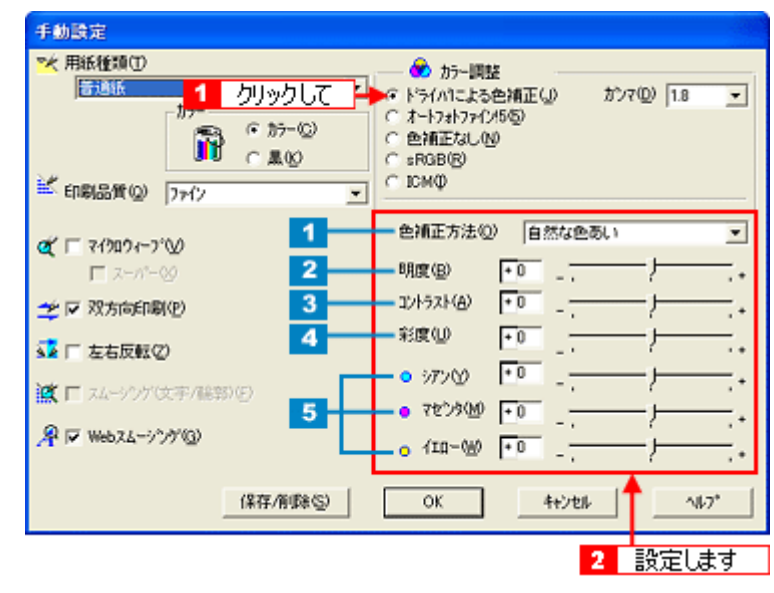

 $\mathcal{F}$ 

◎ ポイント

<span id="page-59-0"></span>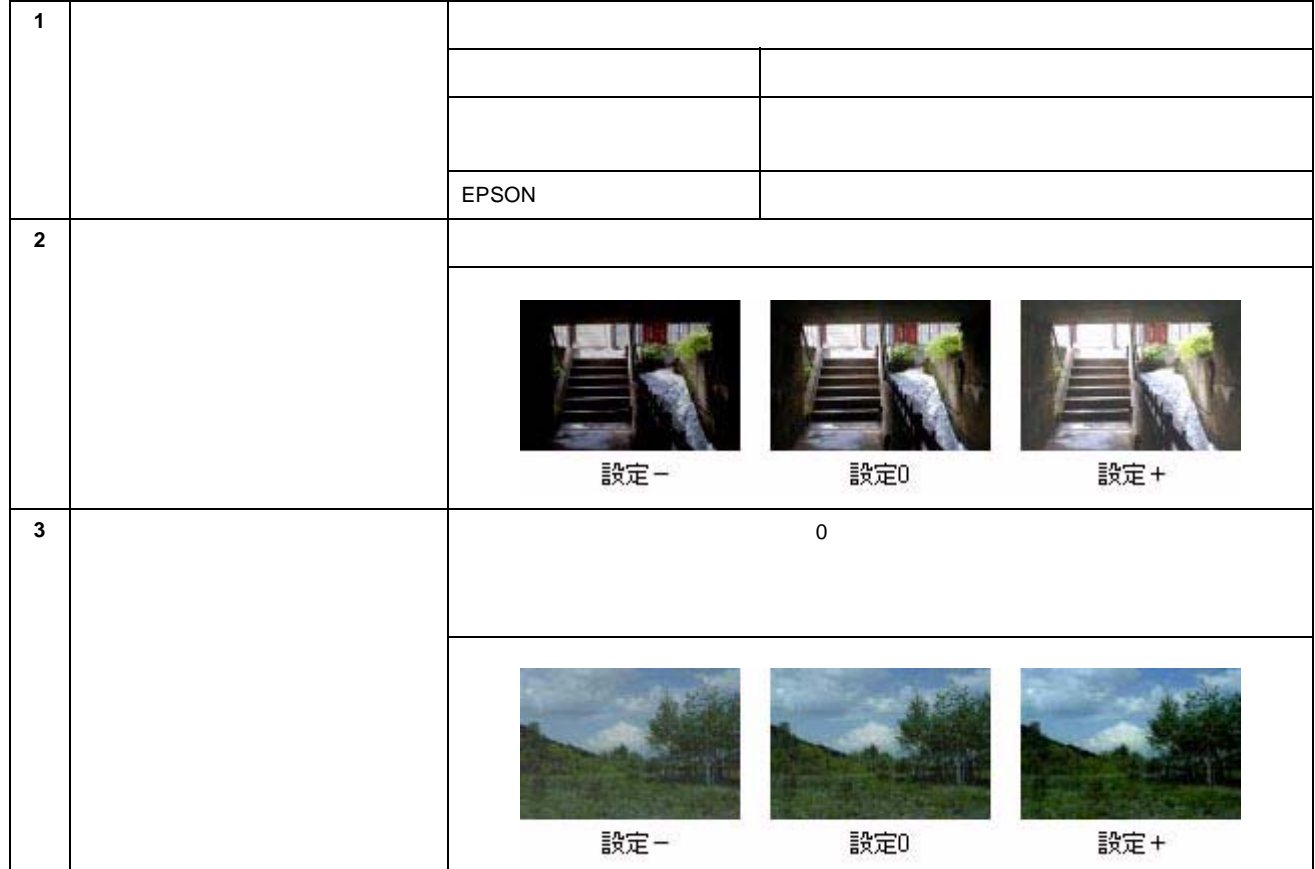

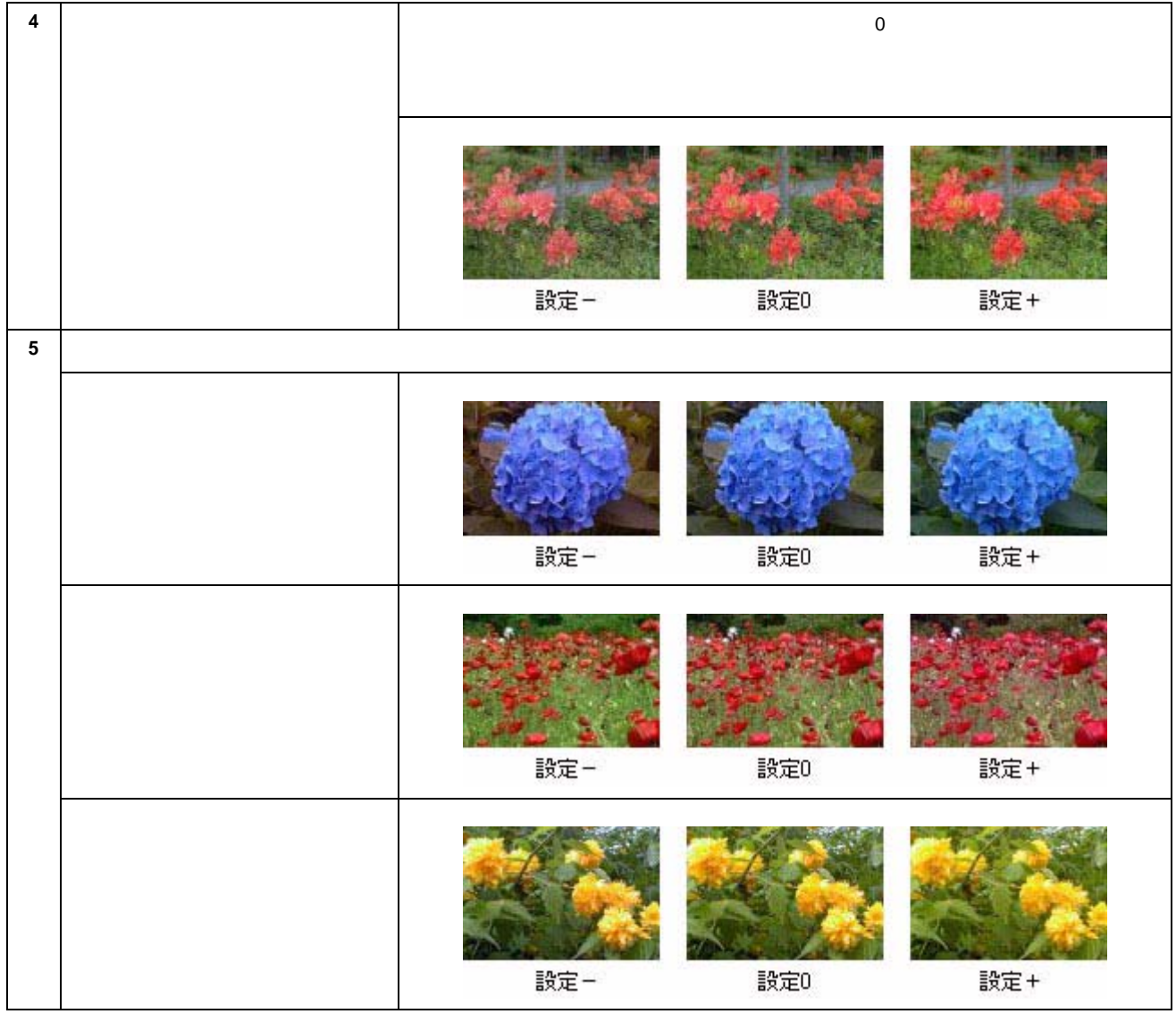

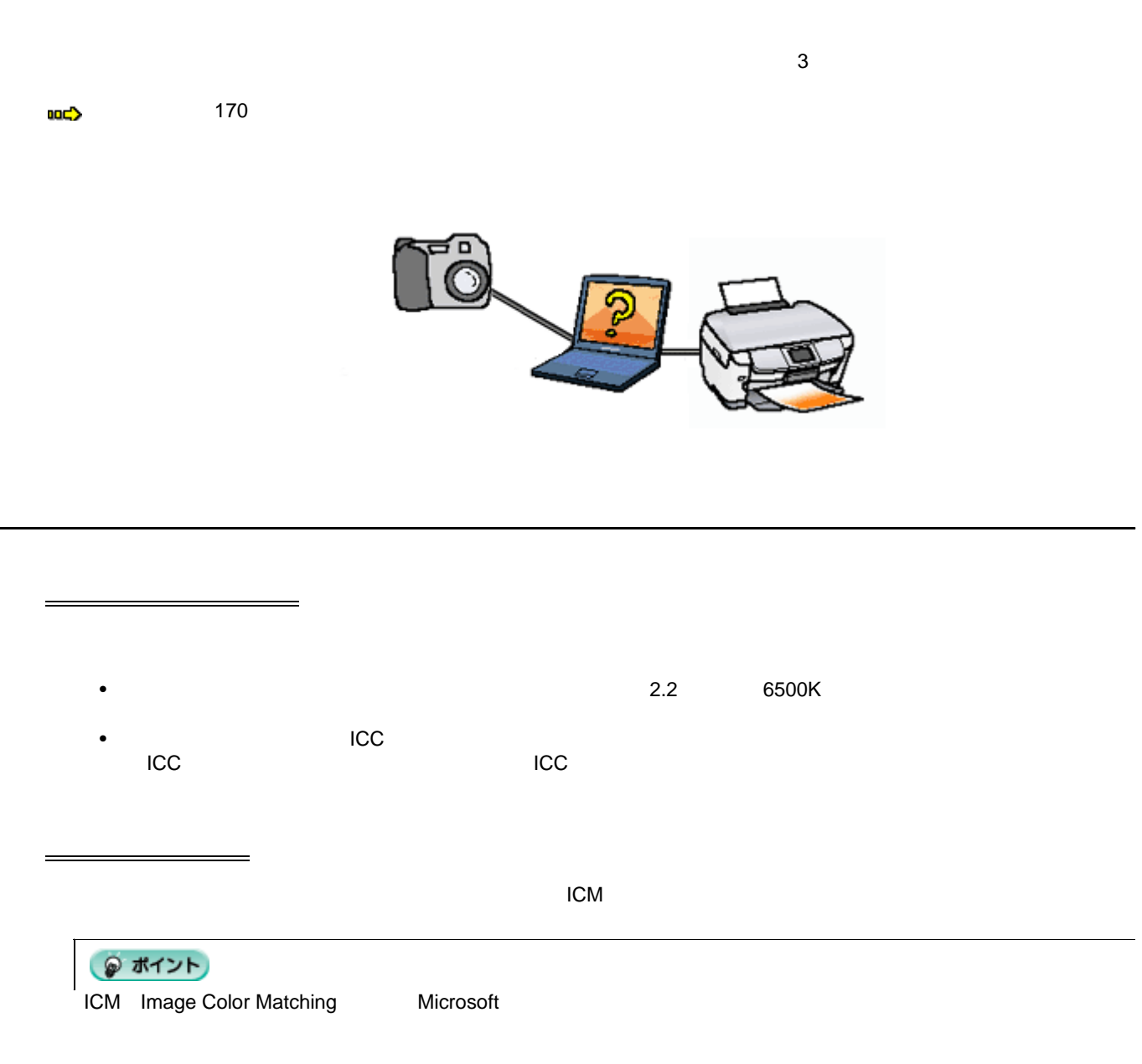

 $ICM$ 

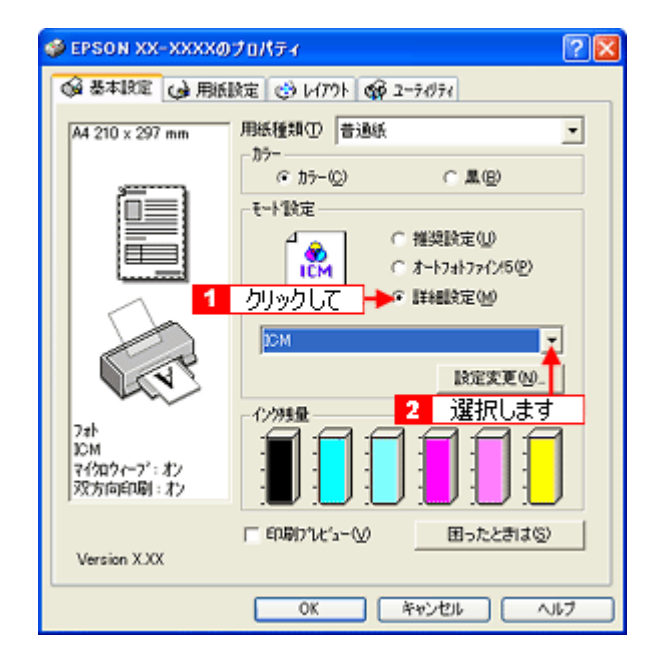

<span id="page-63-1"></span>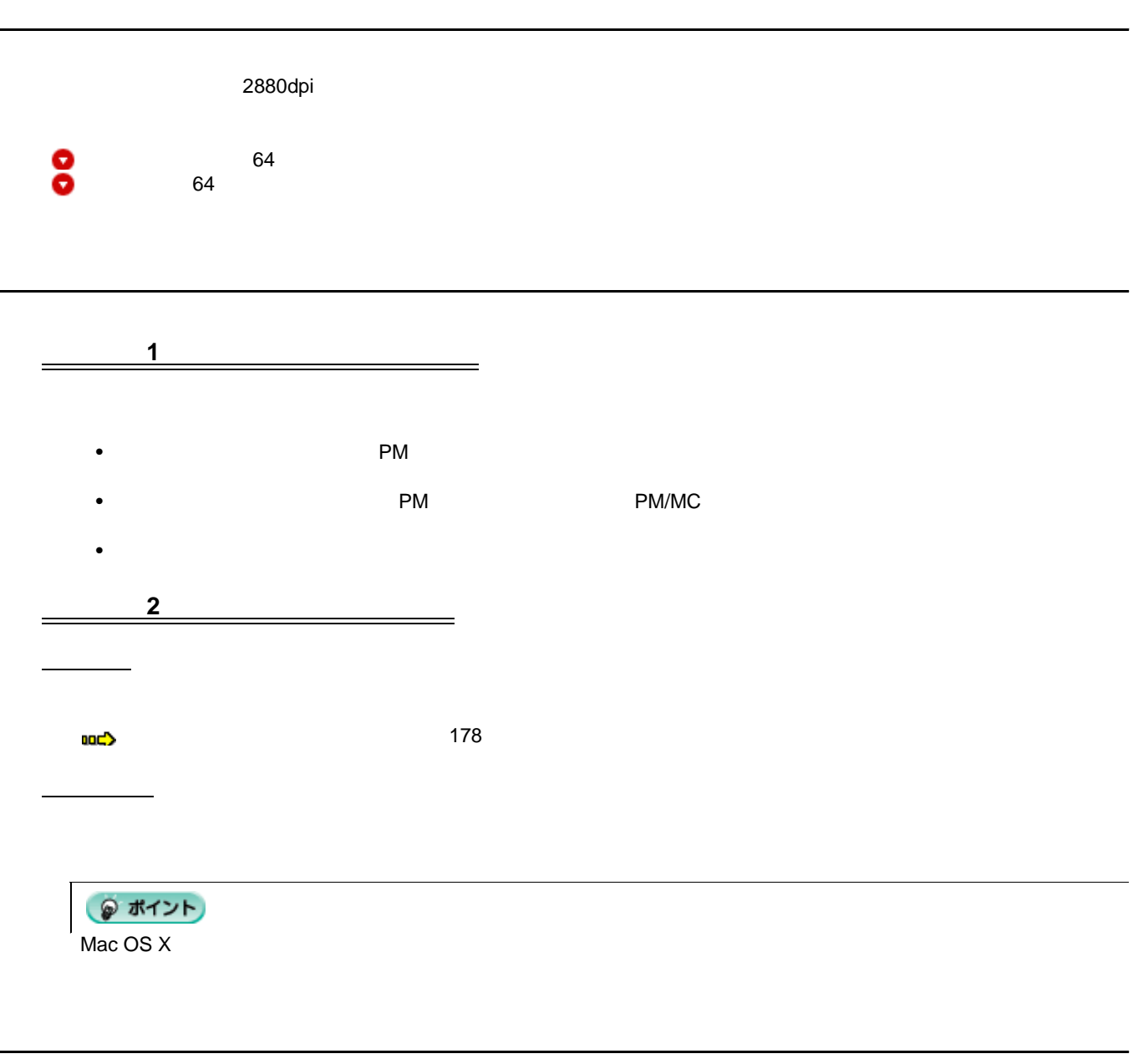

<span id="page-63-0"></span>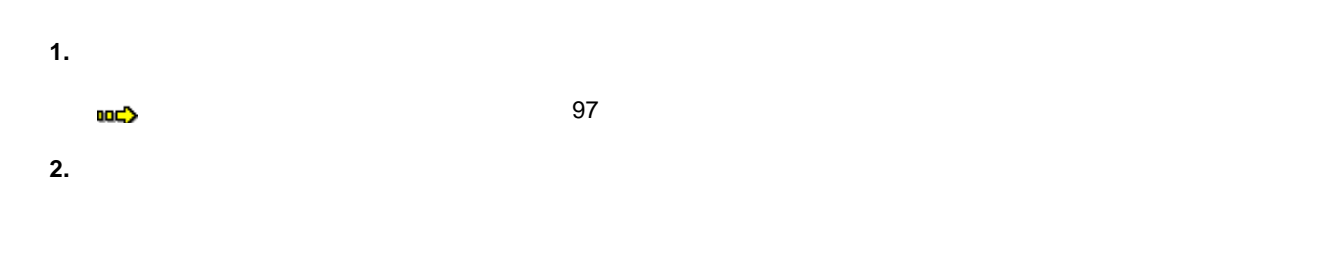

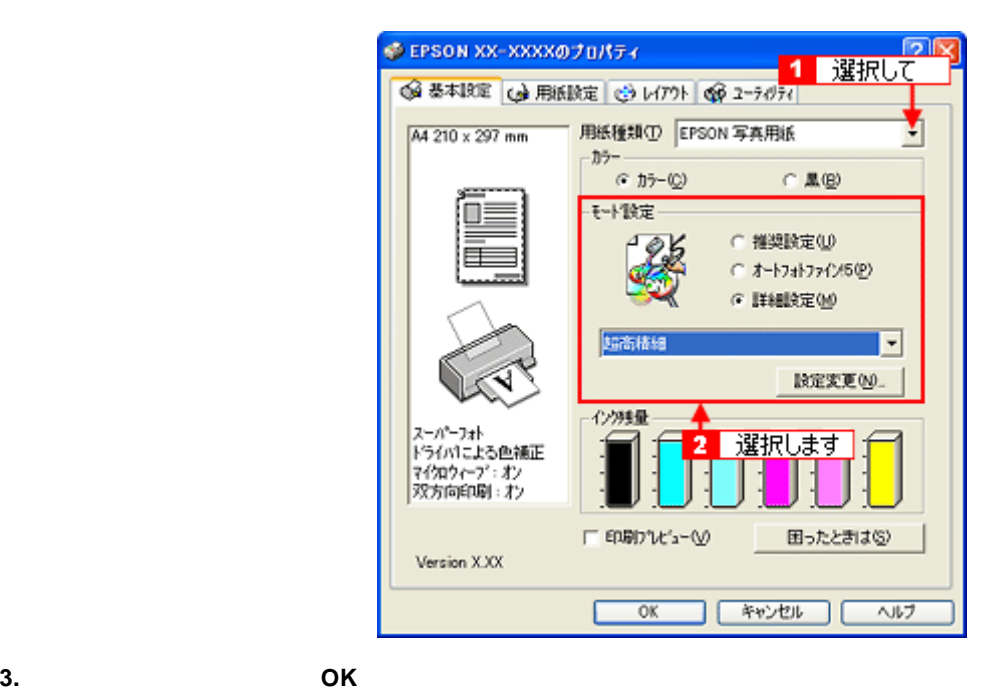

● ポイント

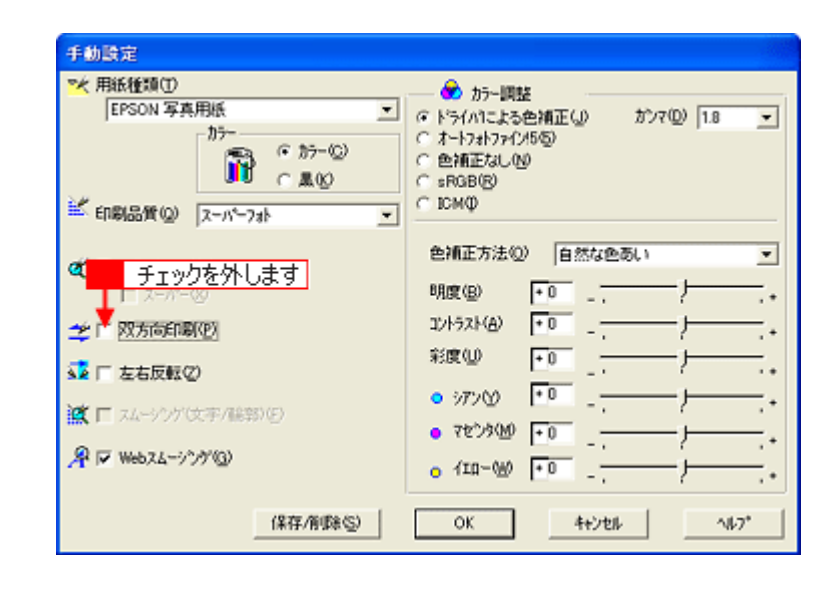

# **Exif Print PRINT Image Matching**

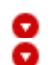

Exif Print [PRINT Image Matching](#page-65-0) 66  $\bullet$  67

## <span id="page-65-0"></span>**Exif Print PRINT Image Matching**

Exif Print(The Solution of PRINT Image Matching) Exif Print Exif Print Exif Print existence was considered as the second was considered as a property of the PRINT Image Matching Matching が行われます。<br>Matching ◎ ポイント • Exif Print the transformation that the Exif2.2 of Exif2.2 of Exif2.2 of Exif2.2 of Exif2.2 of Exif2.2 of Exif2.2 of Exif2.2 of Exif2.2 of Exif2.2 of Exif2.2 of Exif2.2 of Exif2.2 of Exif2.2 of Exif2.2 of Exif2.2 of Exif2  $\exists$  Exif Print  $\exists$  Exif Print  $\exists$ • PRINT Image Matching the State of Table 2012 and Table 2013 and Table 2013 and Table 2013 and PRINT Image Matching II PRINT Image Matching • Exif Print  $\blacksquare$ **PRINT Image Matching** はデジタルカメラとプリンタのマッチングがうまくとれていないからです。そこで効果を発揮するのが Exif Print PRINT Image Matching **1** Exif Print 補正なし 補正あり

2 Exif Print **PRINT Image Matching** 

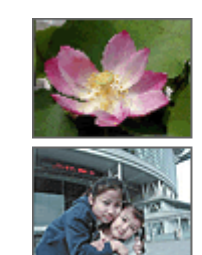

シャープゼコントラスト の高いプリント

軟調で肌色部分を記憶色 に補正したプリント

<span id="page-66-0"></span>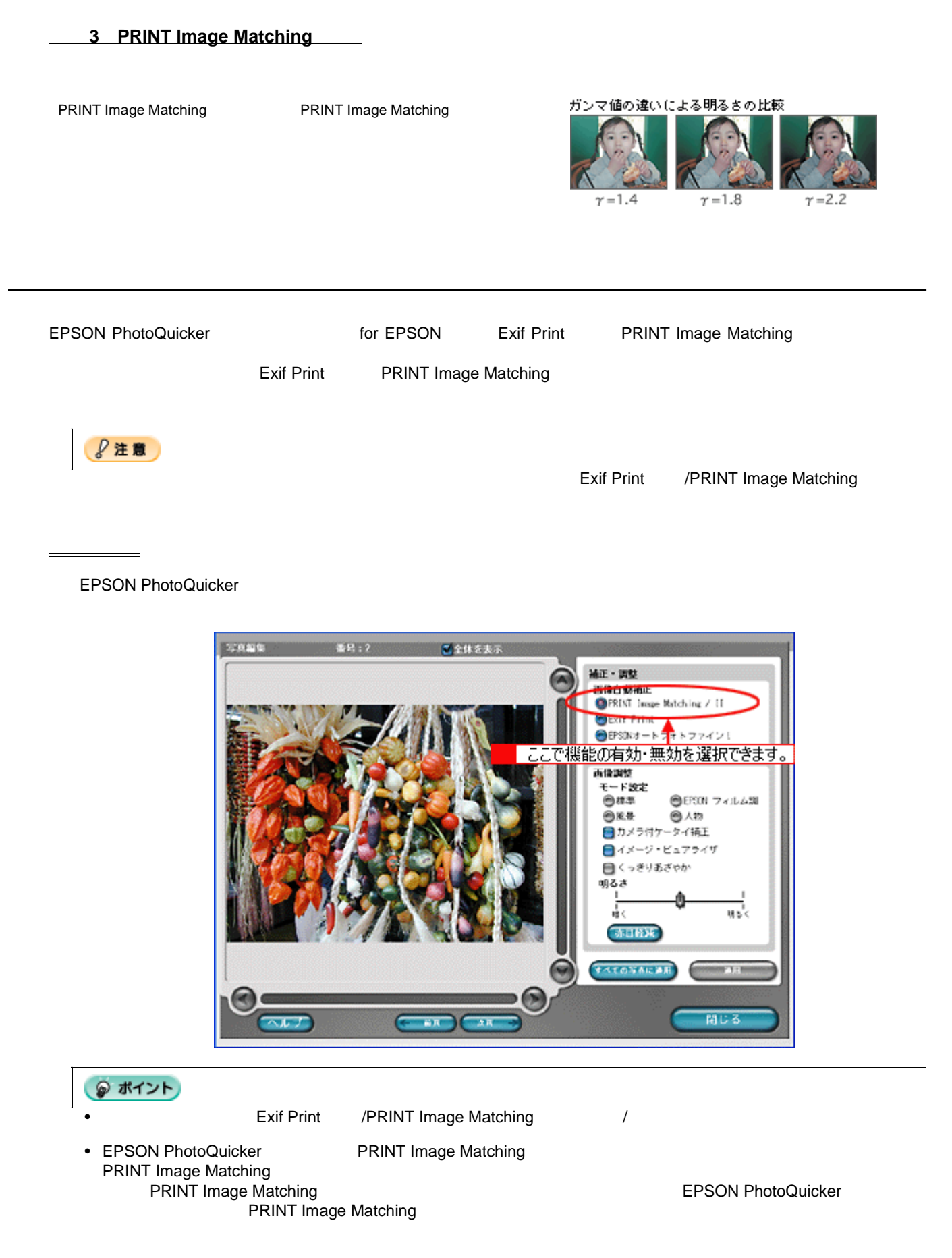

<span id="page-67-0"></span>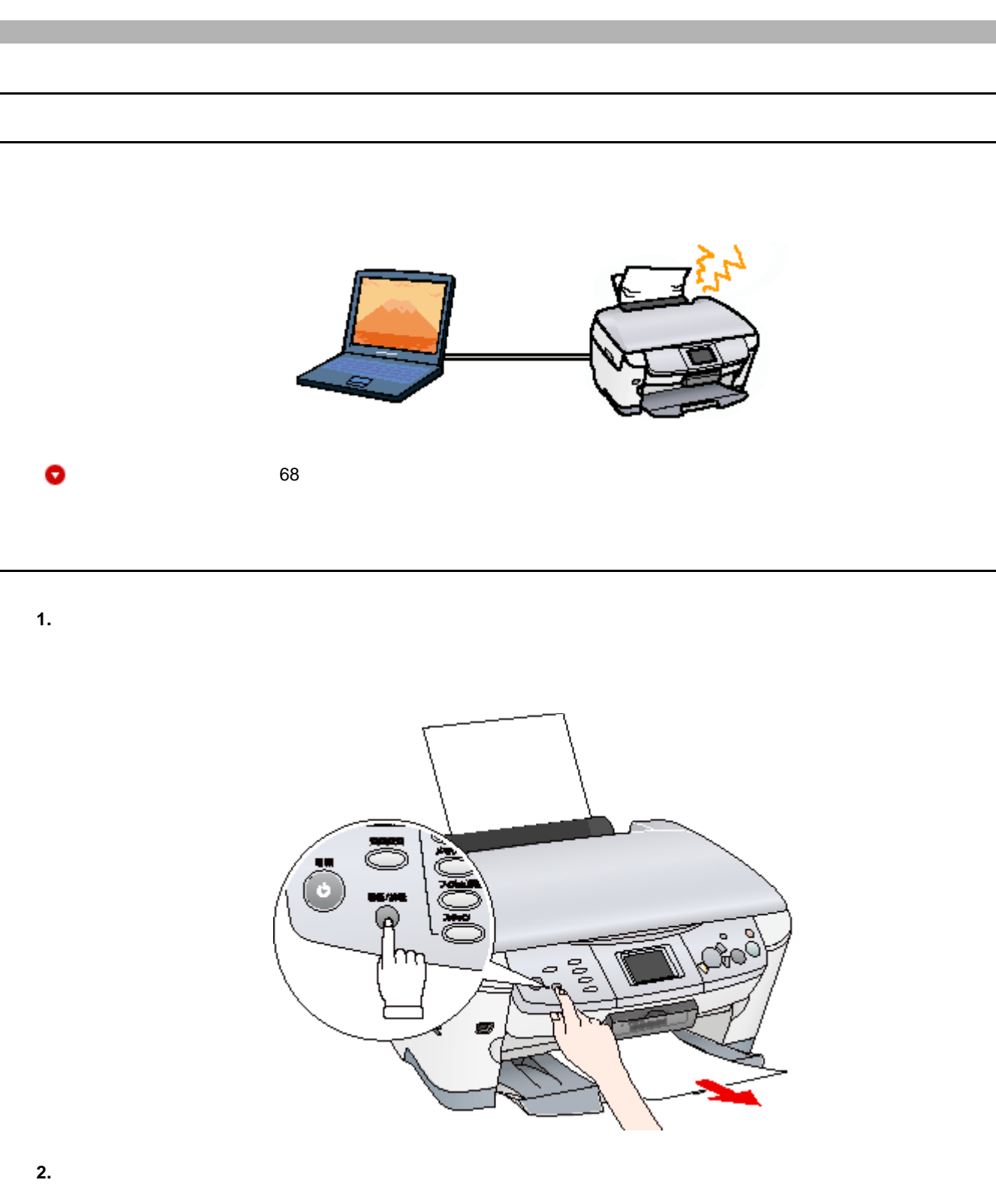

**3.** スキャナユニットを開けている用紙を使っている用紙を使っている用紙を使っている用紙を使っている用紙を使っている用紙を使っている用紙を使っている用紙を使っている用紙を使っている用紙を使っている用紙を使っている用紙を使っている

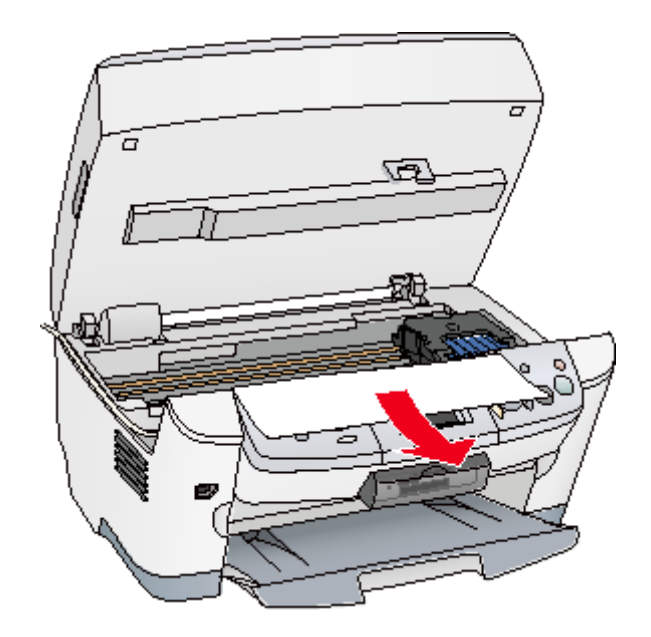

**4.** 給紙口から詰まっている用紙をゆっくり引き抜きます。

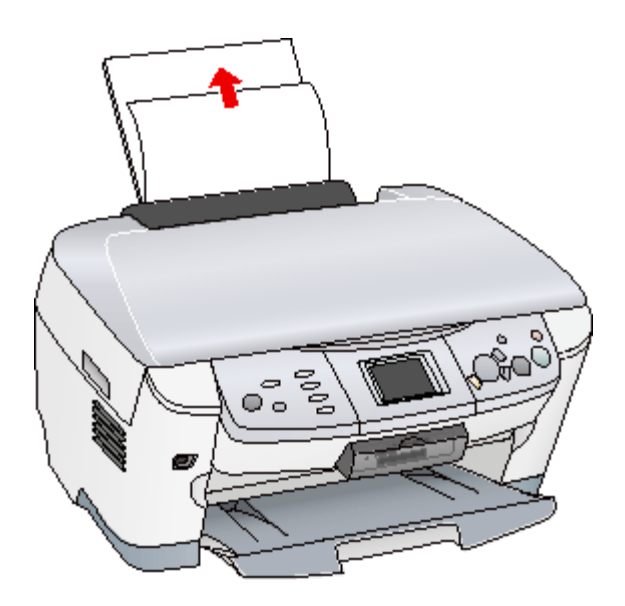

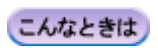

<span id="page-69-0"></span>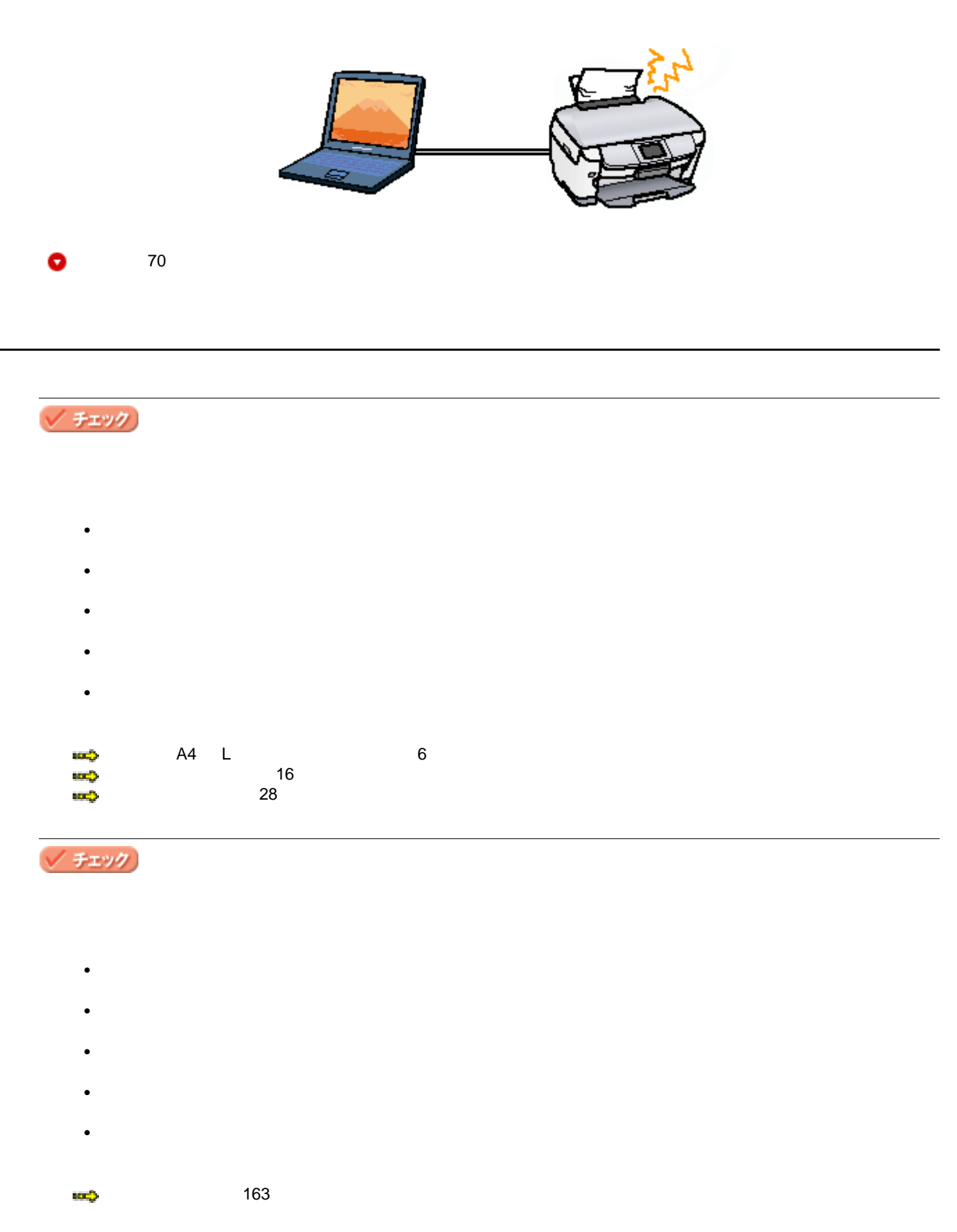

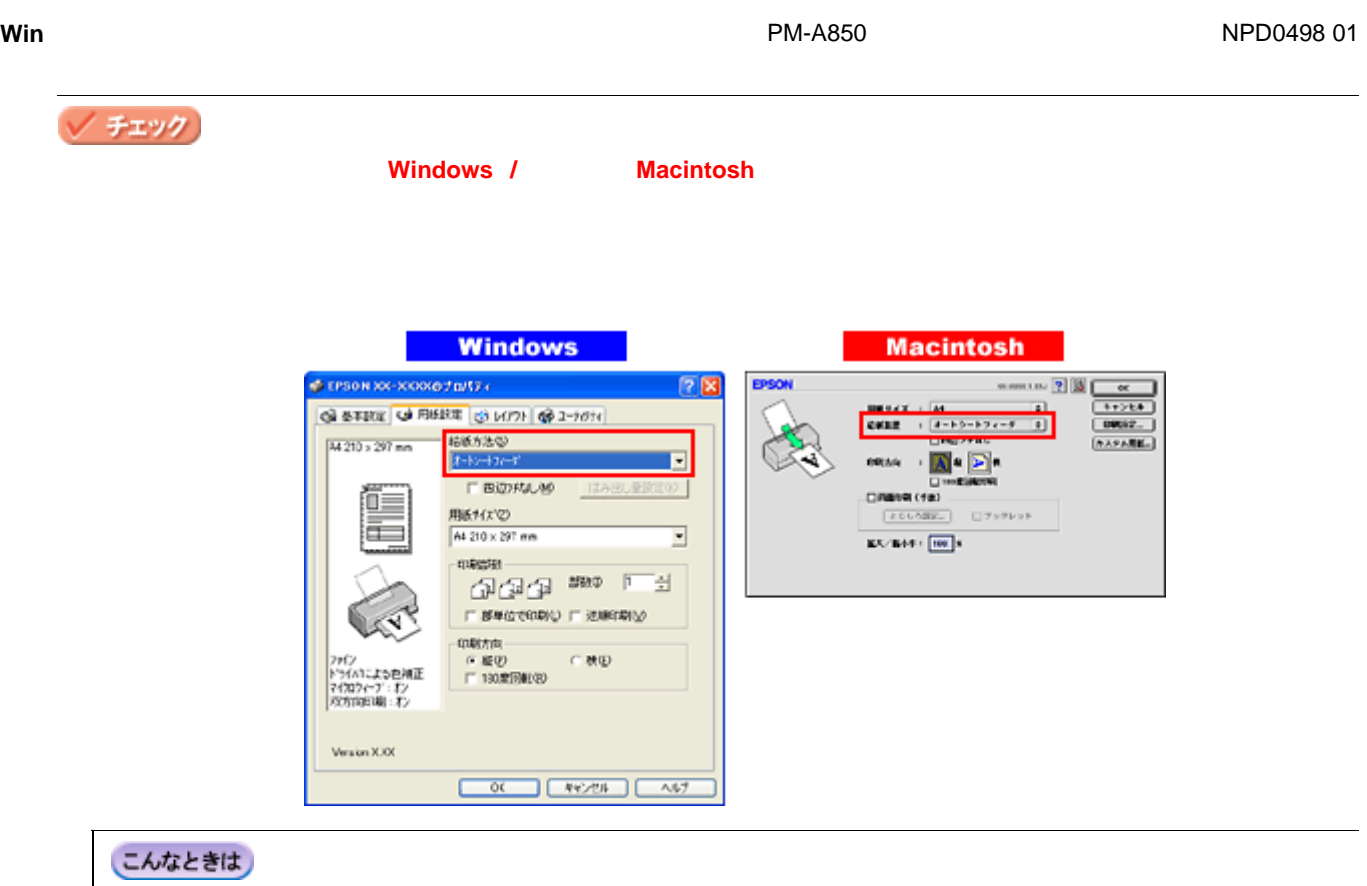

Mac OS X

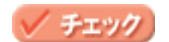

15 25 40 60

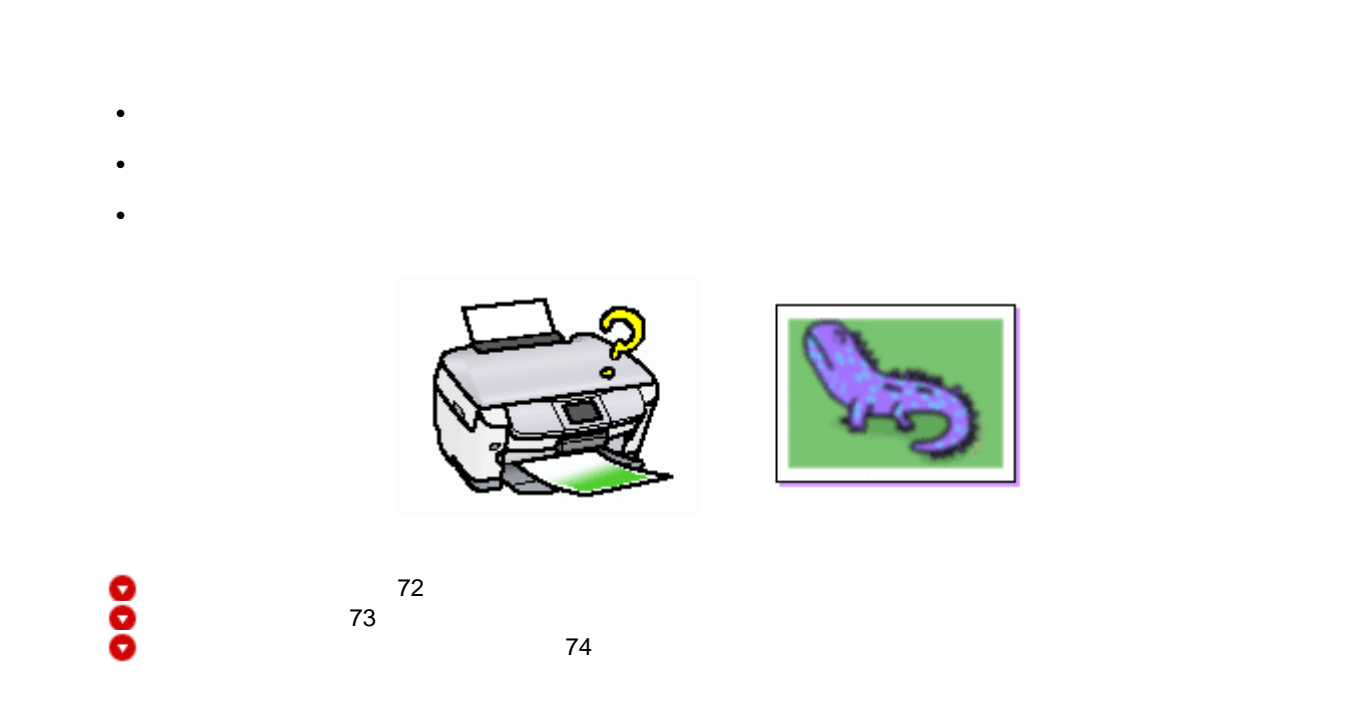

<span id="page-71-0"></span>チェック

 $\blacktriangleright$  (136)

### 正常 ノズルは目詰まりしていません。印刷できます。

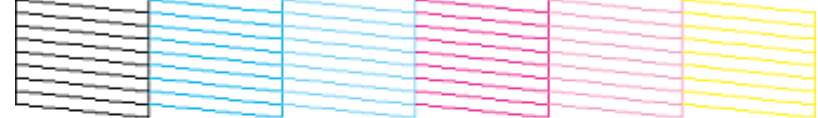

## 異常 ノズルが目詰まりしています。クリーニングを実行してください。

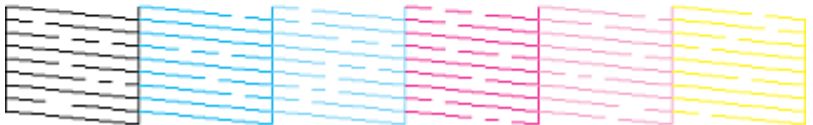

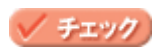
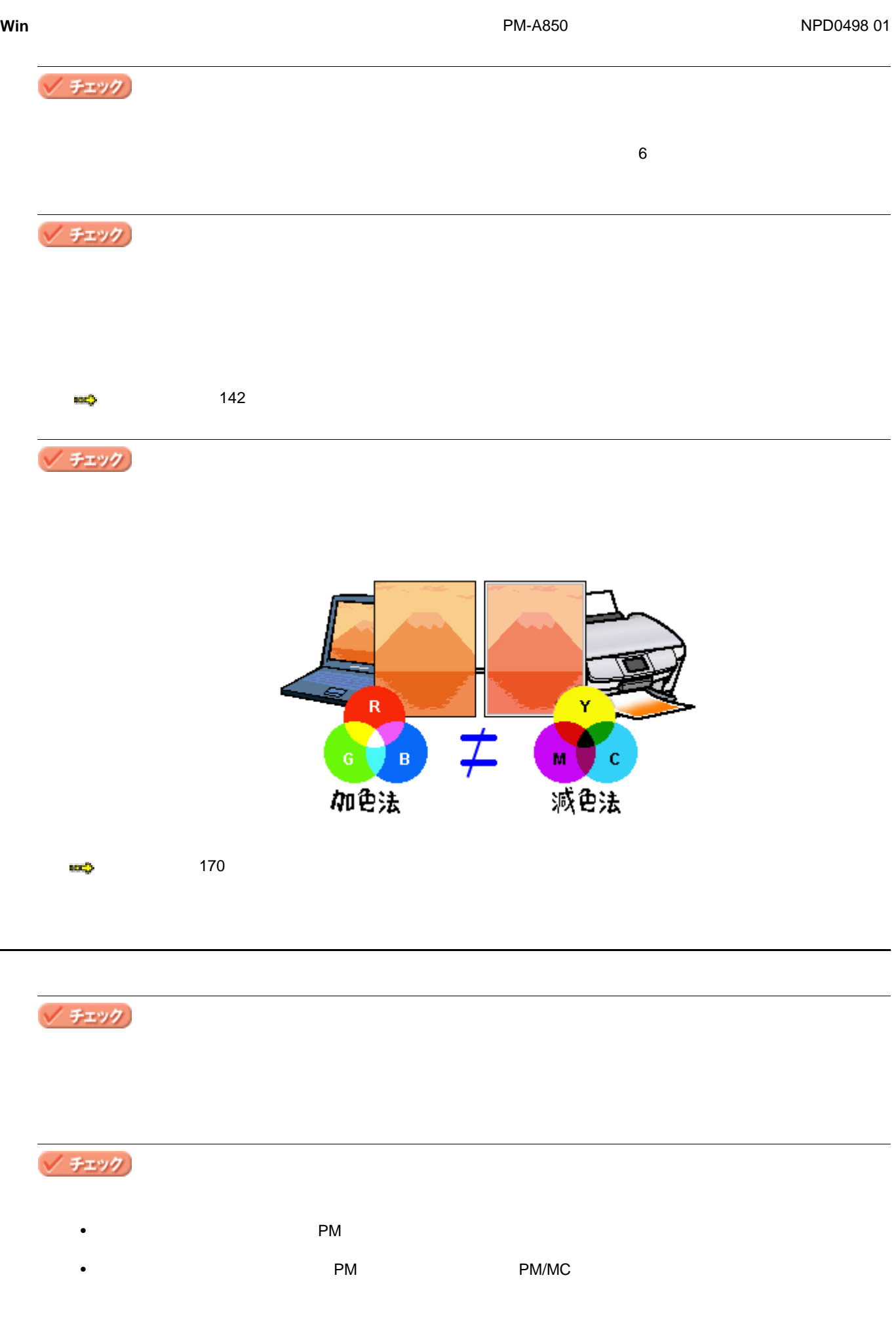

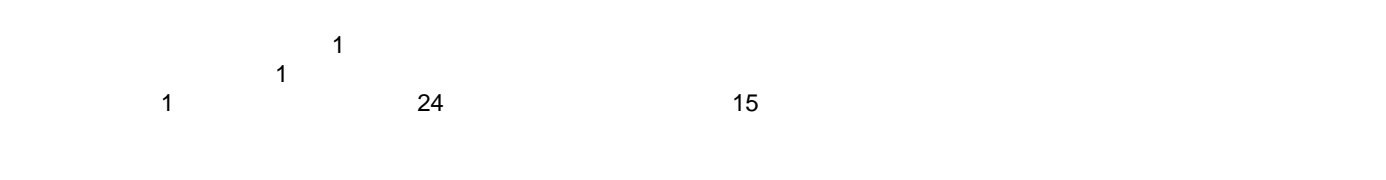

/ チェック)

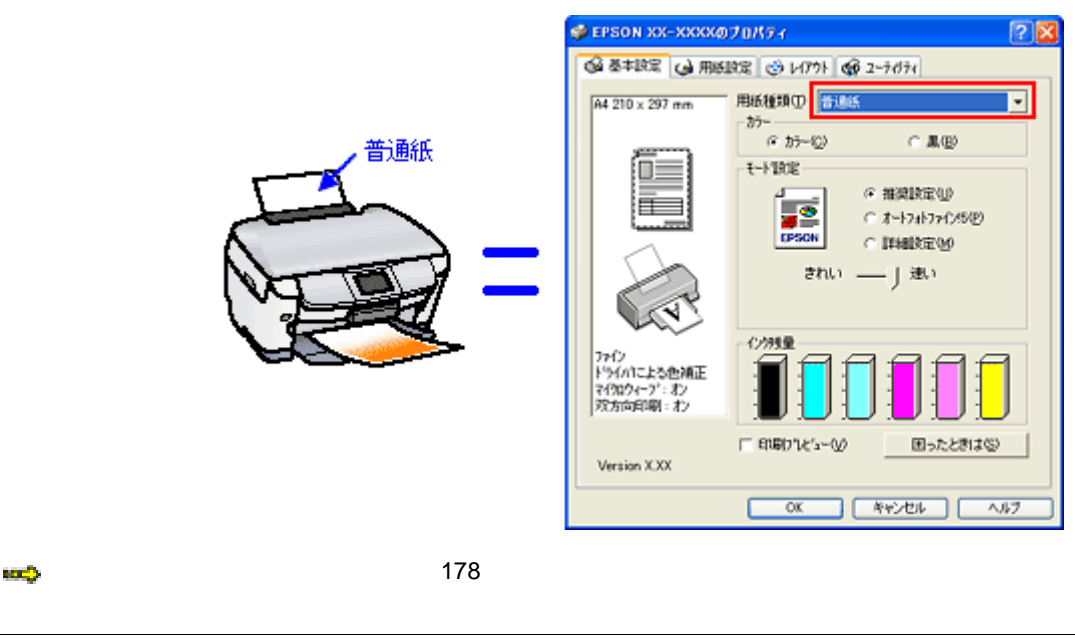

/ チェック

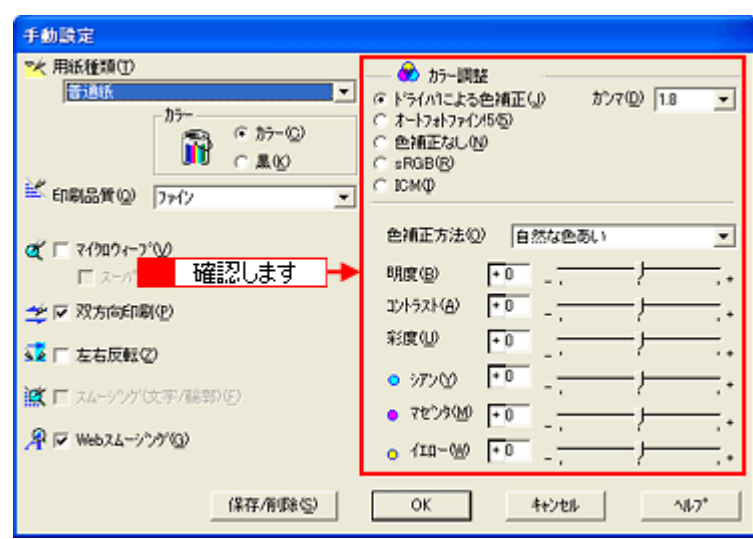

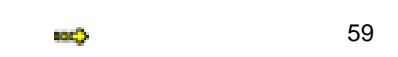

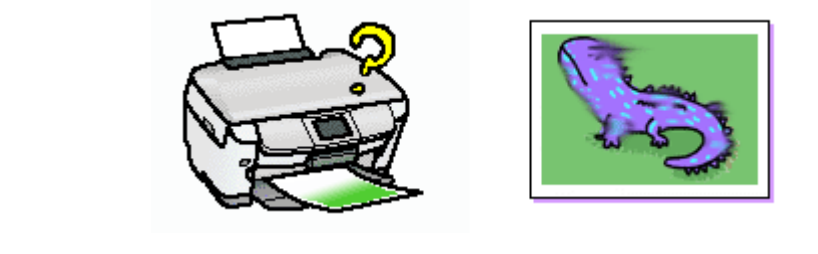

**8** 76  $\blacksquare$  $\blacksquare$ 

# <span id="page-75-0"></span>√ チェック

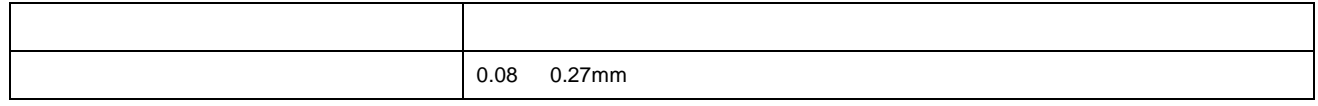

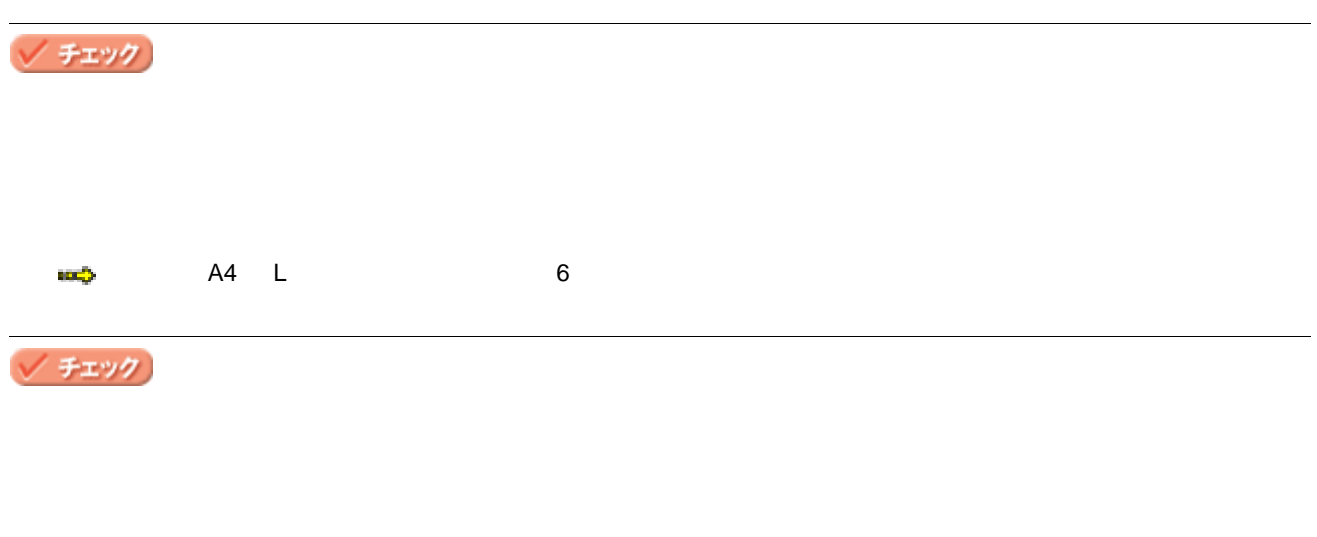

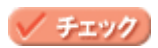

<span id="page-76-1"></span>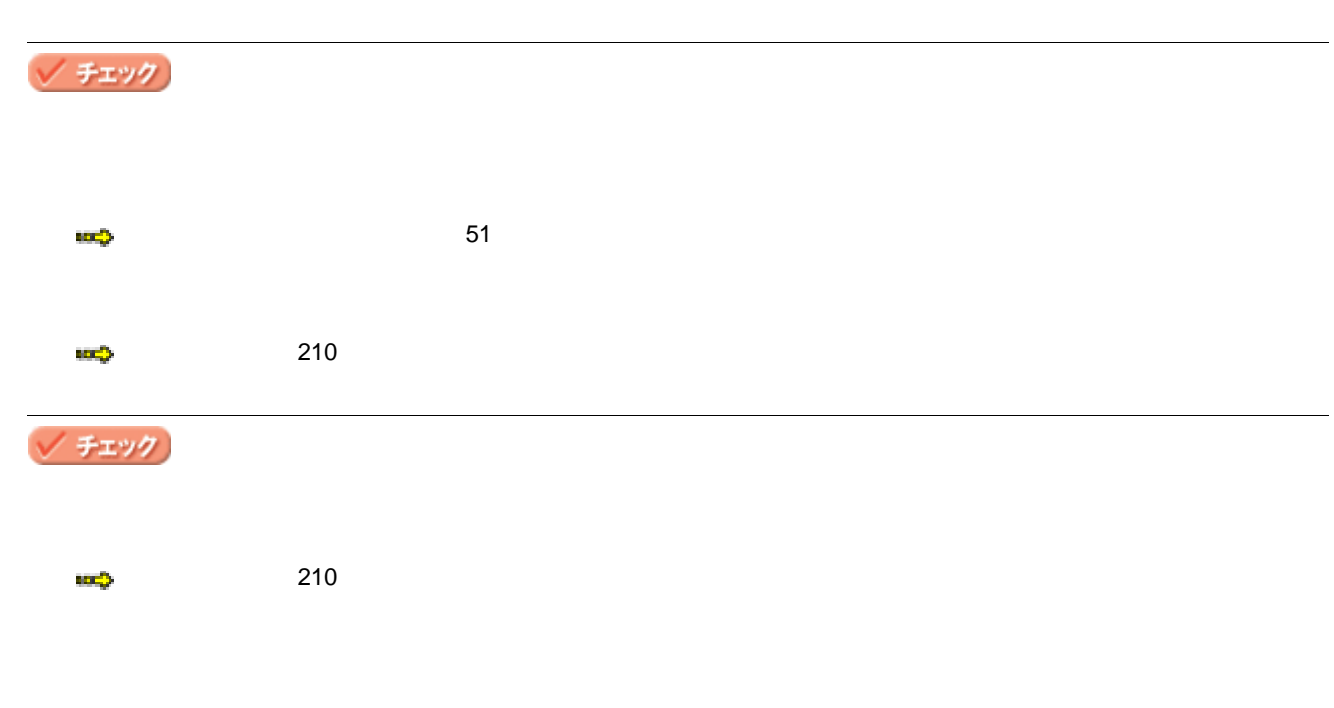

<span id="page-76-0"></span>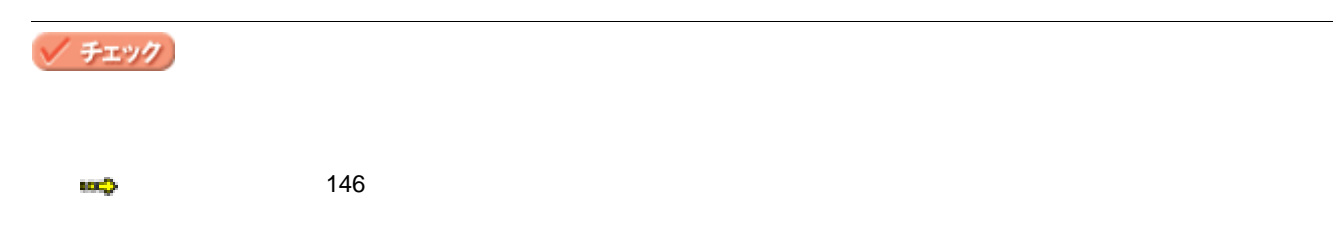

<span id="page-77-0"></span>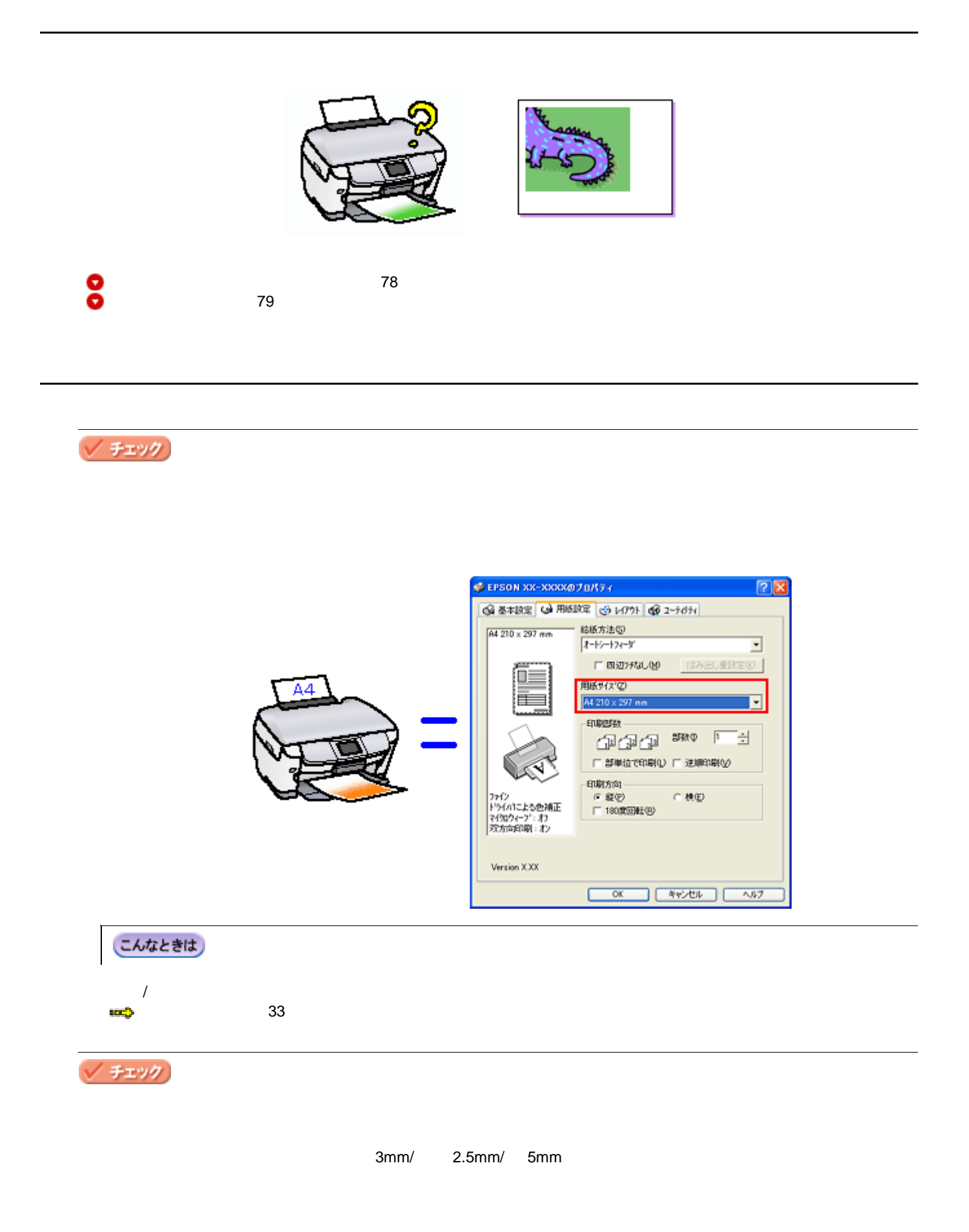

<span id="page-78-0"></span>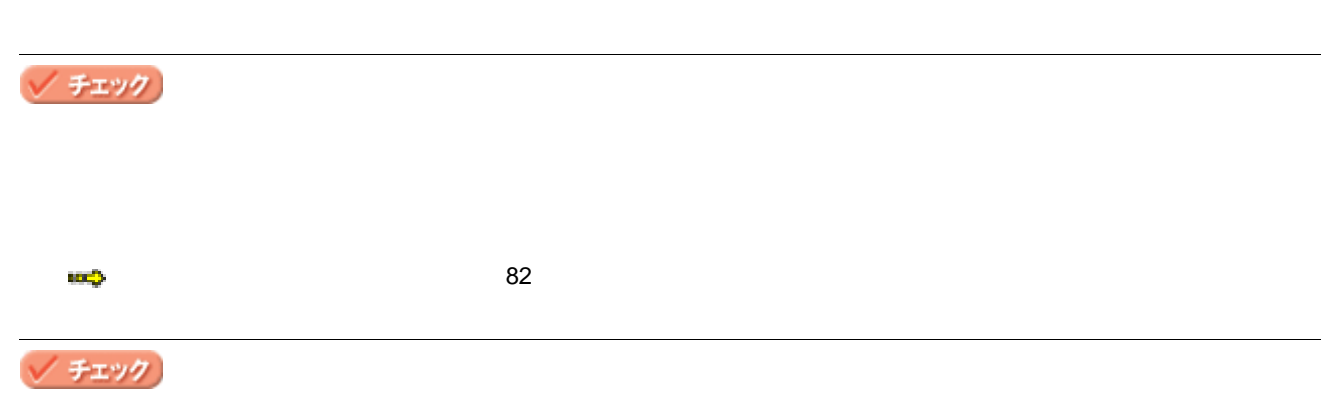

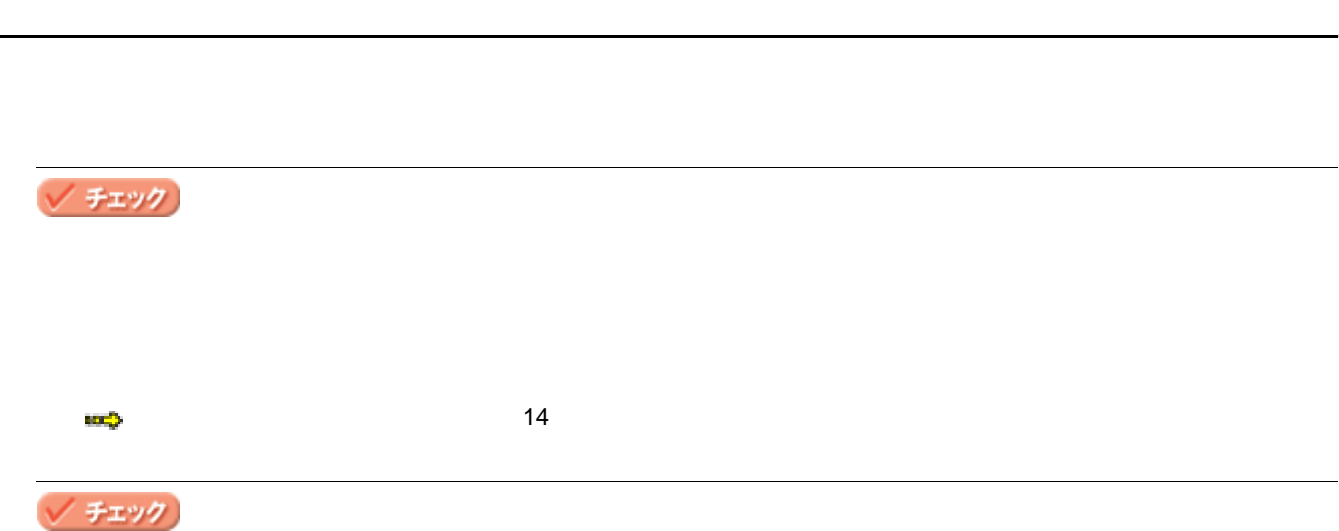

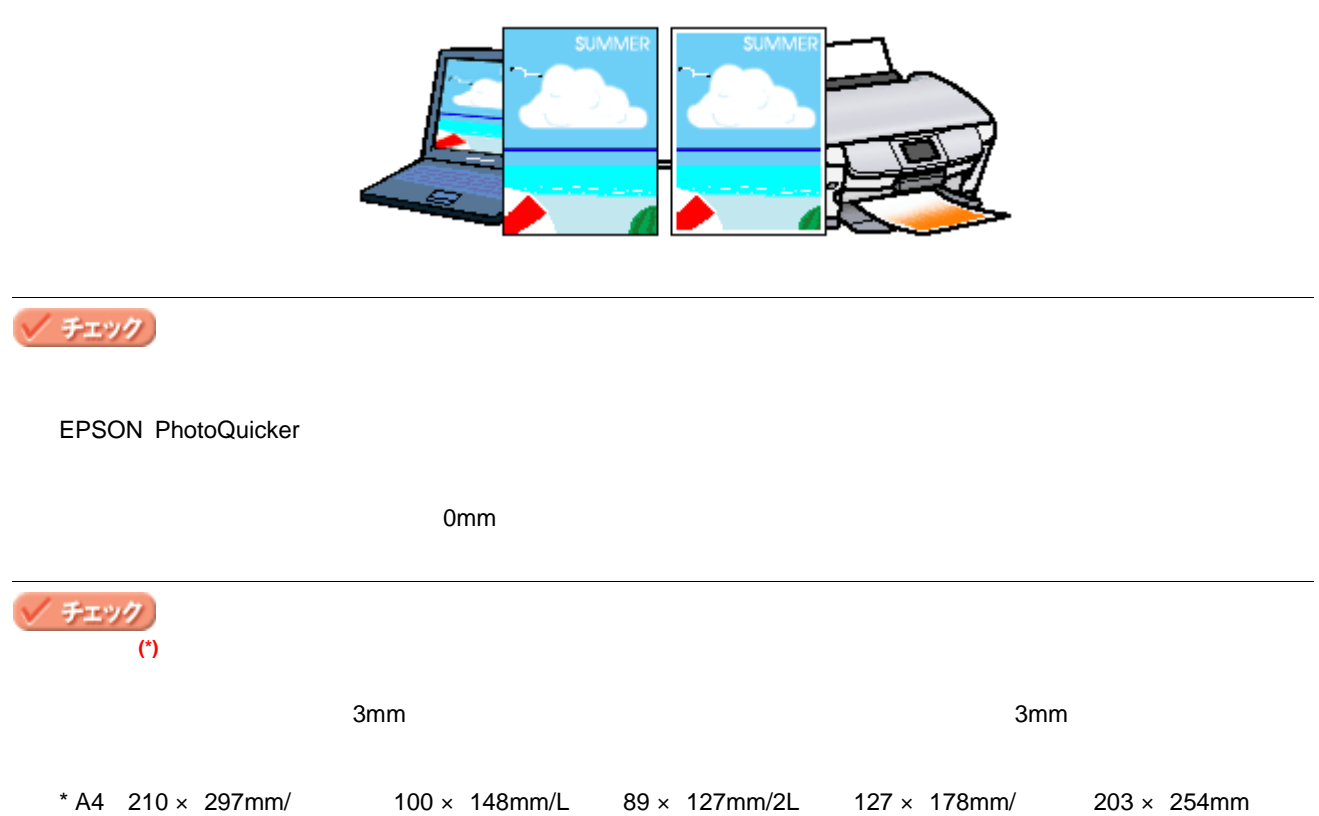

<span id="page-81-1"></span><span id="page-81-0"></span> $\frac{1}{2}$  $\blacksquare$ 

 $\blacksquare$ 

### ● ポイント

Microsoft Internet Explorer

**1.** 印刷プレビューで確認

Microsoft Internet Explorer

#### 1. Microsoft Internet Explorer

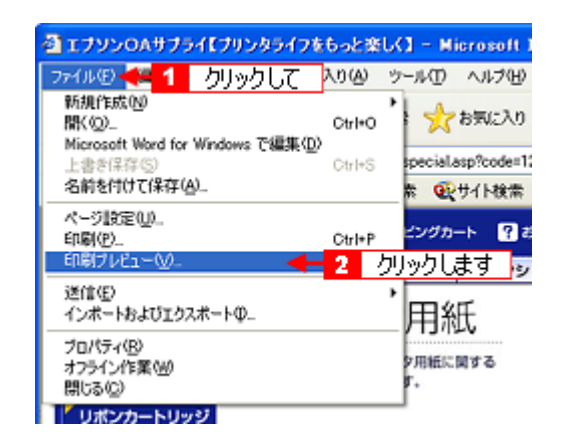

こんなときは

Microsoft Internet Explorer

**2.** 右側が切れていないかを確認します。

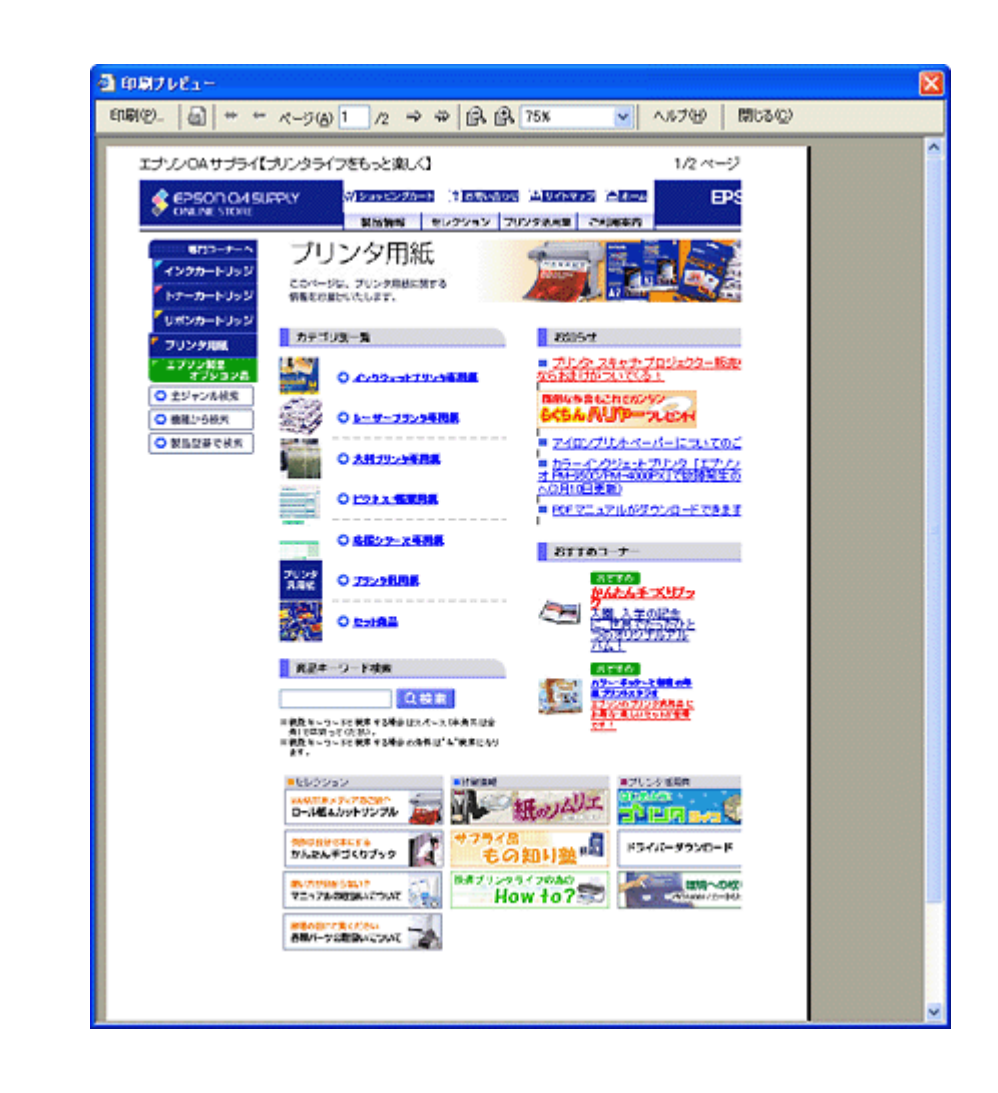

**2.** 余白の設定を調整

1. Microsoft Internet Explorer

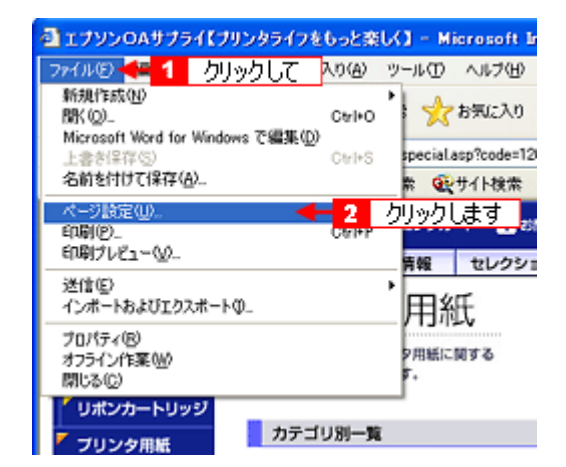

**2.** [ページ設定]画面で[余白]を調整します。

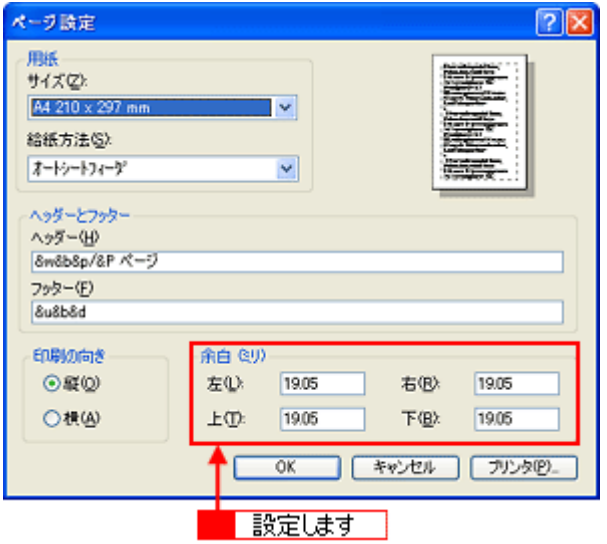

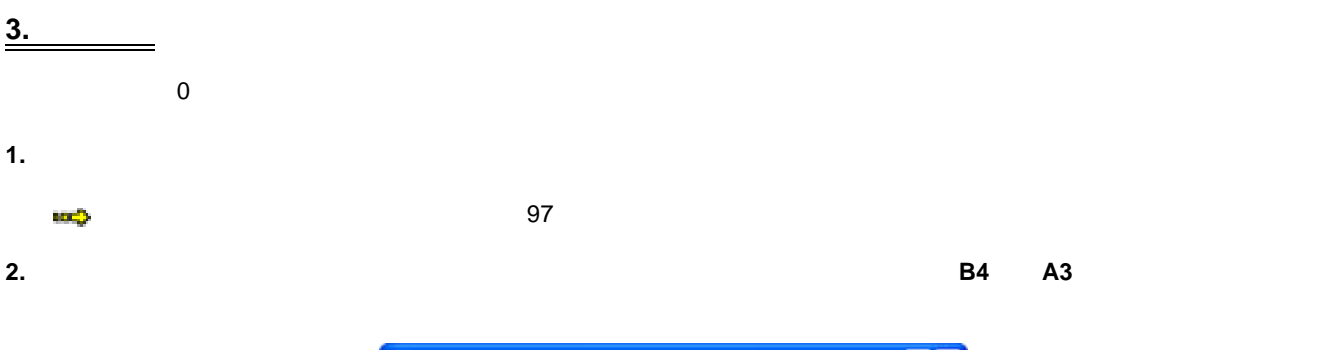

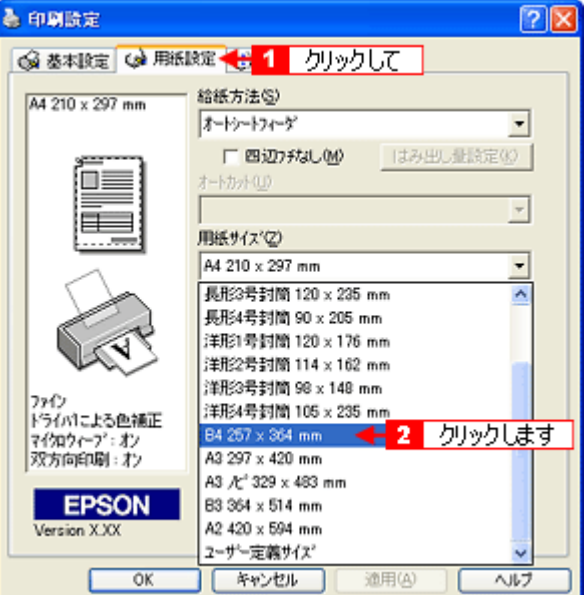

**3.** [DECOMENT CONTENT CONTENT CONTENT CONTENT CONTENT CONTENT CONTENT CONTENT CONTENT CONTENT CONTENT CONTENT CONTENT CONTENT CONTENT CONTENT CONTENT CONTENT CONTENT CONTENT CONTENT CONTENT CONTENT CONTENT CONTENT CONTE

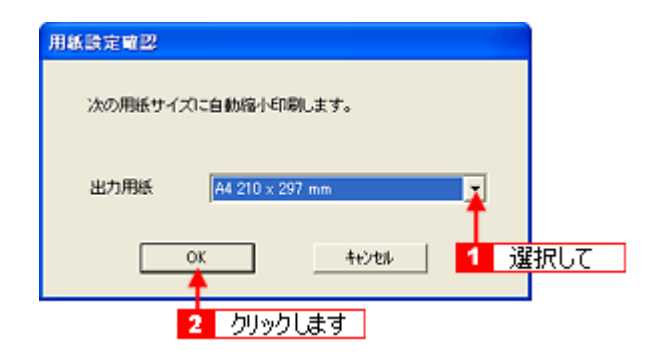

<span id="page-84-0"></span>Microsoft Internet Explorer

#### 1. Microsoft Internet Explorer

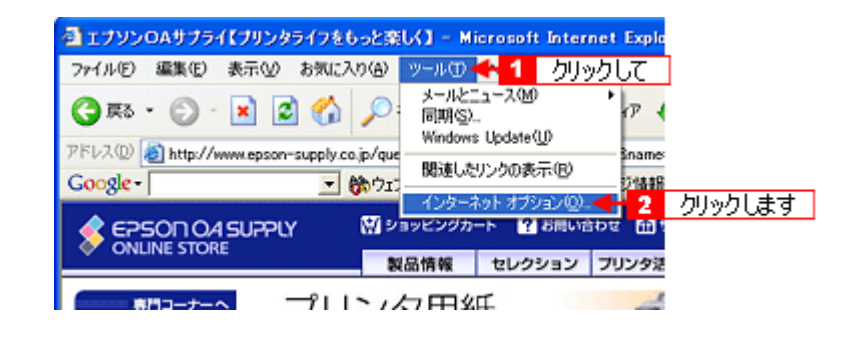

**2.** [詳細設定]タブをクリックして、設定項目をスクロールさせます。

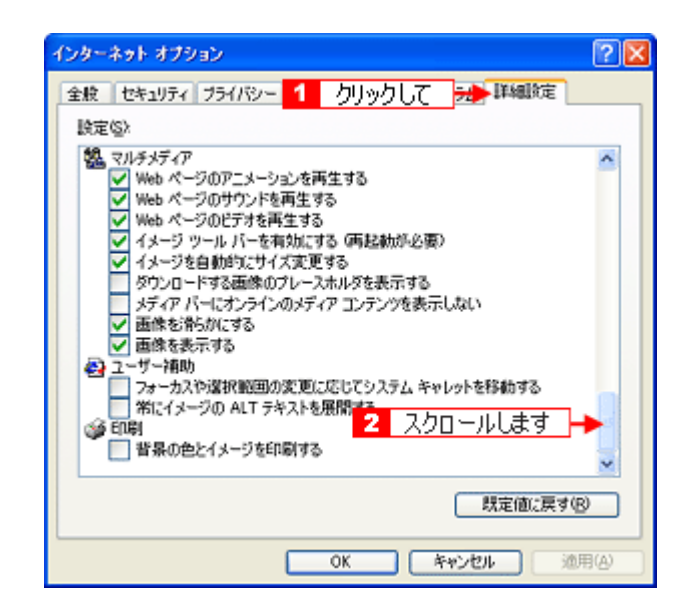

**3.** [  $\overline{O}$   $\overline{O}$ 

<span id="page-85-0"></span>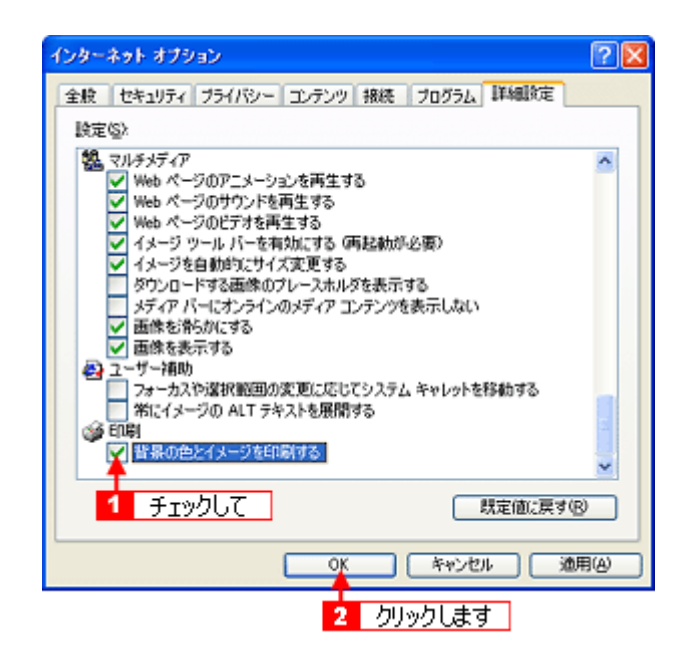

/ チェック)

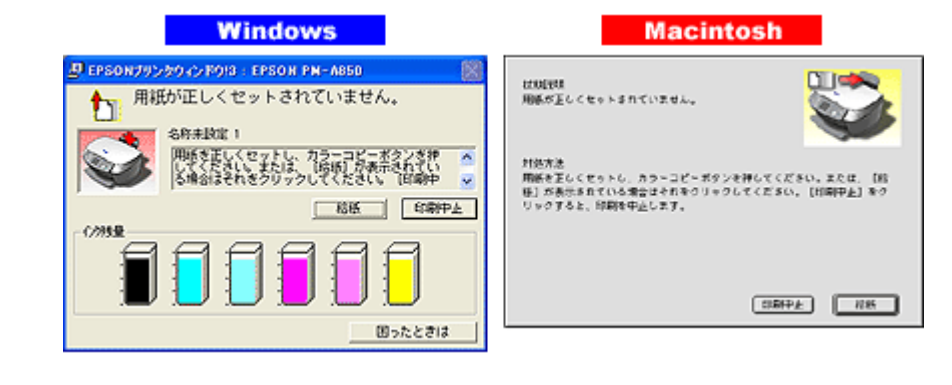

 $\blacksquare$  (89

チェック

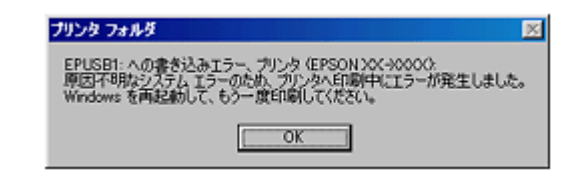

- The contract of the contract of the contract of the contract of the contract of the contract of the contract of the contract of the contract of the contract of the contract of the contract of the contract of the contract
- 
- $\bullet$
- $\bullet$  The contract of the contract of the contract of the contract of the contract of the contract of the contract of the contract of the contract of the contract of the contract of the contract of the contract of the co

 $\blacksquare$ 

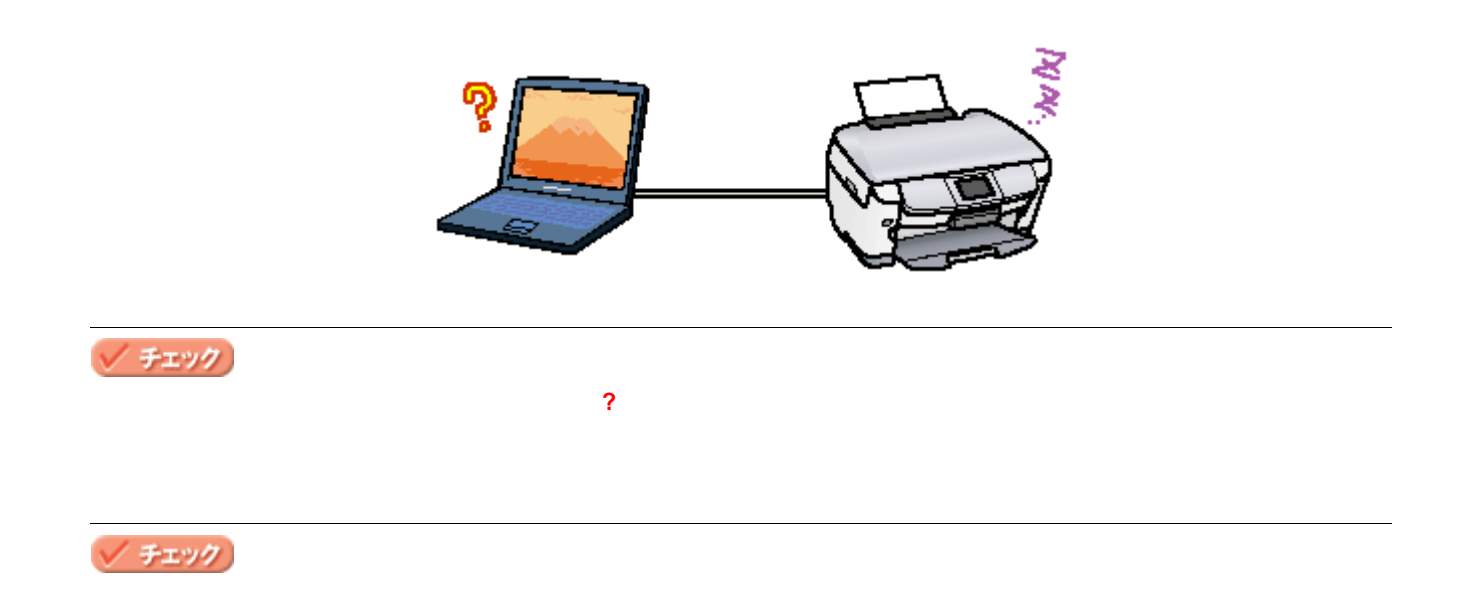

<span id="page-88-1"></span><span id="page-88-0"></span>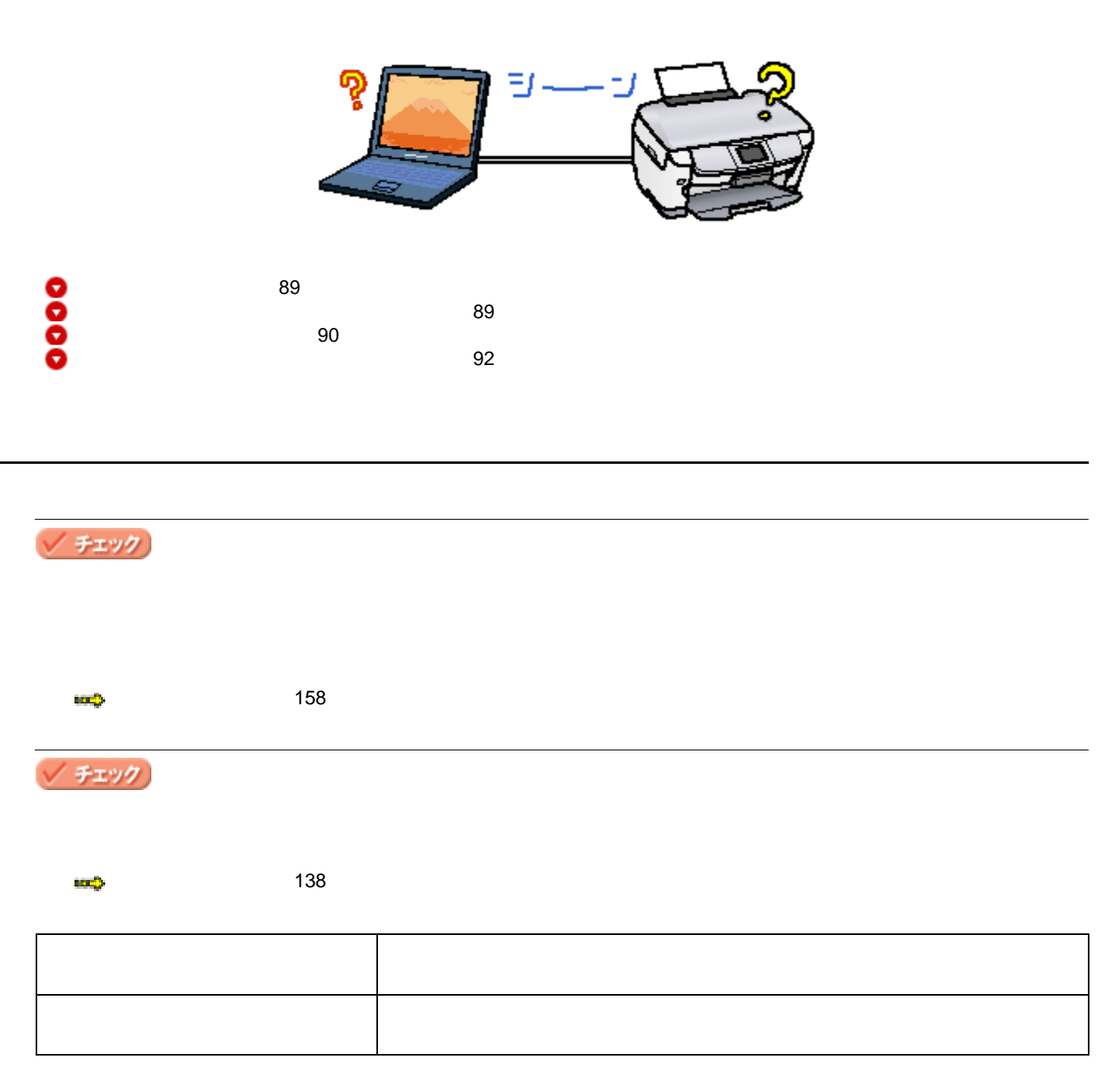

<span id="page-88-2"></span>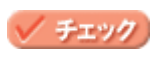

√ チェック

<span id="page-89-0"></span>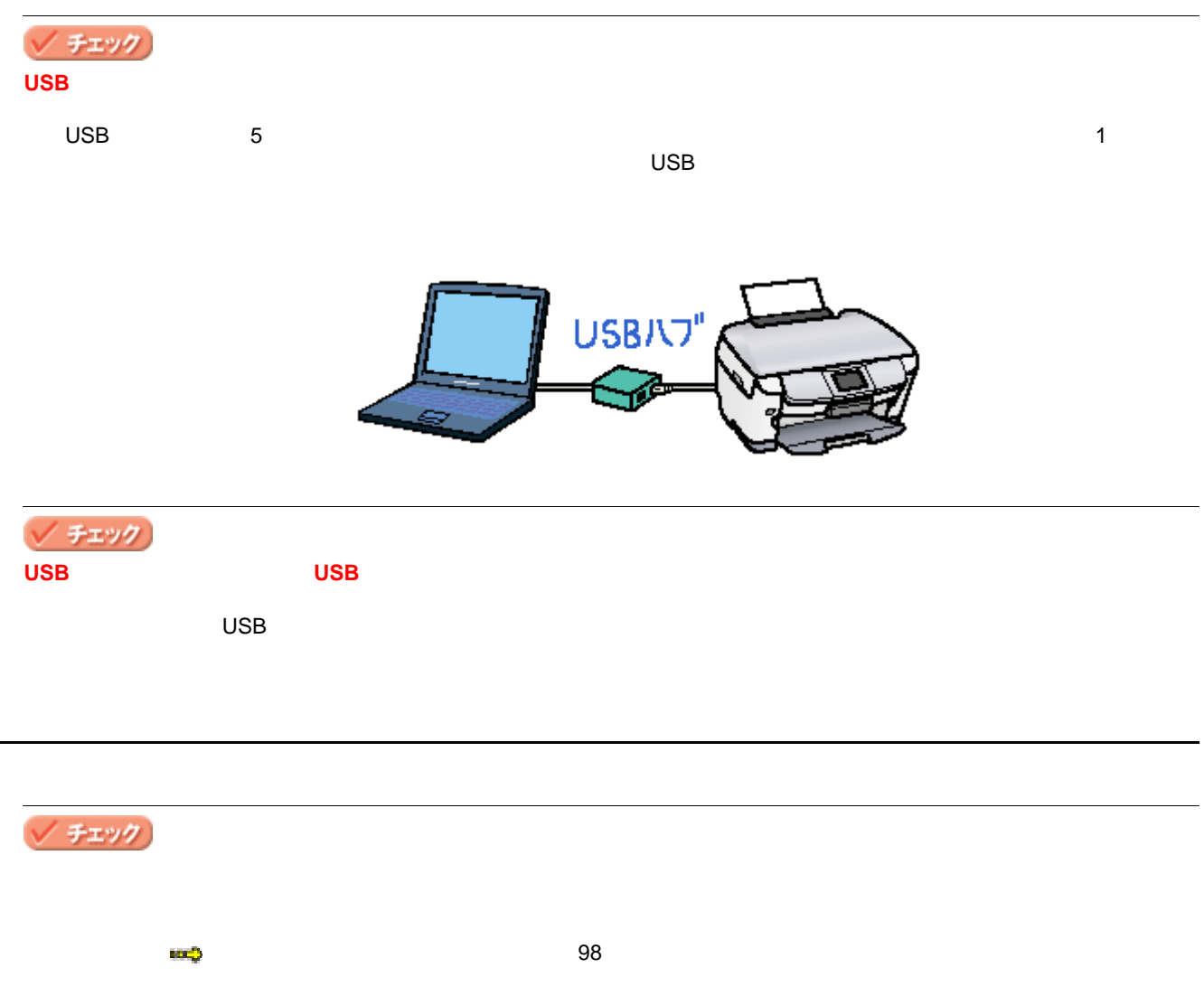

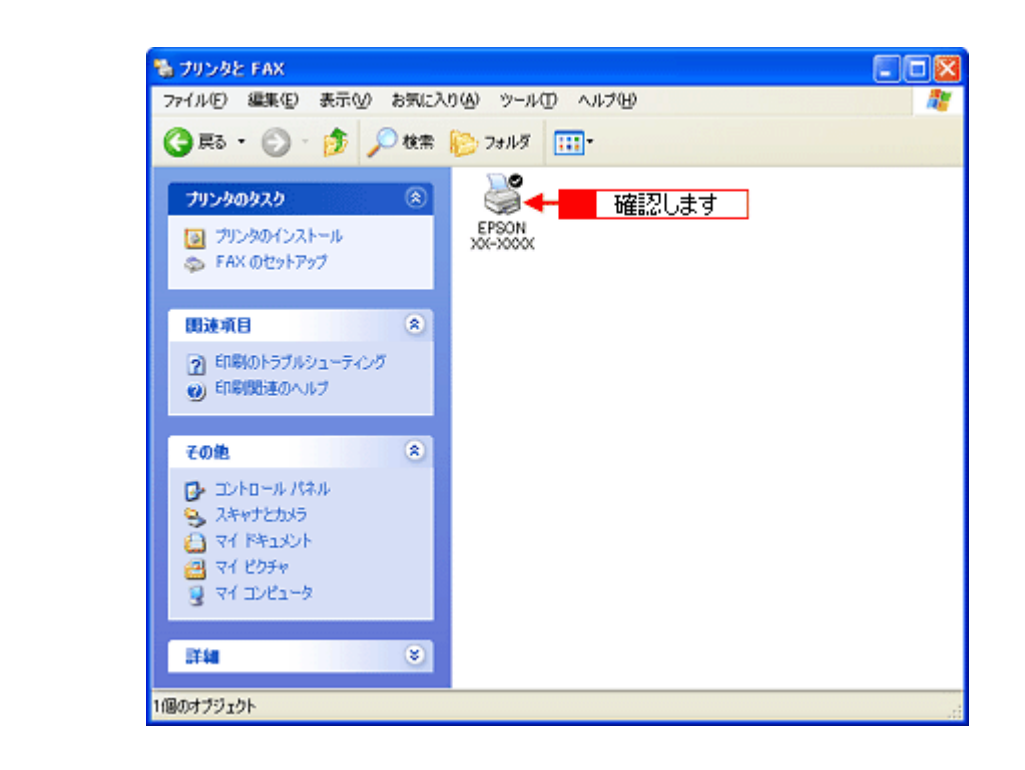

#### / チェック)

 $\blacksquare$ 

チェック

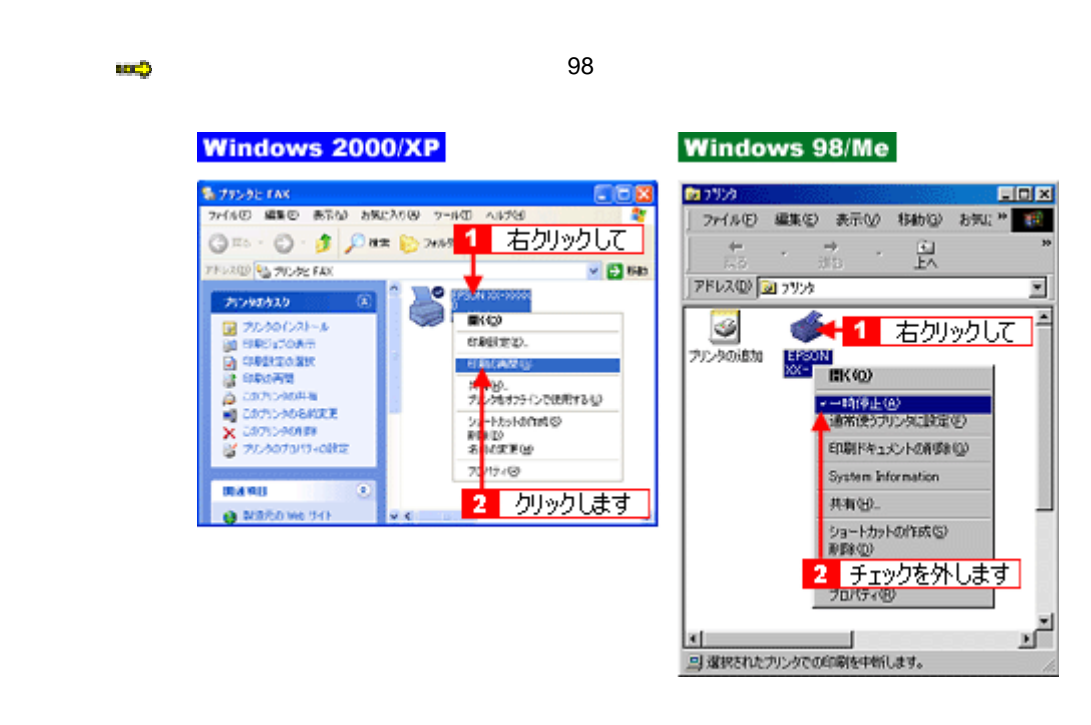

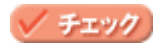

 $\overline{a}$  $\overline{3}$   $\overline{4}$   $\overline{2}$   $\overline{3}$   $\overline{2}$   $\overline{4}$   $\overline{2}$   $\overline{2}$   $\overline{$ ELEPSON XX-XXXX - EPUSB1 LEE 開始日時 样动格 用纸名 状態 通行状况 P Harves Nord - スケジュ. A4 普通紙 | 確認します | 02/06/29 一時停止 ● **EPSON** i(βg(Ω) | | 一時停止/再開吧 ヘルプ\_(H)

Windows 2000/XP

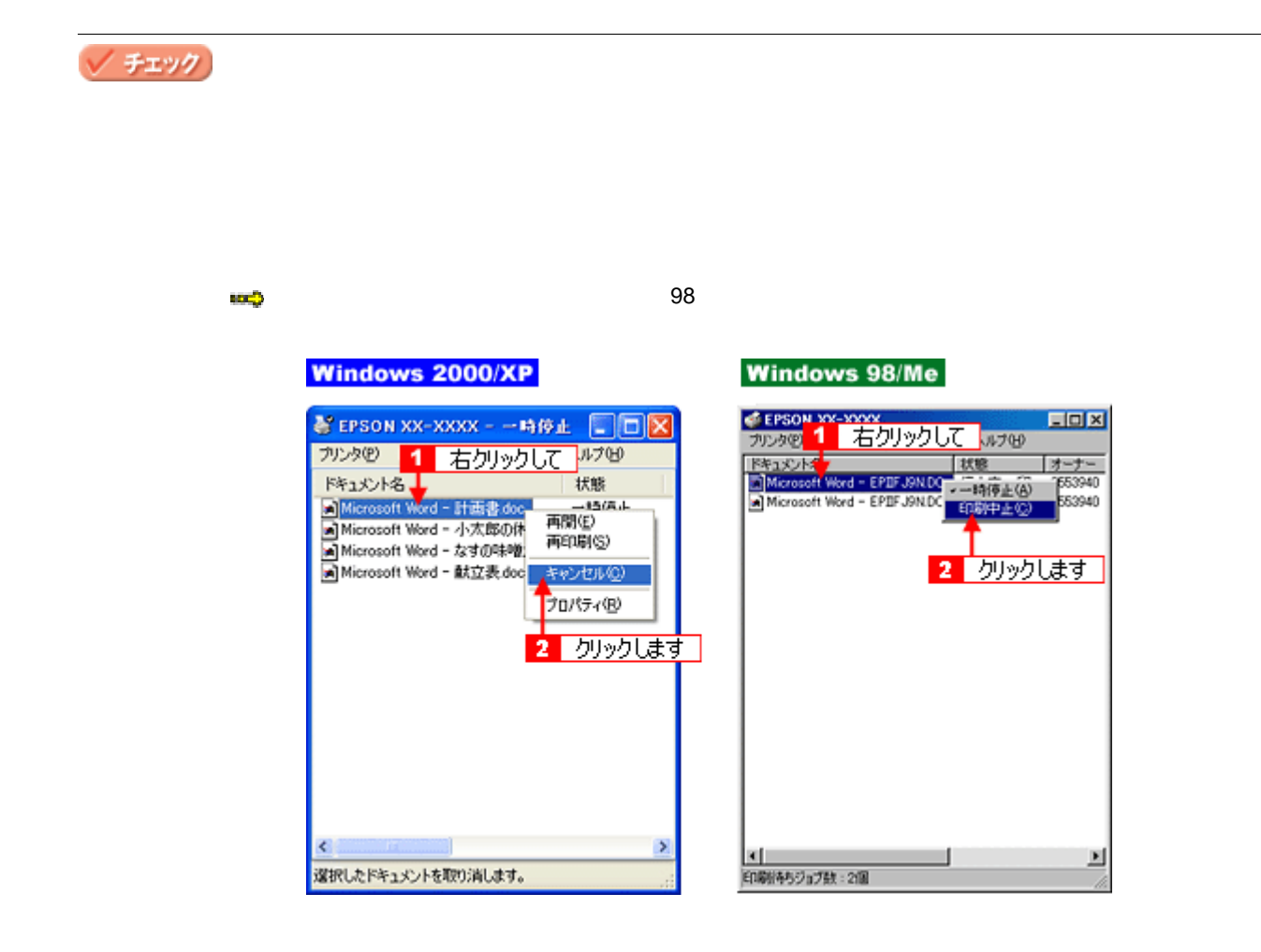

<span id="page-91-0"></span>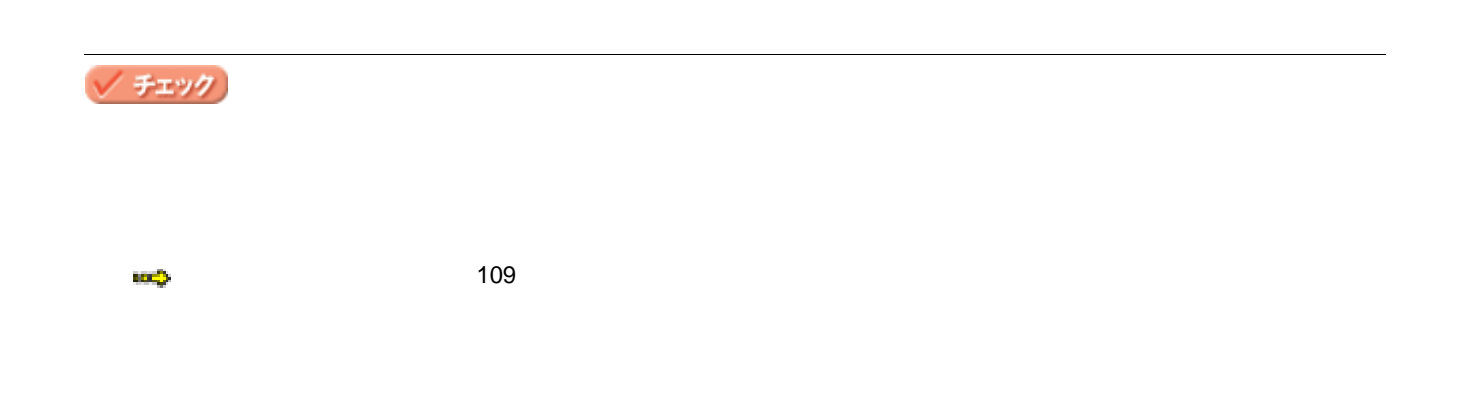

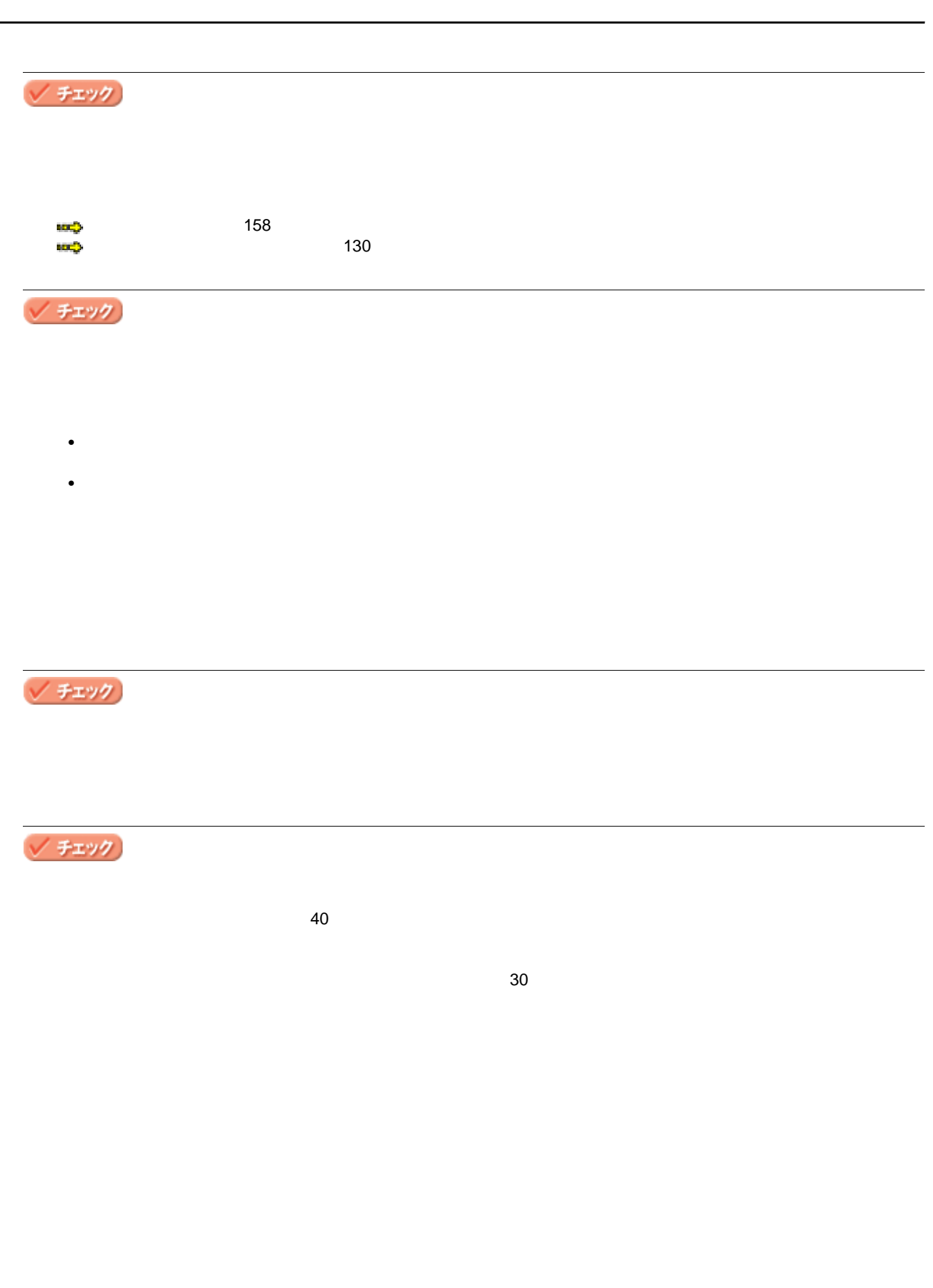

<span id="page-93-1"></span><span id="page-93-0"></span>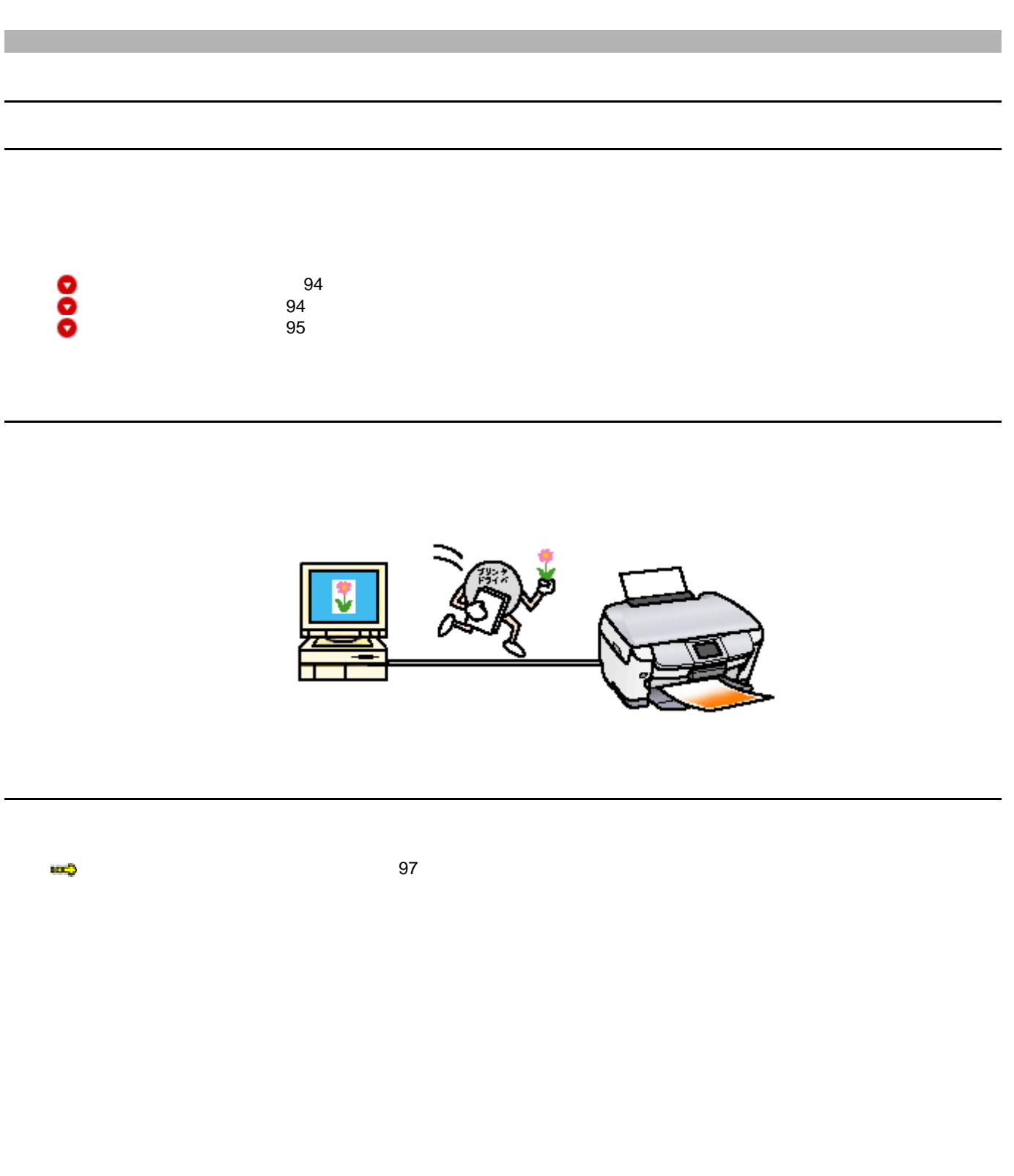

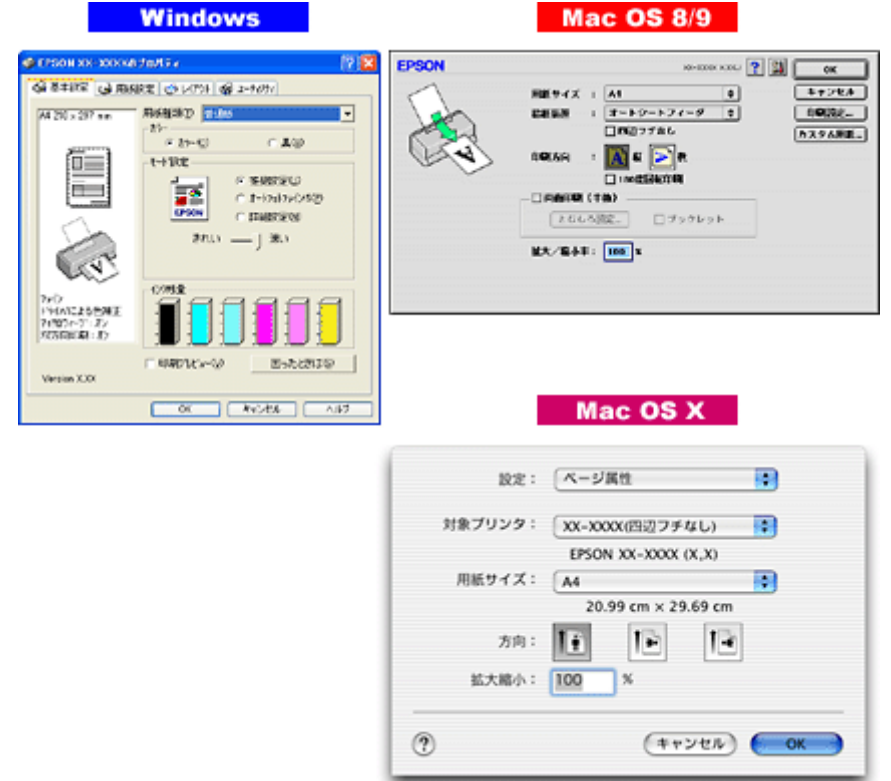

<span id="page-94-0"></span>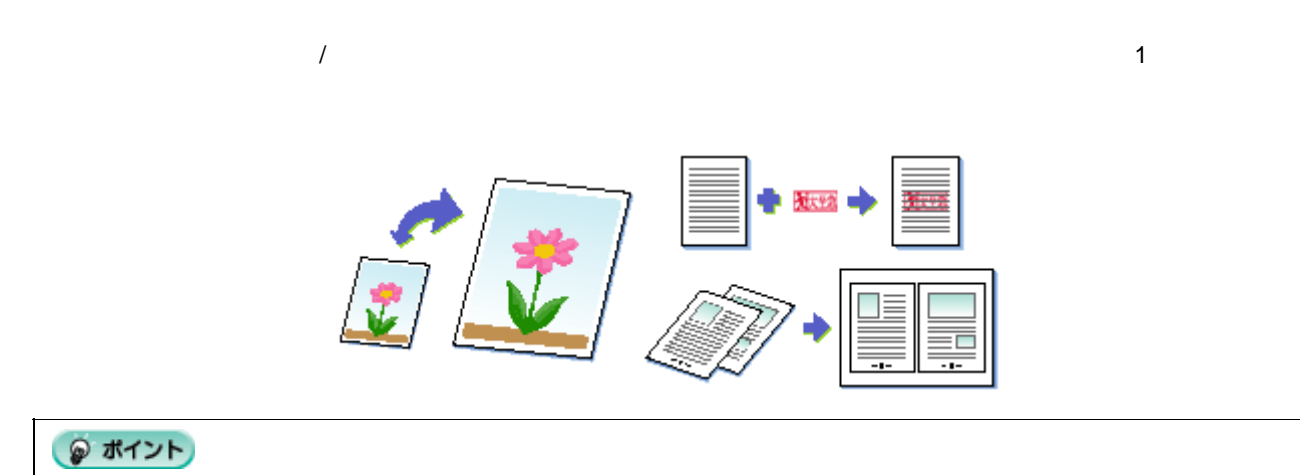

 $\blacktriangleright$  105

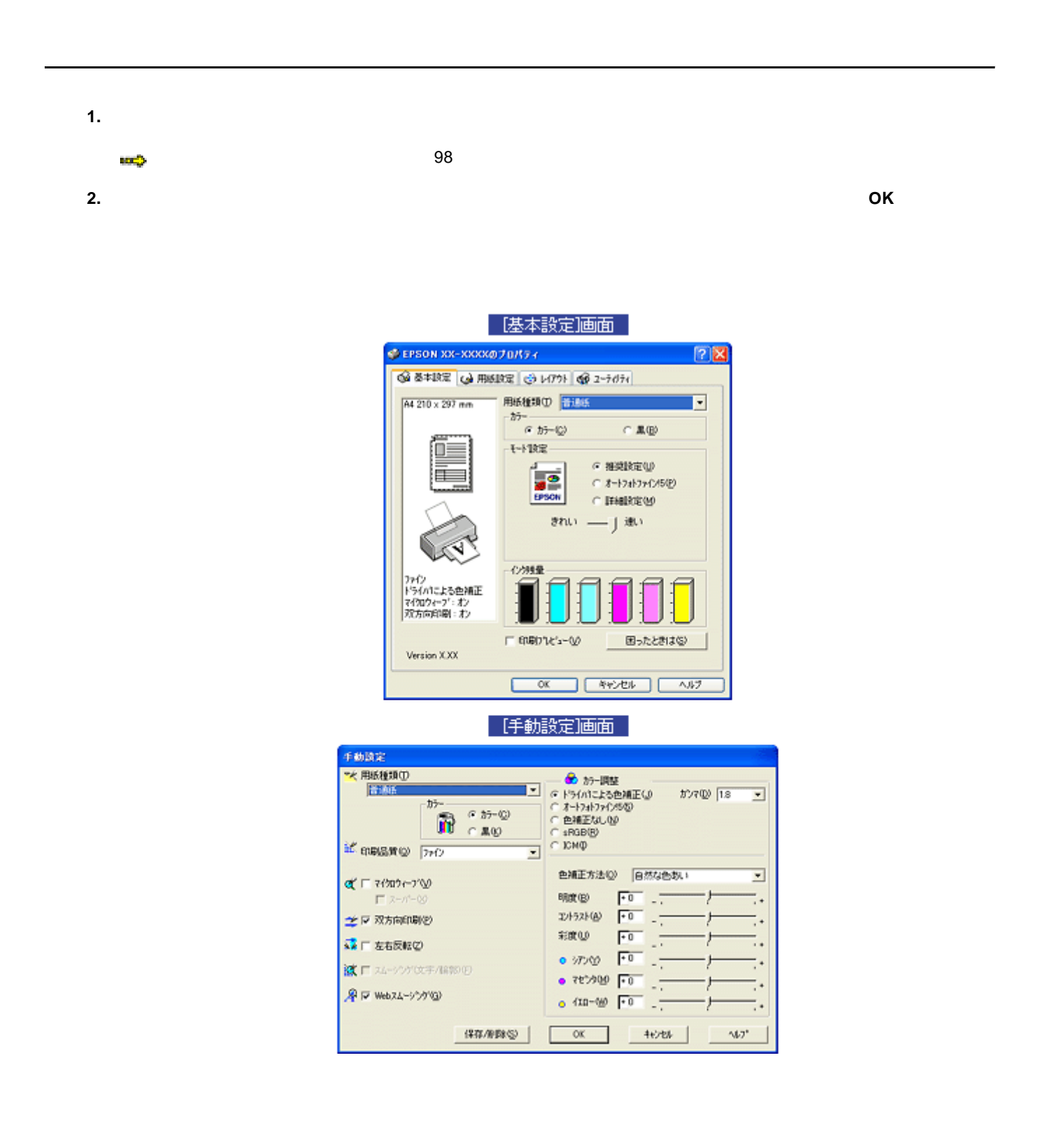

<span id="page-96-1"></span><span id="page-96-0"></span>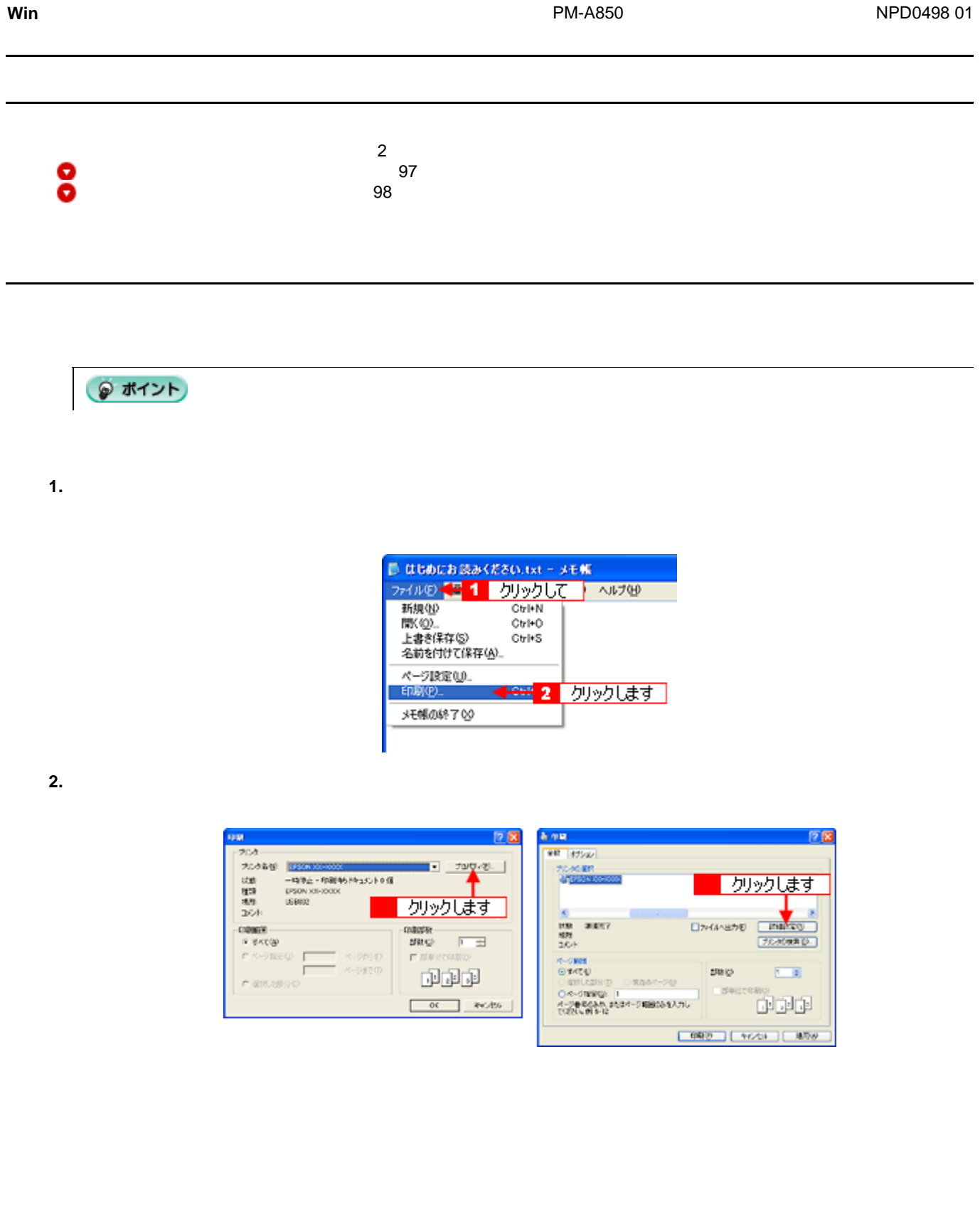

プリンタドライバ「画面の表示方法」 97

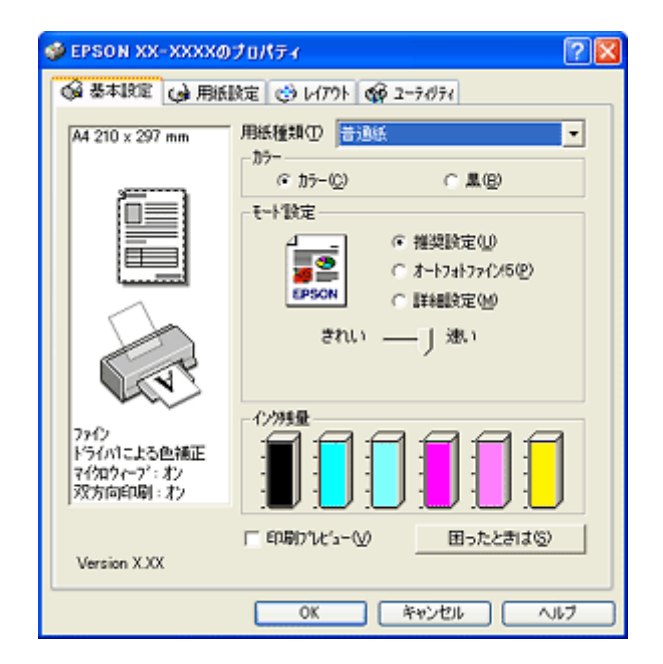

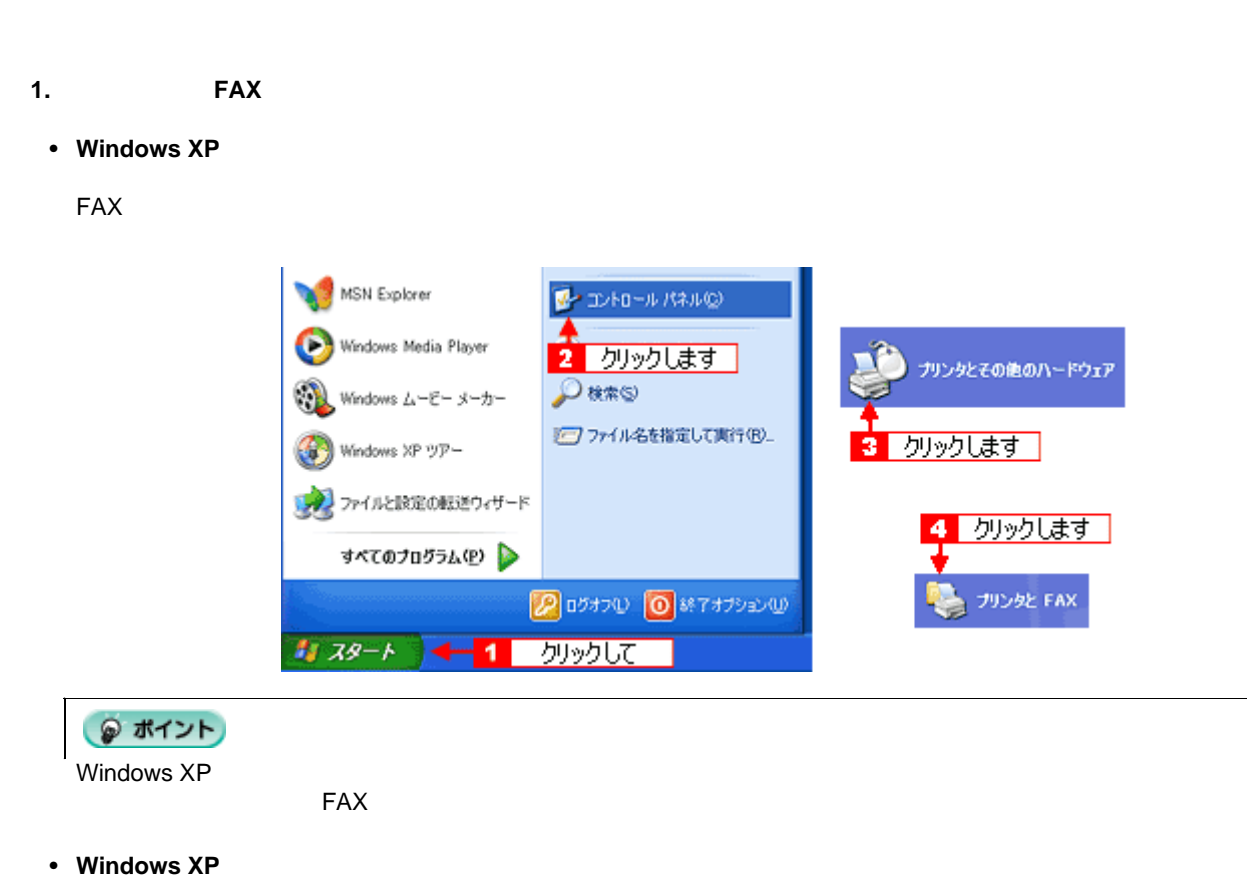

<span id="page-97-1"></span><span id="page-97-0"></span>

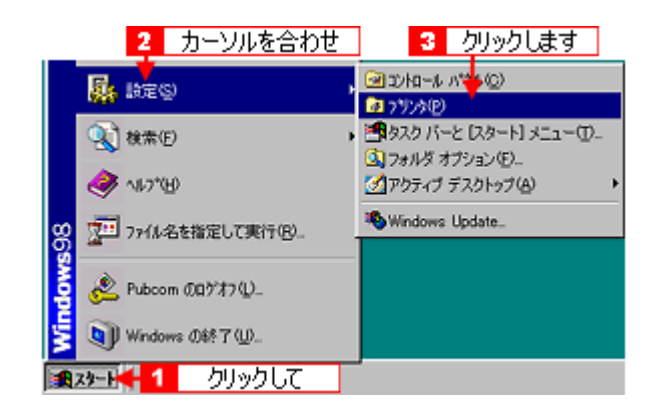

2. Windows 2000/XP **Windows 98/Me** 

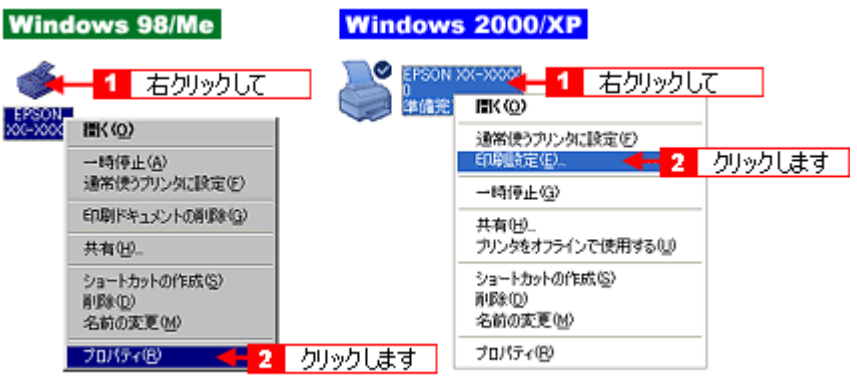

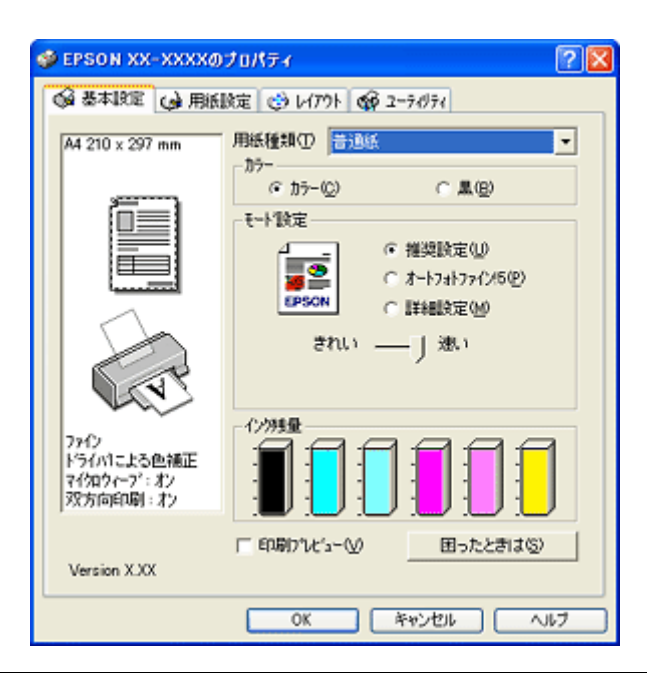

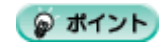

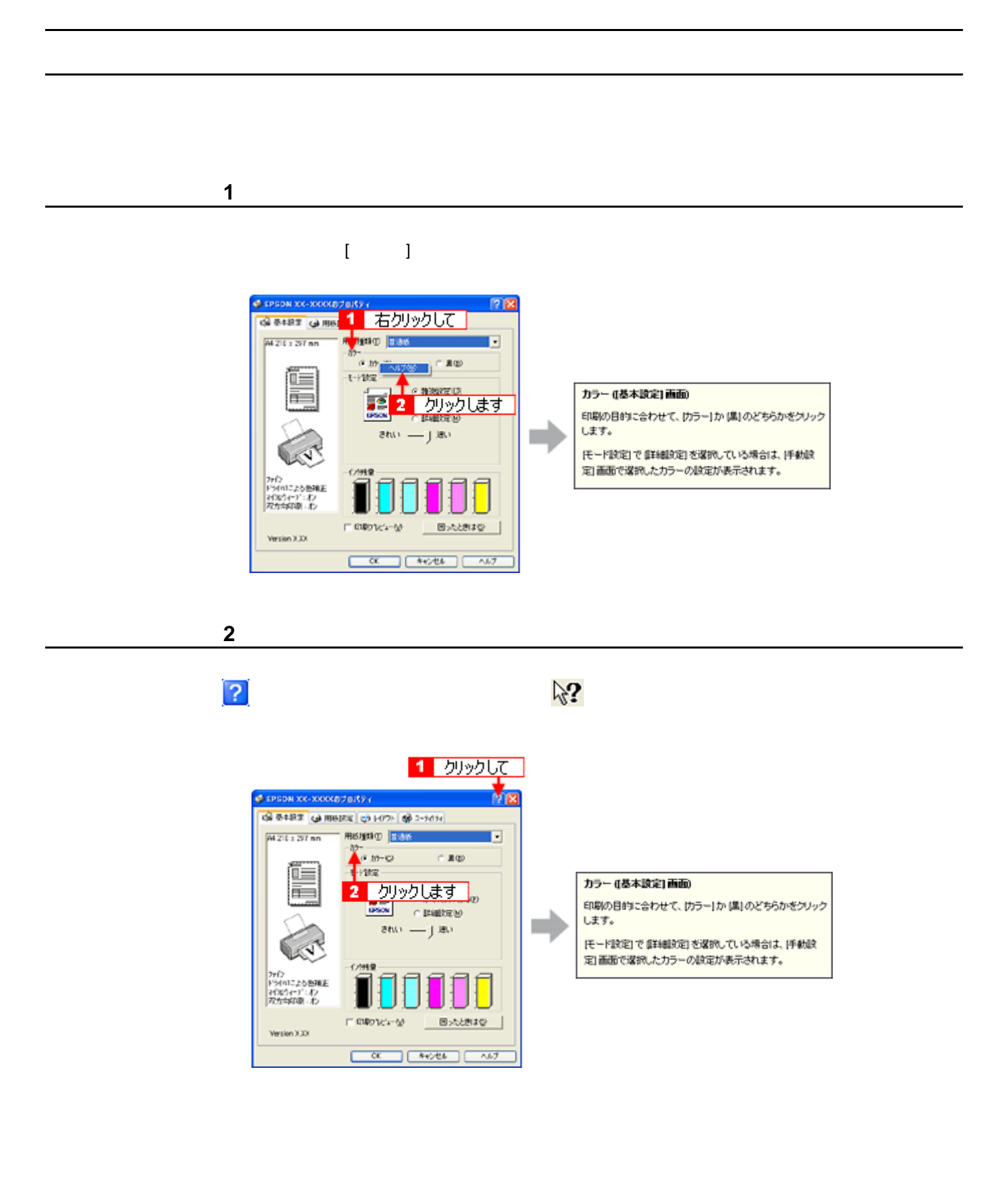

[「プログレスメータ」](#page-100-0)101

Windows 98 Me 102

<span id="page-100-0"></span> $\overline{1}$ 

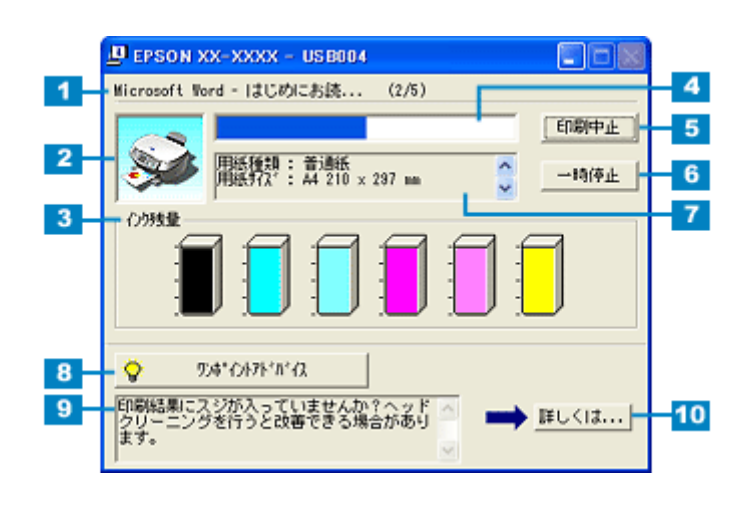

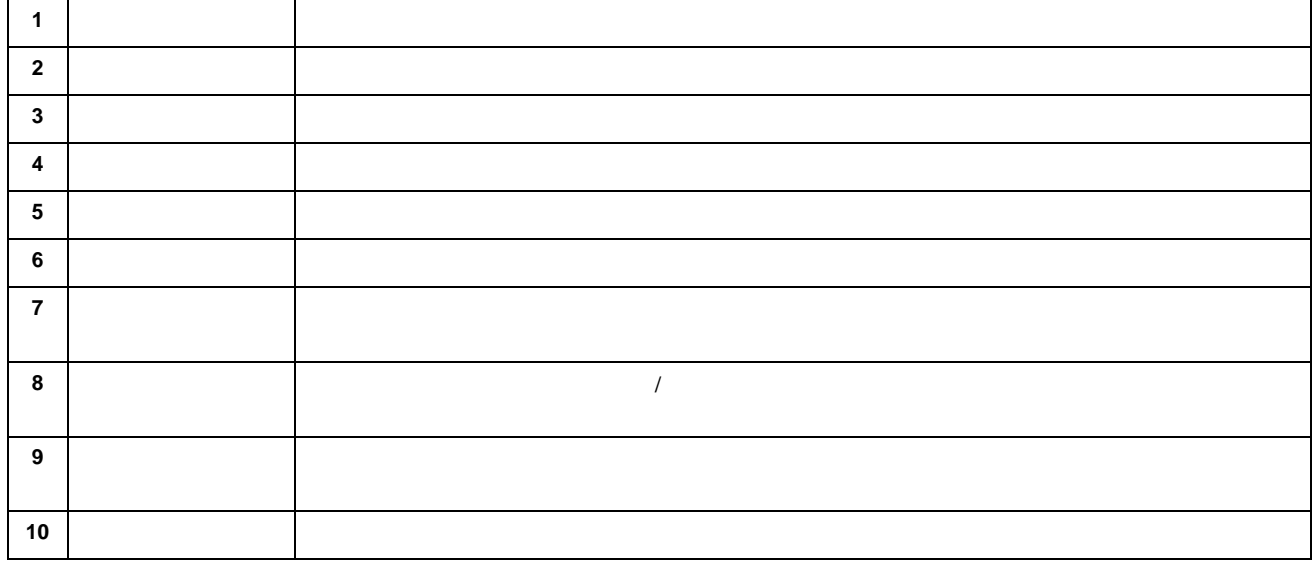

● ポイント • EPSON 13 103

 $\bullet$ 

 $\blacktriangleright$  103

101

<span id="page-101-1"></span><span id="page-101-0"></span> $\mathcal{N}$ 

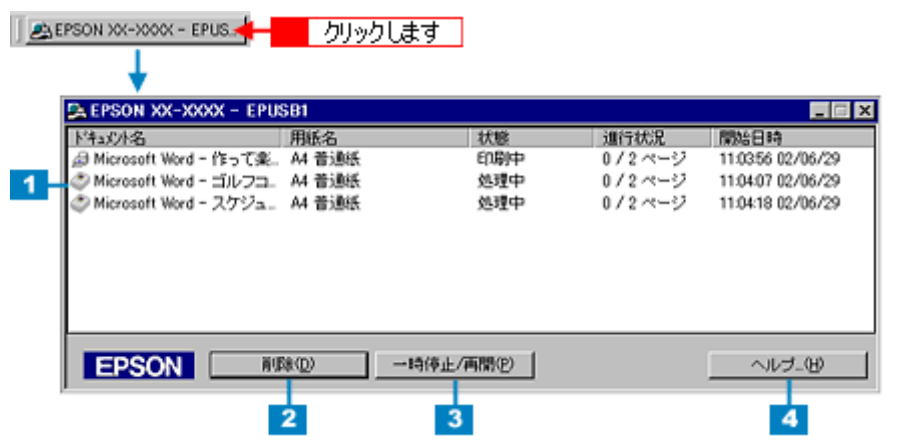

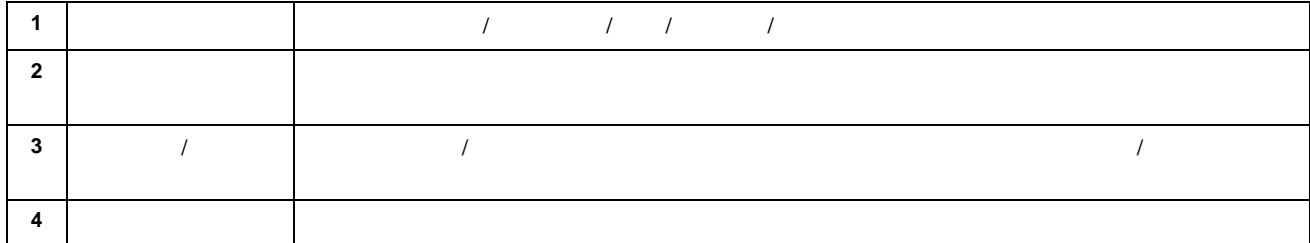

<span id="page-102-0"></span>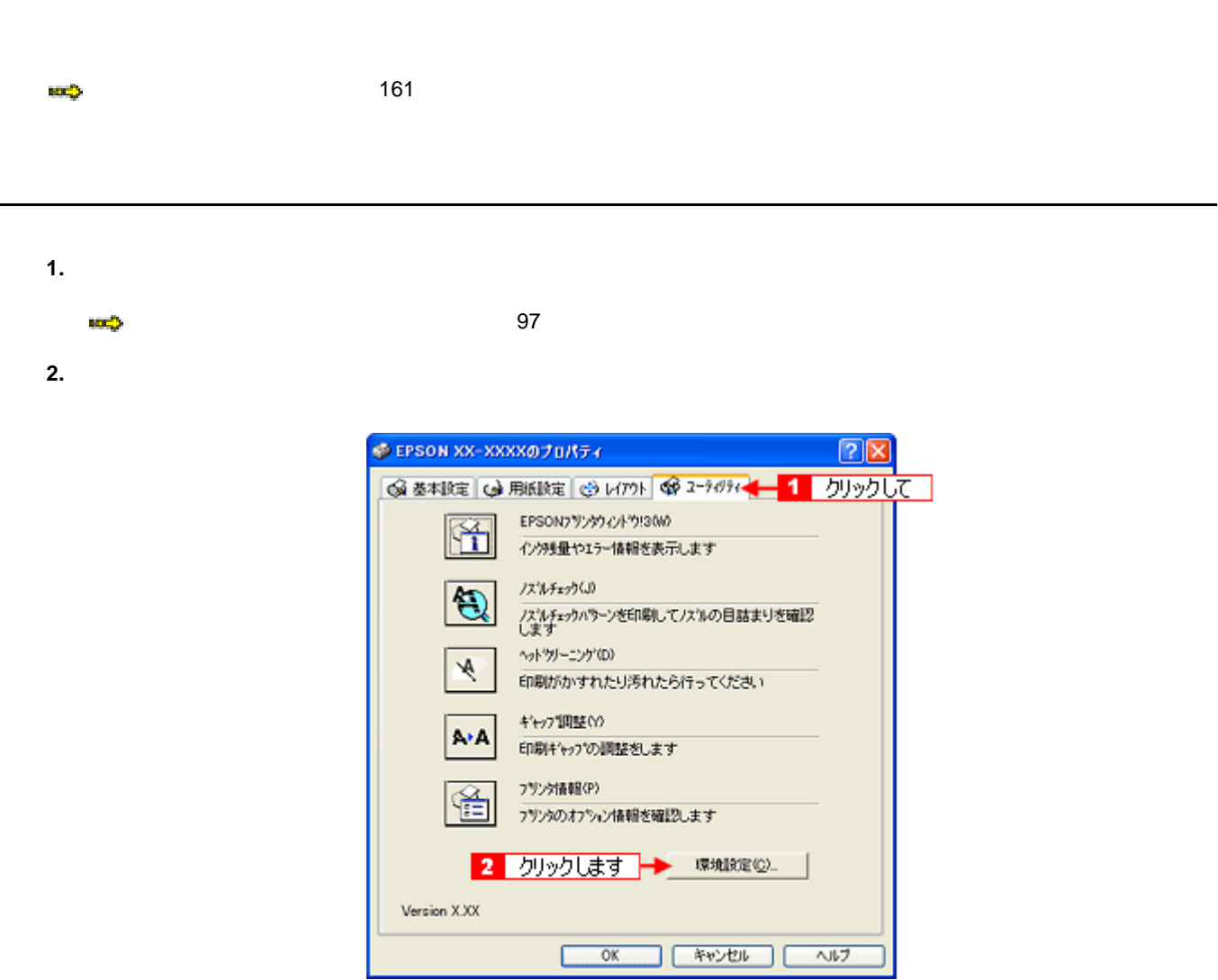

 $3.$ 

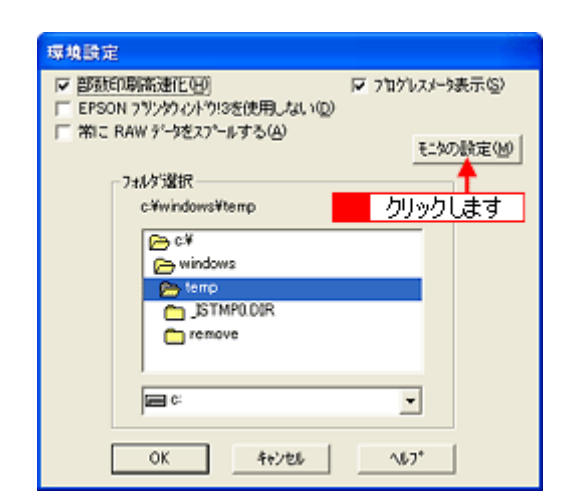

**4.** 各項目を設定して、[**OK**]ボタンをクリックします。

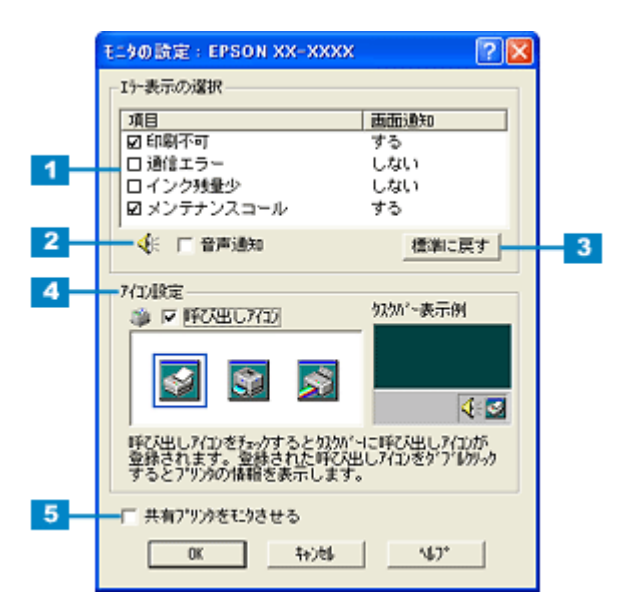

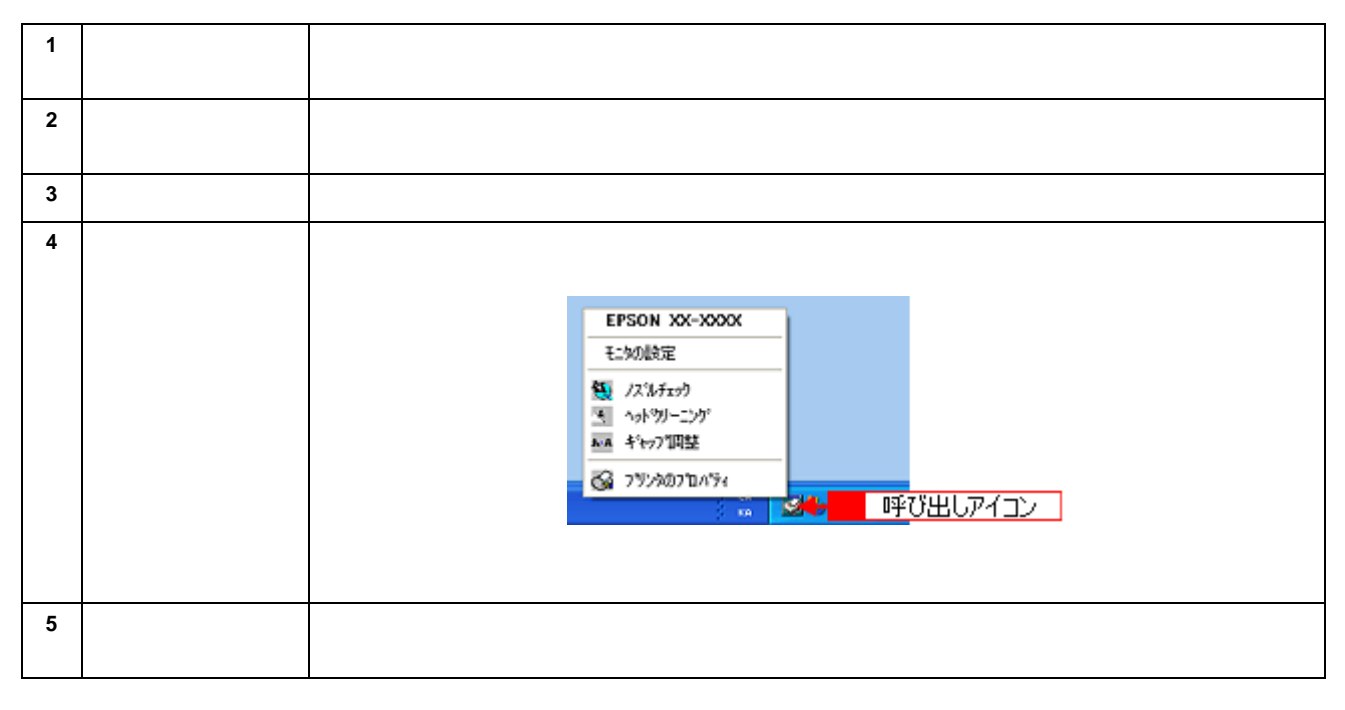

#### <span id="page-104-0"></span>http://www.i-love-epson.co.jp/guide/ink/  $\overline{A}$ **EPSON I Love EPSON** <mark>製品紹介 | 企業・環境 | PRINTOWN | サボート・FAQ | ダウンロード</mark><br>| バソコン <mark>| スキャナ | 凌晶ブロジェクター | その他の製品 |</mark> | עבע-בעע-שם | פּעטר HOME > インクジェットプリンタナビゲーション インクジェットプリンク ナビゲーションサイト Information [ Production 2 ] 内容 ■ カラリオ新ラインナップ好評発売中!<br>■ ブリンタ活用キット"Cub EPSON"好評発売中! ■ Mcrosoft<sup>(80</sup> Windows<sup>(80</sup> XP対応について<br>■ MacOS X 対応について ( アンデーションメニュー レン ▼ ドライバダウンロードページへ<br>最新のブリンタドライバをダウンロードするならこちら! よくある製品のお問い合わせ FAQ ▼ 普種から頻繁にお寄せいただく質問とそれに対する回答集です。 Ψ プリンタ消耗品ページ プリンタに対応した用紙·消耗品をご紹介します! ▼ 消耗品オンラインショップ 欲人いエプリン純正満耗品を、今すぐここで注文できます! **V** EPSON PRINTOWN c=○ ST-マーローリント<br>楽しくお得なプリント生活を応援!I Love レシピ・I Love クーポン・I Love 迷路・カラリ<br>オコミック導いろいろなメニューをご用意しています。 New! Webプリワールド  $\overline{\mathbf{v}}$ 写真をカードに加工できる「GreetingCARD」、ギフトボックスやブックカバーが作れる<br>「D.IY」コーナーをご用意。 ▼ EPSON 使用済みカートリッジ回収ポスト設置店一覧 New<br>県別にエナル域正清耗品を販売している店をご紹介しております。 ▼ ショールームのご案内 エブソン製品を目で見て触れて、確かめてください。 ▼ エブソン・デジタル・カレッジ(パソコンスクール)のご案内<br>エナルン製品を飲いこなすねの、パソコンスクールです。 ▼ 開発者向け技術文書&SDKダウンロードGPSON Developer Relations Japan) 2003年10月1日現在

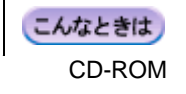

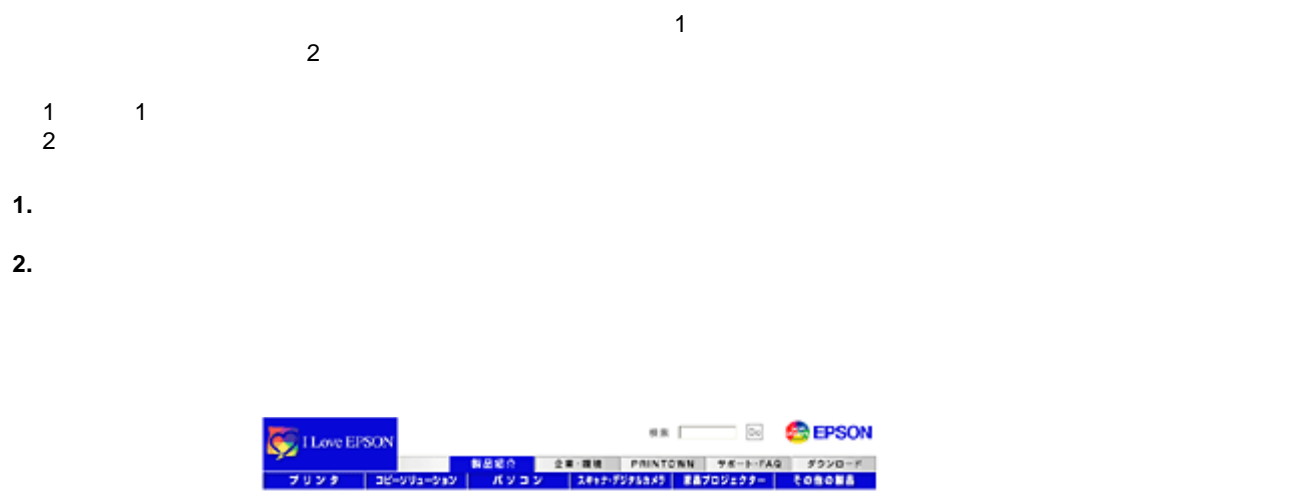

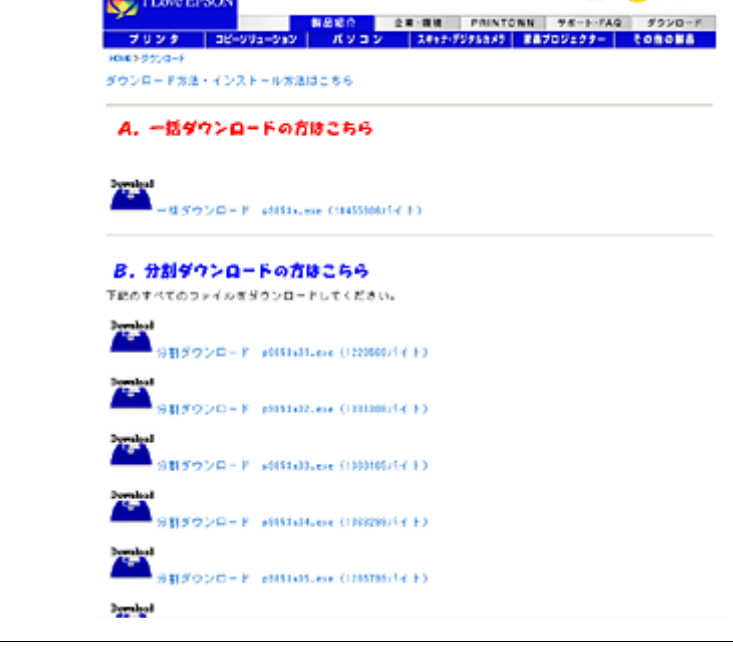

 $8$ 注意  $\blacksquare$ 

[Windows XP](#page-106-0) 107 O [Windows 2000](#page-106-1) 107 ō [Windows Me](#page-106-2) 107 [Windows 98](#page-107-0) 108 [Mac OS 8](#page-107-1) 9 108 Mac OS X 108<br>Windows 108 [Mac OS X](#page-107-3) 108

#### <span id="page-106-0"></span>**Windows XP**

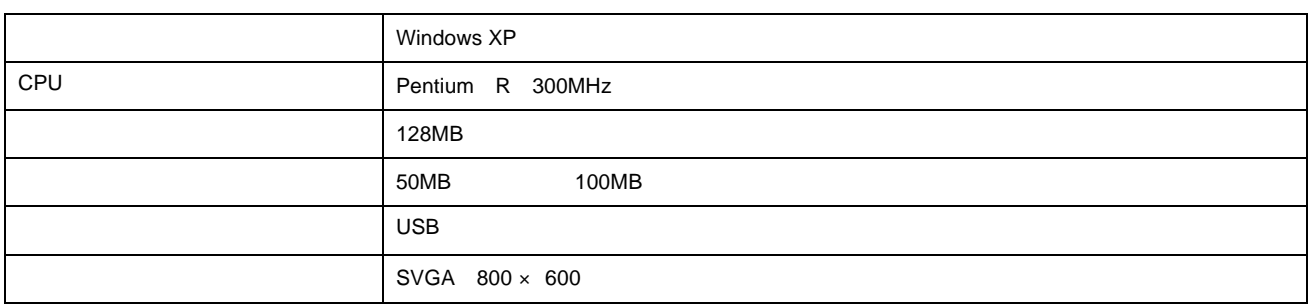

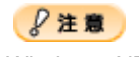

Windows XP でインストールする場合は、「コンピュータの管理者」ではない。「コンピュータの管理者」ではない。「コンピュータ」ではない。「コンピュータ」では

 $N$ indows  $XP$ 

### <span id="page-106-1"></span>**Windows 2000**

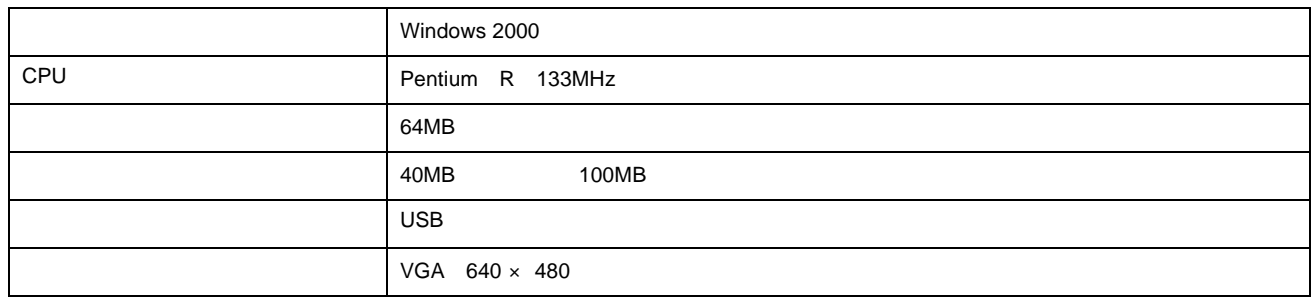

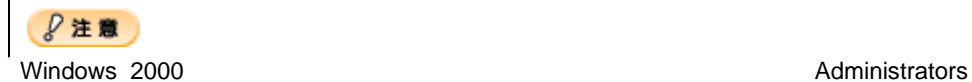

#### <span id="page-106-2"></span>**Windows Me**

Windows Me

 $\overline{1}$ 

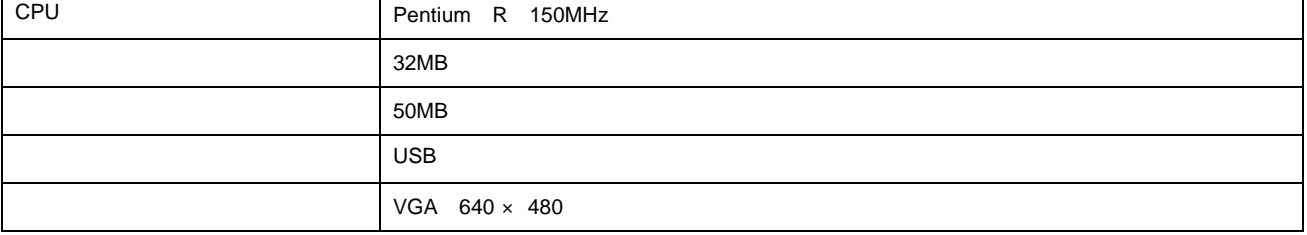

# <span id="page-107-0"></span>**Windows 98**

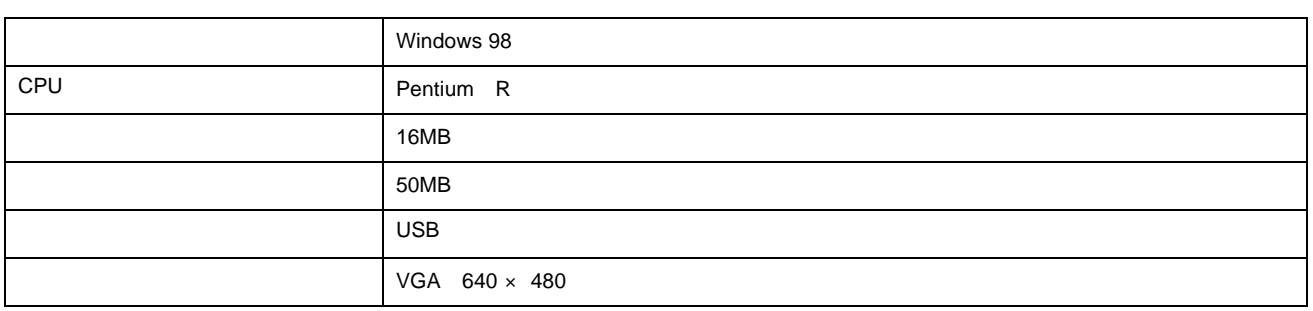

# <span id="page-107-1"></span>**Mac OS 8** / **9**

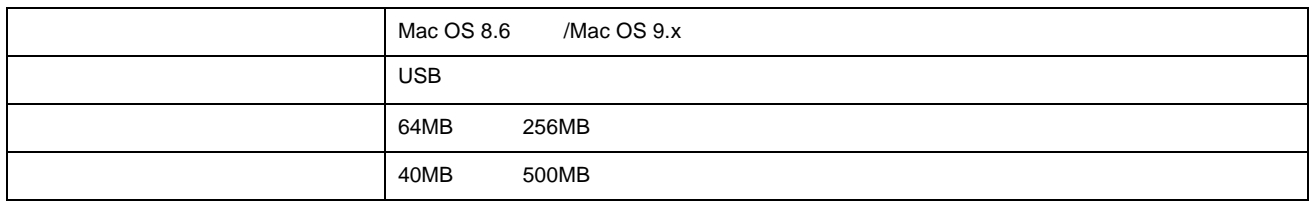

# <span id="page-107-3"></span>**Mac OS X**

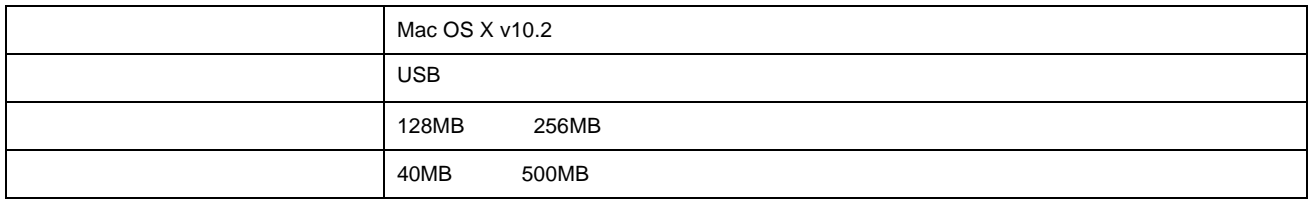

#### **Windows**

<span id="page-107-2"></span> $\cdot$  IBM PC-AT

● ポイント
<span id="page-108-0"></span>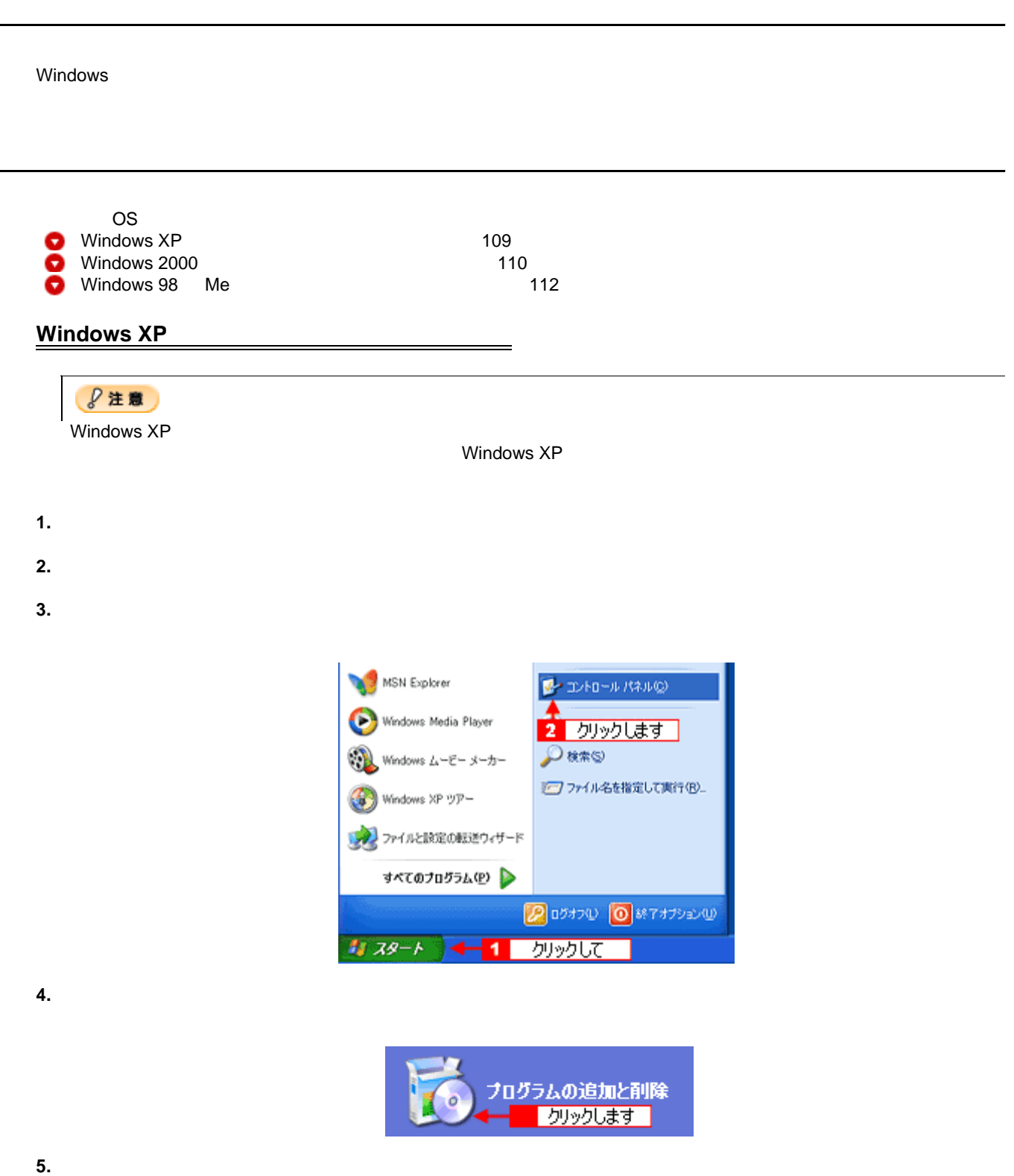

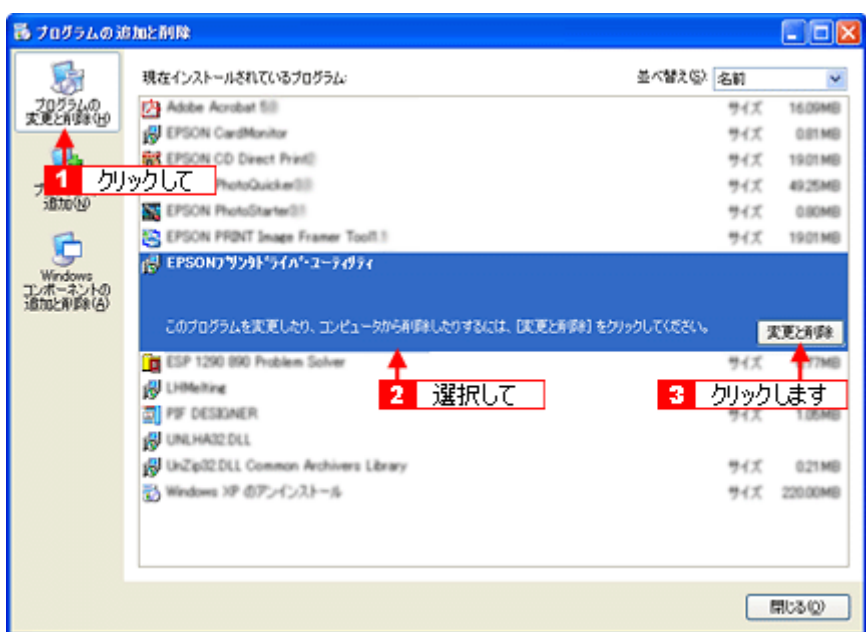

**6.**  $\blacksquare$ 

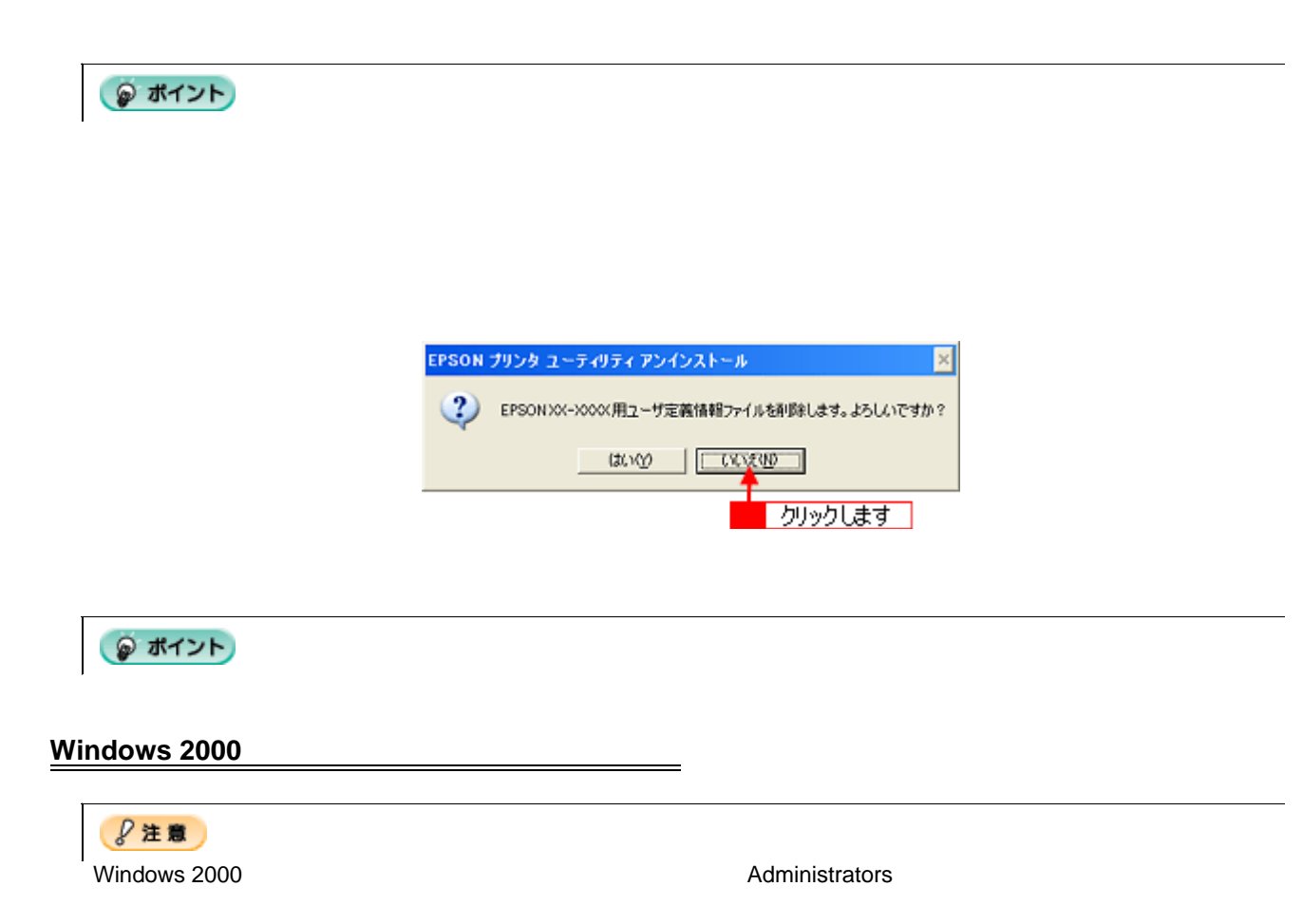

- <span id="page-109-0"></span>**1.** プリンタドライバを削除する場合は、本機の電源をオフにして、ケーブルを取り外します。
- **2.** 起動しているアプリケーションソフトをすべて終了します。
- 
- **3.** [スタート]ボタンをクリックして、[スタート]に対応]に対応[スタート]に対応[スタート]

**図 エトロール パネル(C)** 

**(3) プリンタ(P)** 

■ ネットワークとダイヤルアップ接続(M)

割 タスクバーと ひタートリメニュー(D.

3 クリックします

Windows Update

セ2 クリックして

**EL REO** 

**A** ##©

, ₩₩

● シャットダウン(U)... 第2タート 1 クリックして

最近使ったファイル(D)

ア ファイル名を指定して実行(B).

ē

**4.** [アプリケーションの追加と削除]アイコンをダブルクリックします。

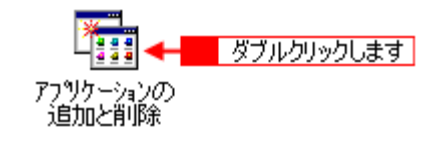

**5.** [プログラムの変更と削除]をクリックして、削除するソフトウェアを選択し、[変更 **/** 削除]ボタンをクリックします。

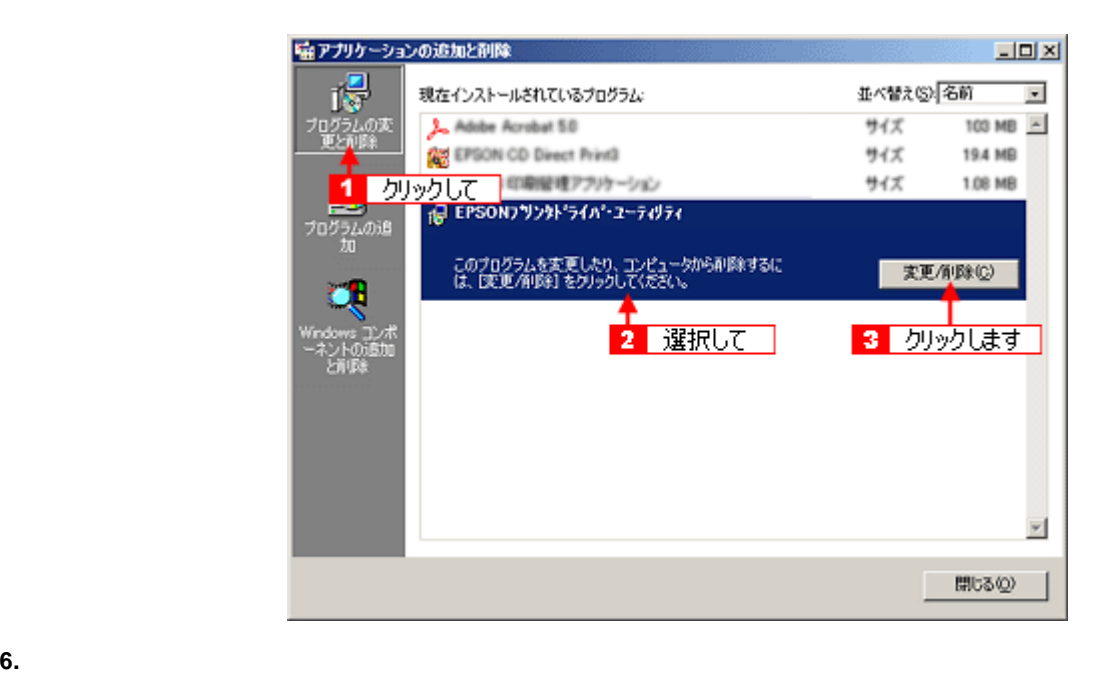

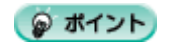

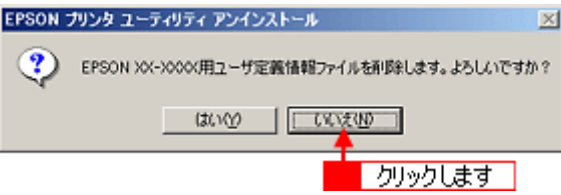

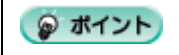

# <span id="page-111-0"></span>**Windows 98 Me**

**1.** プリンタドライバを削除する場合は、本機の電源をオフにして、ケーブルを取り外します。

- **2.** 起動しているアプリケーションソフトをすべて終了します。
- **3.** [スタート]ボタンをクリックして、[スタート]に対応]に対応[スタート]に対応[スタート]

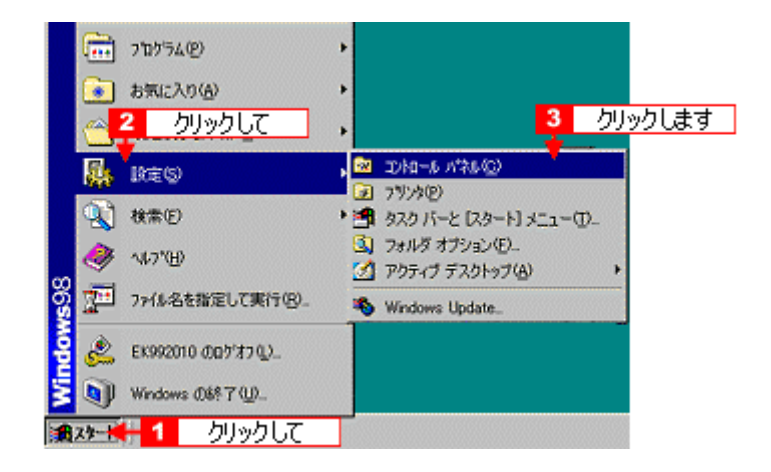

**4.** [アプリケーションの追加と削除]アイコンをダブルクリックします。

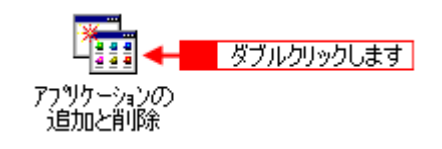

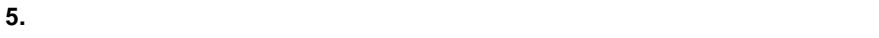

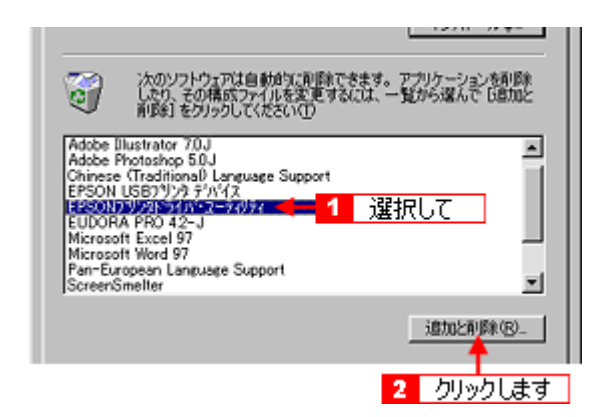

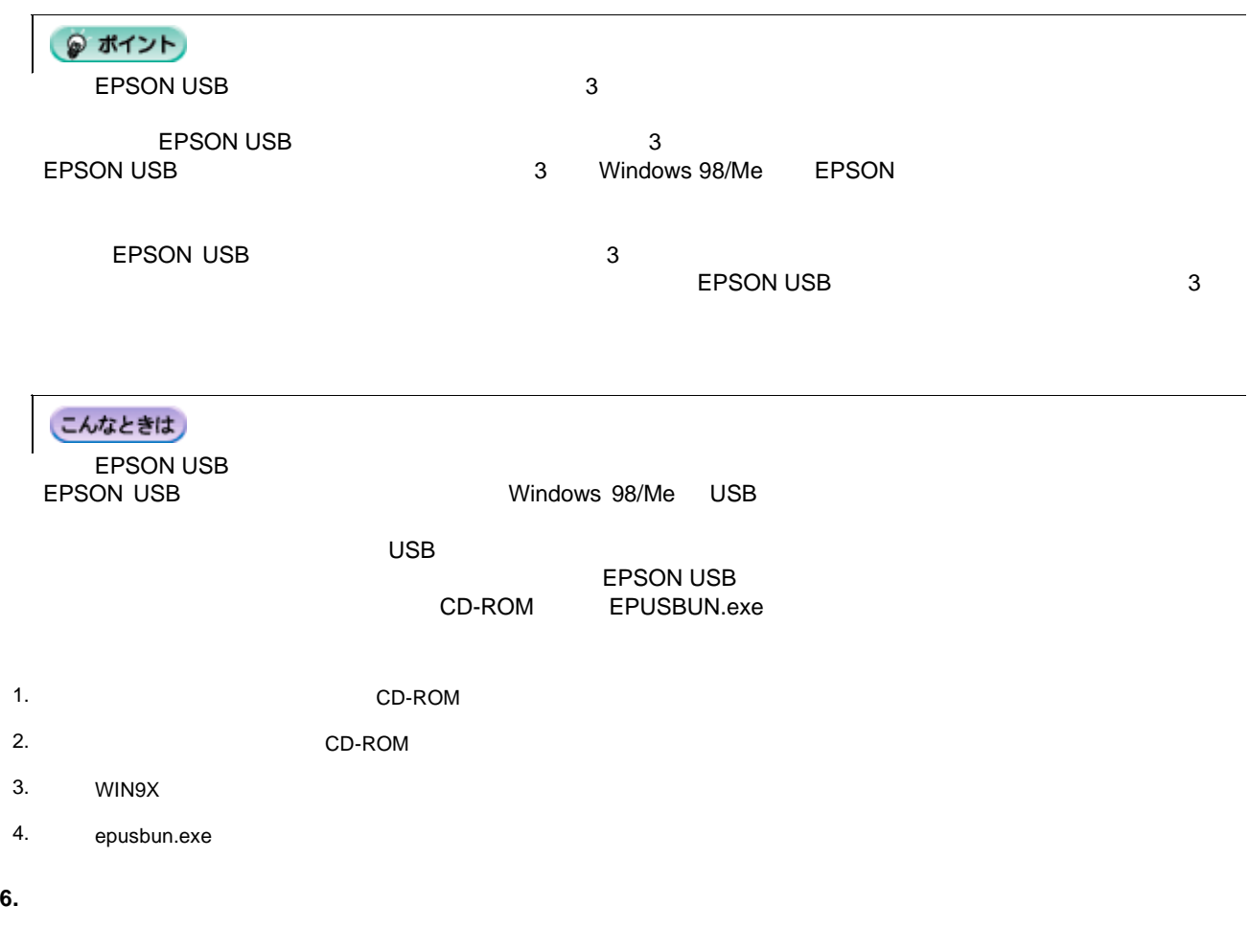

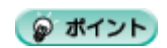

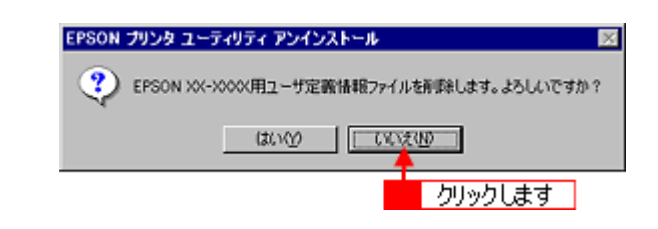

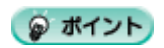

# **EPSON PhotoQuicker**

EPSON PhotoQuicker

# **EPSON PhotoQuicker**

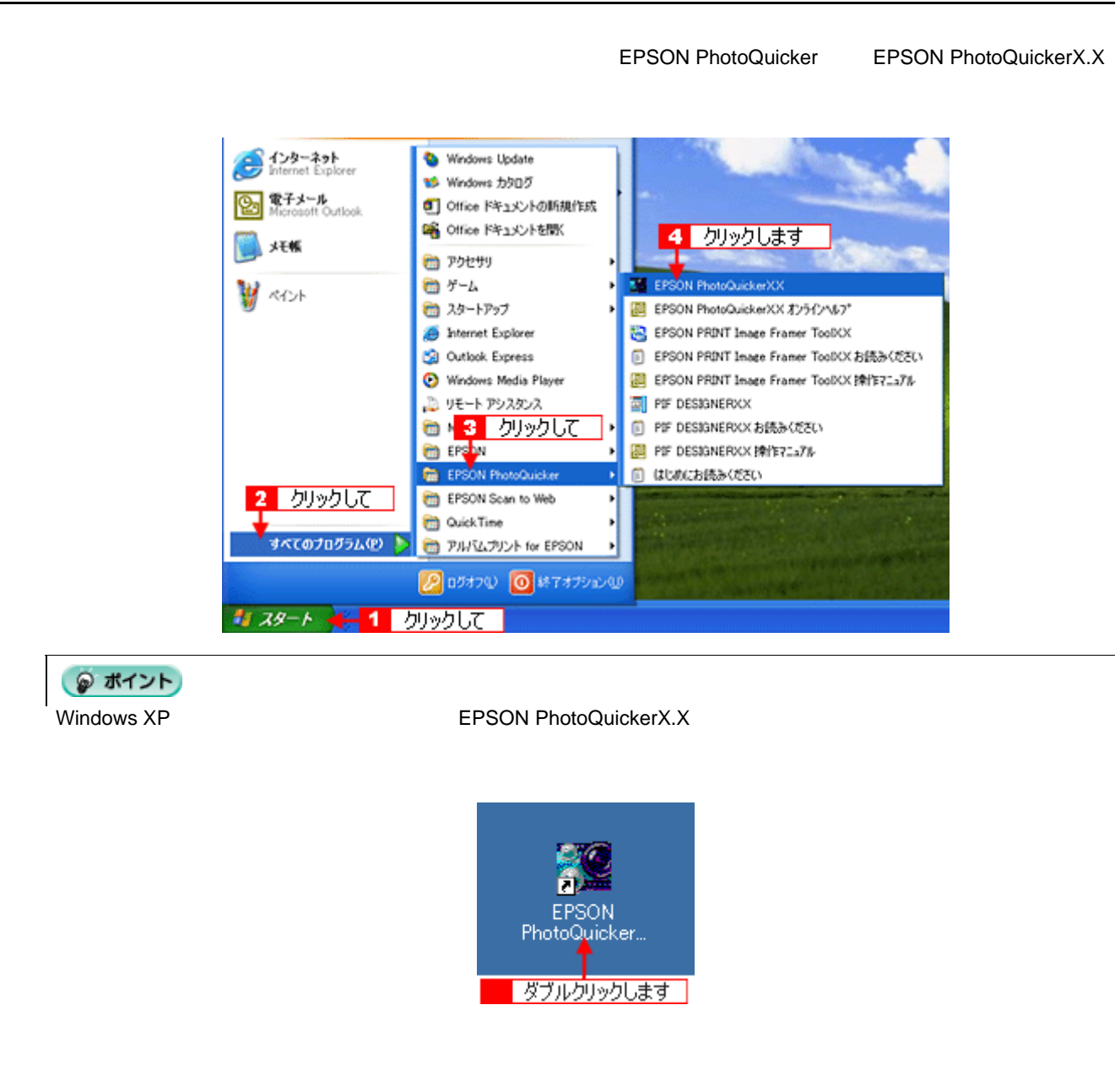

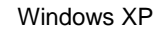

**1.**  $\blacksquare$ 

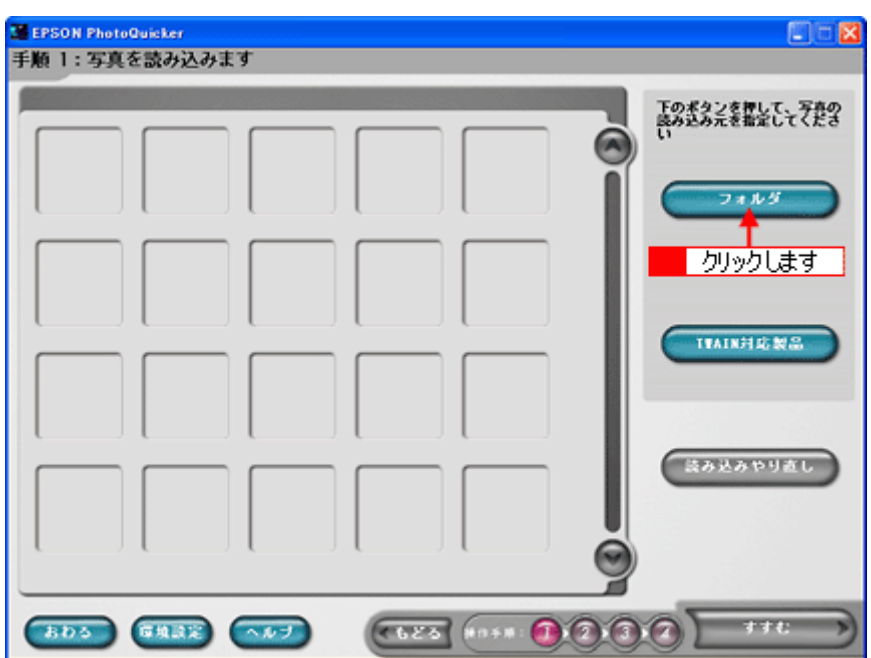

**2.** 印刷する写真を選びます。

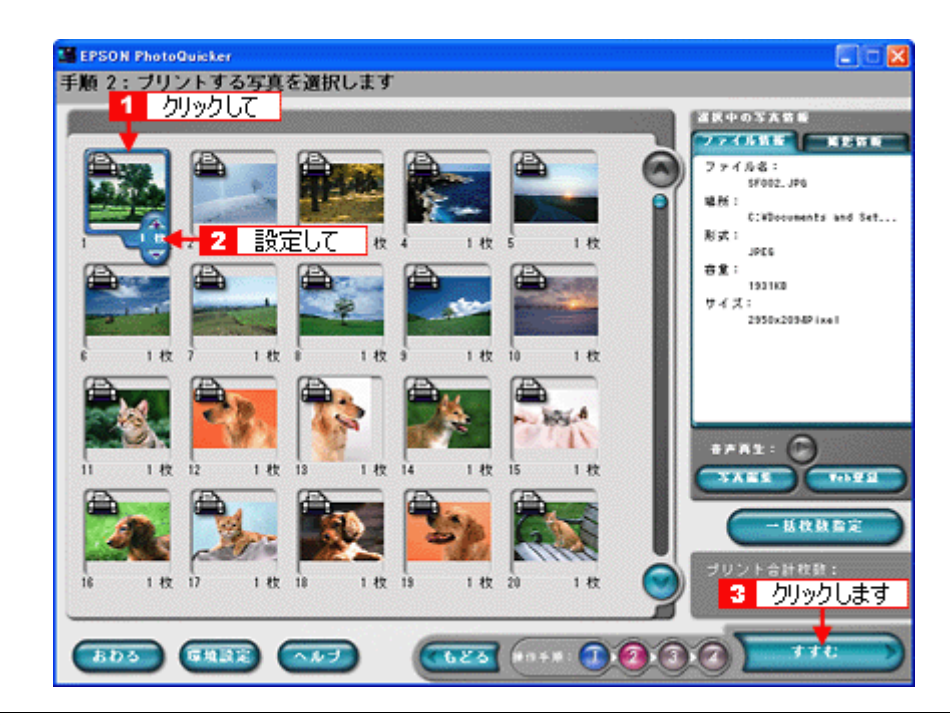

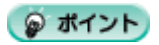

**3.**  $\blacksquare$ 

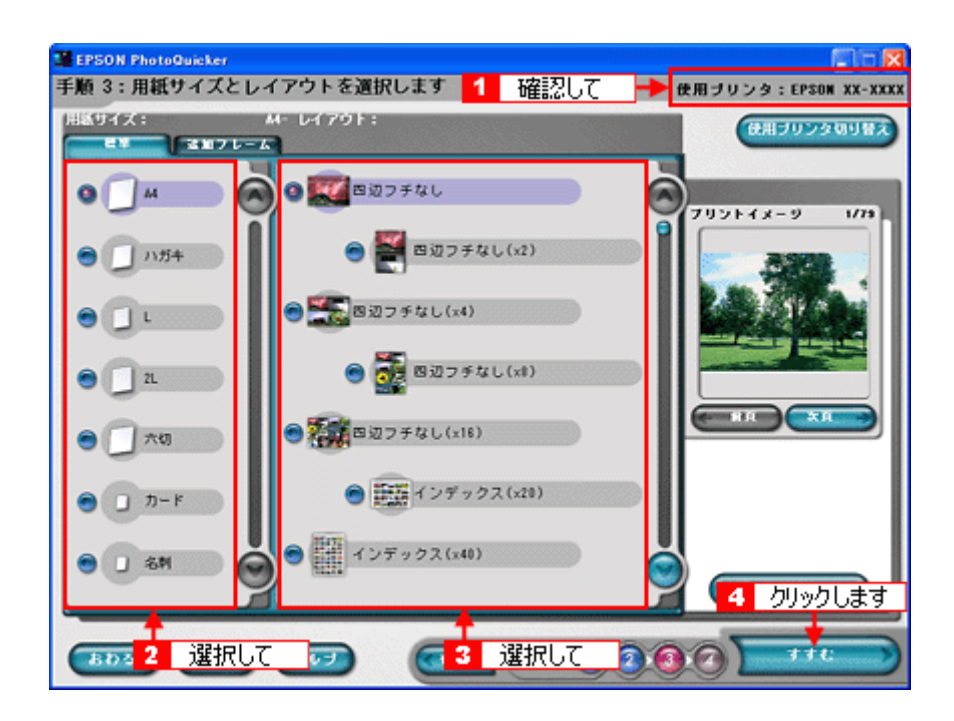

**4.** 用紙種類を選択して、印刷を実行します。

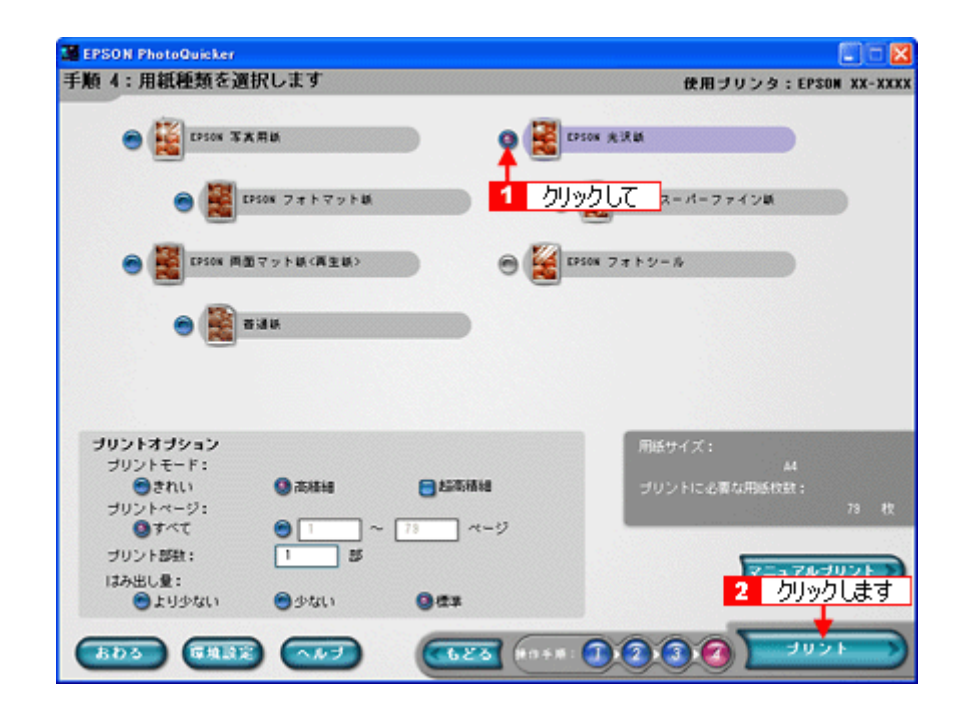

EPSON PhotoQuicker

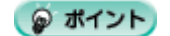

EPSON PhotoQuicker EPSON PhotoQuicker

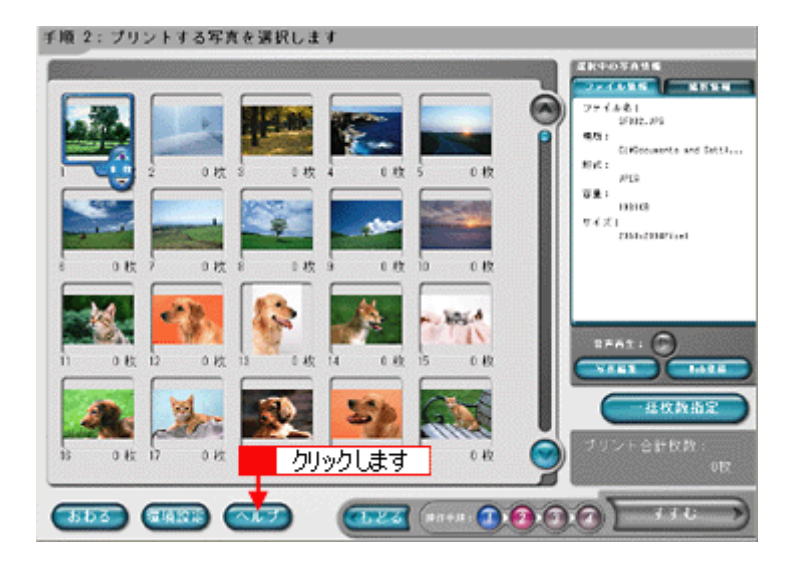

<span id="page-117-0"></span>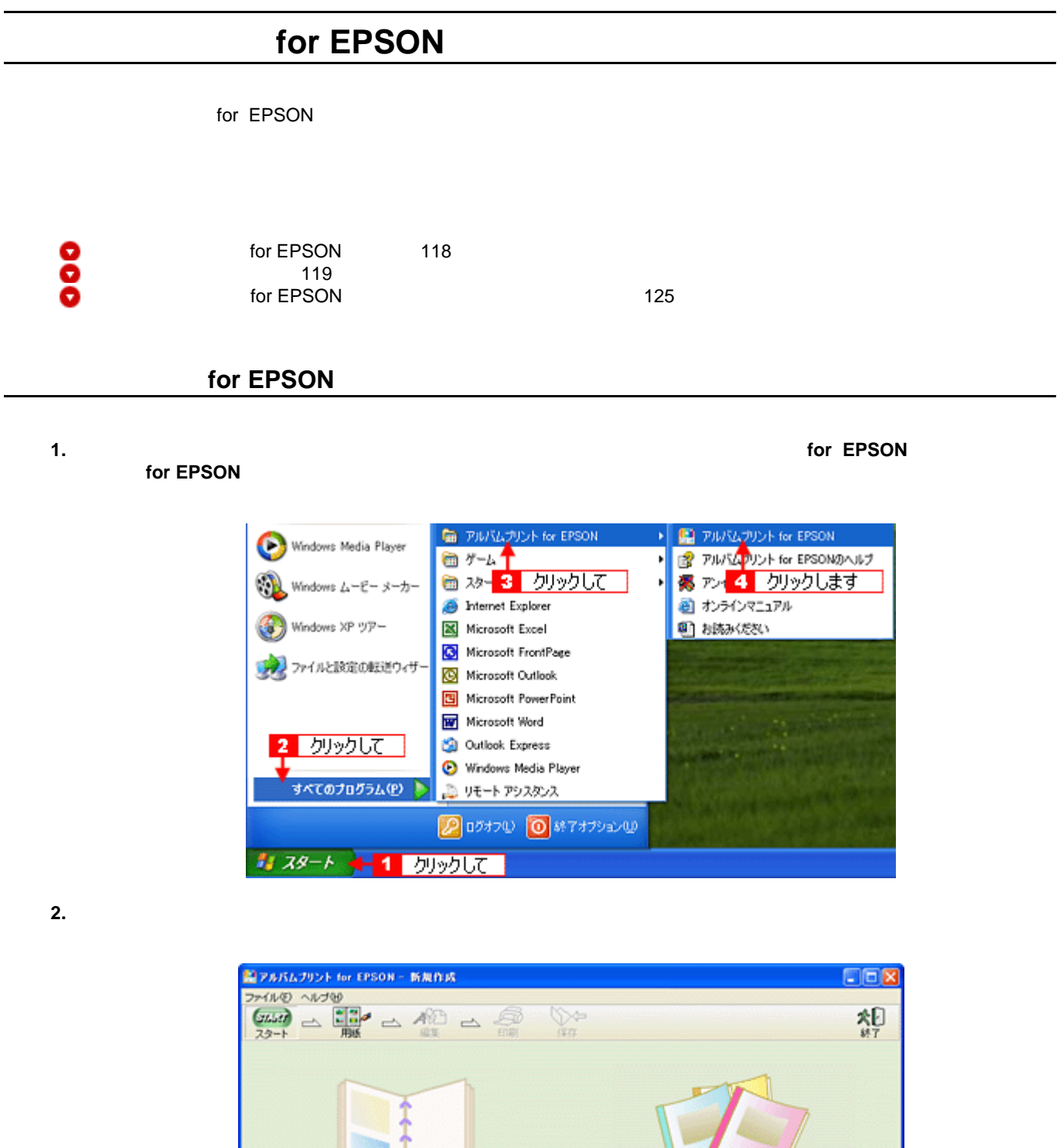

Į

ファイルの新規作成

 $\overline{\phantom{0}}$ 

**OBRIT SUULA**<br>EPSON XX-XXX

アルパムプリント

テンフレートから作成

ファイルを開く

アルバムフリントの終了

Windows XP

<span id="page-118-0"></span>**1.**  $\blacksquare$ 

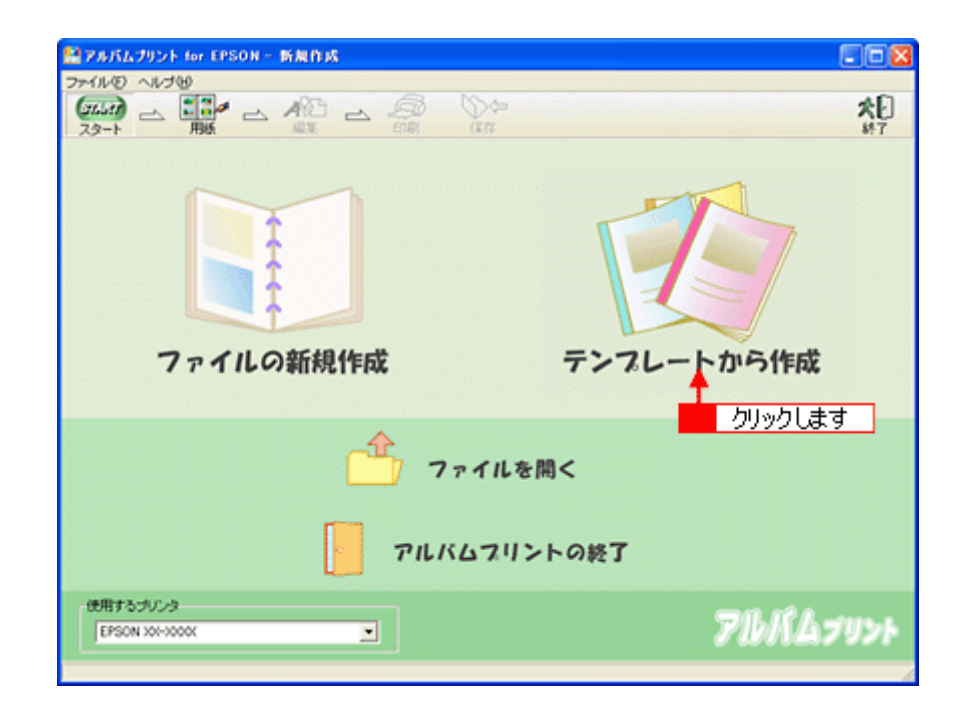

2. **OK** 

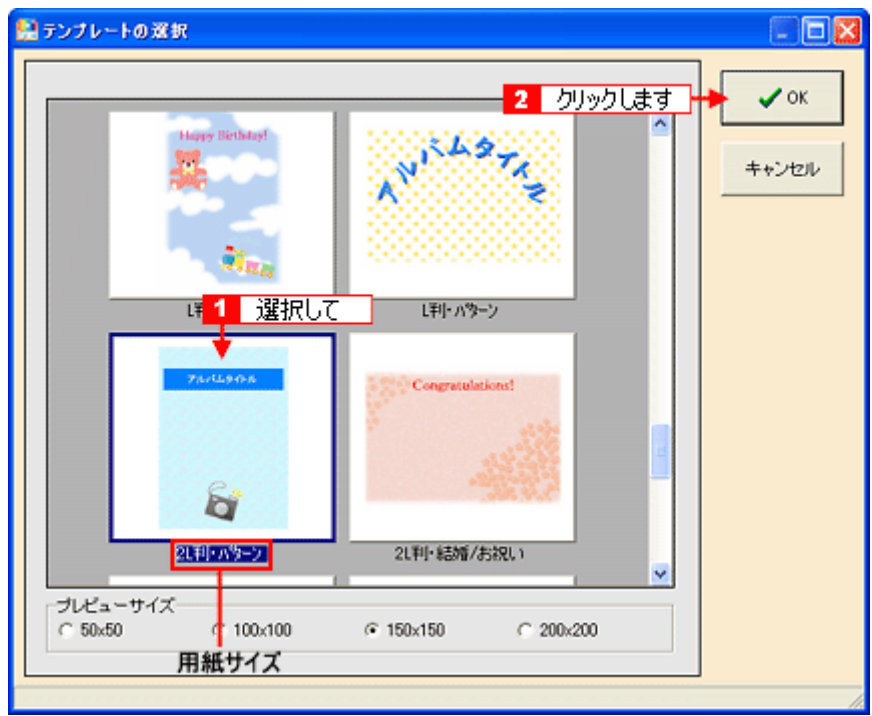

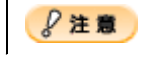

**3.**  $\blacksquare$ 

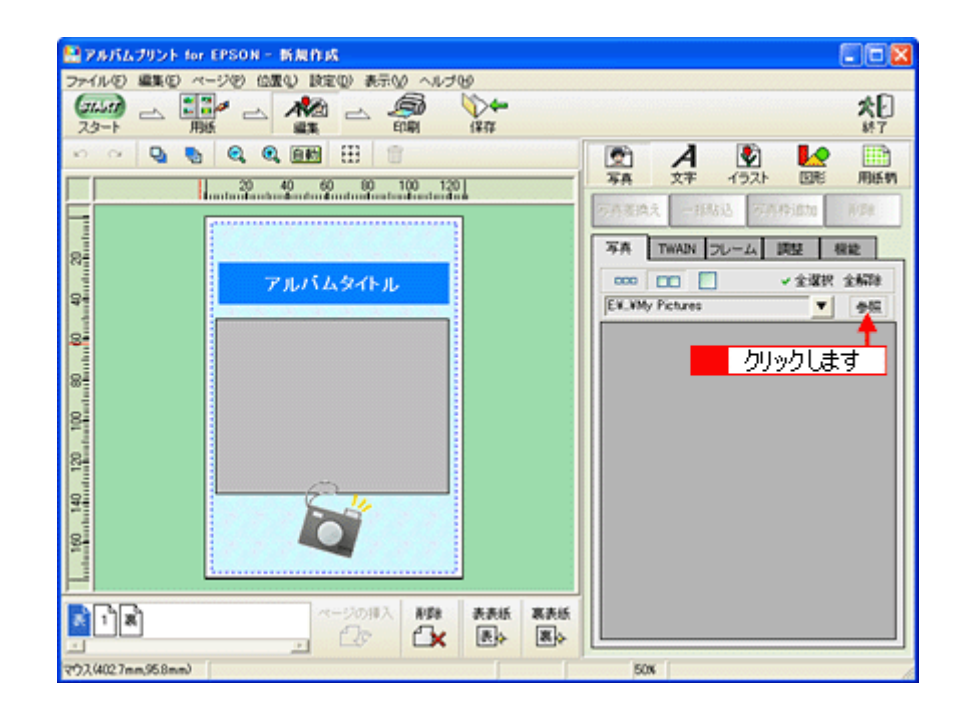

### **1. 1**

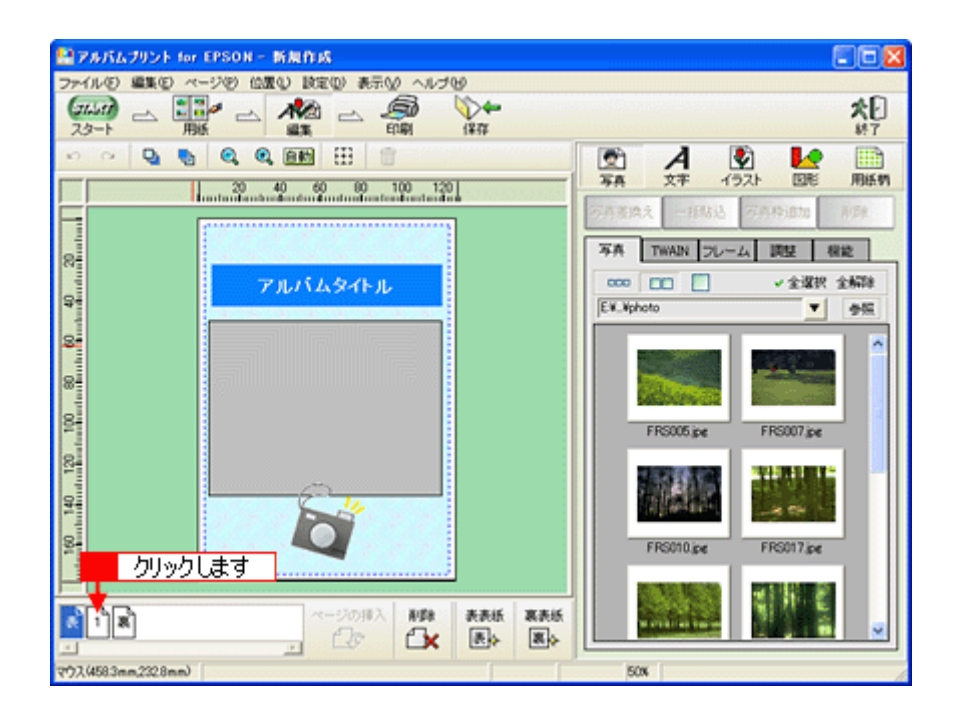

**2.** 編集画面の写真枠(グレーの四角で表示)をクリックし、[写真]タブに表示されている写真をクリックして、[写真

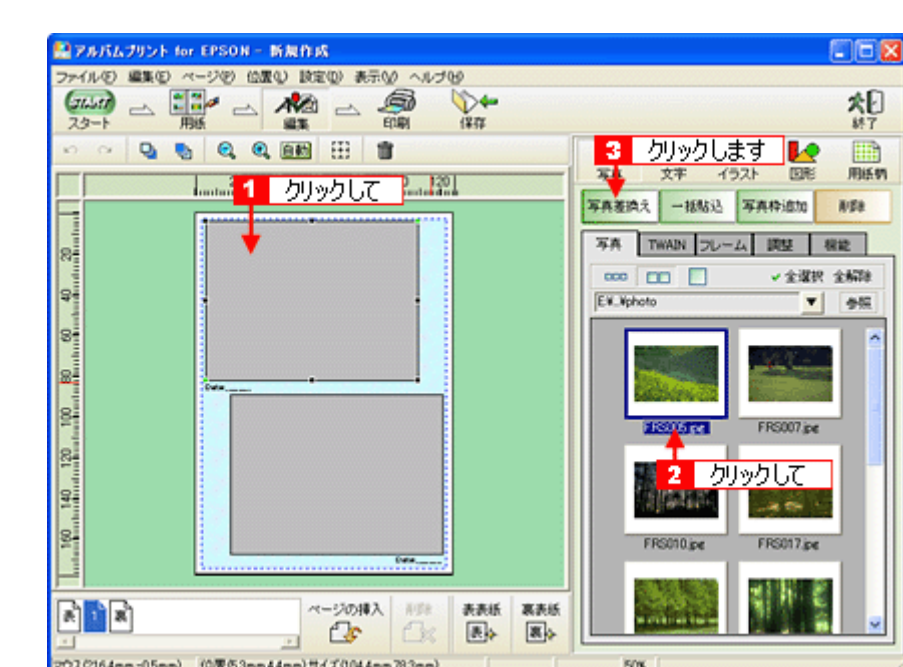

# こんなときは

- Ctrl Windows Macintosh **Macintosh**
- $\bullet$  (example  $\bullet$  ) and the contract of  $\bullet$  (example  $\bullet$  ) and the contract of  $\bullet$

### **1.** 編集画面の文字枠(**Date**:)をクリックして、[文字]タブをクリックします。

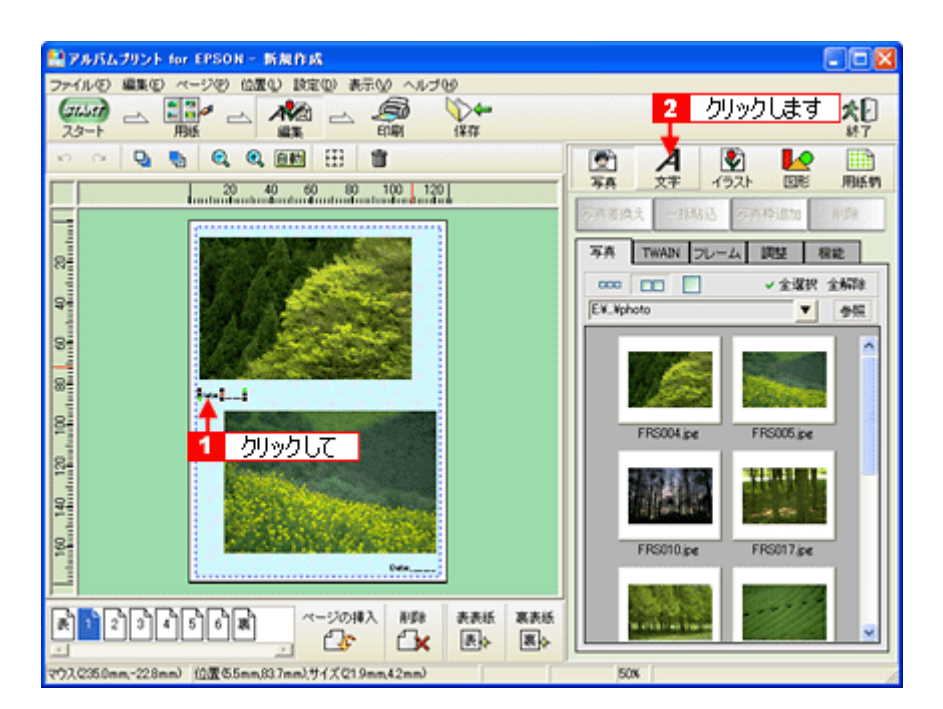

**2.**  $\blacksquare$ 

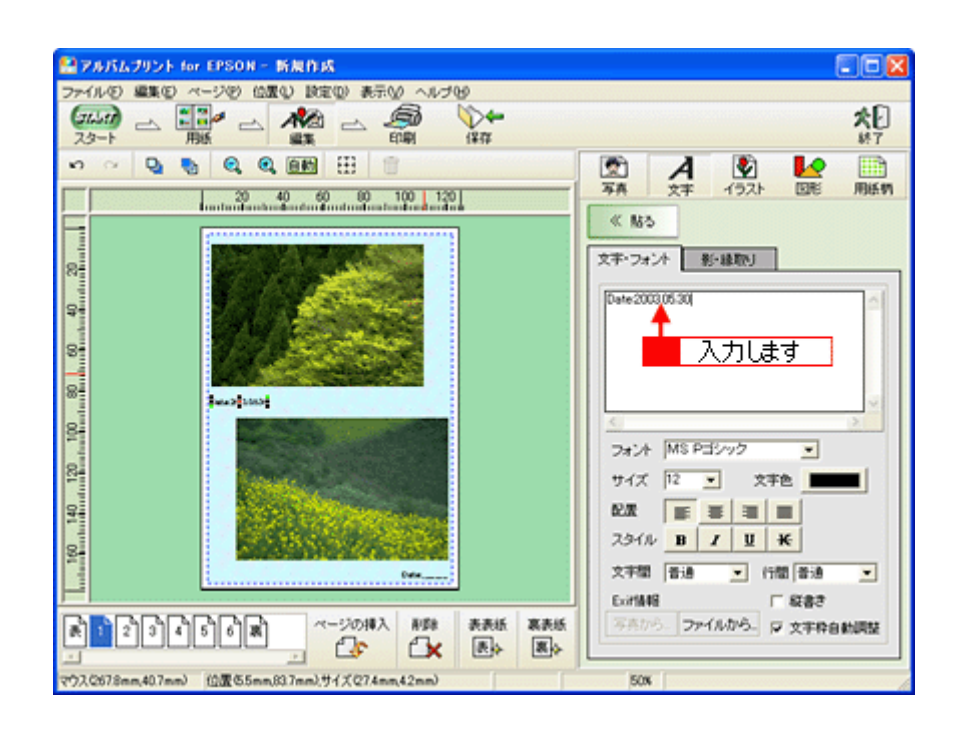

 $\overline{J}$ 

**1.** [表]ページをクリックします。

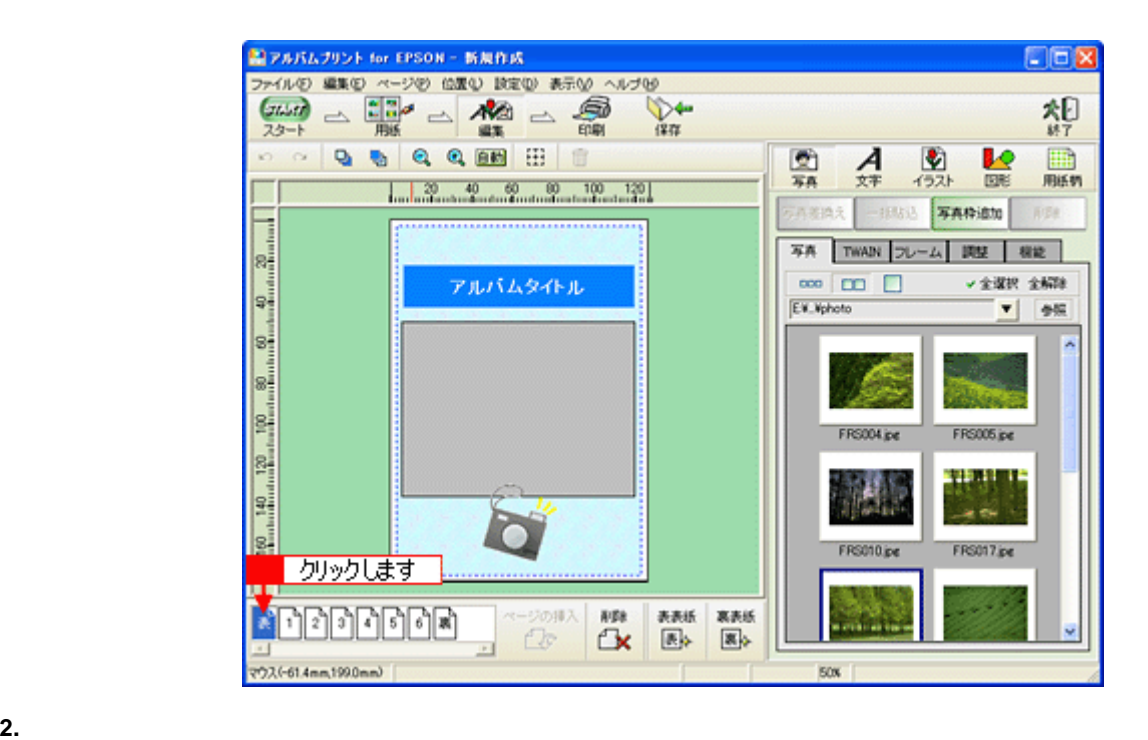

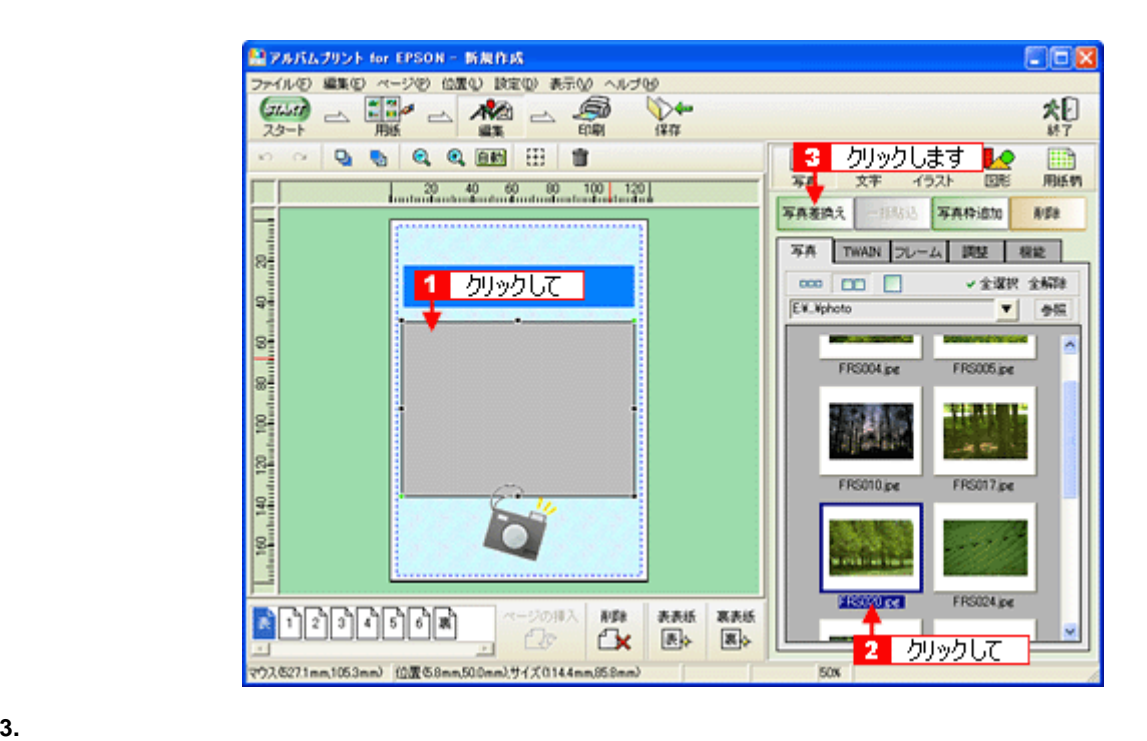

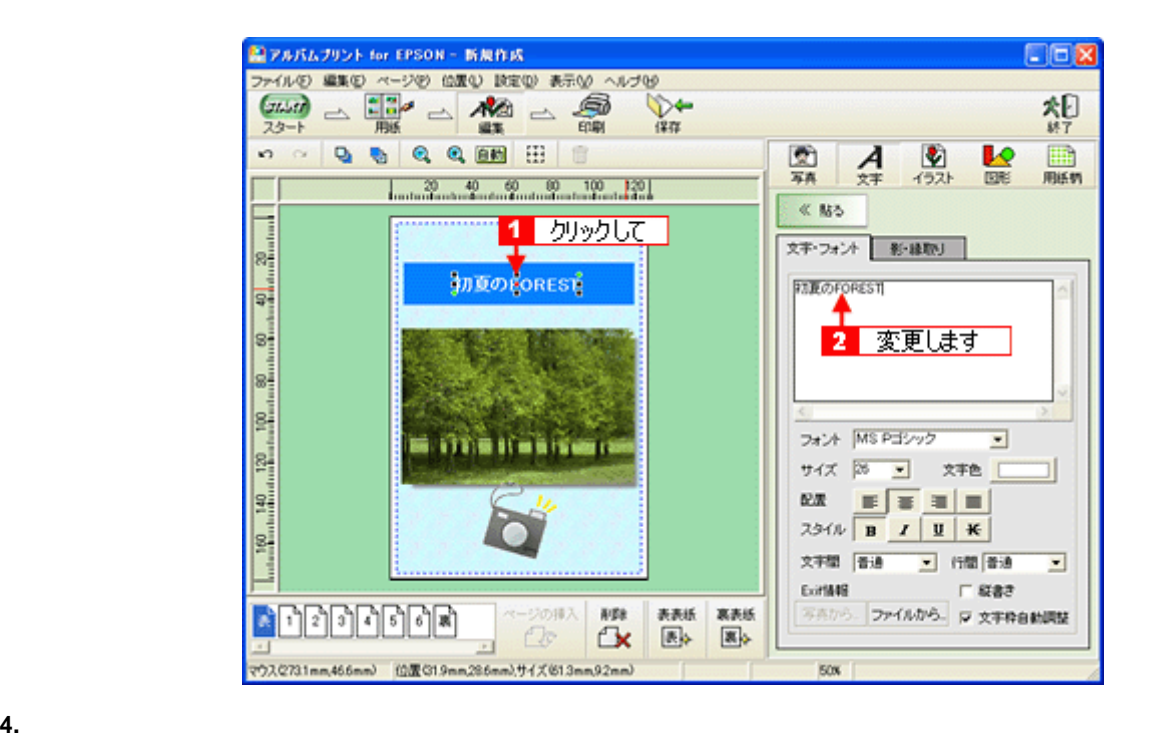

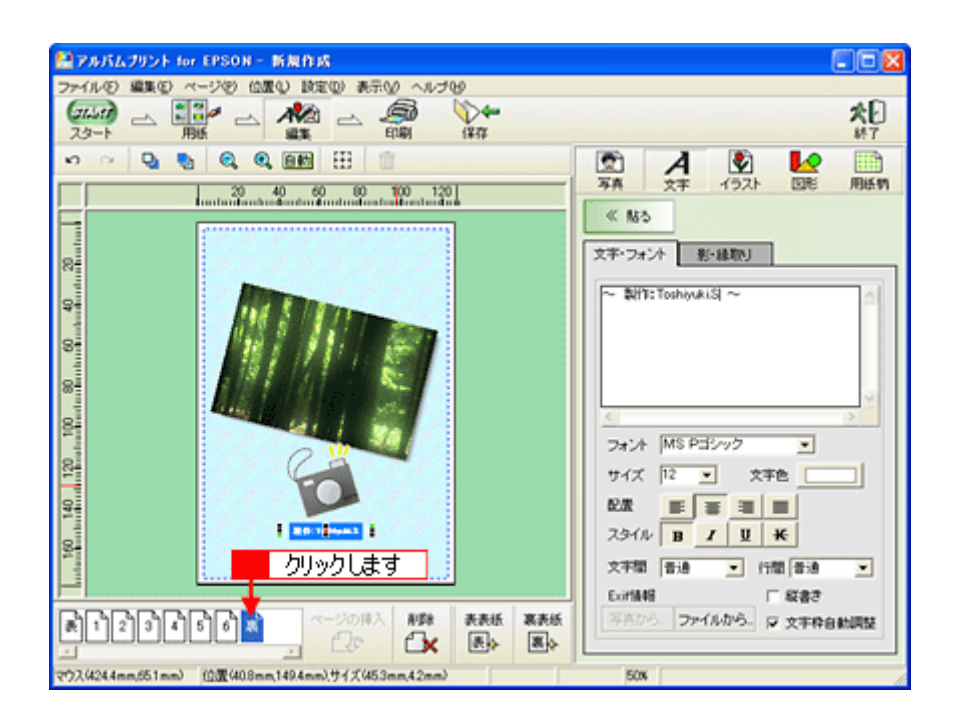

**1.** [印刷]ボタンをクリックします。

印刷

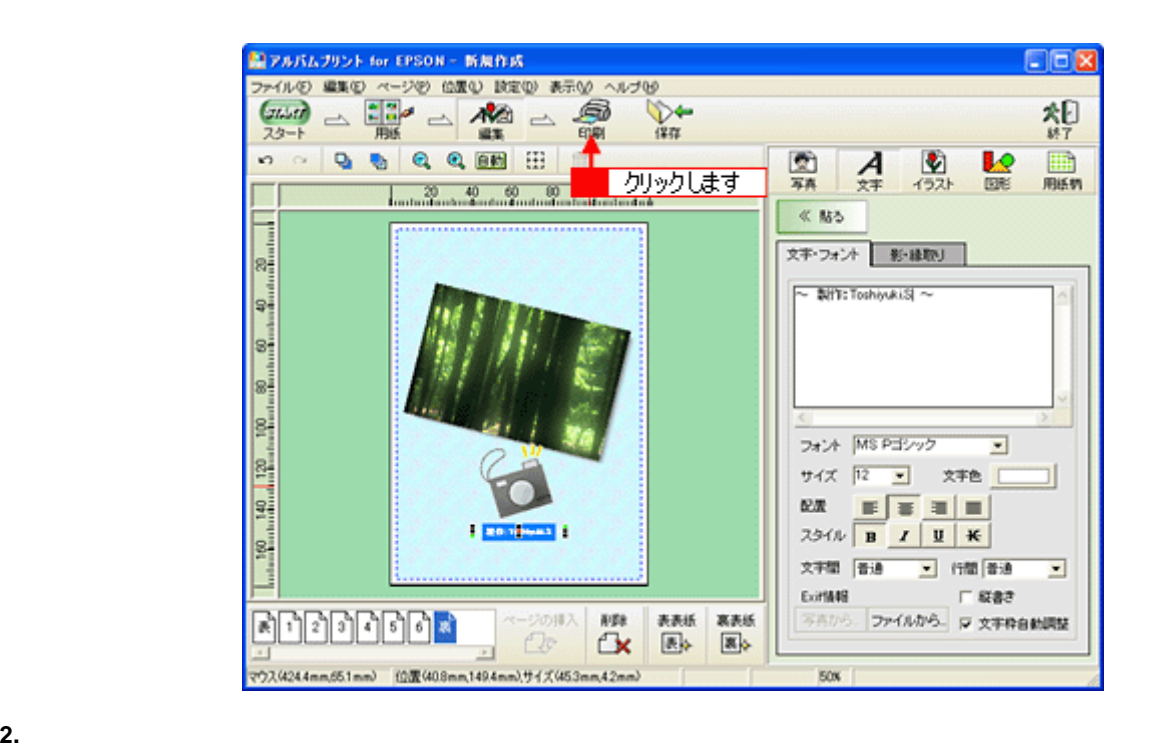

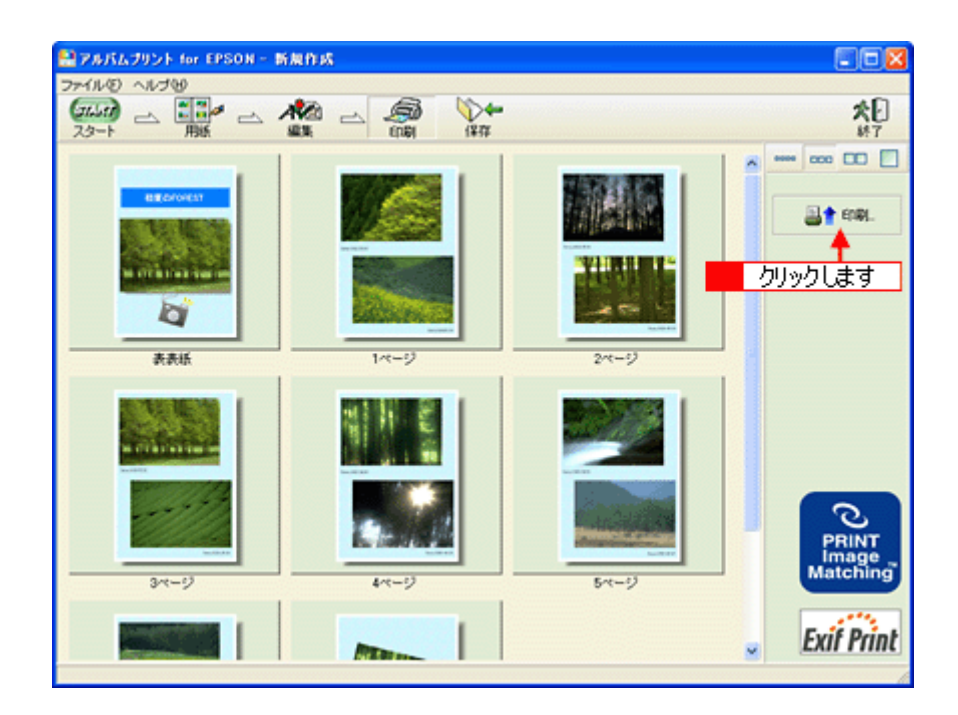

**3.**  $\blacksquare$ 

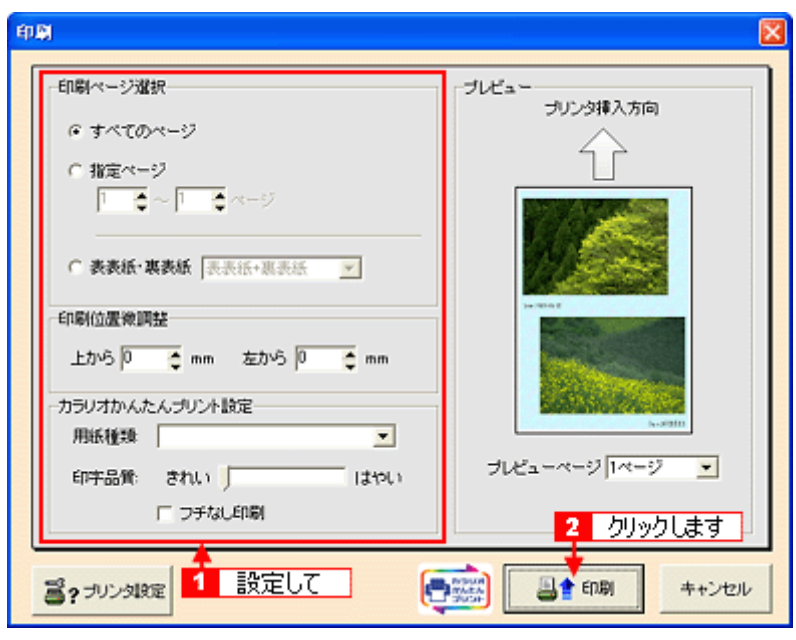

for EPSON

**for EPSON** 

<span id="page-124-0"></span>表示方法

for EPSON

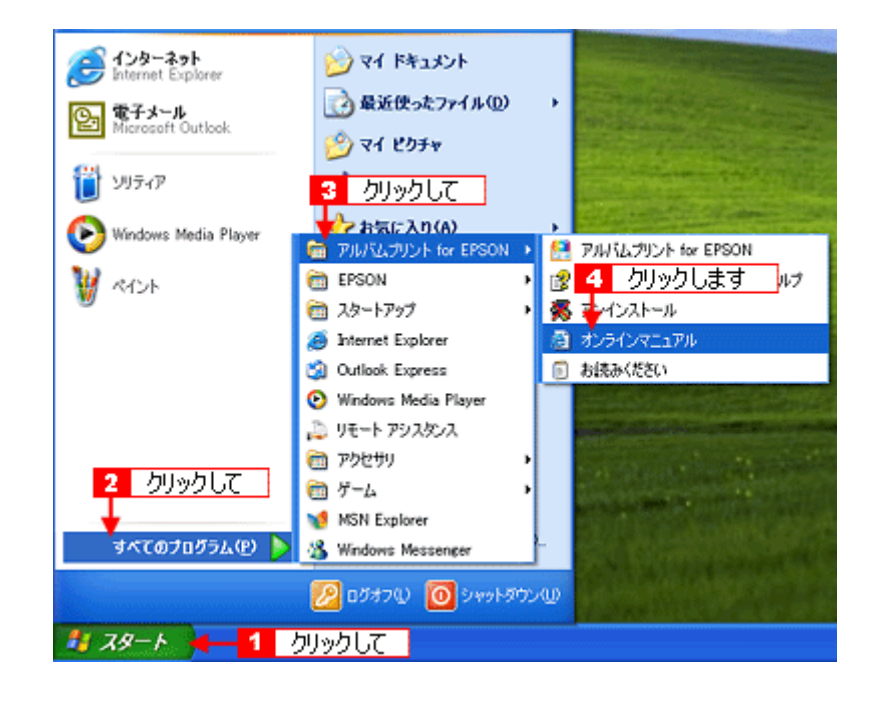

<span id="page-126-2"></span><span id="page-126-0"></span>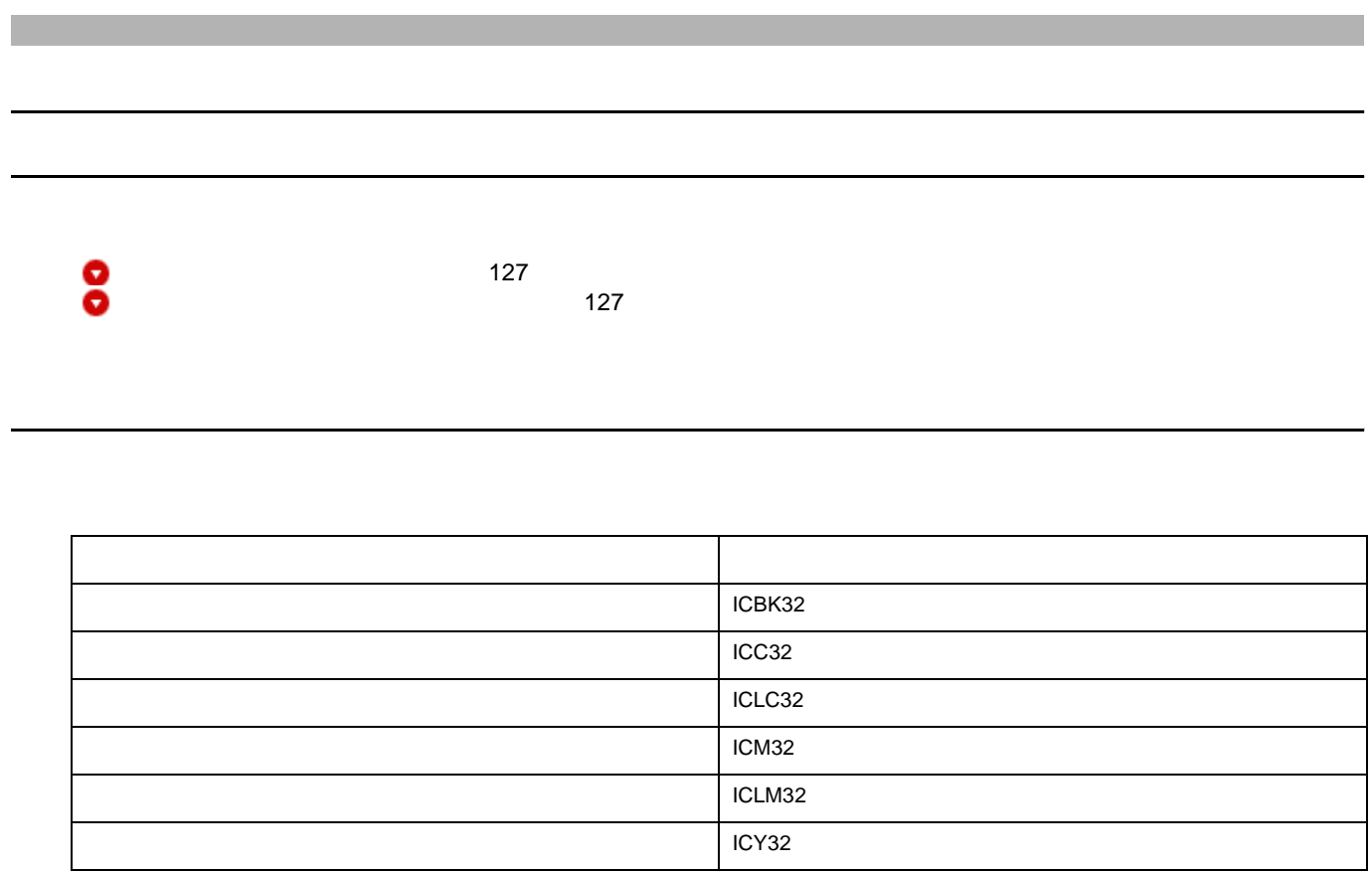

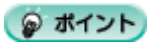

<span id="page-126-1"></span>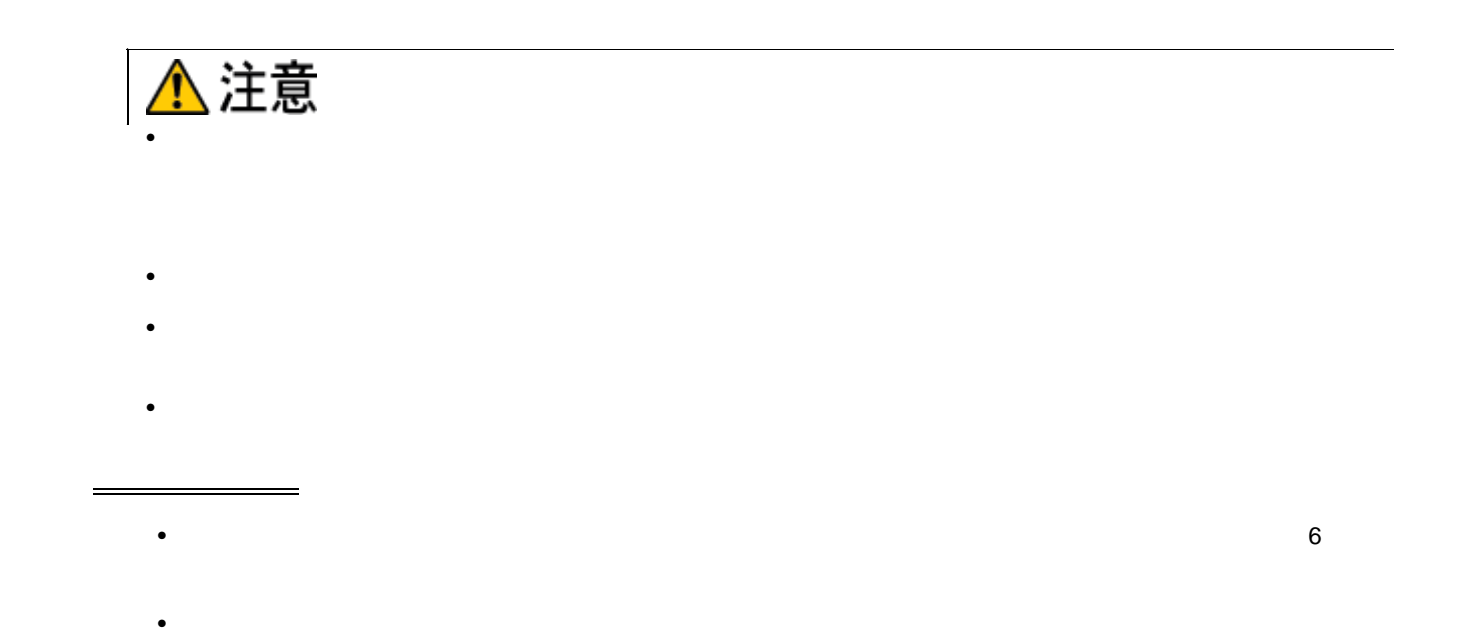

• インクカートリッジの緑色の基板に触らないでください。正常に印刷できなくなるおそれがあります。

•  $\bullet$  IC  $\bullet$ 

- 使用途中に取り外したインクカートリッジは、インク供給孔部にほこりが付かないように、プリンタと同じ環境
- $\bullet$
- 

- $\bullet$ 
	- $\bullet$

- インクカートリッジにインクを補充しないでください。正常に印刷できなくなるおそれがあります。また、イン  $\mathsf{IC}$  IC  $\mathsf{IC}$
- $\bullet$  . The set of the set of the set of the set of the set of the set of the set of the set of the set of the set of the set of the set of the set of the set of the set of the set of the set of the set of the set of the s
- $\bullet$
- インクカートリッジを取り外した状態で、プリンタを放置しないでください。プリントヘッド(ノズル)が乾燥
- 交換中は本機の電源をオフにしないでください。プリントヘッド(ノズル)が乾燥して印刷できなくなるおそれ
- インクカートリッジは、全色セットしてください。全色セットしていないということです。
- インク充てん中(電源ランプが点滅中)は、本機の電源をオフにしないでください。充てんが不十分で印刷でき • 使用済みのインクカートリッジは、インク供給孔部にインクが付いている場合がありますのでご注意ください。
- - インクカートリッジ装着時
	- Production of the contract of the contract of the contract of the contract of the contract of the contract of the contract of the contract of the contract of the contract of the contract of the contract of the contract o
	- <sub>The contract of the contract of the contract of the contract of the contract of the contract of the contract of the contract of the contract of the contract of the contract of the contract of the contract of the contrac</sub>

• EPSON マークの印刷されたラベルは、それは、それは、それがさないでしょうか。ラベルは、それは、それは、それがきとください。ラベルとはないでしょうか。

http://www.i-love-epson.co.jp

**Win Win Win Win PM-A850 PM-A850 NPD0498 01** 

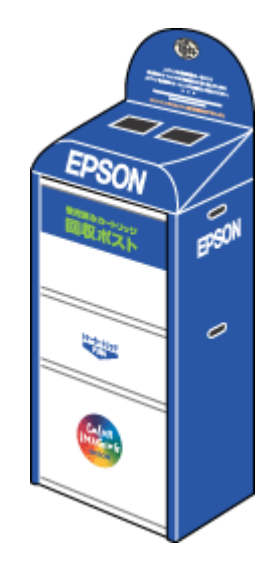

<span id="page-129-3"></span>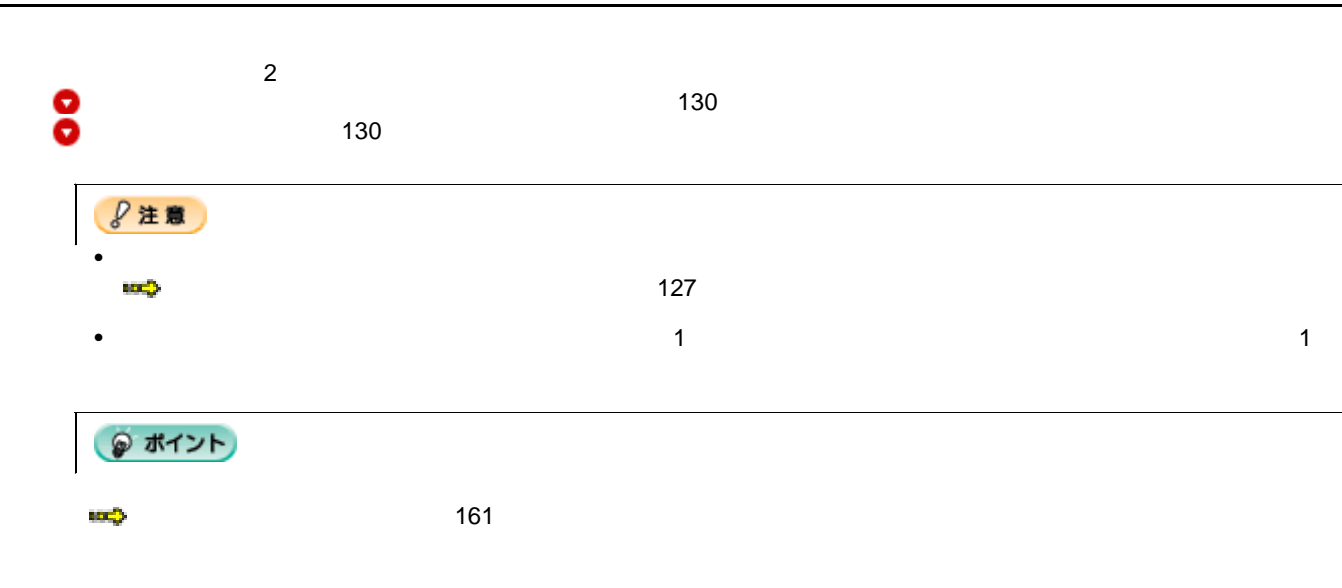

<span id="page-129-0"></span>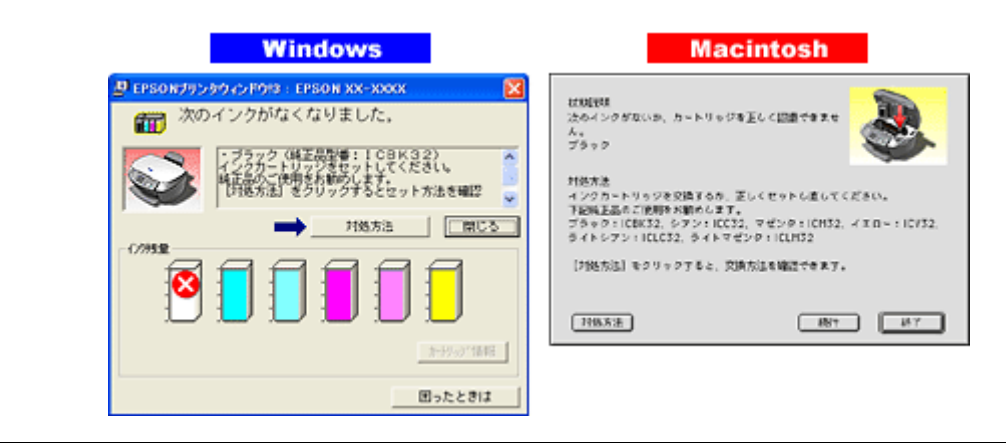

● ポイント

<span id="page-129-2"></span><span id="page-129-1"></span>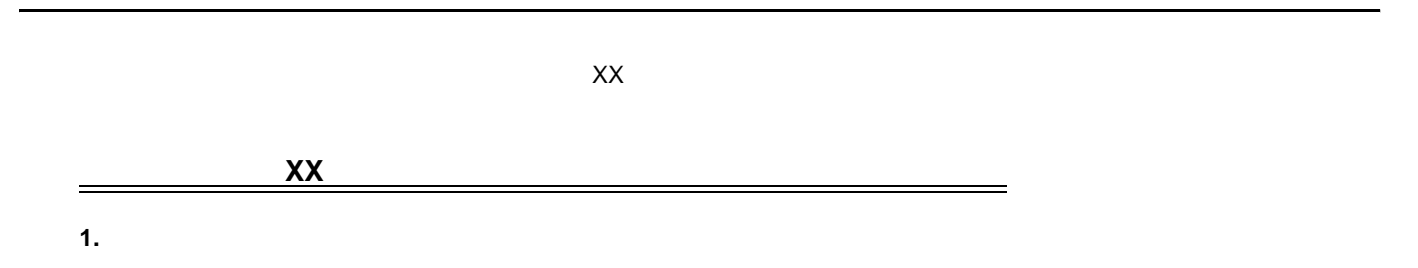

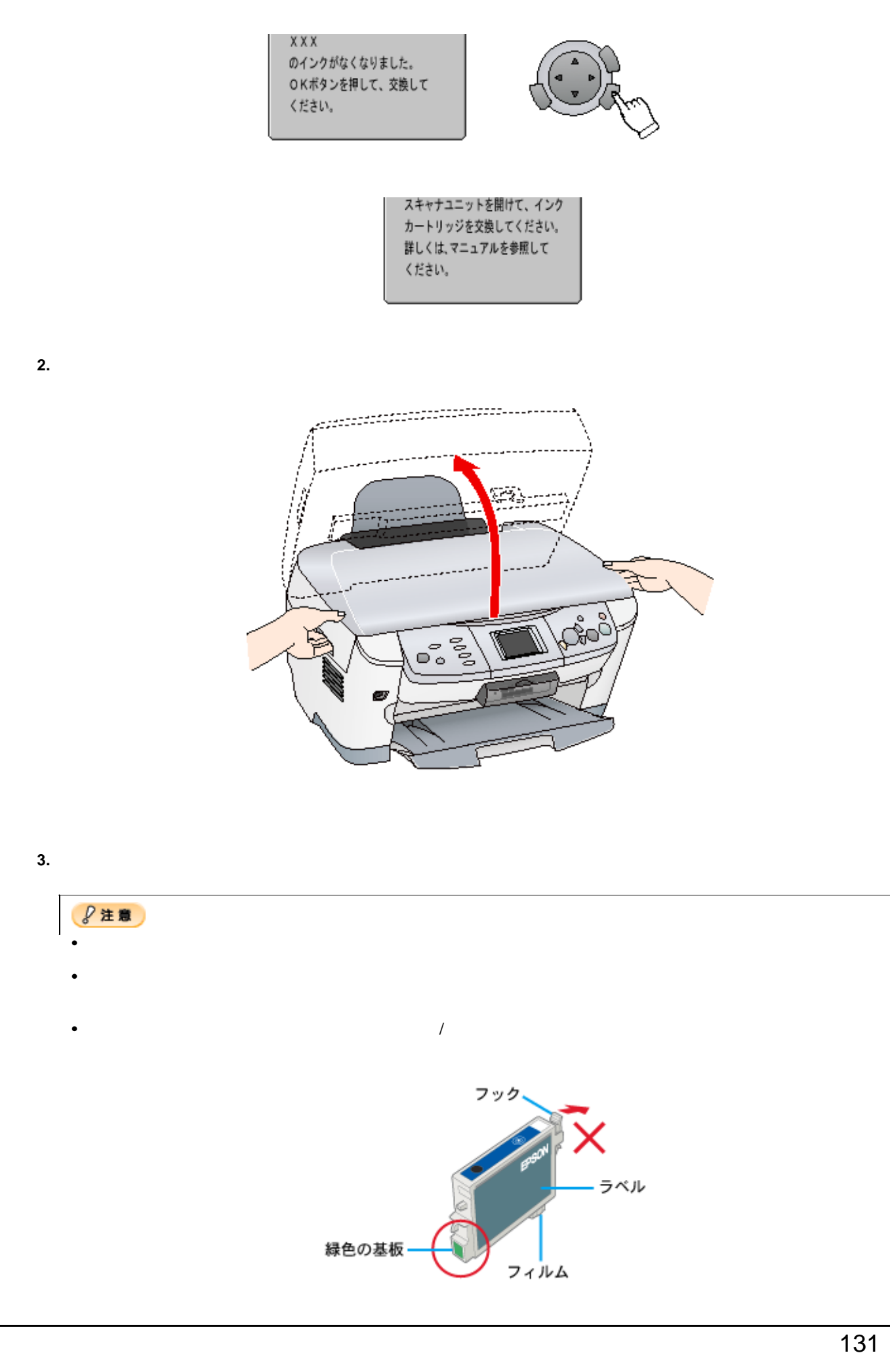

**4.** カートリッジカバーを開けます。

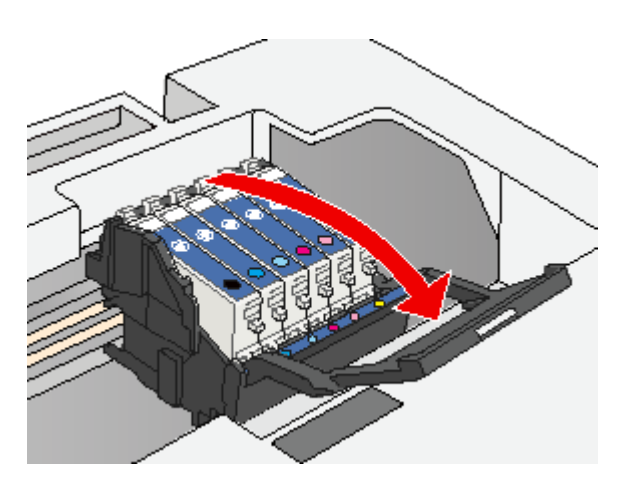

**5.** フックトリッジを取り出します。

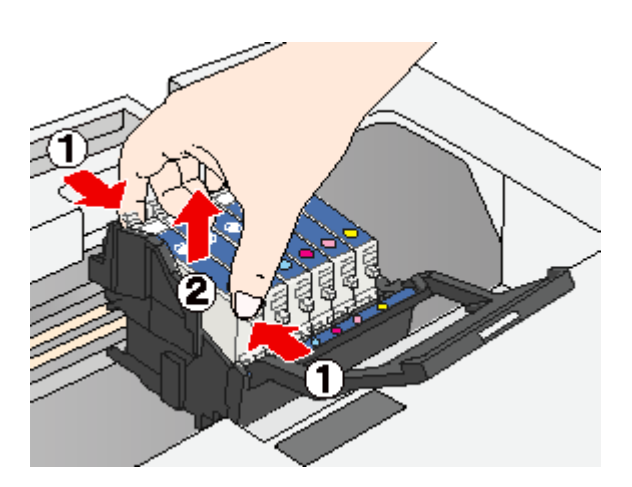

**6.** 新しいインクカートリッジを図の向きに挿入し、◎部分を押してセットします。

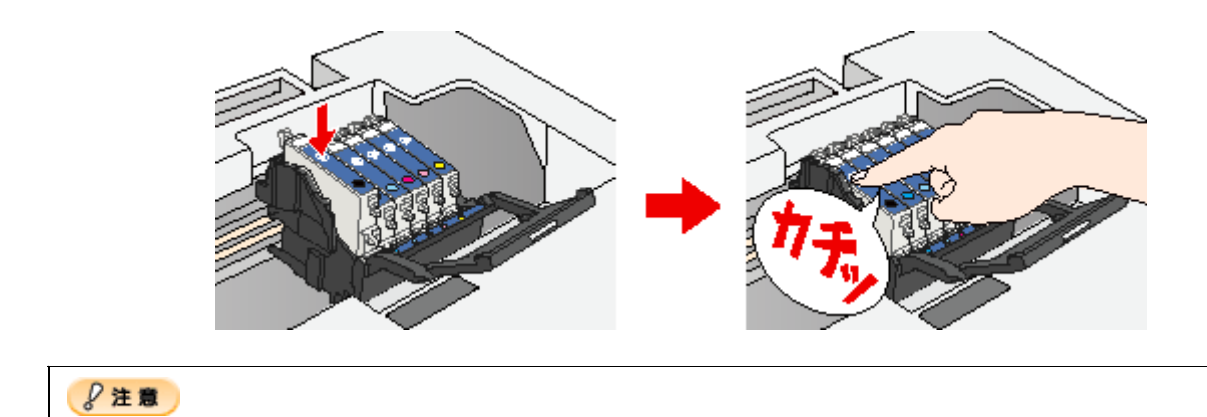

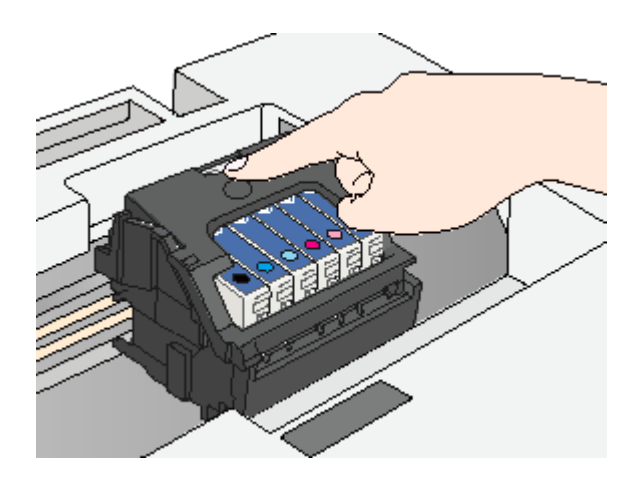

**8.** スキャナユニットを静かに閉じます。

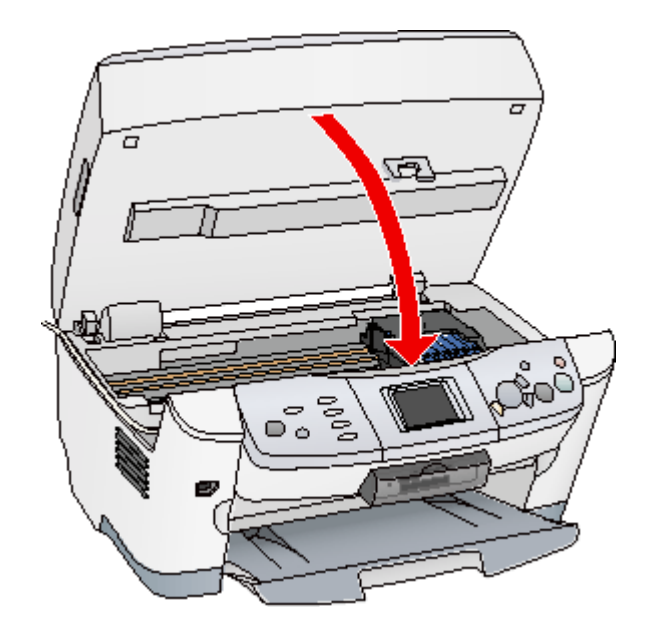

 $40$ 

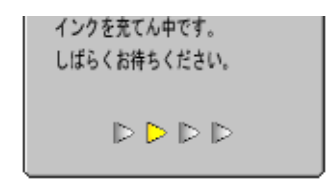

**9.** インク充てん中のメッセージが消えると、インクカートリッジの交換は終了です。

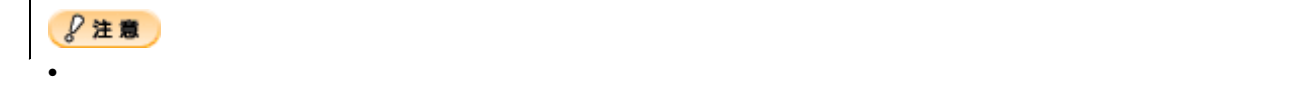

● ポイント

http://www.i-love-epson.co.jp

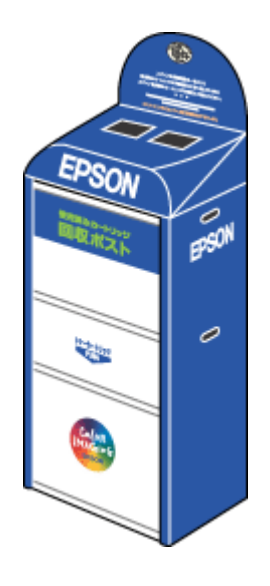

• 取り外したインクカートリッジのインク供給孔部にはインクが付着している場合がありますので、周囲を汚さない

**1.** [各種設定]ボタンを押します。

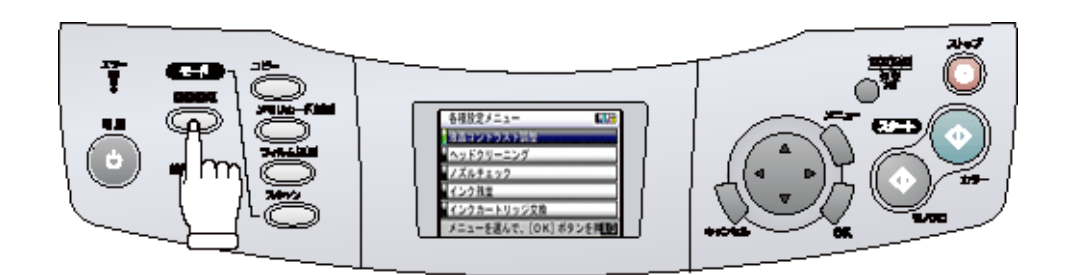

**2.** [インクカートリッジ交換]を選択します。

 $\overline{OK}$ 

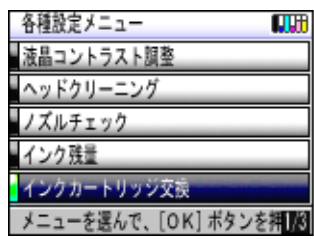

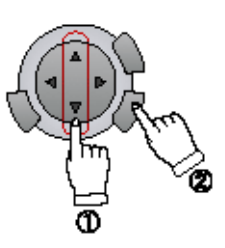

**3.** 画面を確認します。

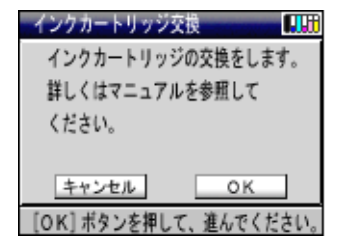

 $\overline{c}$ 

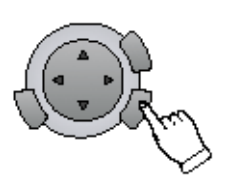

 $\mathsf{X} \mathsf{X}$ 

 $\blacktriangleright$   $XX$  130

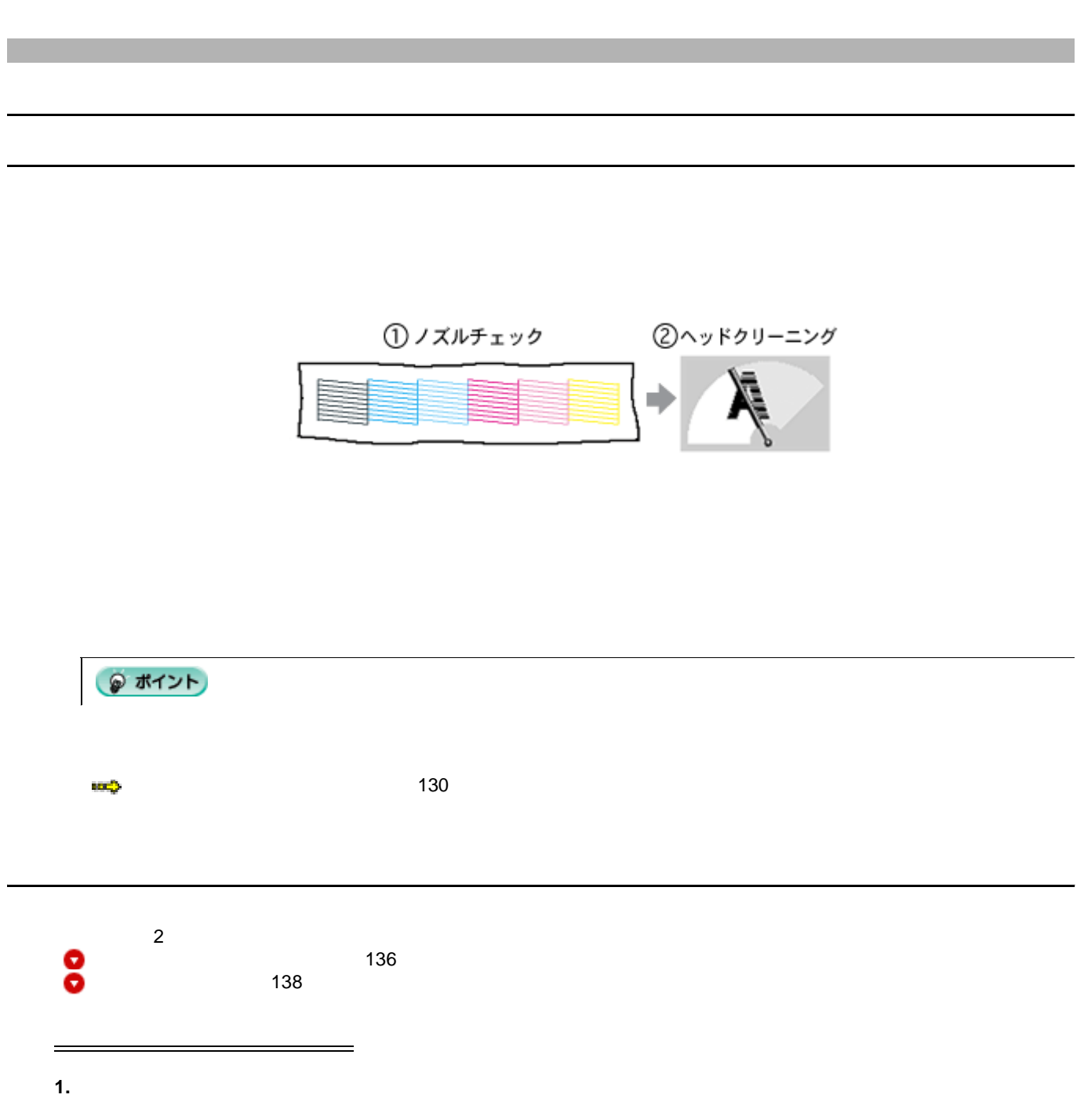

<span id="page-135-0"></span>**2.** A4

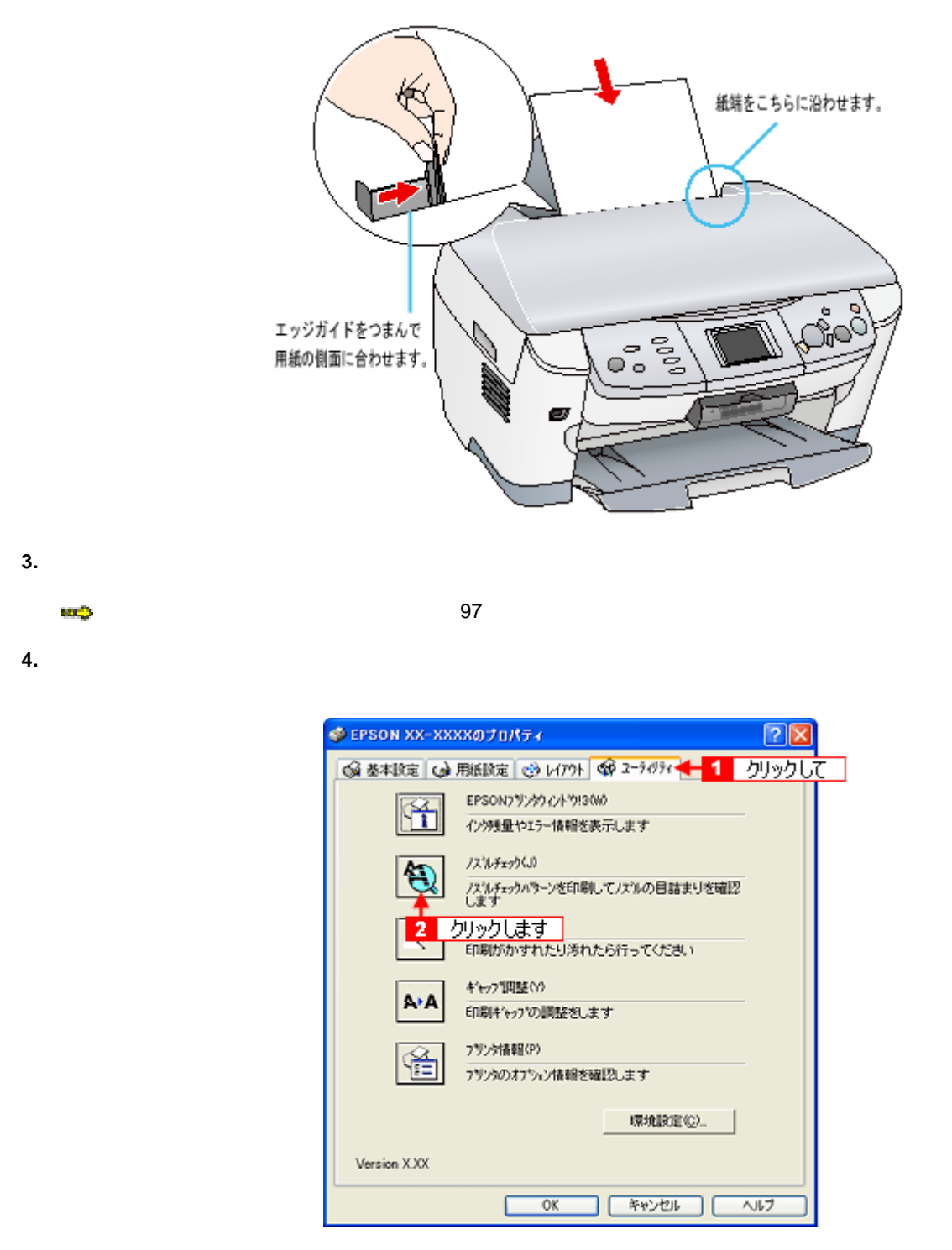

**5.**  $\blacksquare$ 

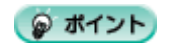

### 正常 ノズルは目詰まりしていません。印刷できます。

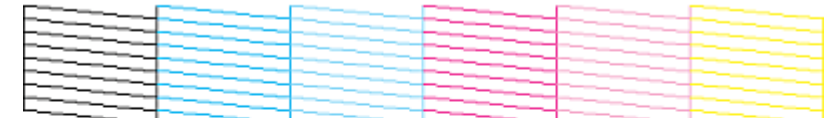

### 異常 ノズルが目詰まりしています。クリーニングを実行してください。

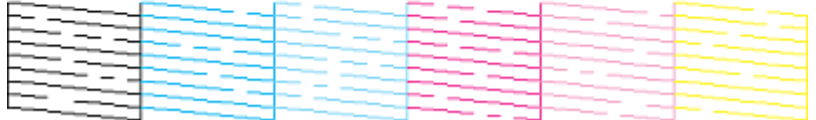

こんなときは

 $\sim$  3  $\sim$  0.000  $\sim$  0.000  $\sim$  0.000  $\sim$  0.000  $\sim$  0.000  $\sim$  0.000  $\sim$  0.000  $\sim$  0.000  $\sim$  0.000  $\sim$  0.000  $\sim$  0.000  $\sim$  0.000  $\sim$  0.000  $\sim$  0.000  $\sim$  0.000  $\sim$  0.000  $\sim$  0.000  $\sim$  0.000  $\sim$  0.000  $\sim$ 

# 1. A4

<span id="page-137-0"></span>ノズルチェック

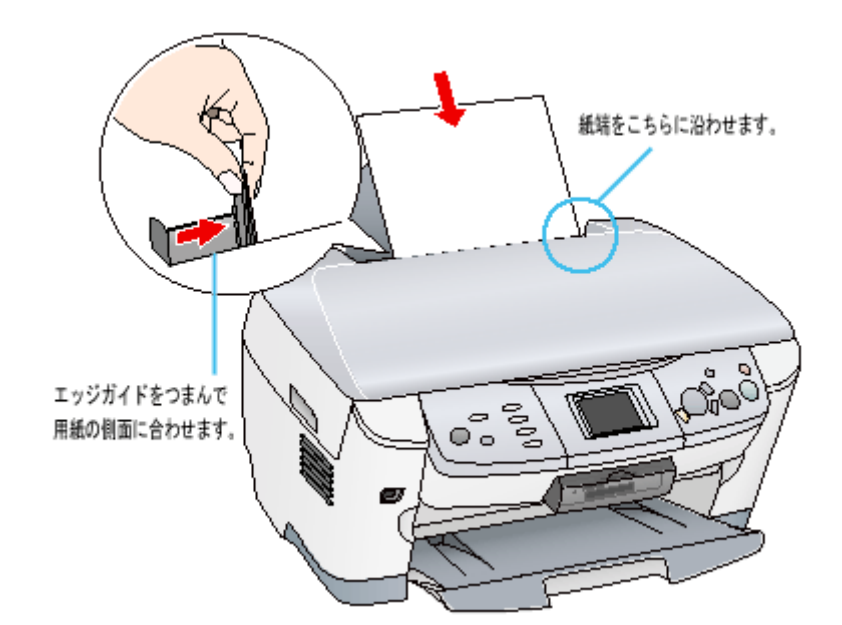

**2.** [各種設定]ボタンを押します。

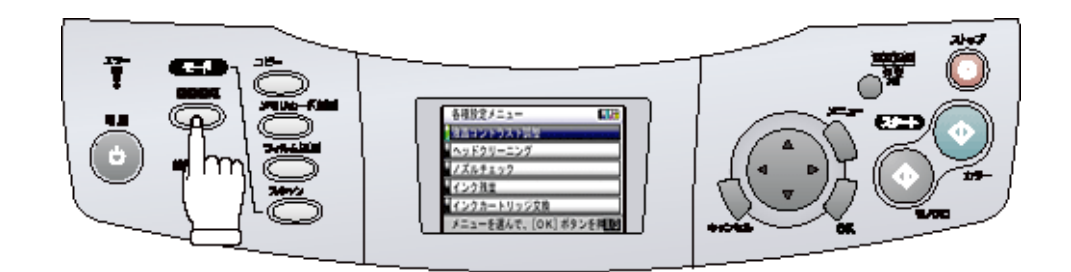

 $\overline{OK}$ 

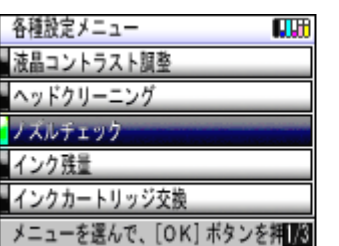

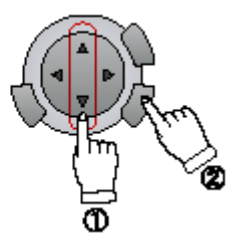

**4.** ノズルチェックを実行します。

OK

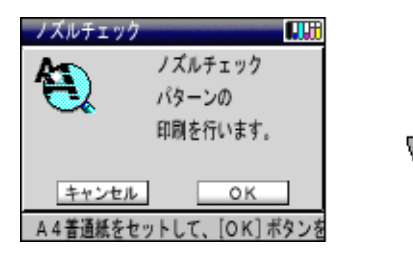

**5.** 印刷されたノズルチェックパターンを確認します。

### 正常 ノズルは目詰まりしていません。印刷できます。

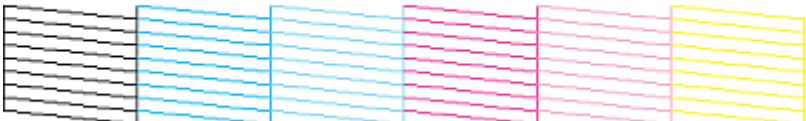

### 異常 ノズルが目詰まりしています。クリーニングを実行してください。

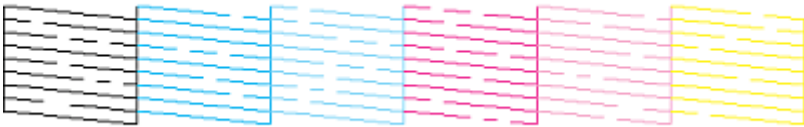

**1.** 表示されている画面のメッセージを確認します。

ヘッドクリーニング

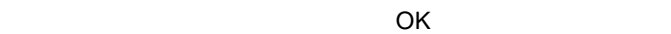

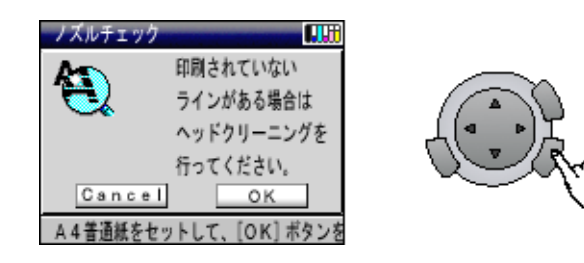

**2.**  $\blacksquare$ 

OK

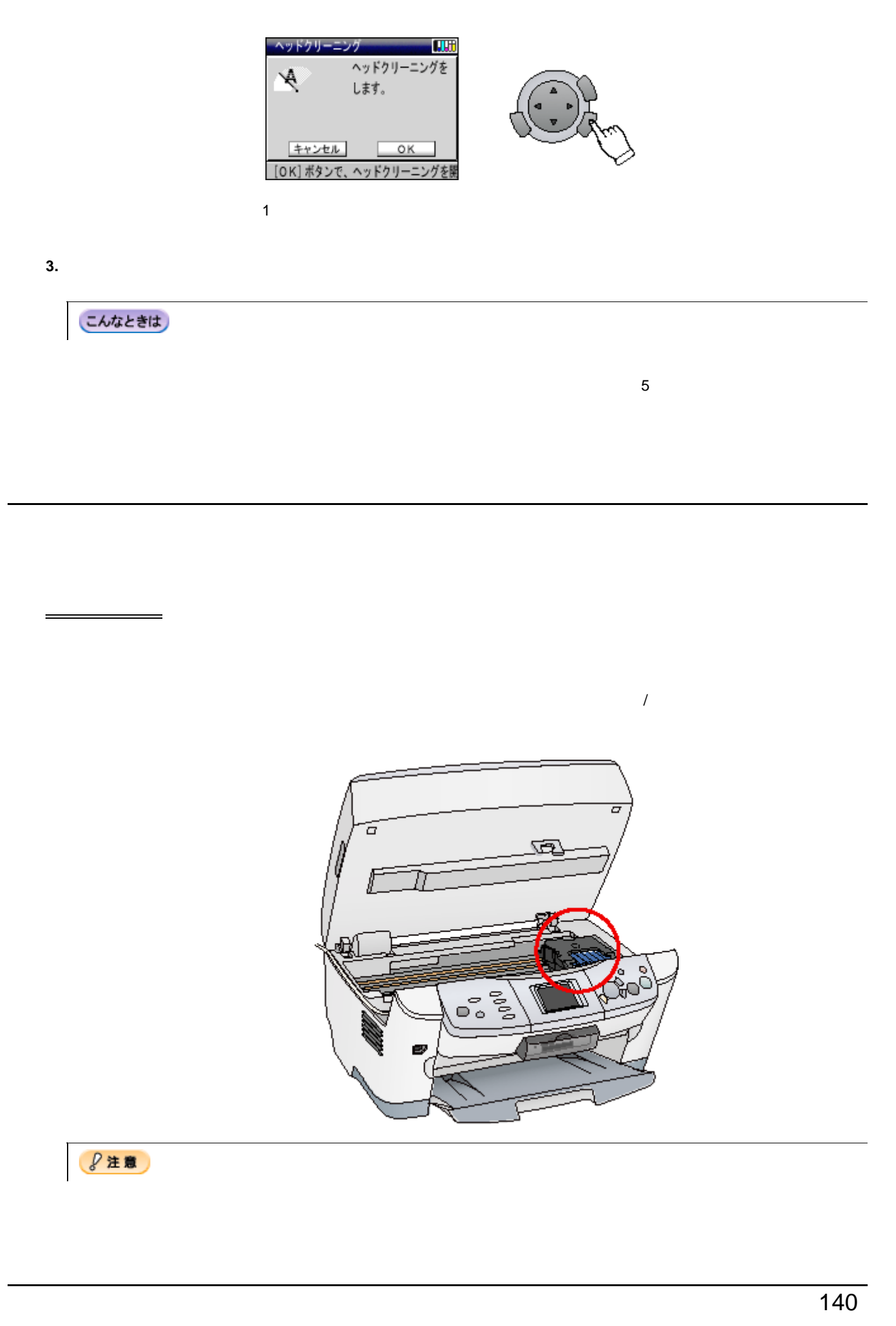

セルフクリーニング

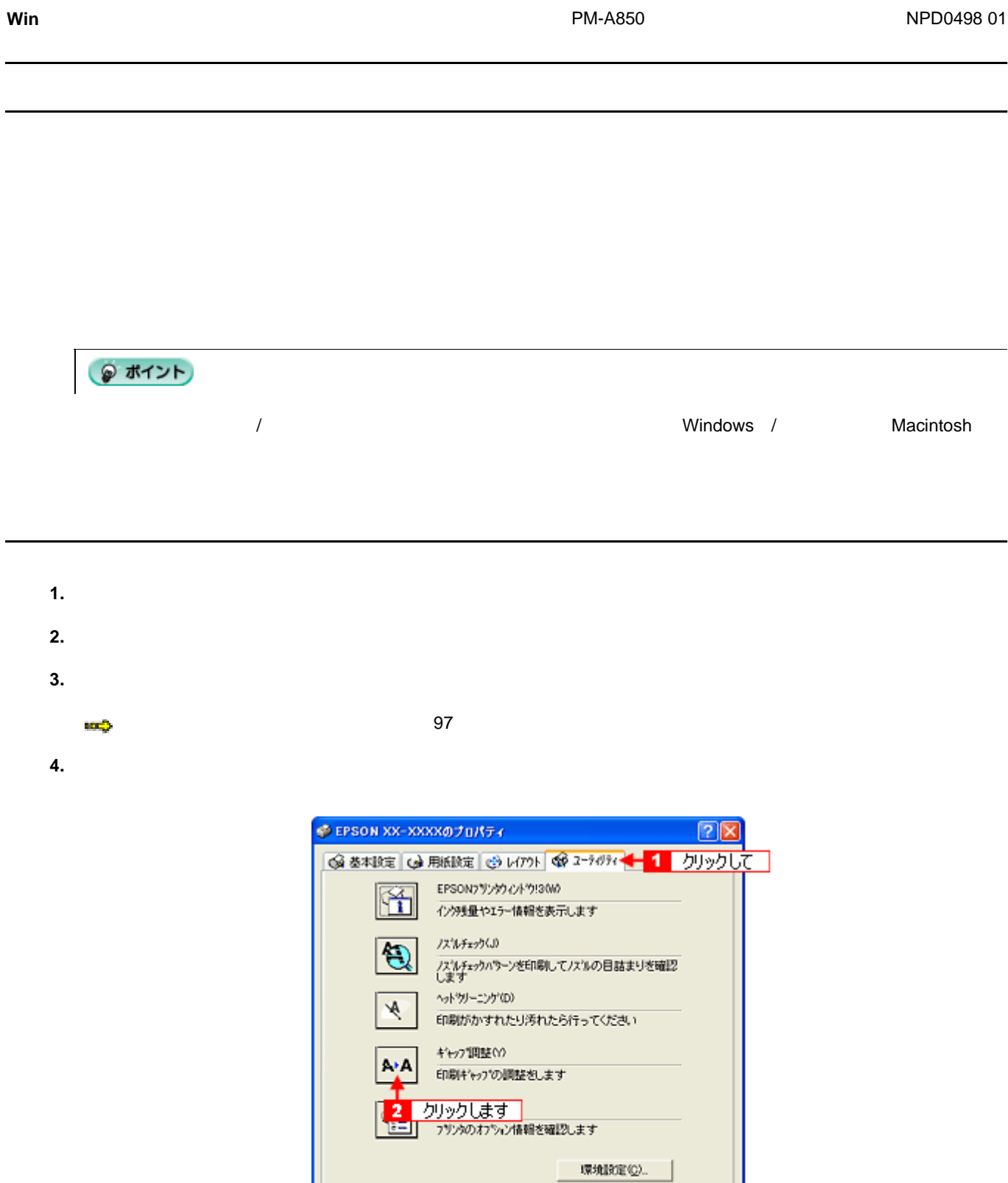

**5.**  $\blacksquare$ 

● ポイント • 本機の操作パネルの [ 各種設定 ] メニューから印刷した場合と、プリンタドライバから実行した場合とでは、ギャッ

Version X.XX

 $\overline{\text{OK}}$ 

С

| 【\*\*>セル 】 [

ヘルプ

ギャップ調整 142

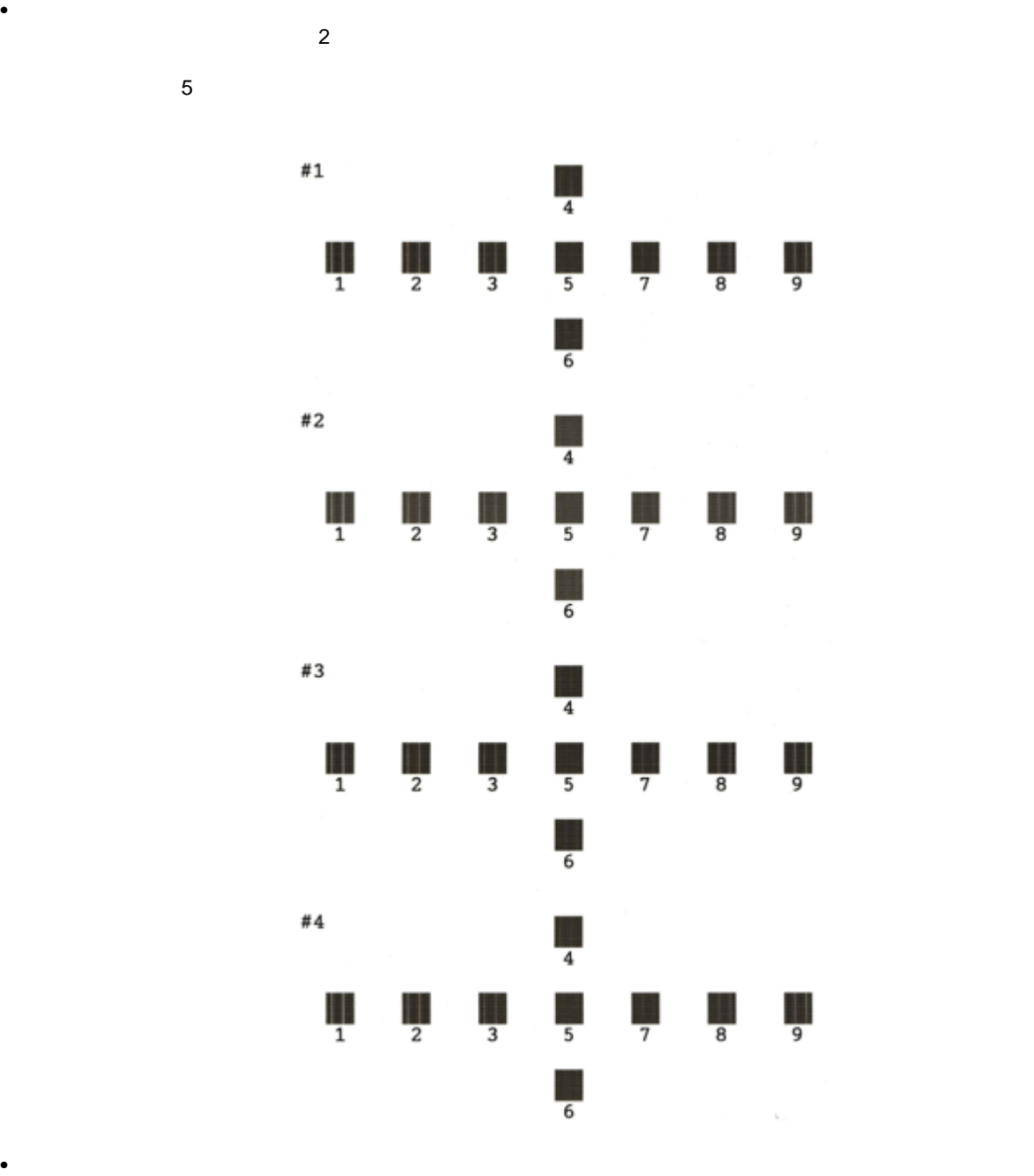

 $\overline{\phantom{a}}$ 

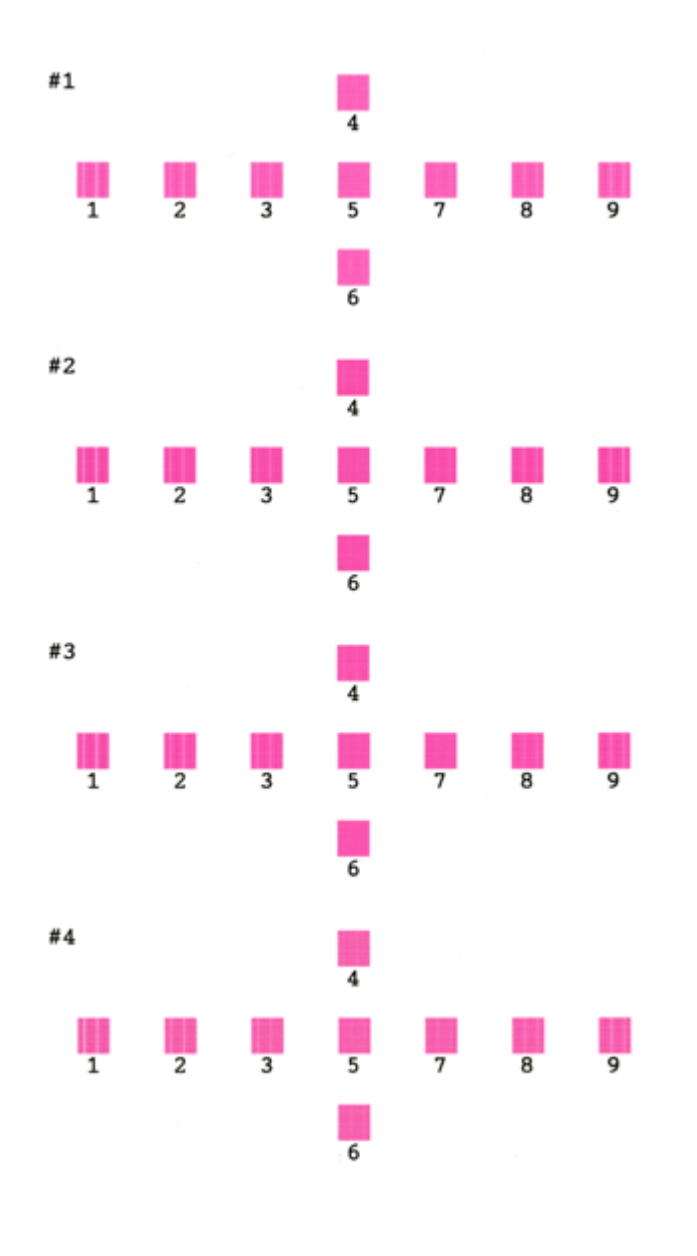
<span id="page-144-0"></span>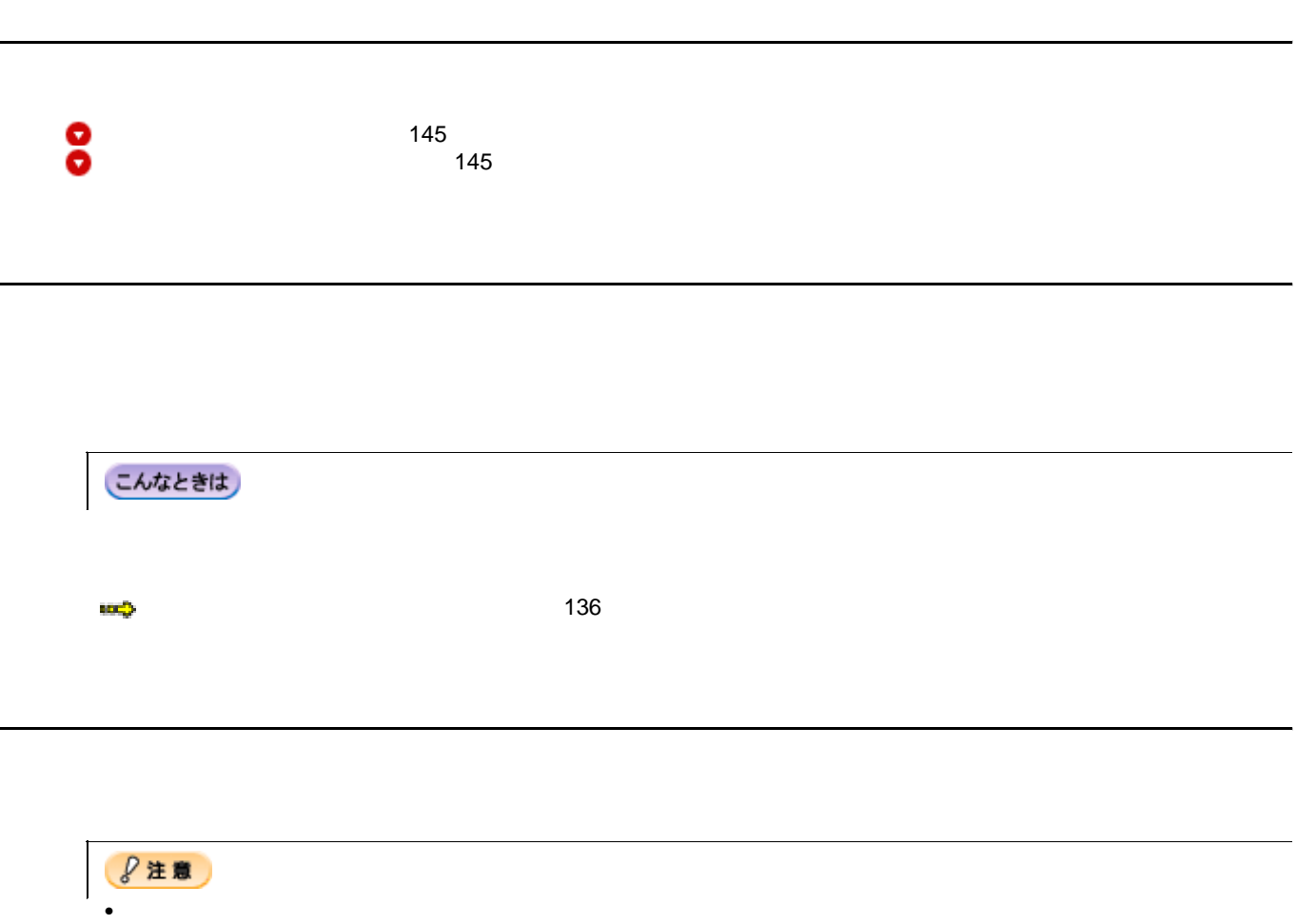

<span id="page-144-1"></span>• 保管するときは、傾けたり、立てたり、逆さにしたりしないでください。インクが漏れるおそれがあります。

<span id="page-145-0"></span>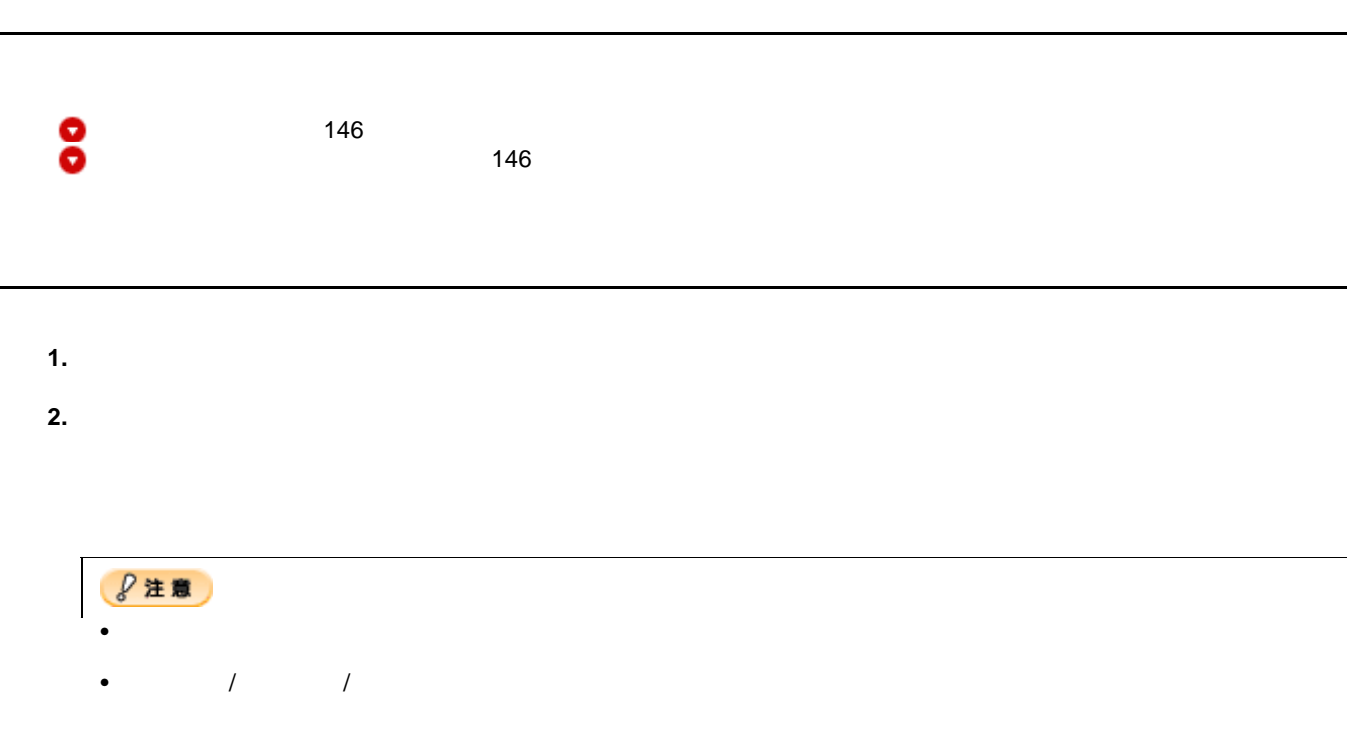

- <span id="page-145-1"></span>**1.** 電源をオンにします。
- **2. A4** サイズの普通紙を **1** 枚セットします。

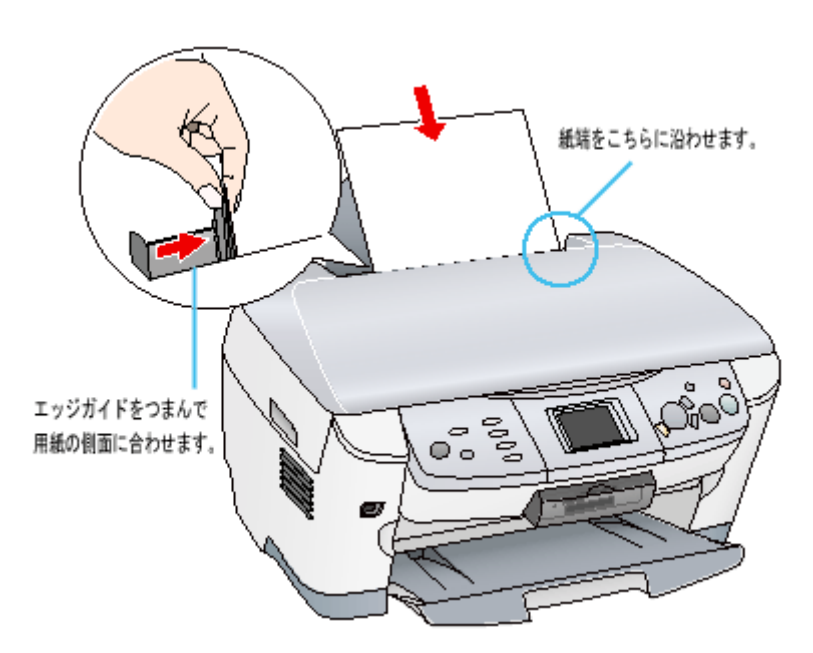

**3.** 【給紙/排紙】ボタンを押します。

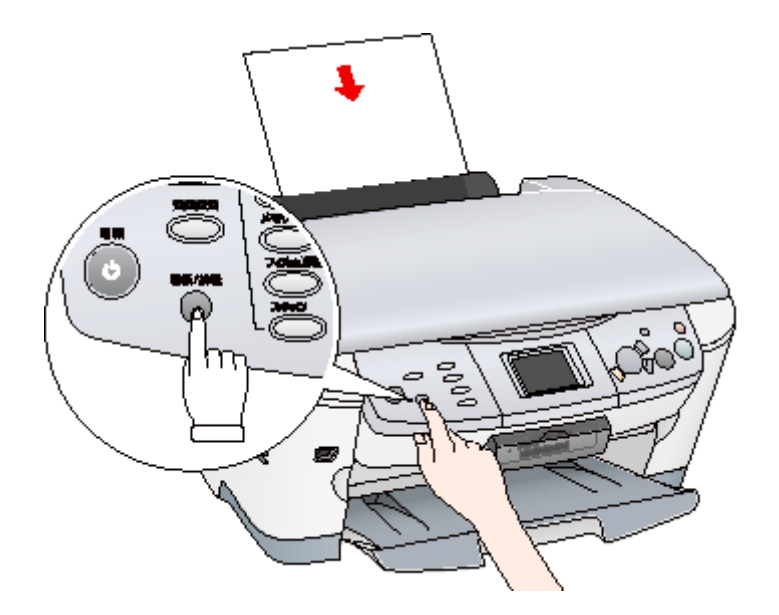

**4.**  $\blacksquare$ 

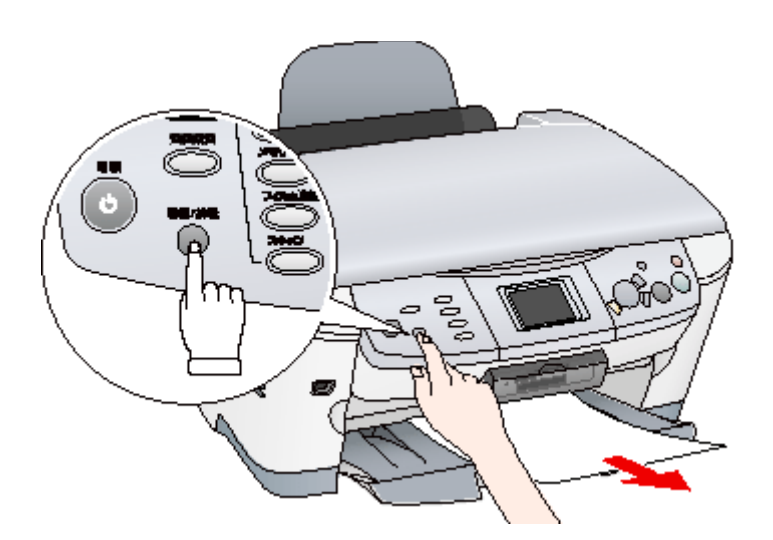

**5.** 手順 **2** ~ **5** までの操作を **2**、**3** 回繰り返します。

## $?$ 注意

- 四辺フチなし印刷をすると、インク吸収部分(スポンジ)にインクが付着しますが、ふき取らずにそのままお使い
- $\bullet$

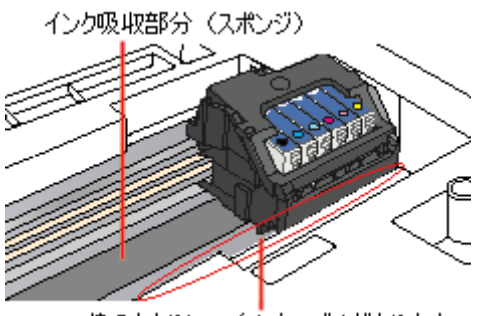

枠のあたりに、白いケーブルがあります。

本機の輸送時のご注意 149

- **1.** キャリッジがホームポジションにあることを確かめます。
- **2.**  $\blacksquare$
- 3. USB
- **4.** 本機背面のフィルムスキャンユニット用ケーブルをコネクタから外します。

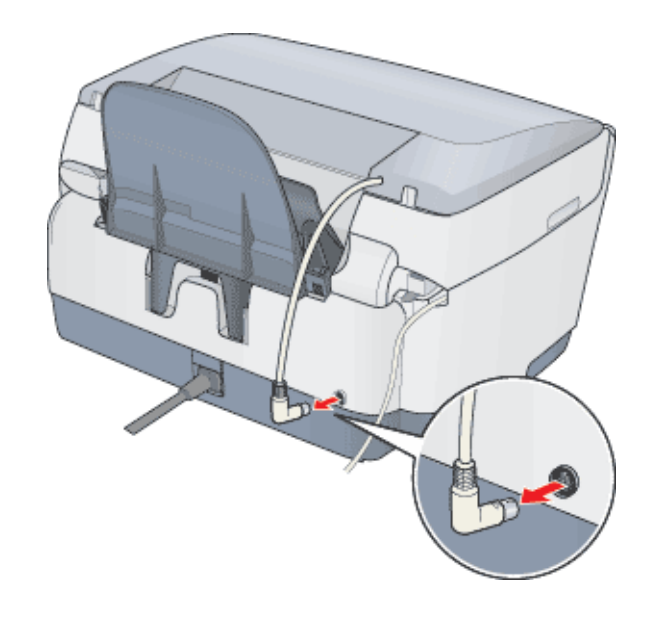

5. アメリカの横にある<mark>台</mark>の上の横にある。

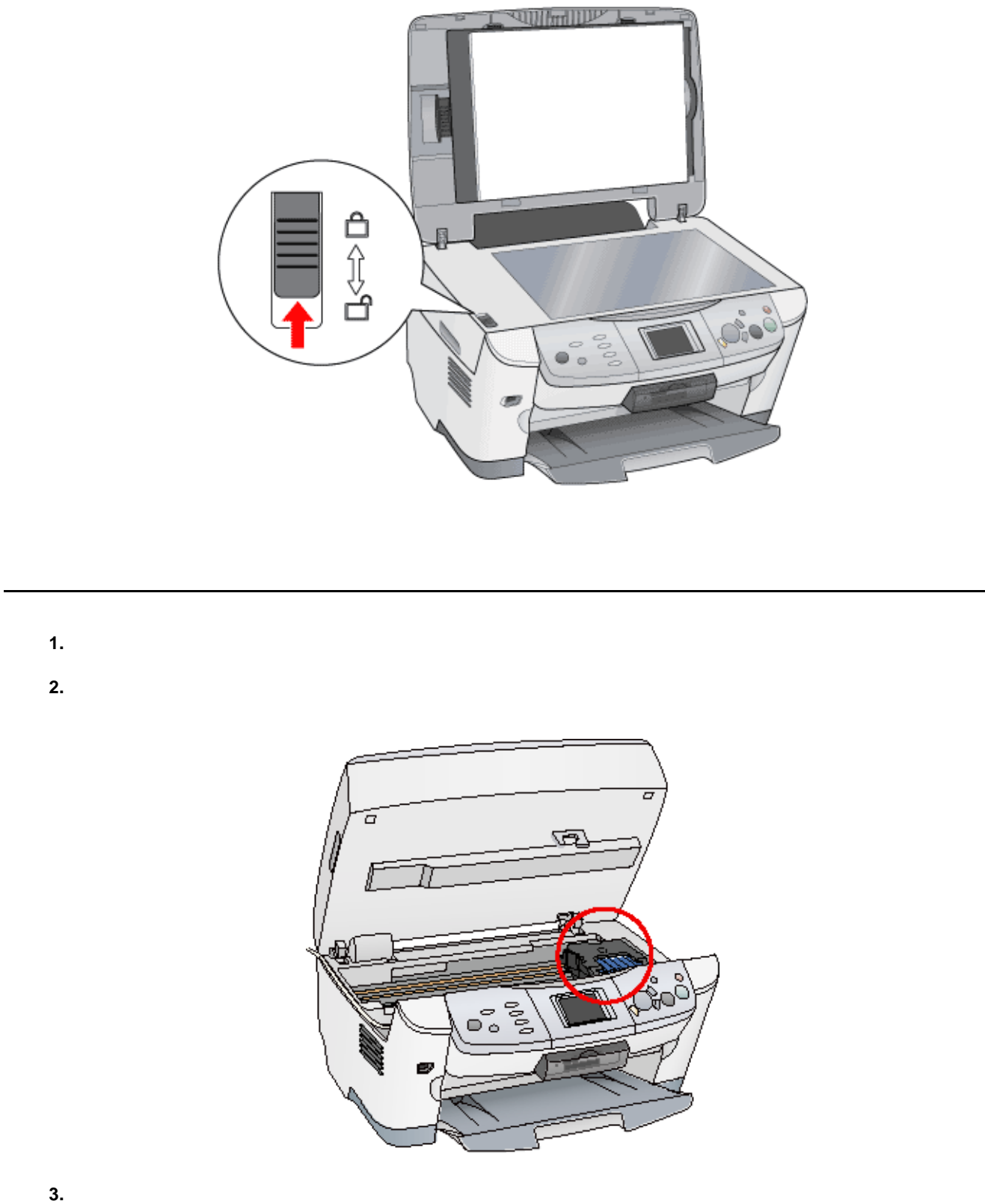

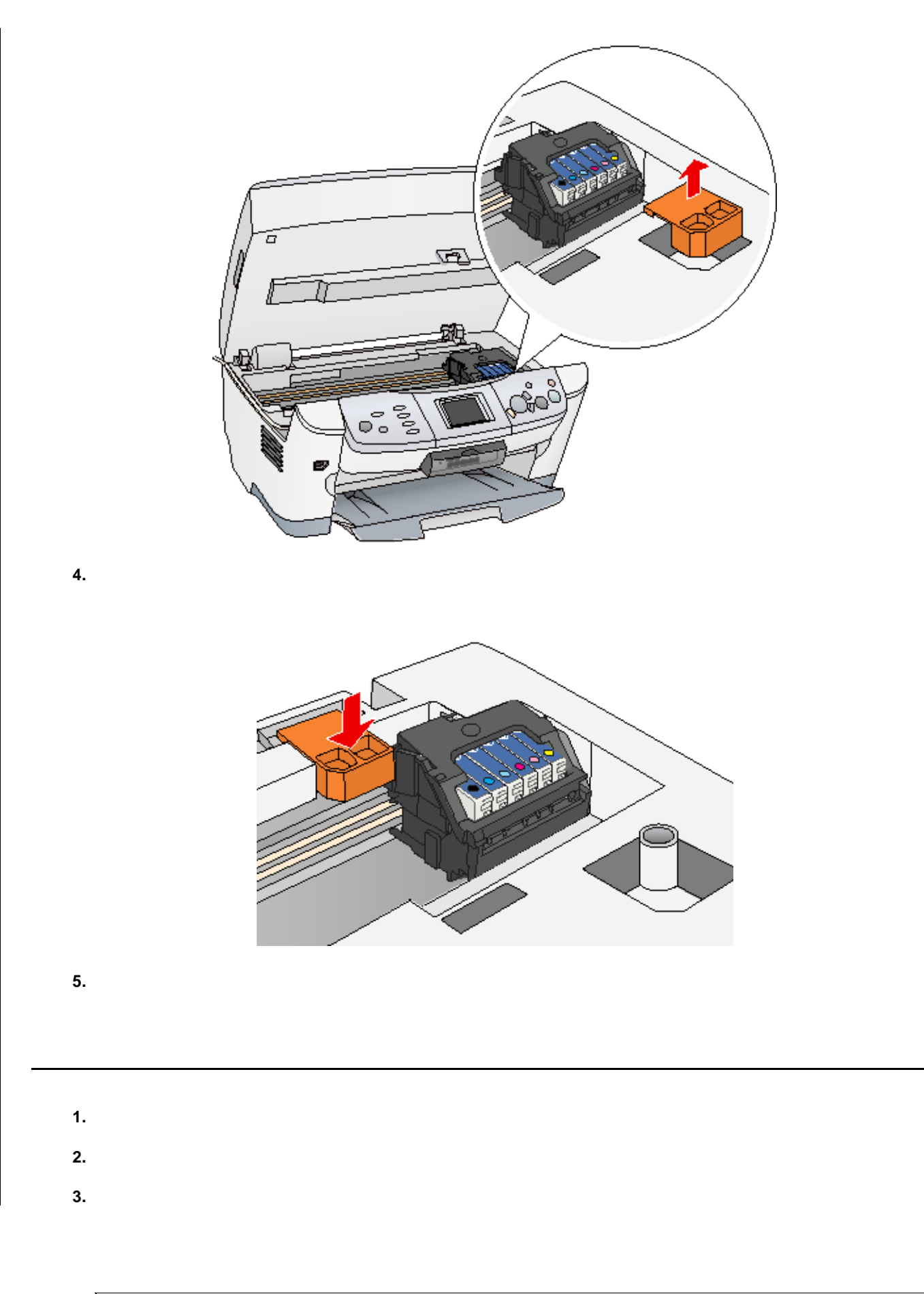

● ポイント

 $\overline{1}$ 

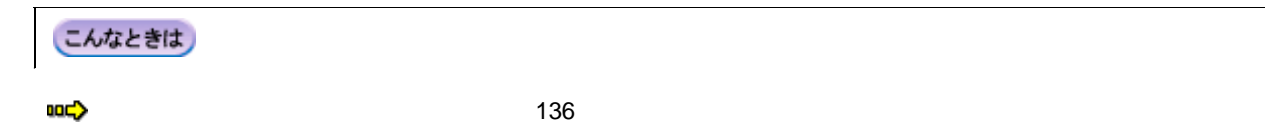

 $\blacksquare$ 

Ш  $\mathbf{I}$ 

<span id="page-152-0"></span>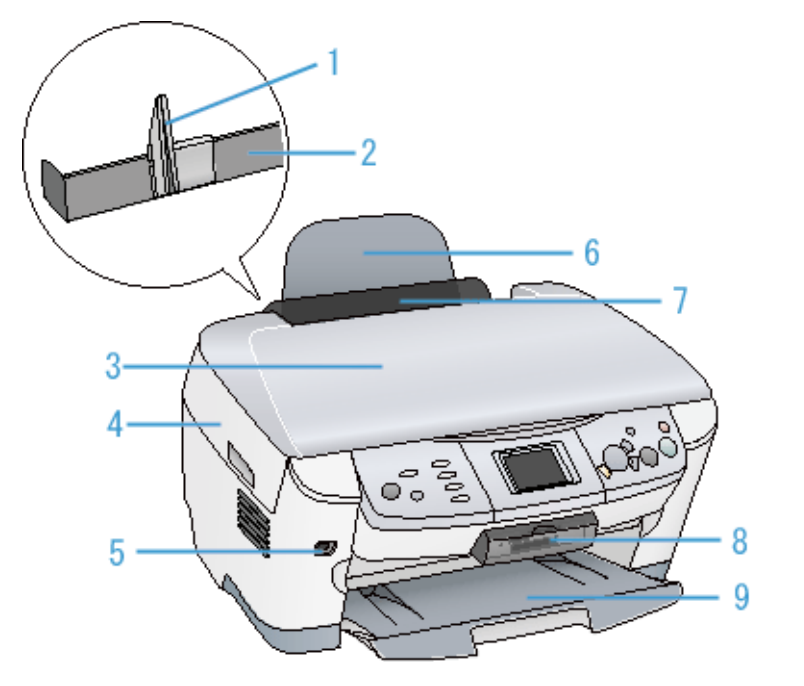

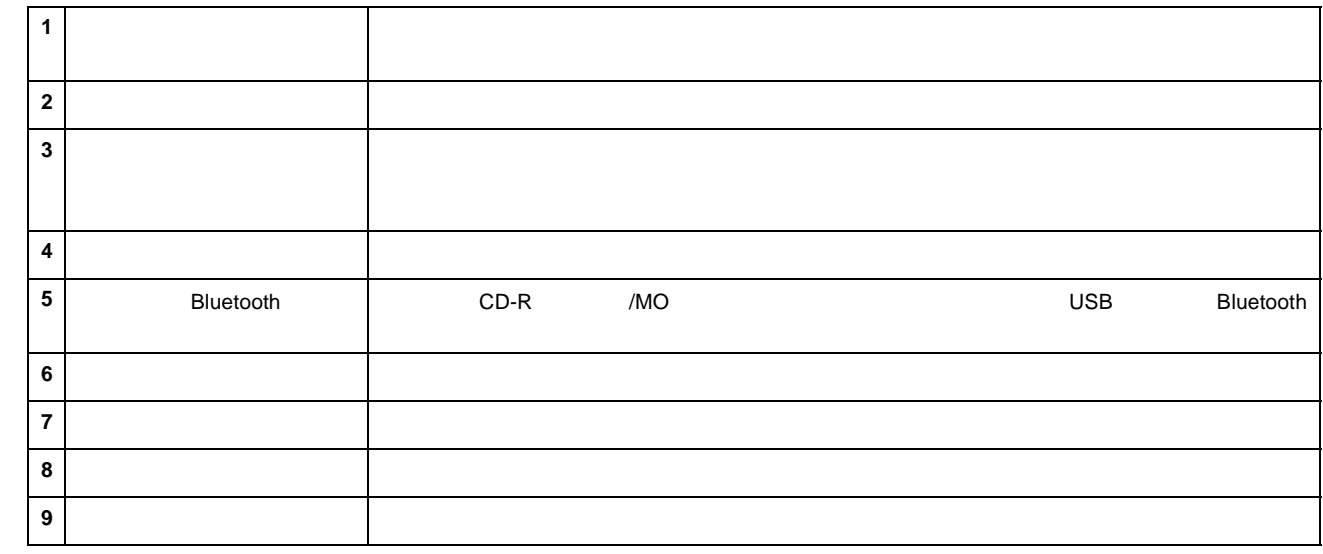

 $\overline{\phantom{a}}$ 

 $\mathbf{I}$ 

 $\blacksquare$ 

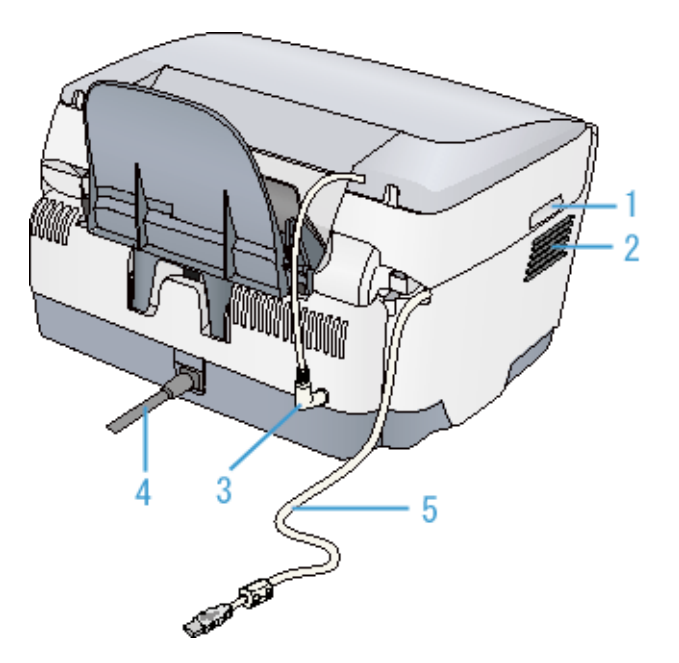

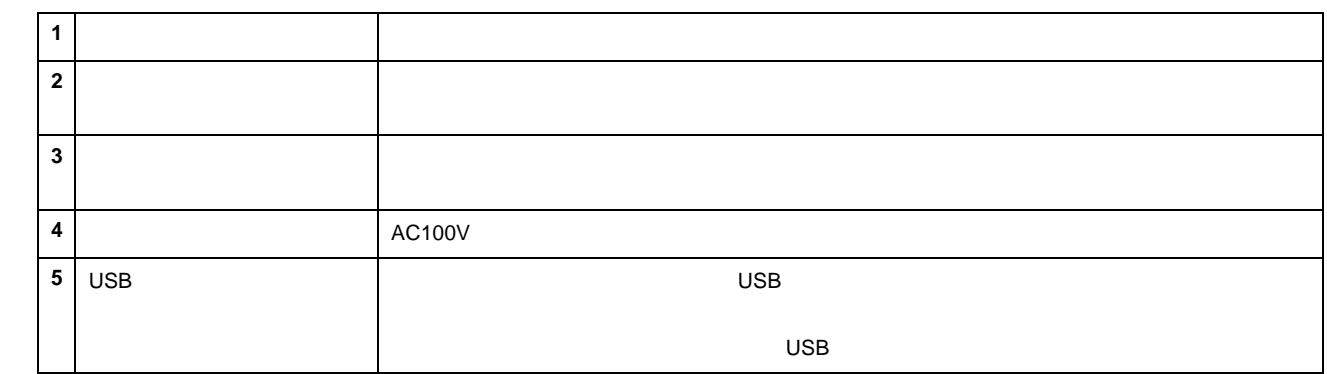

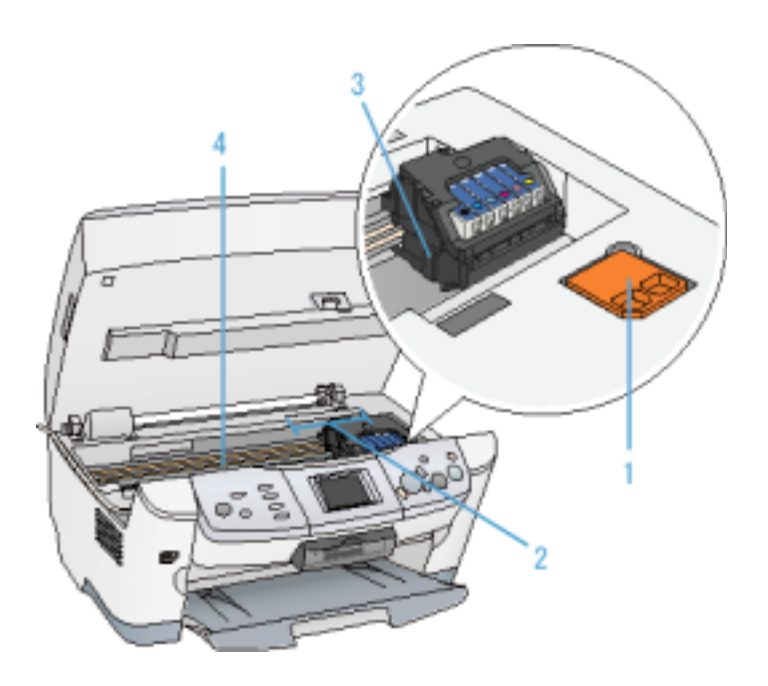

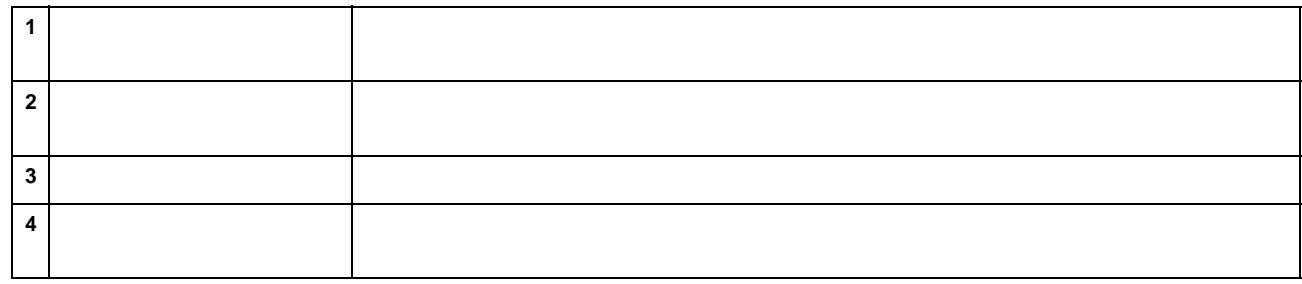

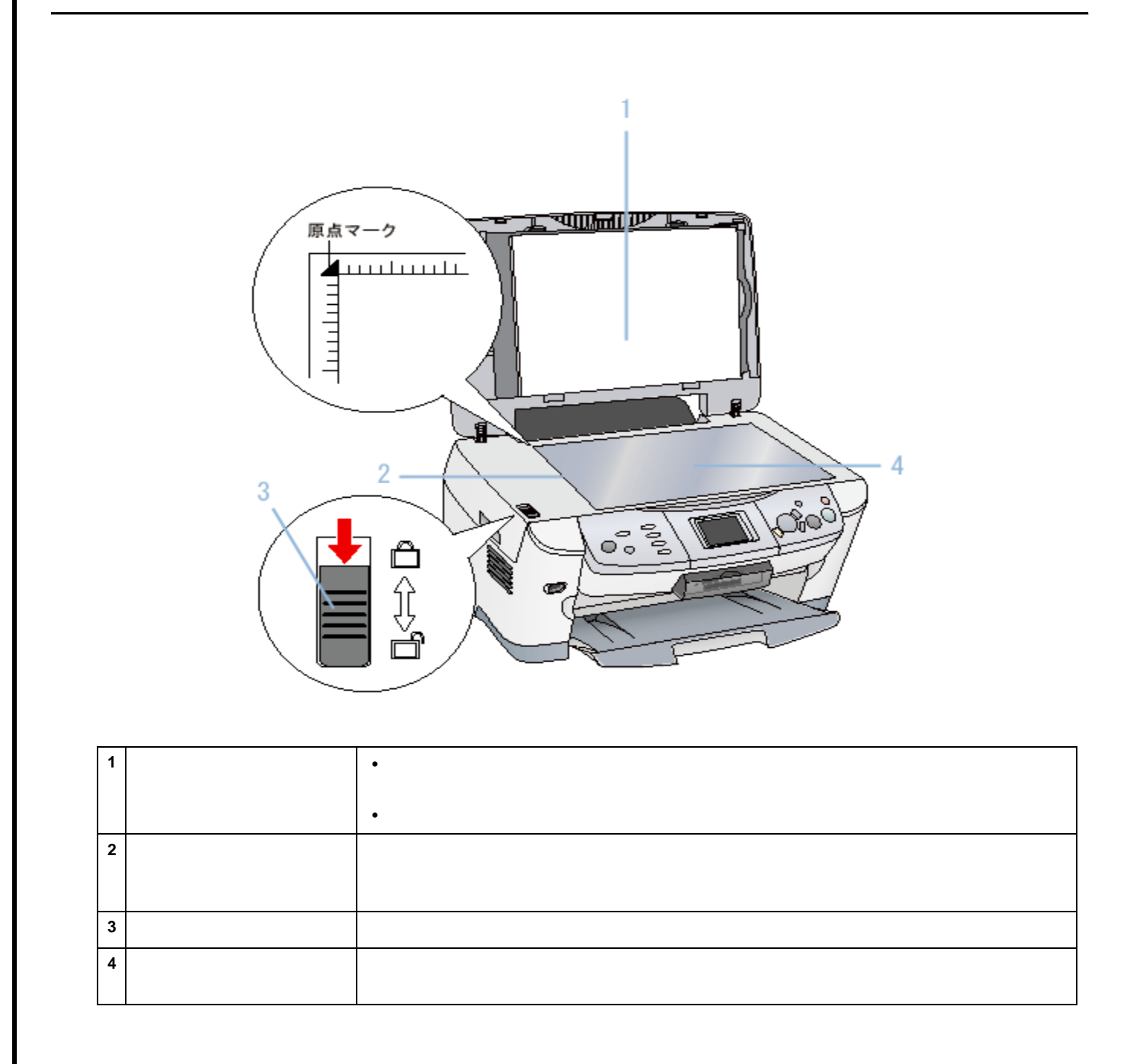

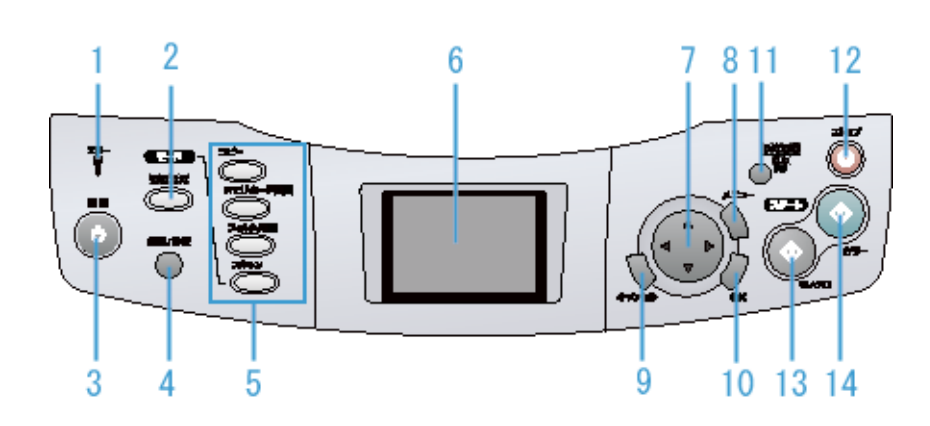

 $\blacksquare$ 

Ш

П

 $\blacksquare$ 

 $\mathbf{I}$  $\mathbf{I}$ 

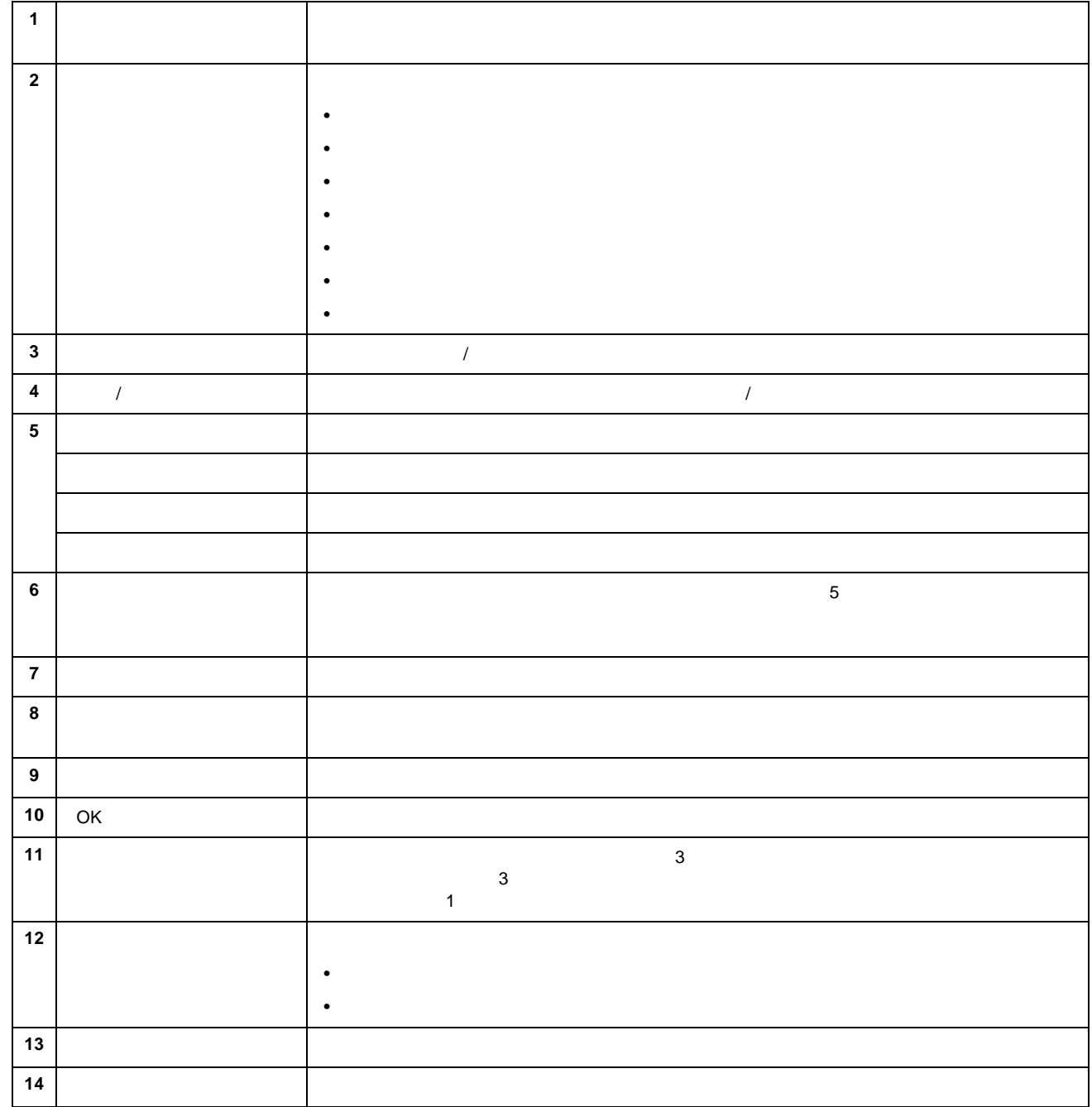

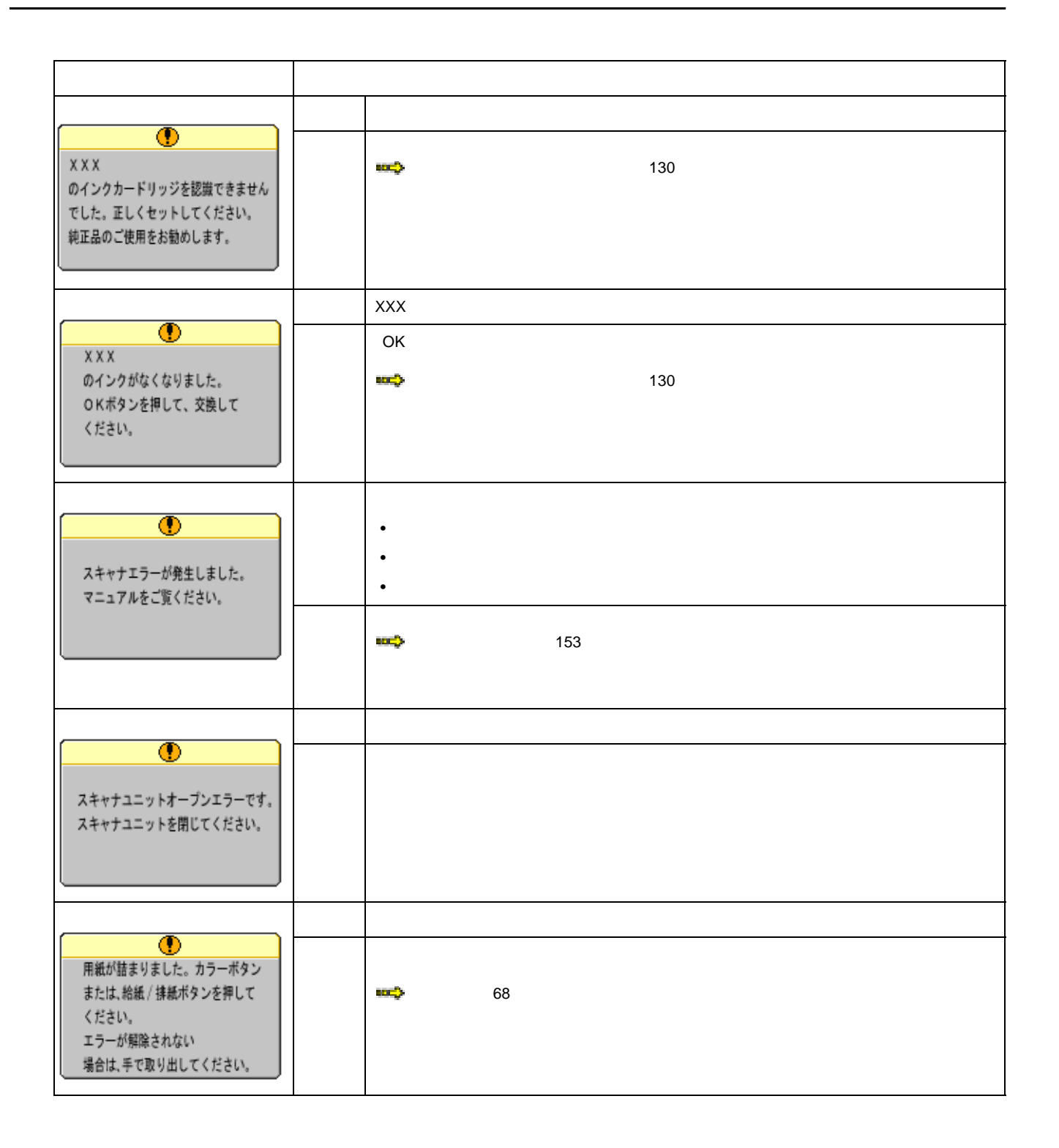

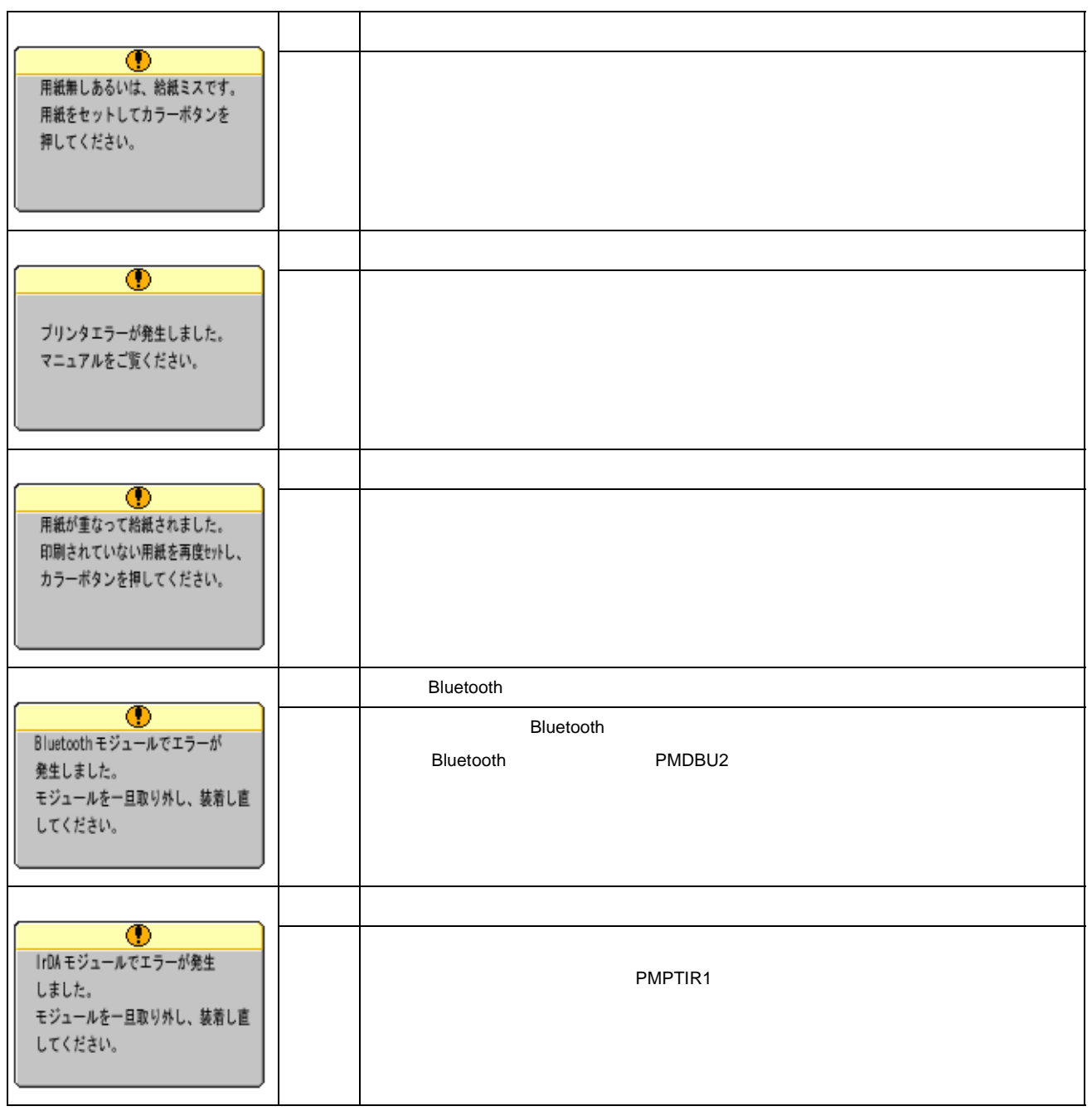

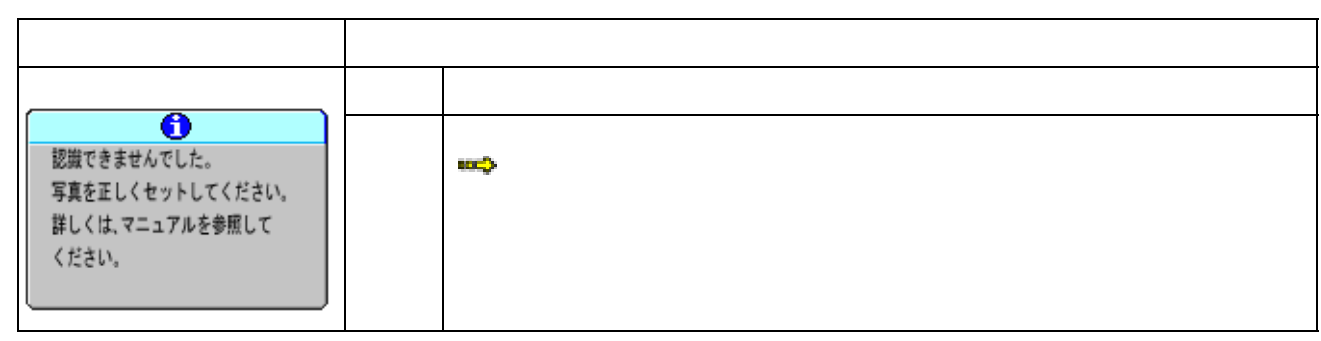

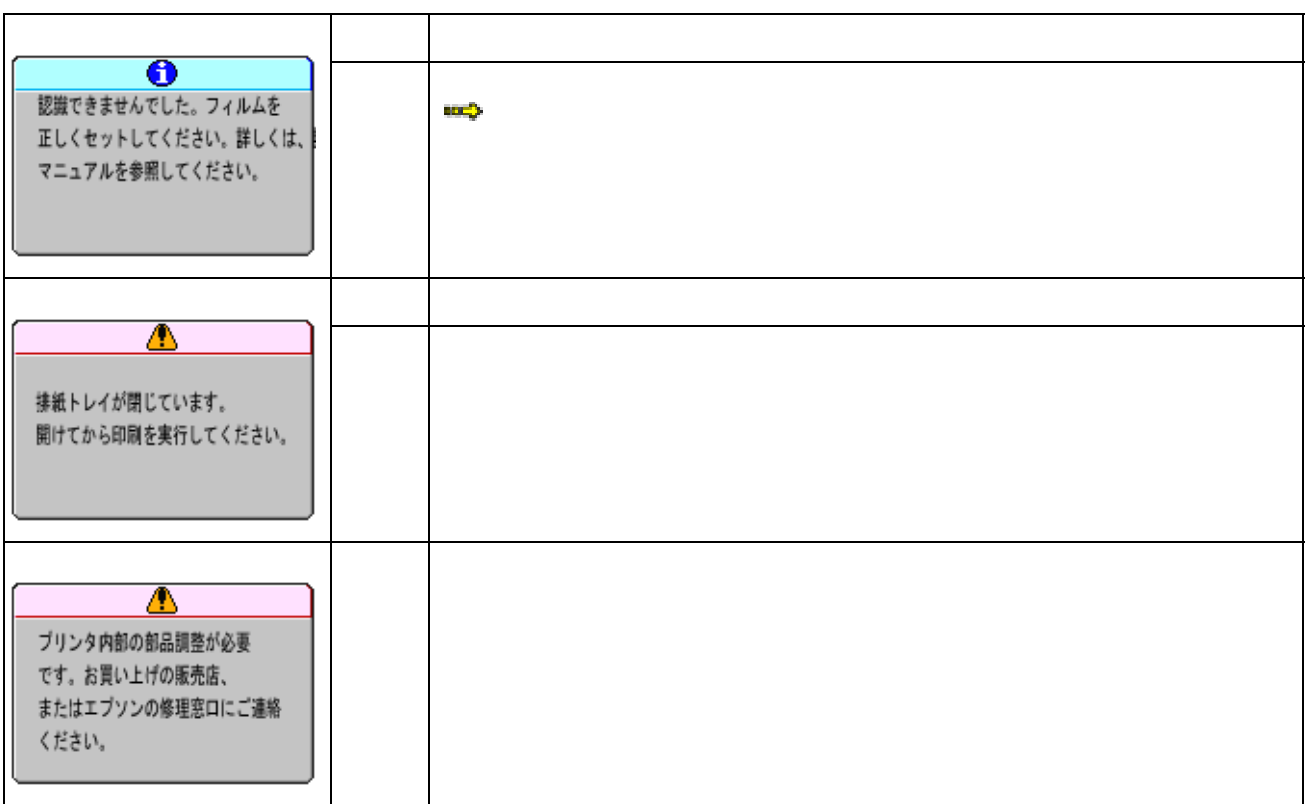

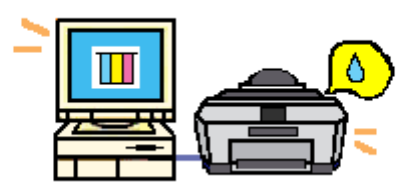

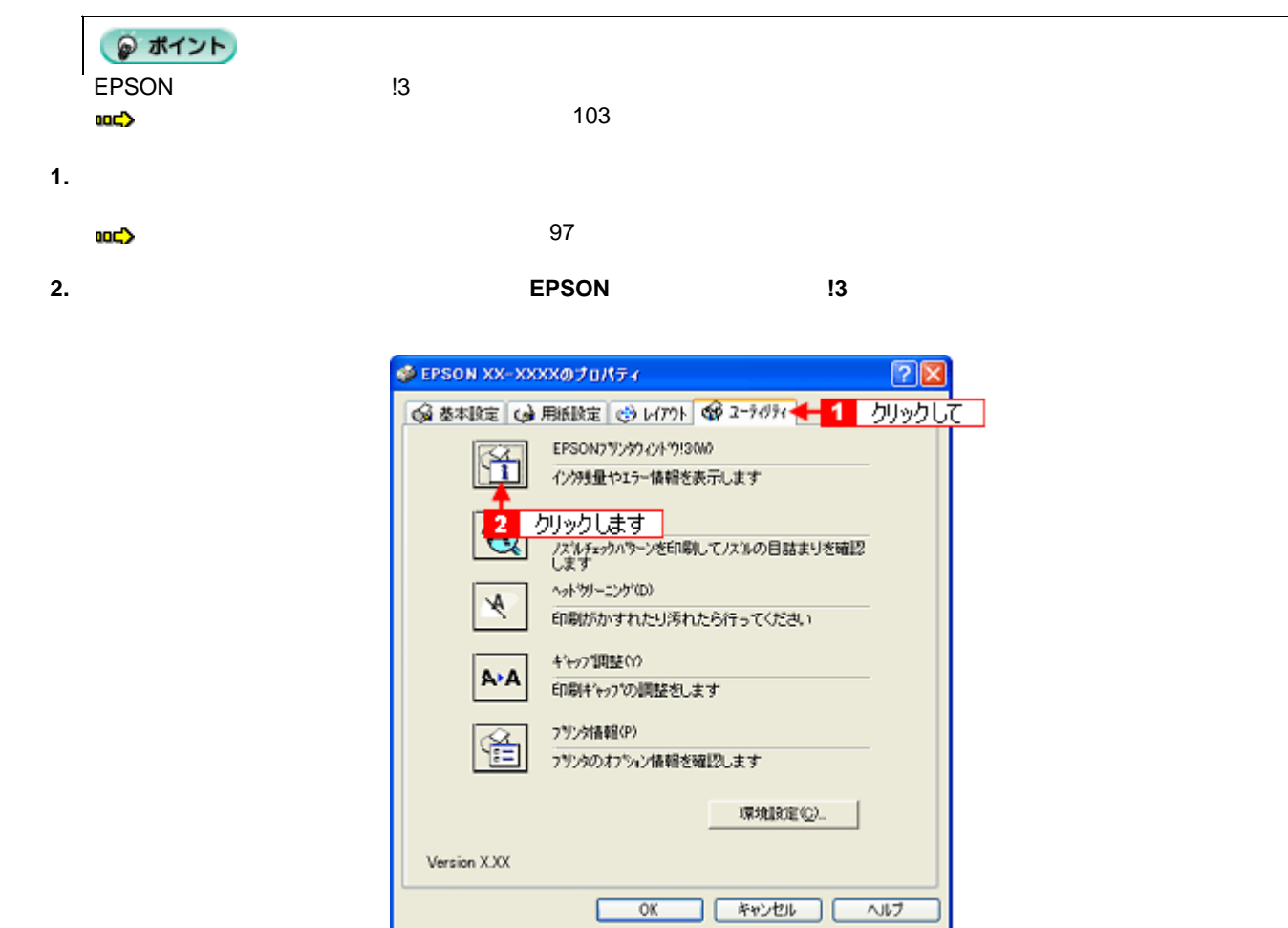

**3.** プリンタの状態を確認します。

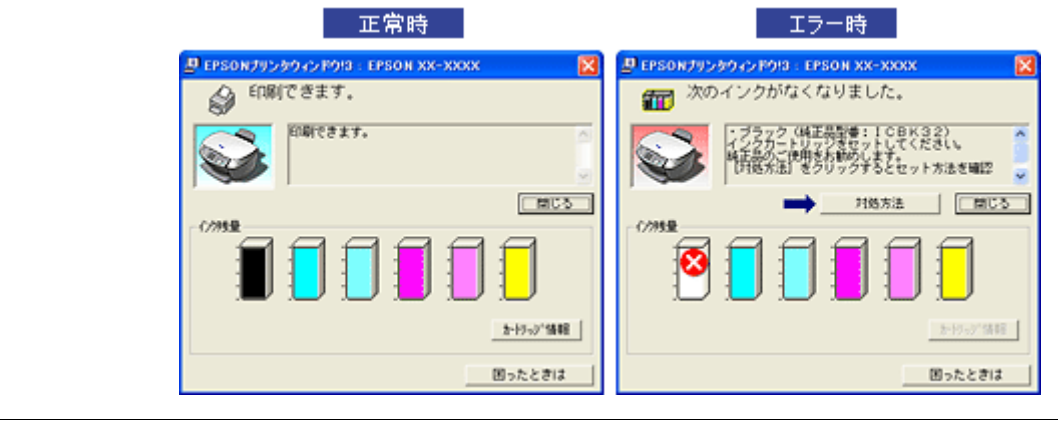

r

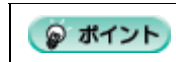

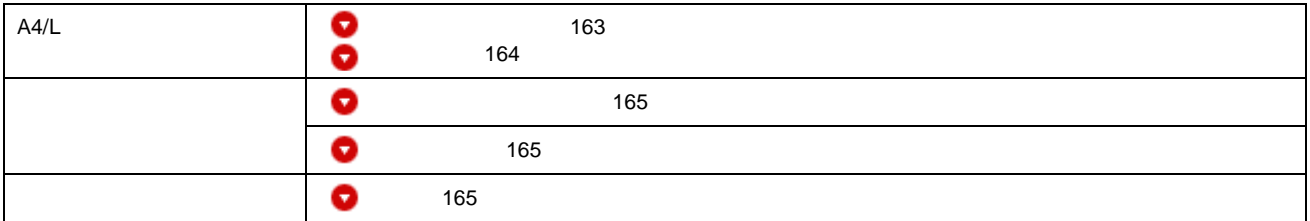

# <span id="page-162-0"></span>**A4** / **L** 判サイズなどの用紙

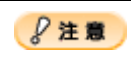

写真用紙

光沢紙

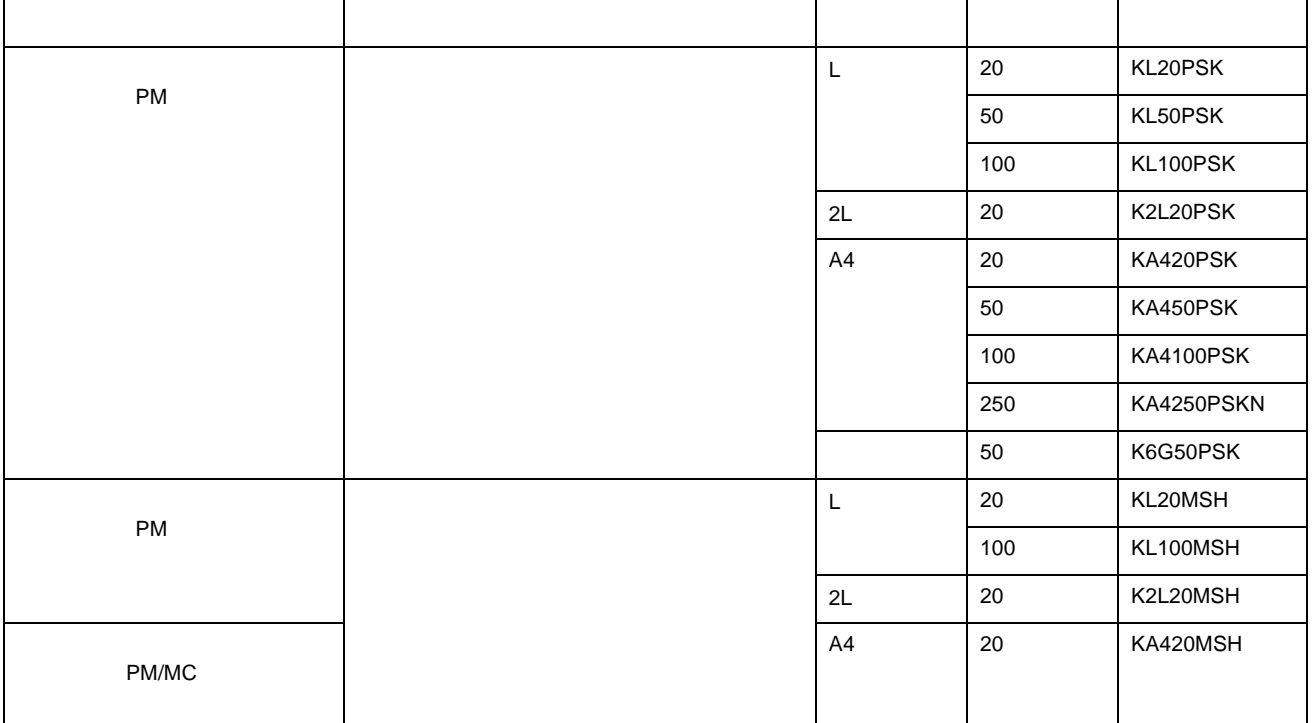

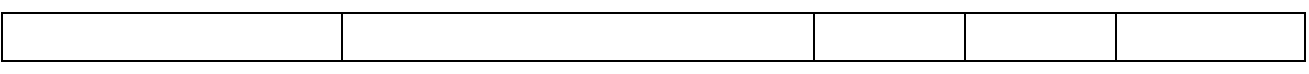

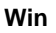

マット紙

المستنقذ

特殊用紙

<span id="page-163-0"></span> $\qquad \qquad \overbrace{\qquad \qquad }$ 

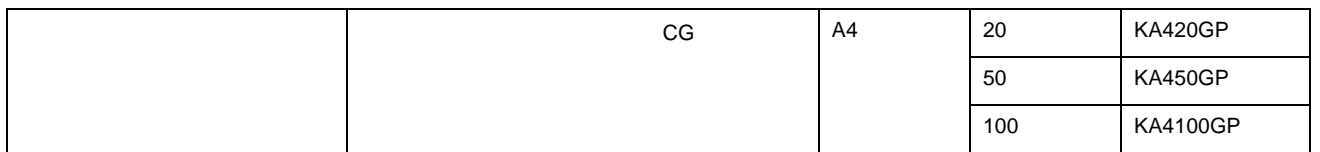

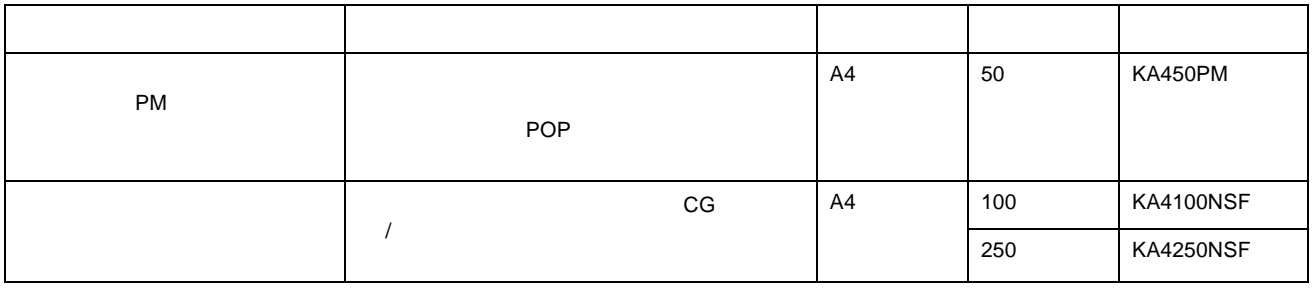

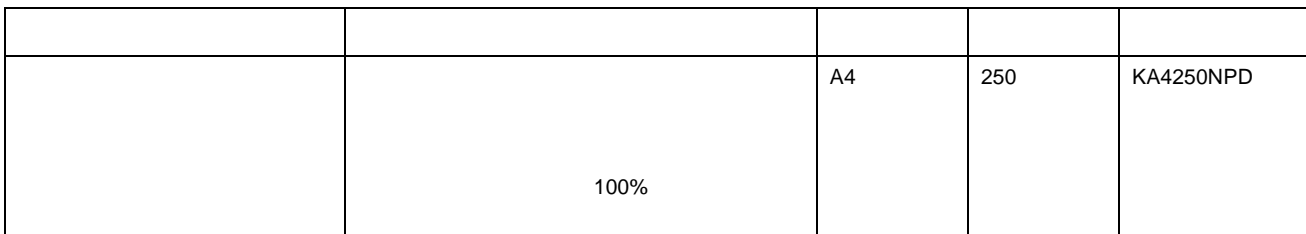

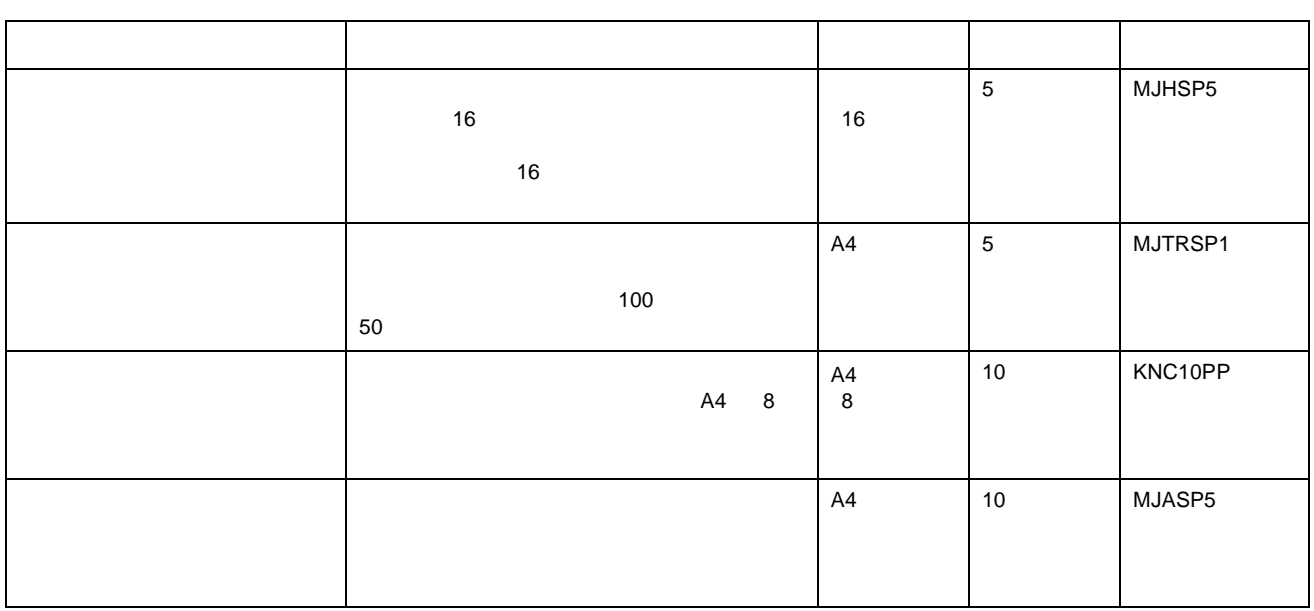

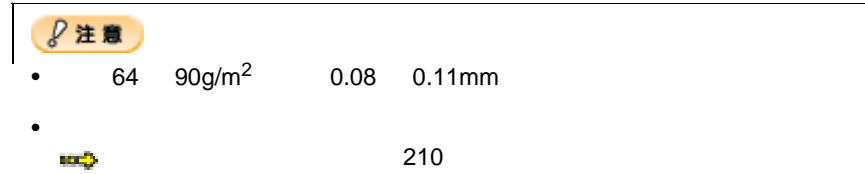

<span id="page-164-0"></span>

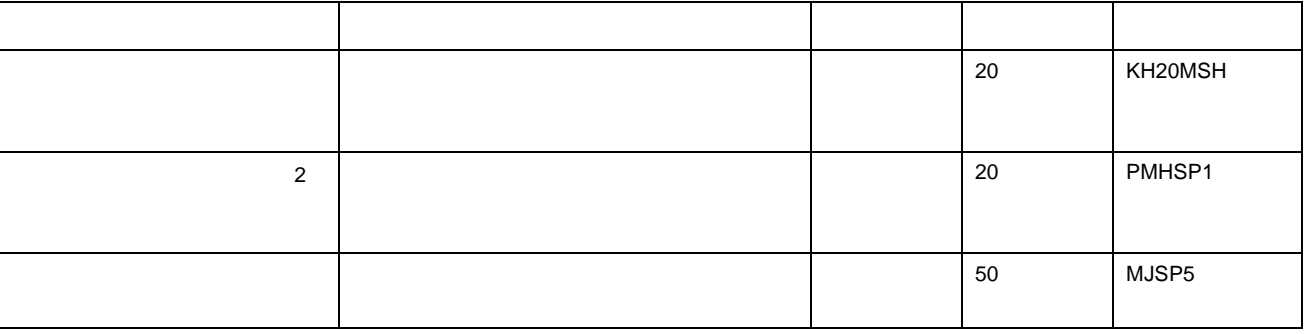

<span id="page-164-1"></span>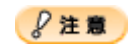

 $9$ 注意  $\bullet$ 

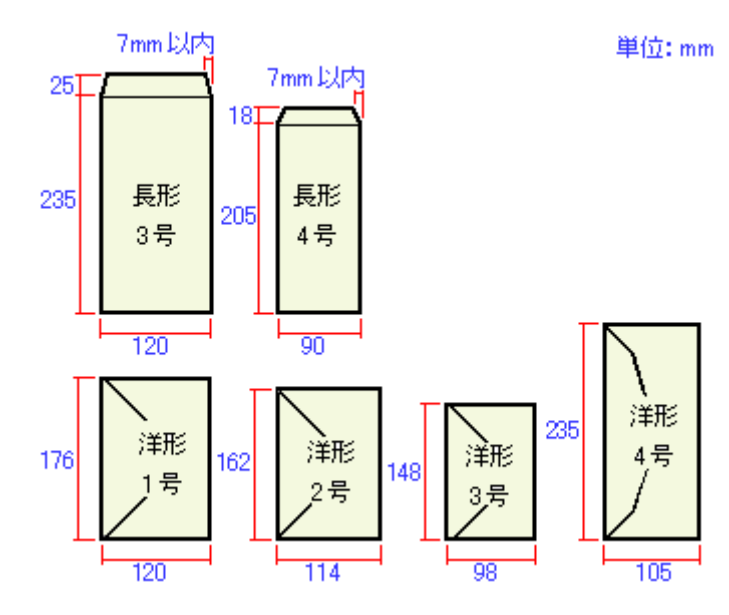

<span id="page-164-2"></span> $\bullet$ 

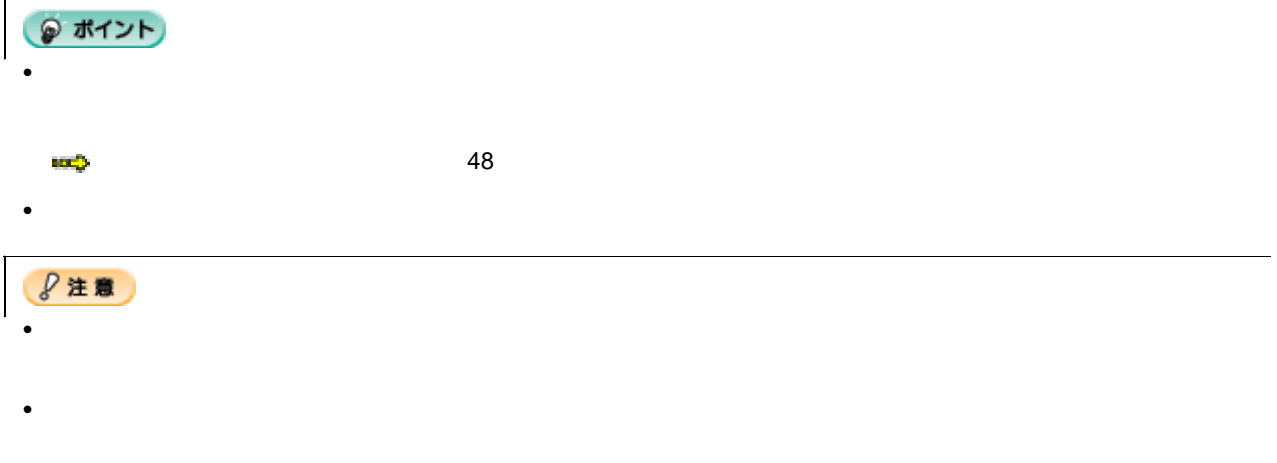

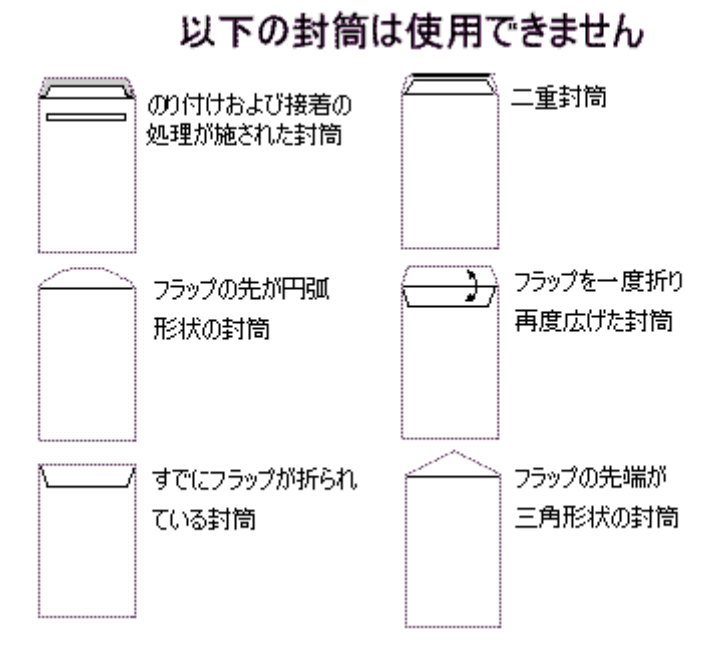

166

<span id="page-166-0"></span>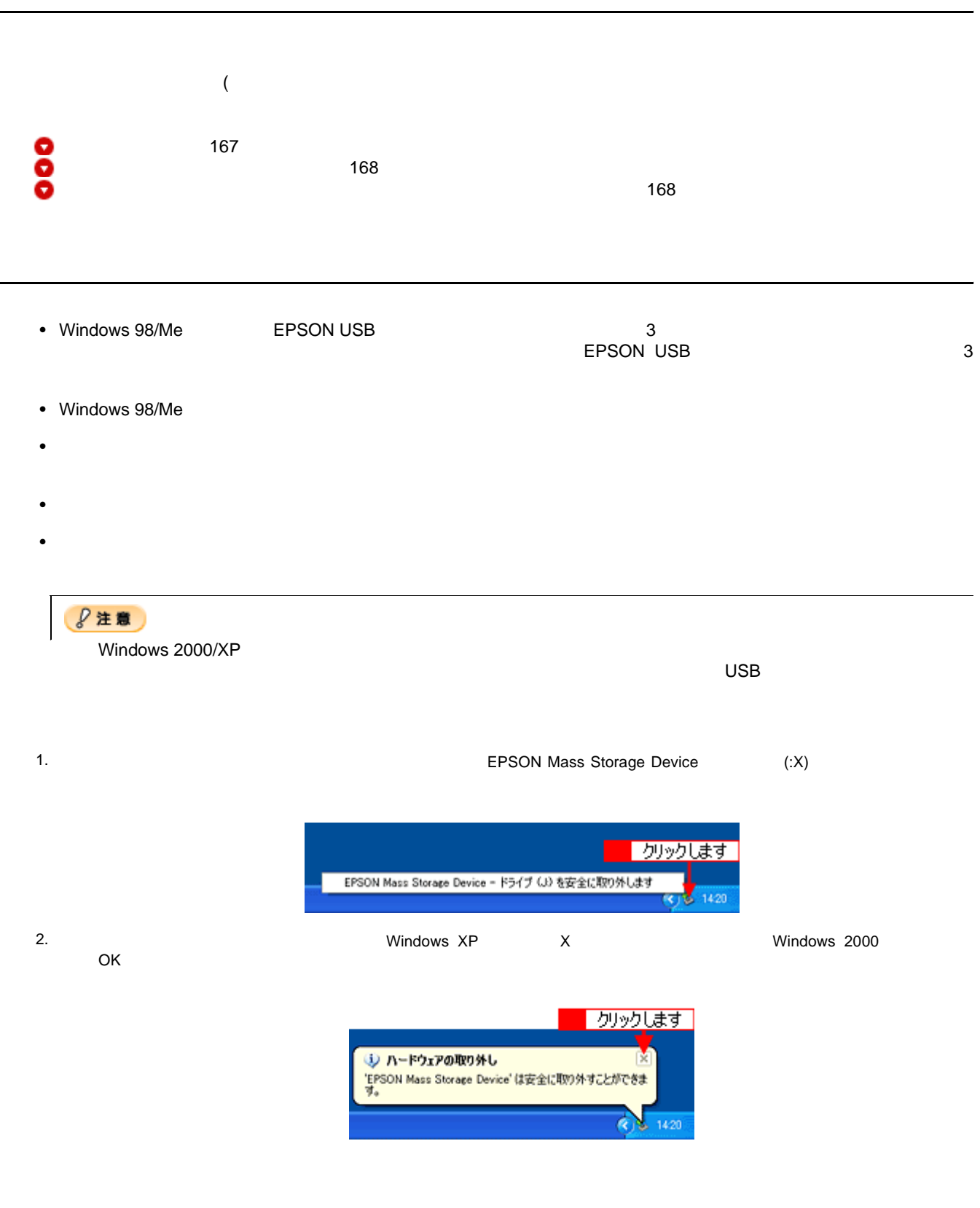

◎ ポイント EPSON PhotoStarter

<span id="page-167-0"></span>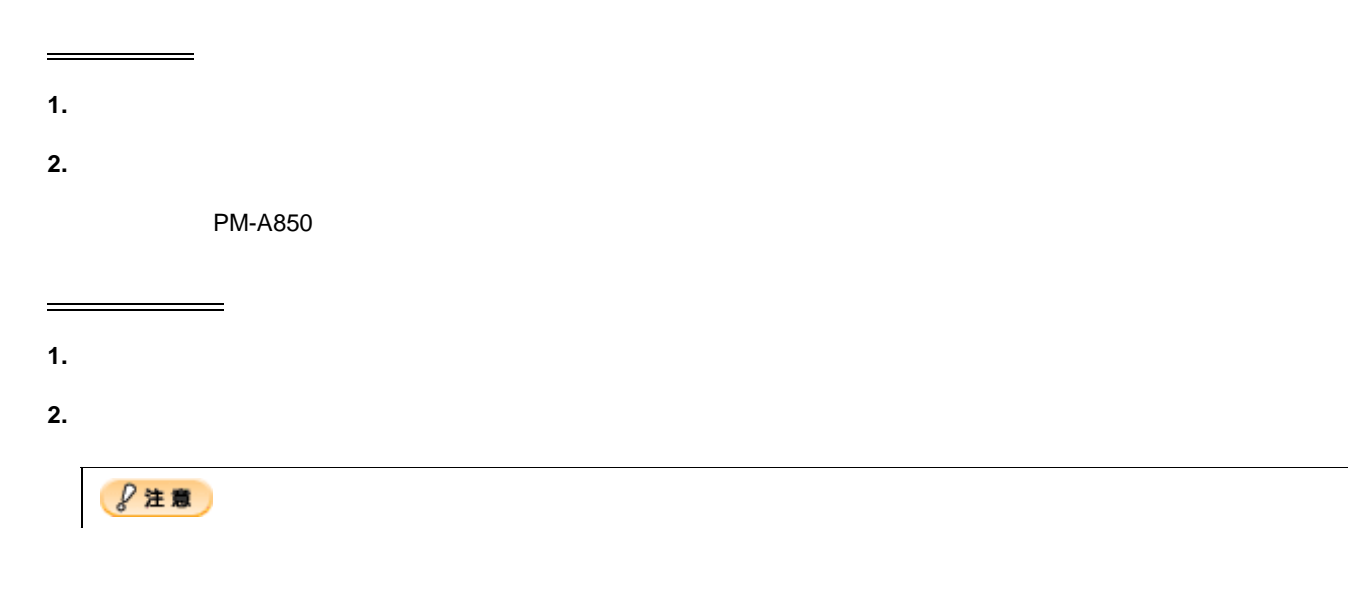

<span id="page-167-1"></span>**1.** プリンタの電源がオンになっていること、メモリカードがセットされていること、プリンタとコンピュータがケーブ

**2.**  $\blacksquare$ 

Windows XP Windows XP

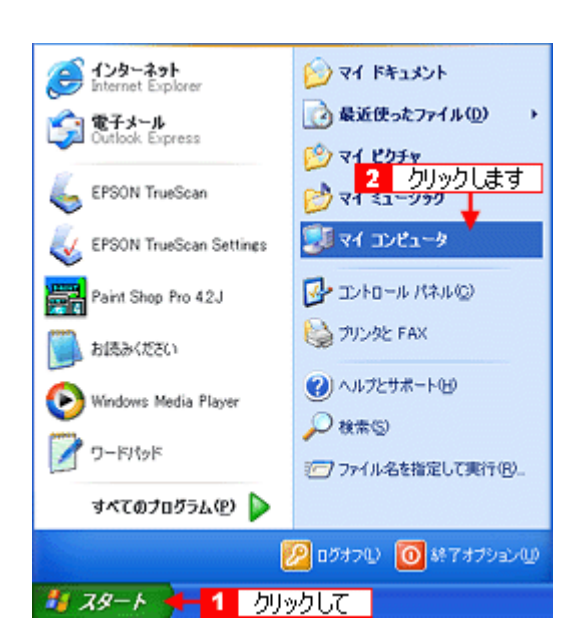

**3.** [UNICOLOREST]

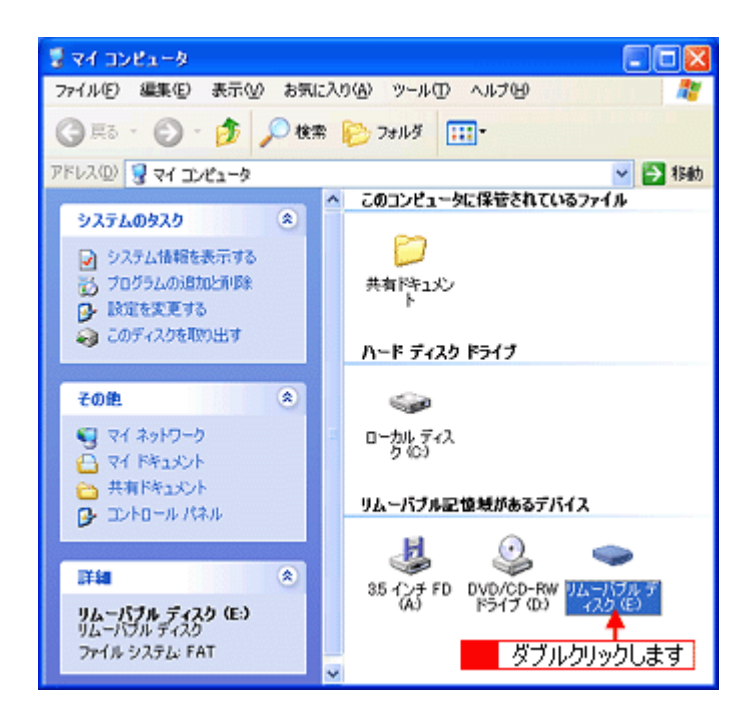

<span id="page-169-0"></span>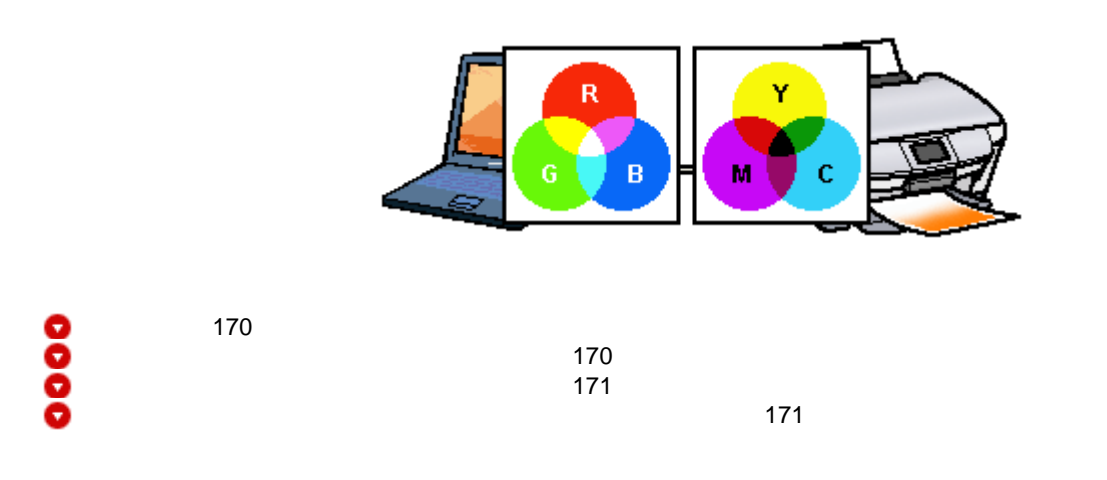

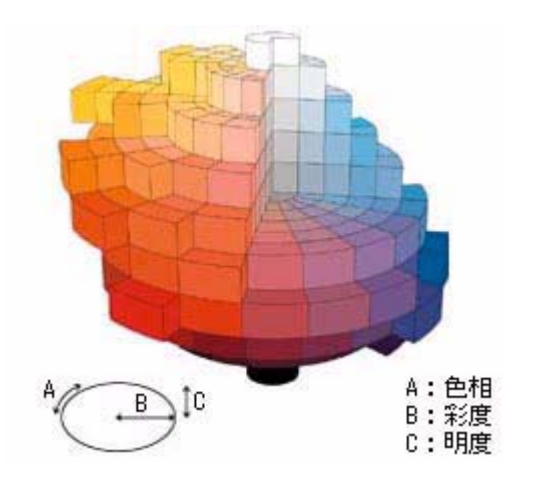

<span id="page-169-1"></span>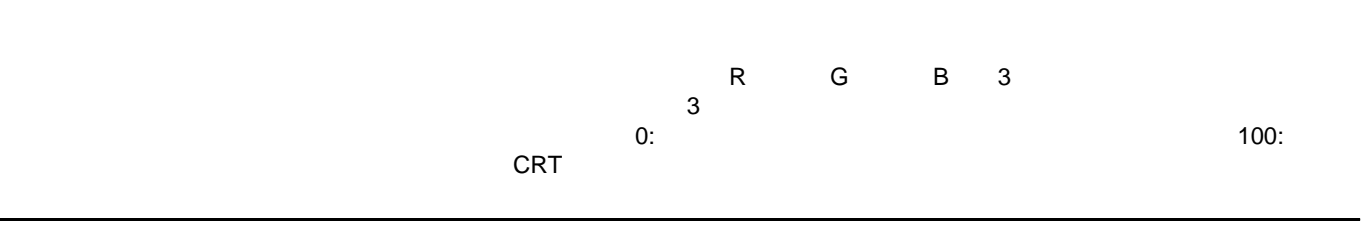

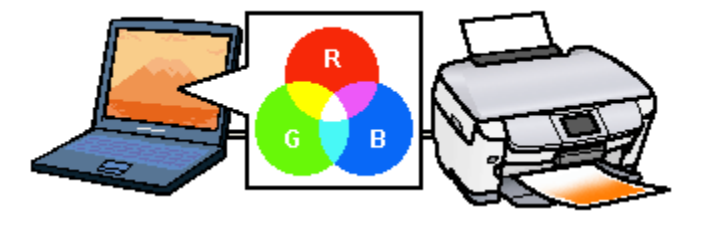

<span id="page-170-0"></span>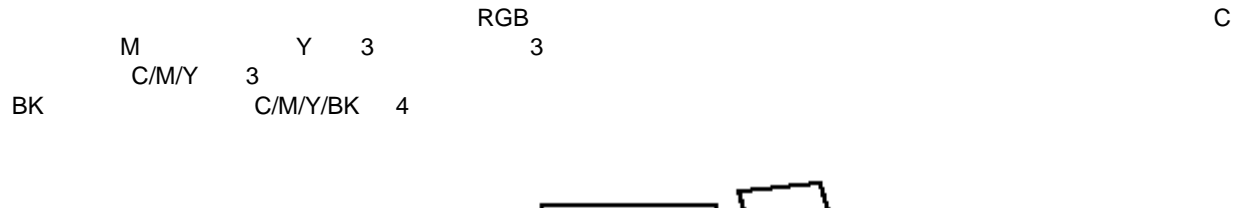

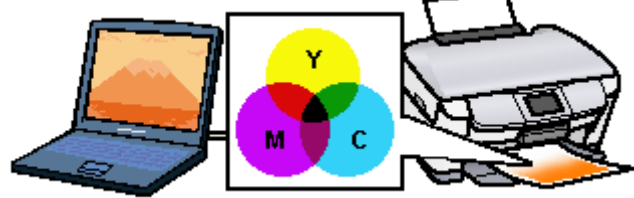

<span id="page-170-1"></span>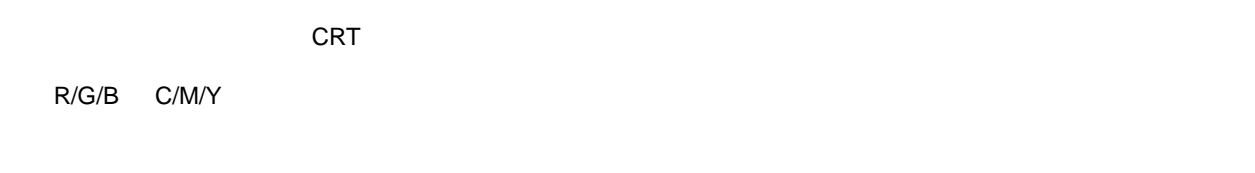

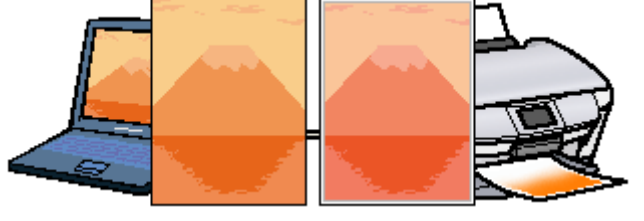

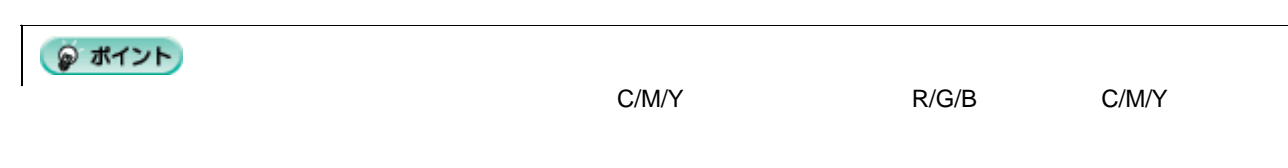

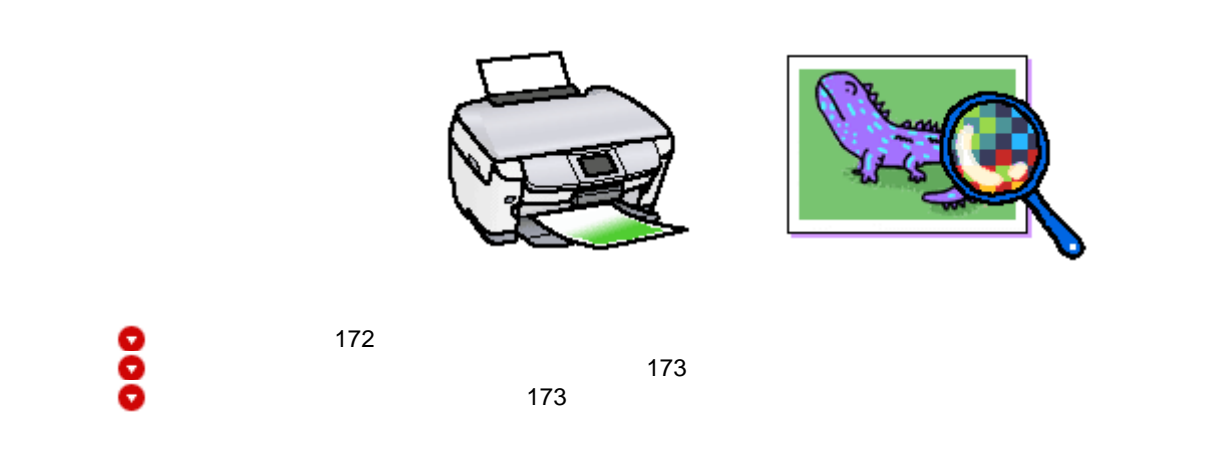

<span id="page-171-0"></span>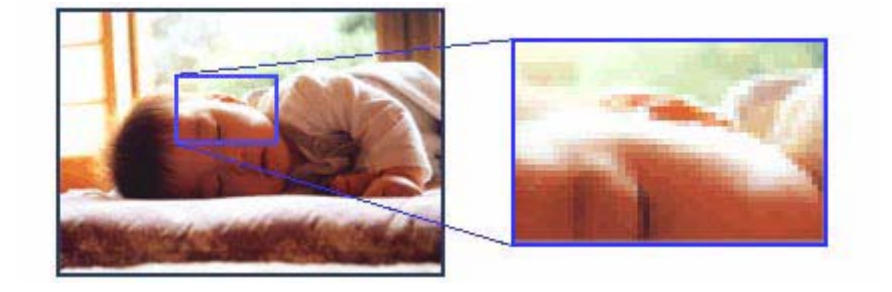

dpi 25.4mm **Dot per Inch** 25.4mm 1

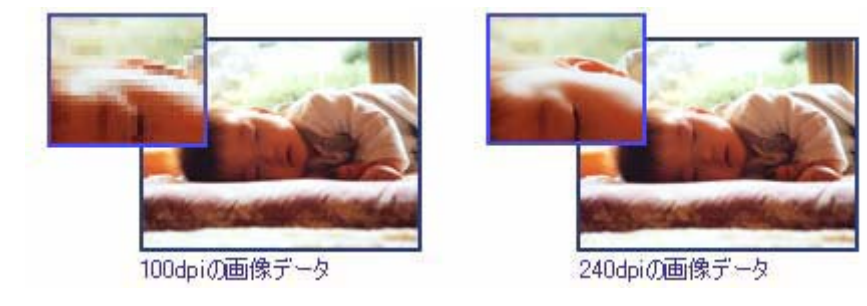

1 2880dpi 25.4mm 1 2880

<span id="page-172-0"></span>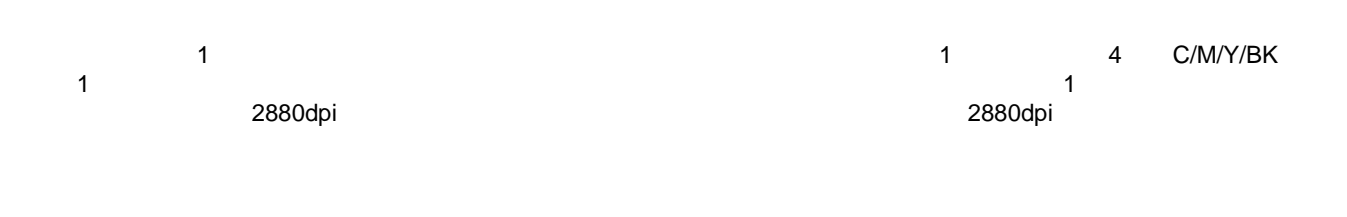

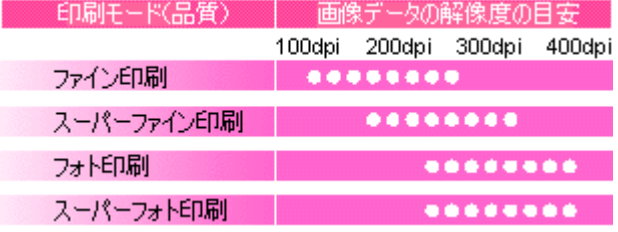

<span id="page-172-1"></span>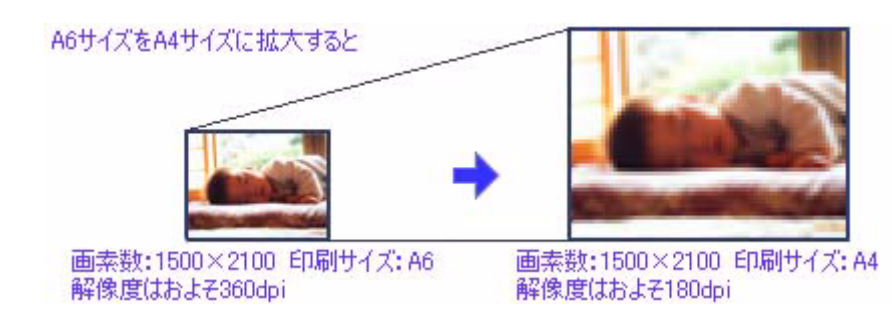

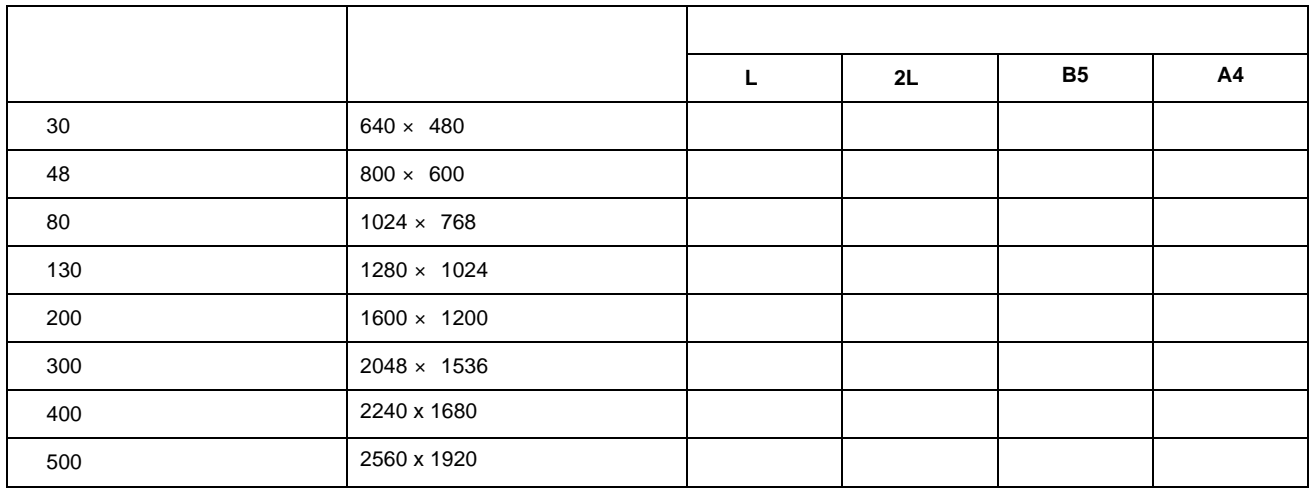

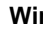

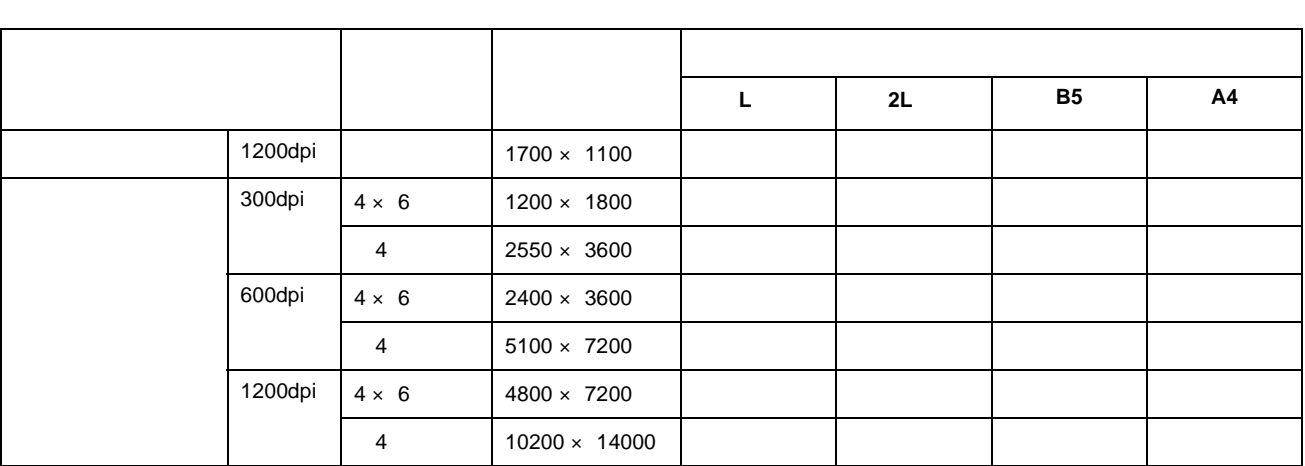

## **Photo CD**

<u>ーーーーー</u>

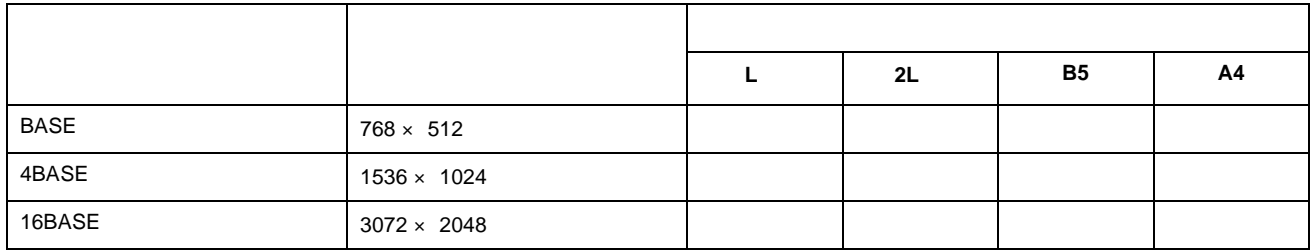

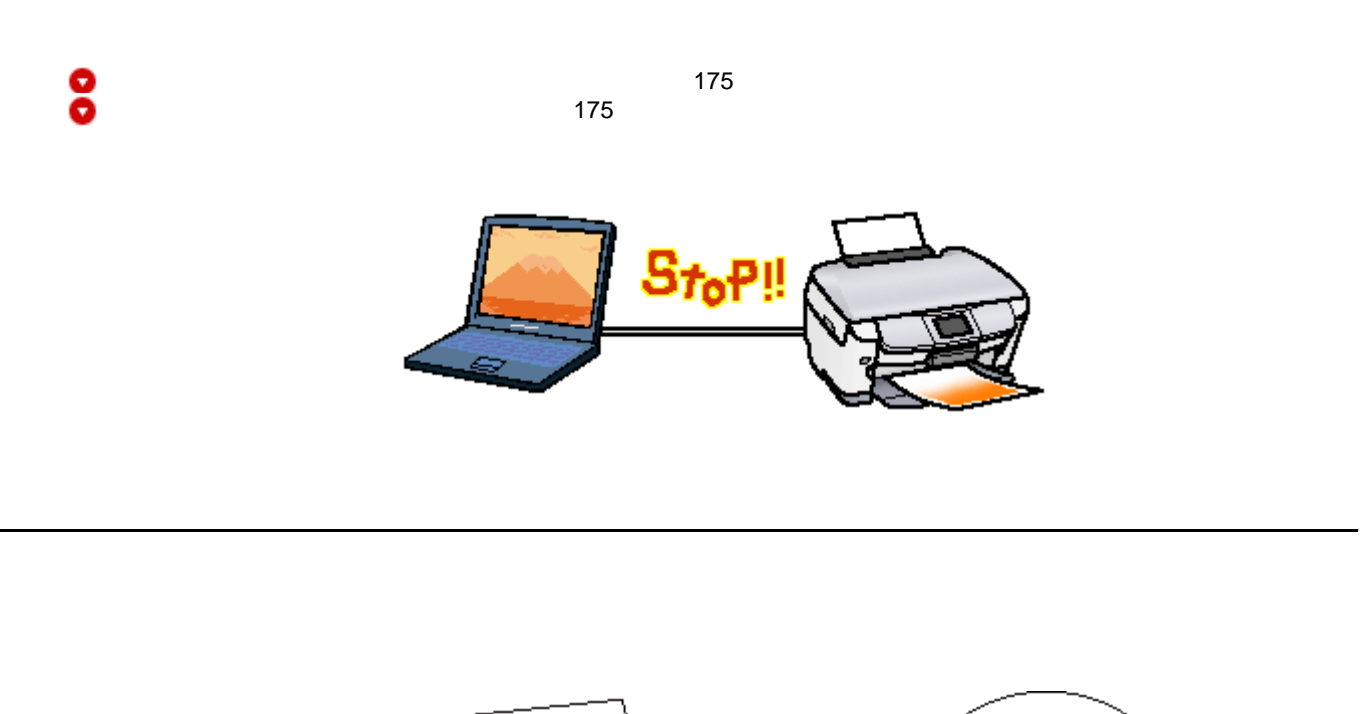

<span id="page-174-1"></span>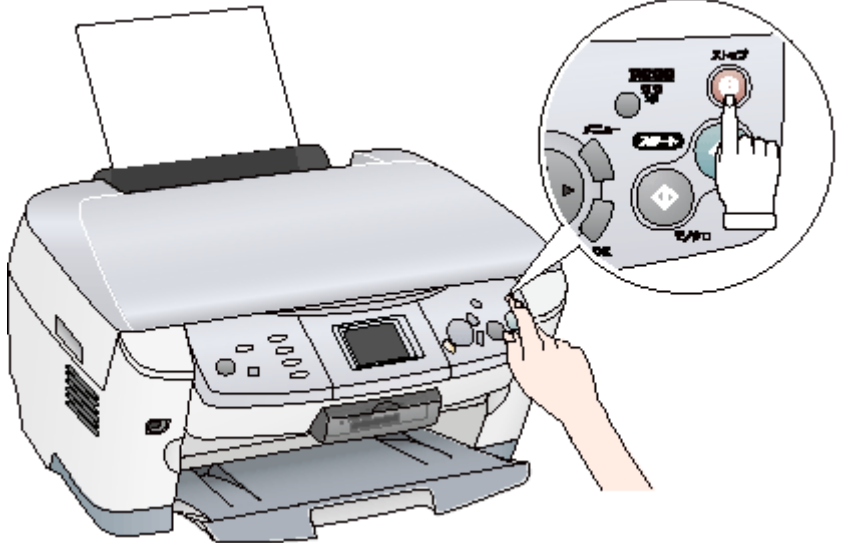

• 上記の操作では、コンピュータ内の印刷待ちデータを削除することはできません。コンピュータ内の印刷待ちデー

<span id="page-174-0"></span>• アプリケーションソフトの仕様や印刷中のデータの種類によっては、ページ単位でしか印刷が中止されない場合が

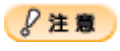

印刷の中止方法 175

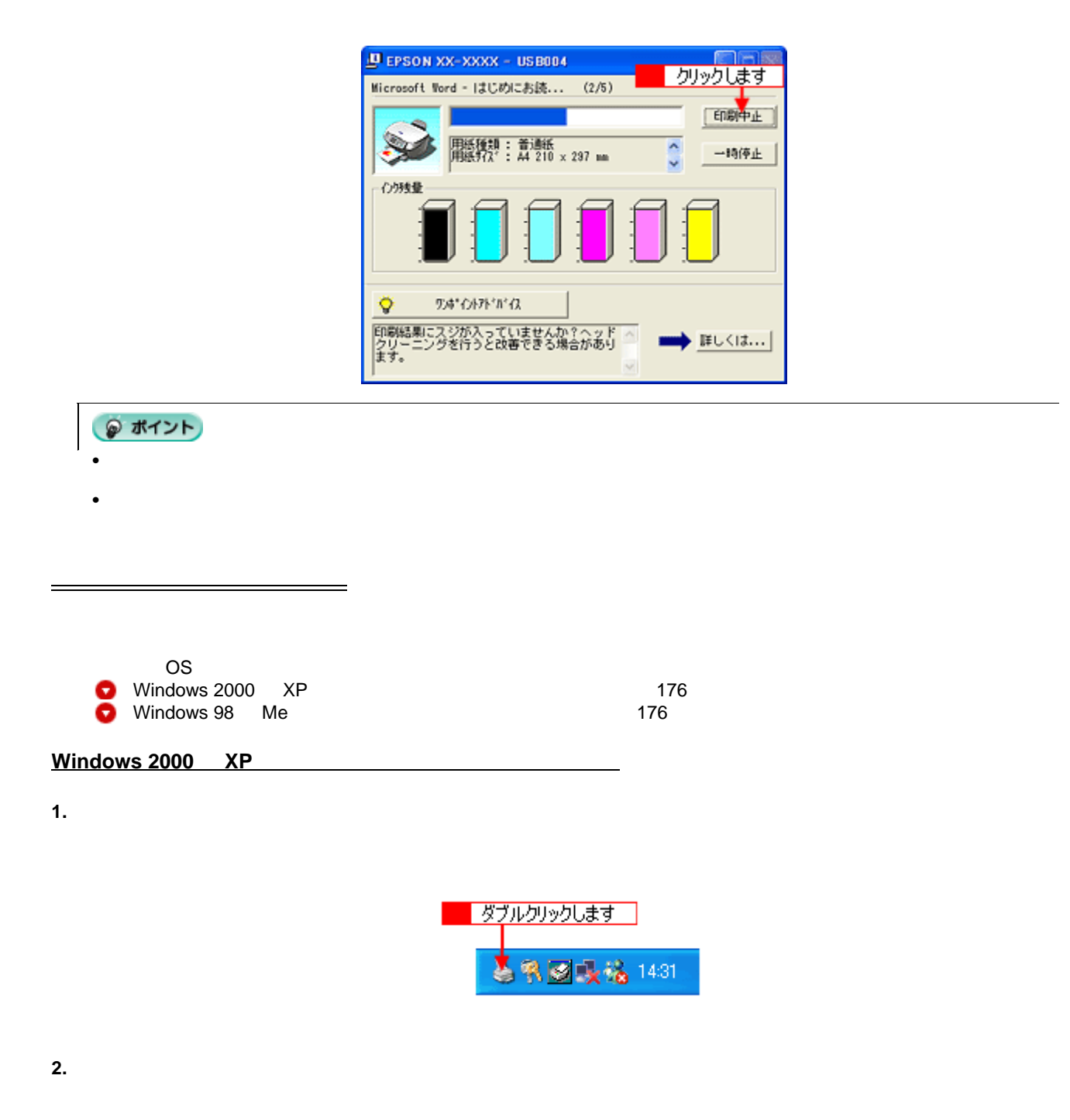

<span id="page-175-0"></span>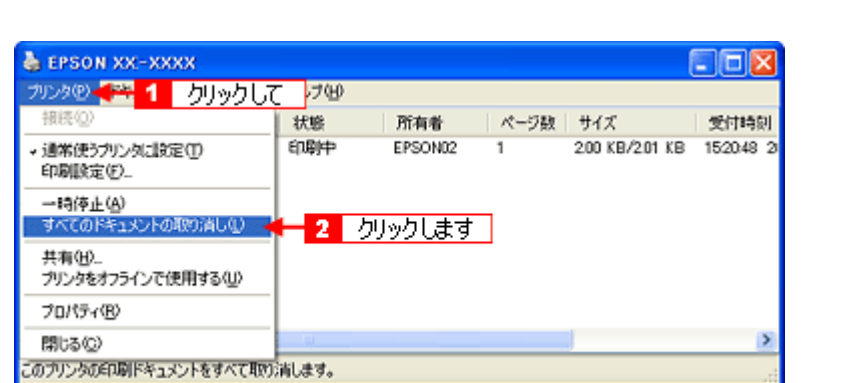

<span id="page-175-1"></span>**Windows 98 Me** 

#### 1. **EPSON XX-XXXX**

|週29-11||感凶な☆|||回104:1XJF-9-17/51F ||盛EPSON XX-XXXX-EPUS.|<br>|-<br>|<mark>----</mark>-クリックします

**2.** 削除したい印刷データをクリックして、[削除]ボタンをクリックします。

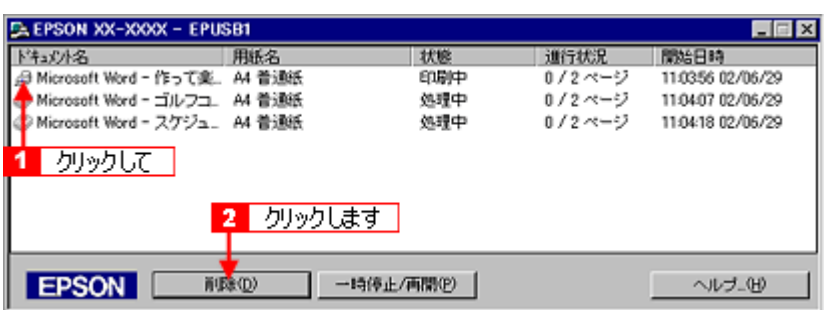

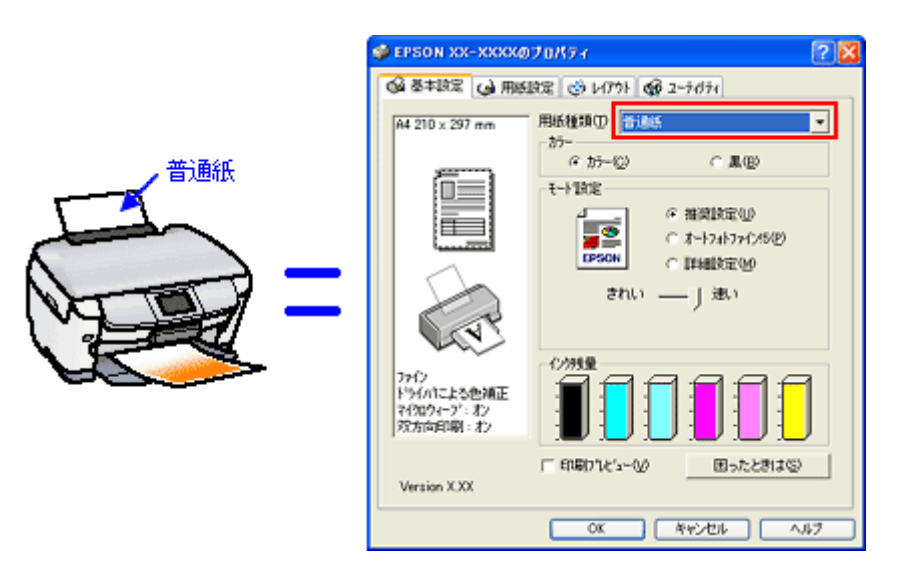

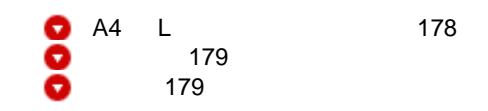

### <span id="page-177-0"></span>**A4** / **L** 判サイズなどの用紙

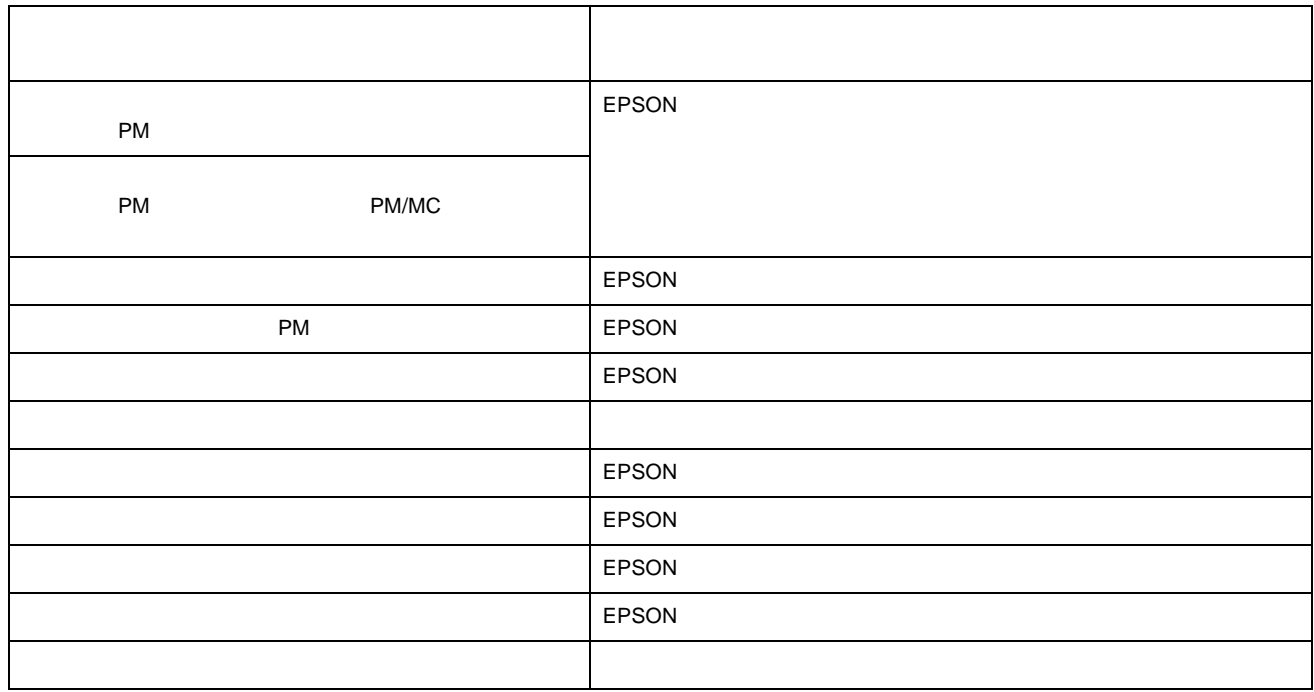

<span id="page-178-1"></span><span id="page-178-0"></span>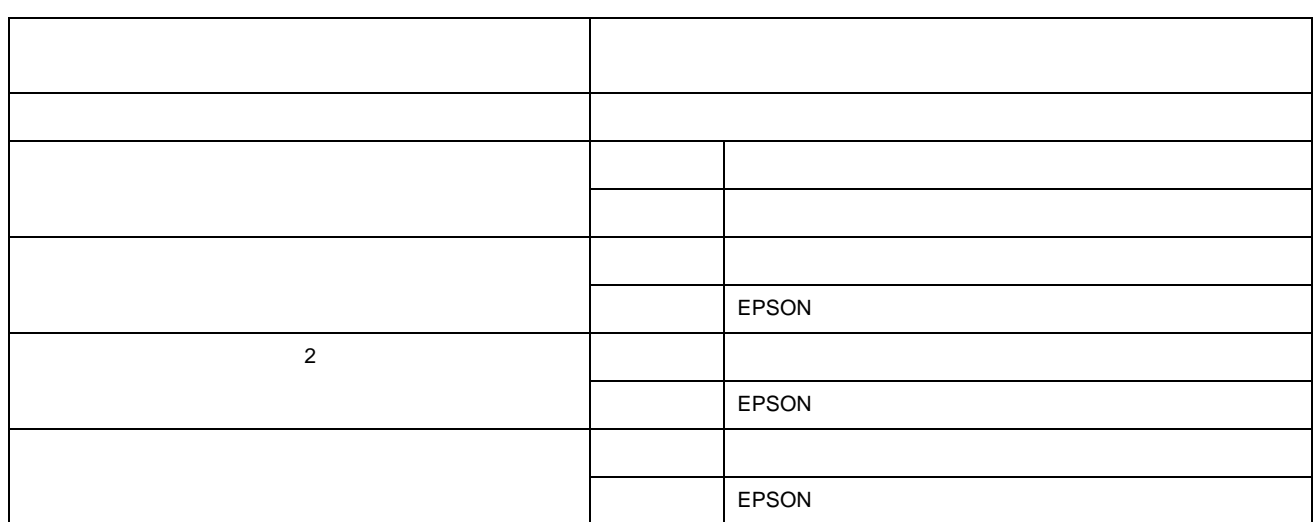

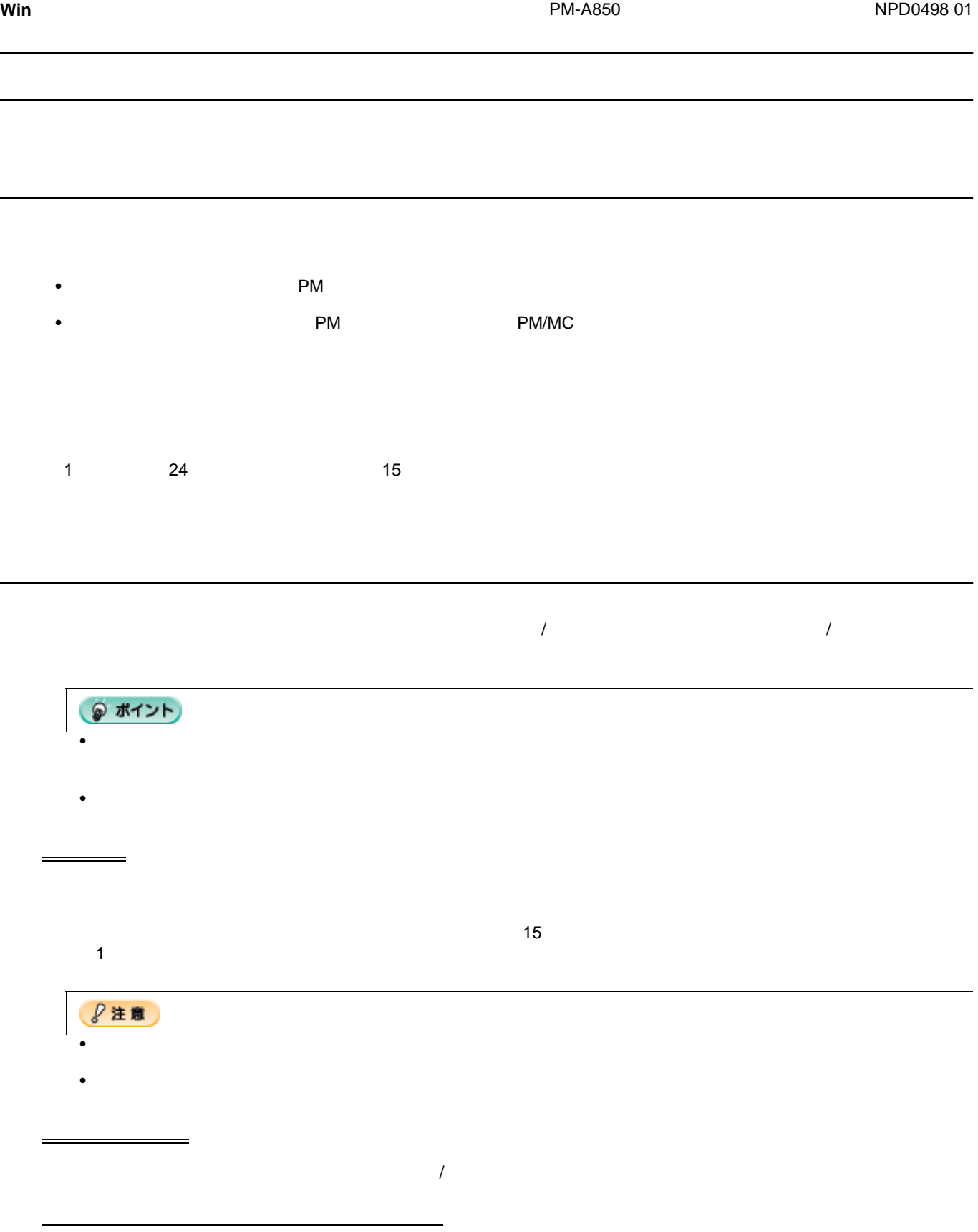
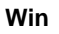

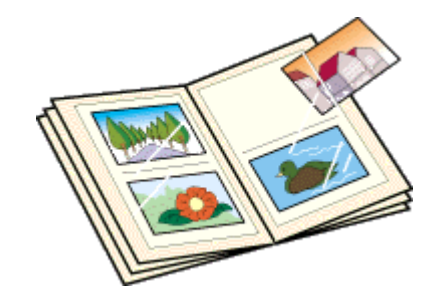

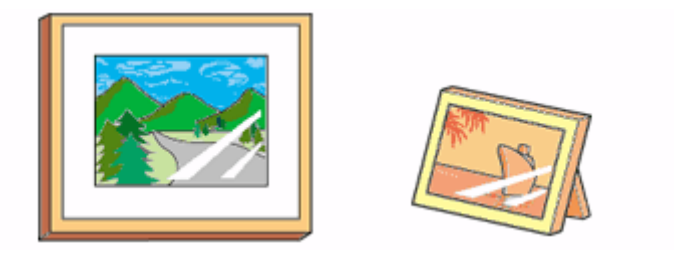

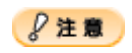

ガラス付き額縁に入れて展示

 $\bullet$ •  $\blacksquare$ 

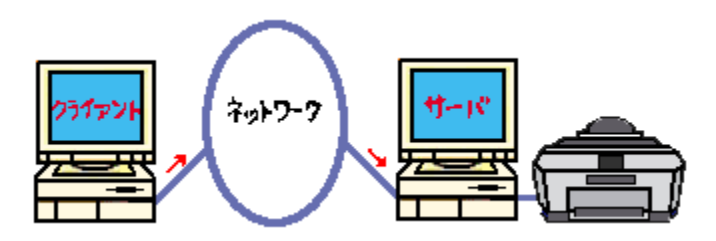

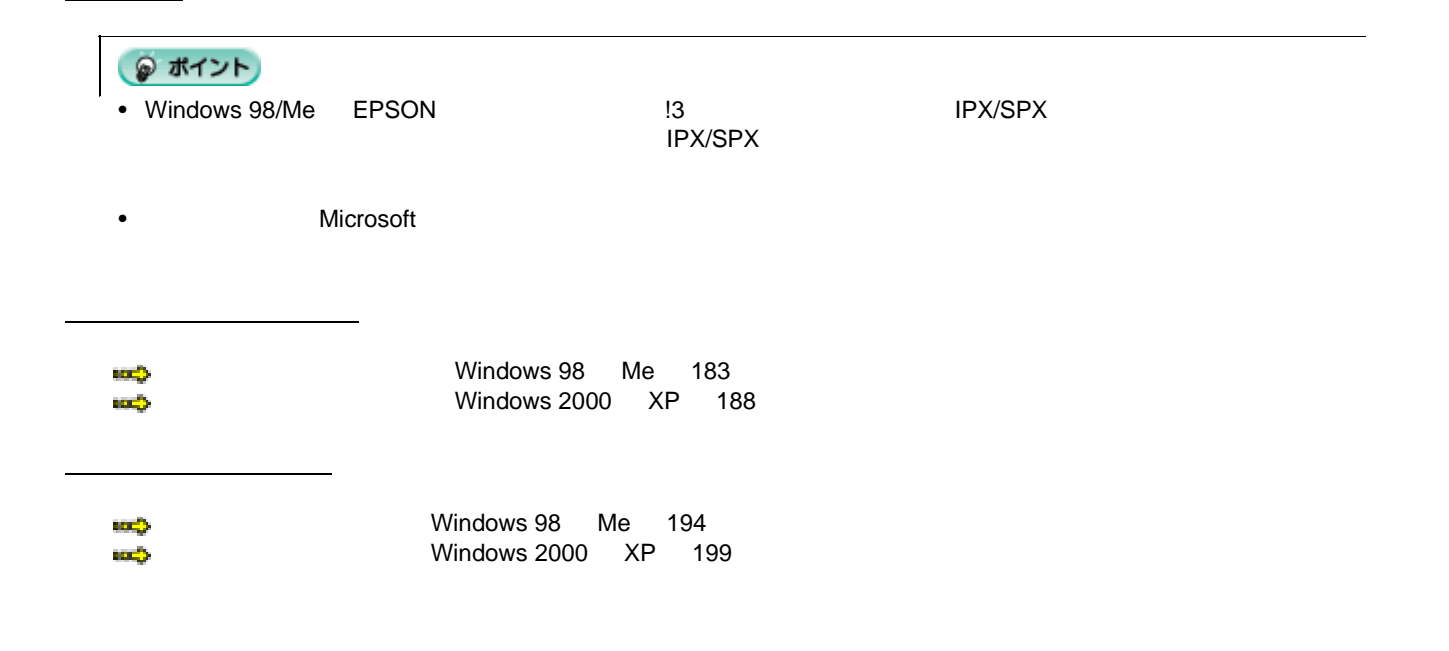

3 クリックします

ー<br>いっぱ ディング<br>Map ディスク

獅

身

PC カード アプリケーション<br>(PCMCIA) の追加と利除

q

像数

S

ハードウ:<br>追加

×

ま タスク バーと [スタート] メニュー(D)

**ES SUR-ANTAGE** @ 7959(B)

3 フォルダ オブション(E)...

Windows Update.

◎ アクティブ デスクトップ(A)

## **Windows 98 Me**

2 カーソルを合わせ

風 政定(S)

A RAD

 $\bullet$  with

数のトロール バネル

 $\overline{M}$ 

L.

アー ファイル名を指定して実行(B).

Othro426 (007'470).

 $\frac{\leftarrow}{\text{Rb}}$  ,  $\frac{\rightarrow}{\text{Rb}}$  ,  $\frac{\rightarrow}{\text{Rb}}$ 

アドレス(D) 3 エントロール パネル

コントロール パネル

ネットワーク<br>ネットワークのハードウェアとソフトウェア<br>を設定します。

U Windows の終了(U) ■20日 1 列ックして

<span id="page-182-0"></span>**1.** [スタート]-[設定]-[コントロールパネル]の順にクリックします。

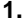

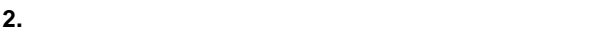

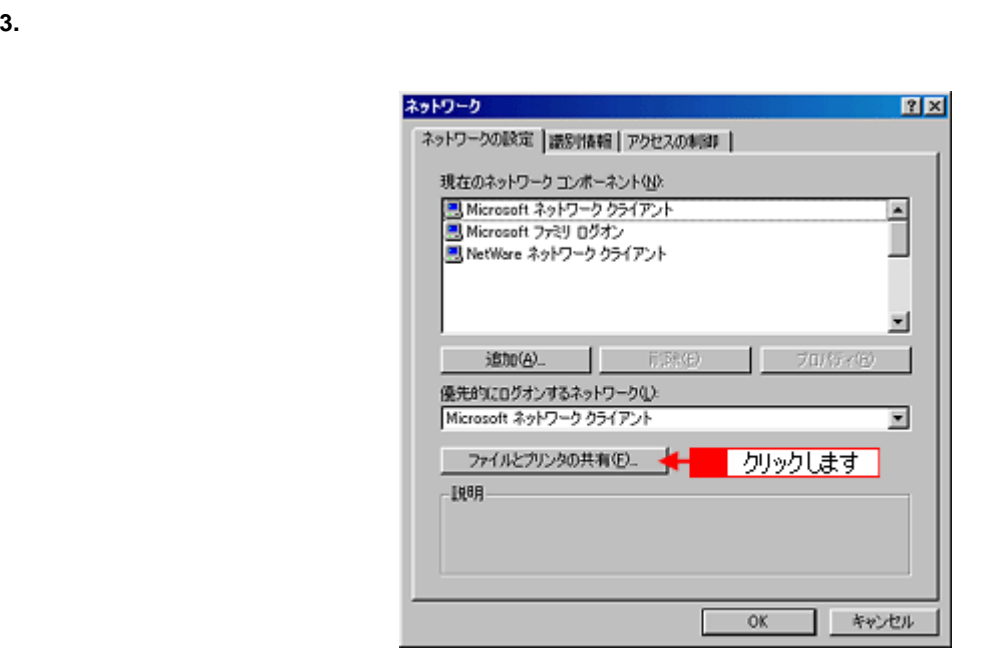

ファイル(E) 編集(E) 表示(V) 移動(G) お気に入り(A) ヘルプ(H)

 $\frac{1}{2}$ 

 $\mathbb{R}$ 

 $\overline{\text{a}}$ 

ネット

ダブルクリックします

**4.** [プリンタを共有できるようにする]をチェックして、[**OK**]ボタンをクリックします。

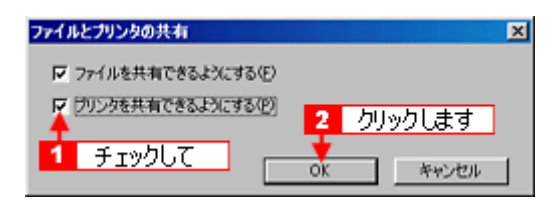

**5.** [**OK**]ボタンをクリックします。

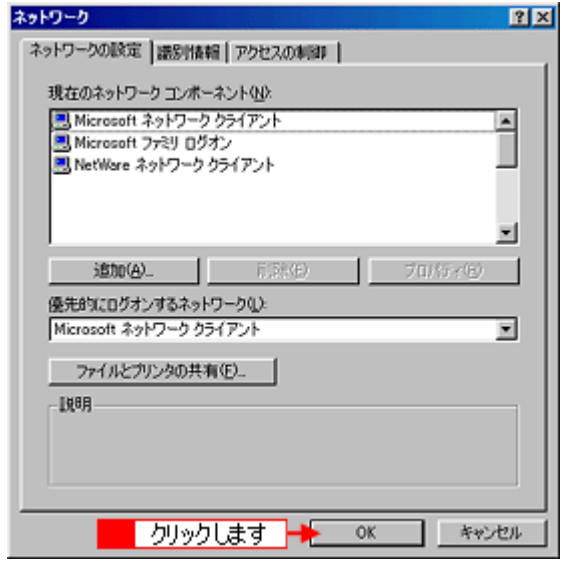

### こんなときは

• ◆◆[ディスクの挿入]メッセージが表示されたら◆◆ Windows 98/Me CD-ROM をコンピュータにセットし、 OK]ボタンをクリックして、画面の指示に従ってくだ

• ◆◆再起動を促すメッセージが表示されたら◆◆

 $\frac{1}{1}$  contracts to the set of the set of the set of the set of the set of the set of the set of the set of the set of the set of the set of the set of the set of the set of the set of the set of the set of the set of

**6.**  $\blacksquare$ 

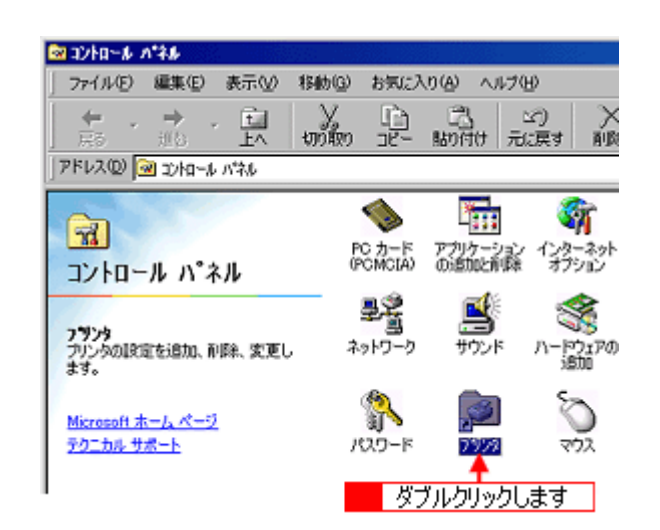

**7.**  $\blacksquare$ 

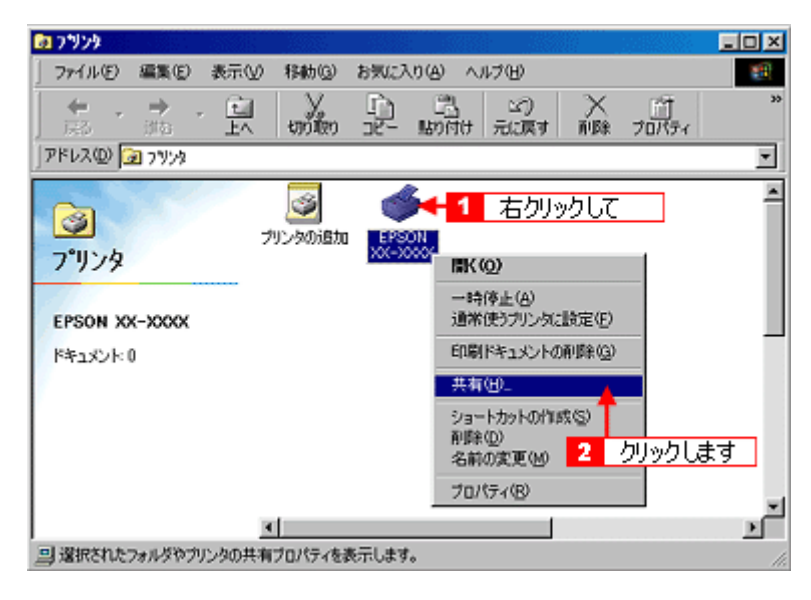

**8.** [共有する]をクリックして、[共有名]を入力し、[**OK**]ボタンをクリックします。

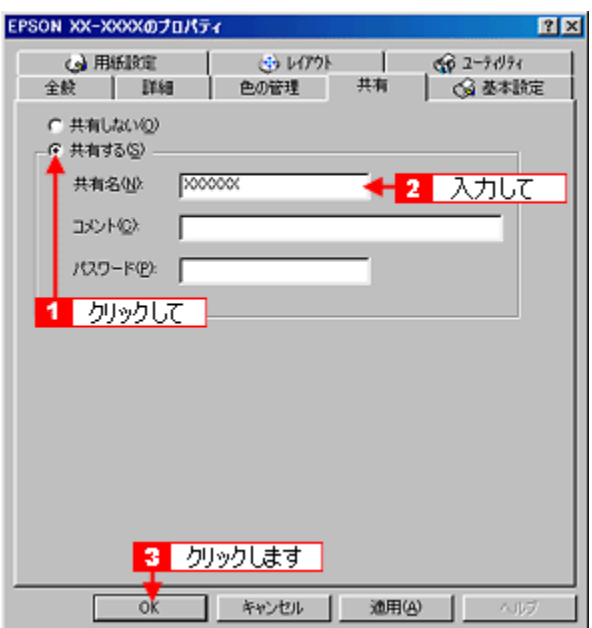

**9.** [ス] アブをクリックして、[環境設定]ボタンをクリックします。

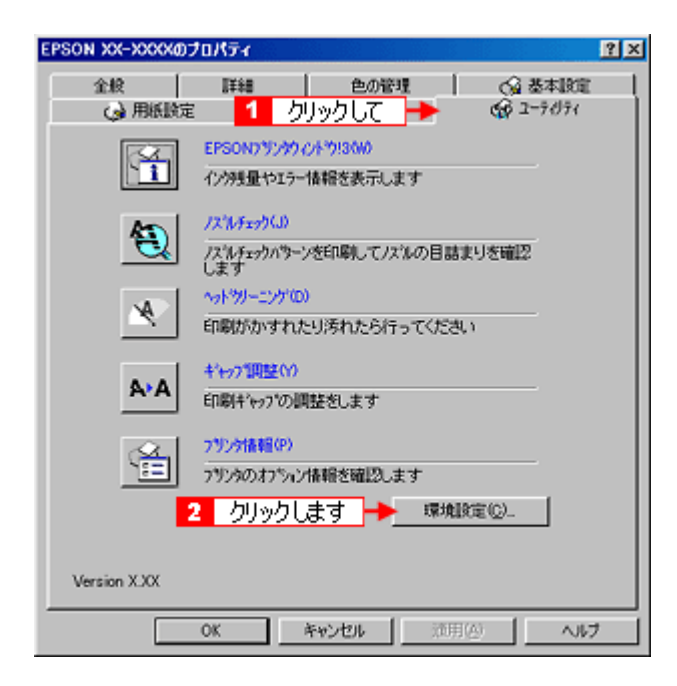

**10.**  $\blacksquare$ 

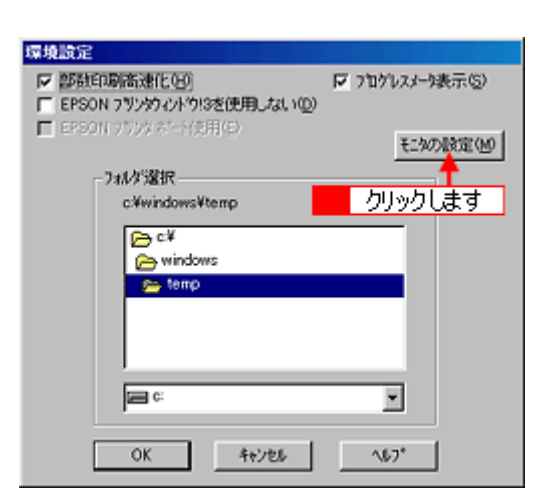

**11.**[共有プリンタをモニタさせる]をチェックして、[**OK**]ボタンをクリックします。

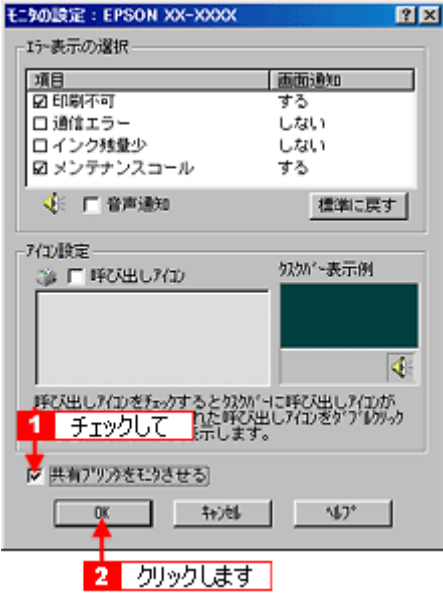

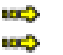

**No. 2018 Mechanism** Mindows 98 Mechanism 194 [「クライアント機の設定\(](#page-198-0)Windows 2000 XP 199

## **Windows 2000 XP**

<span id="page-187-0"></span>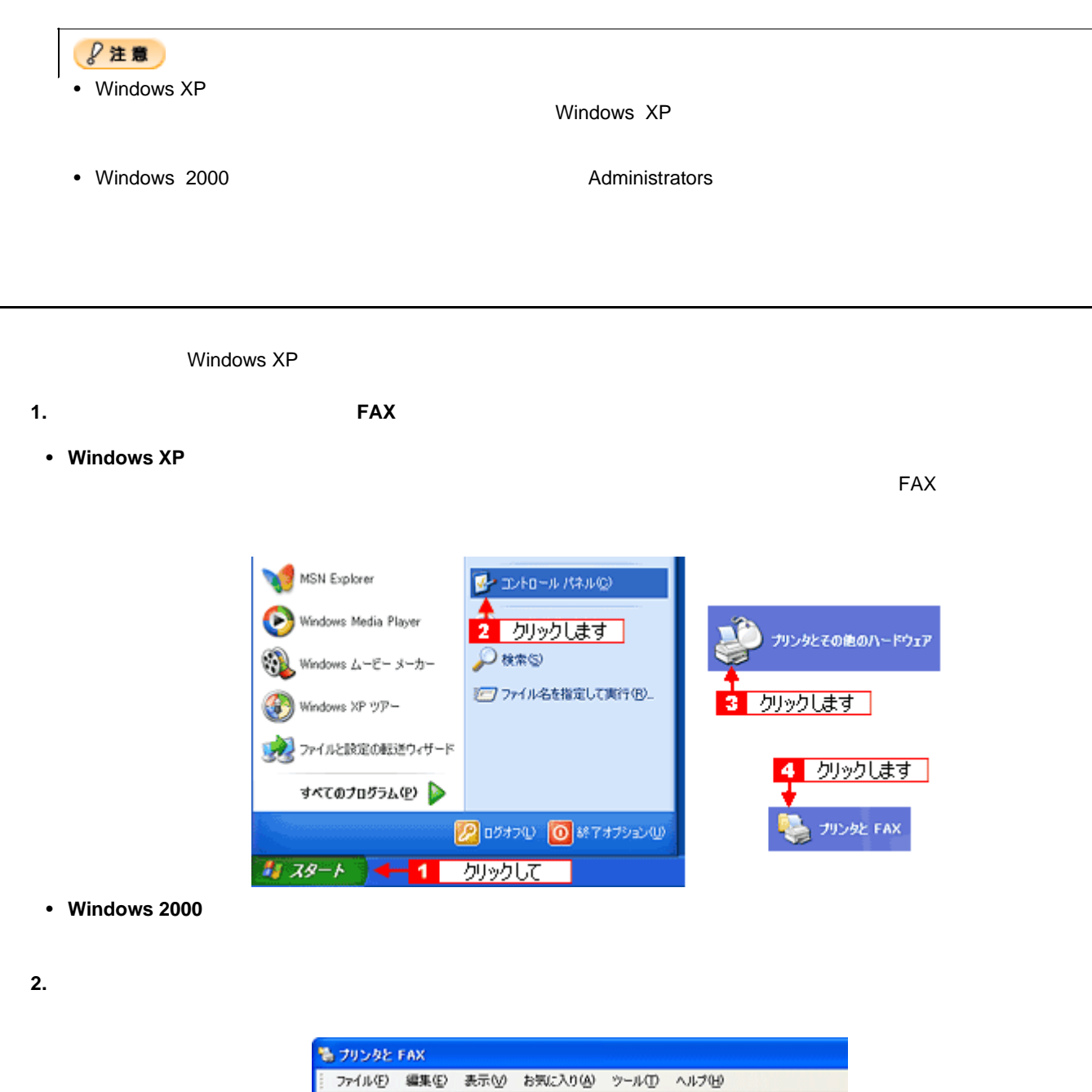

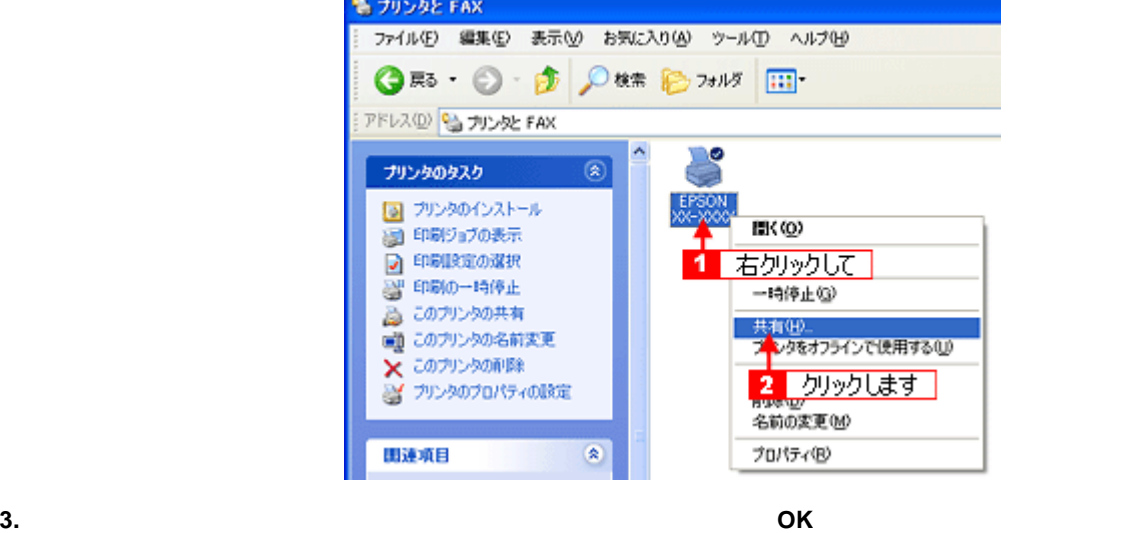

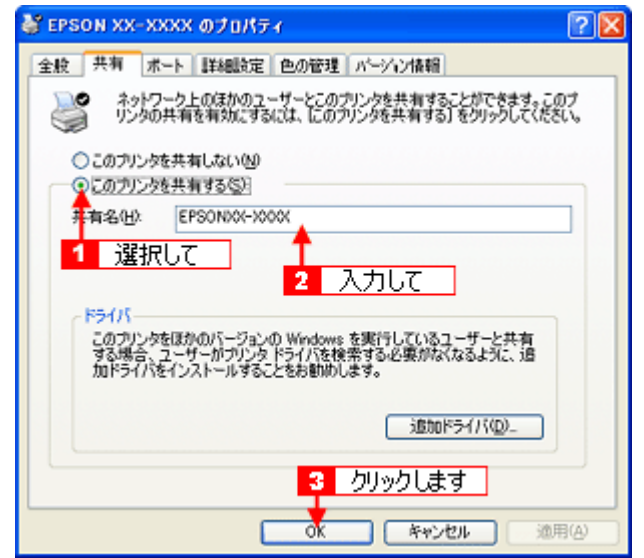

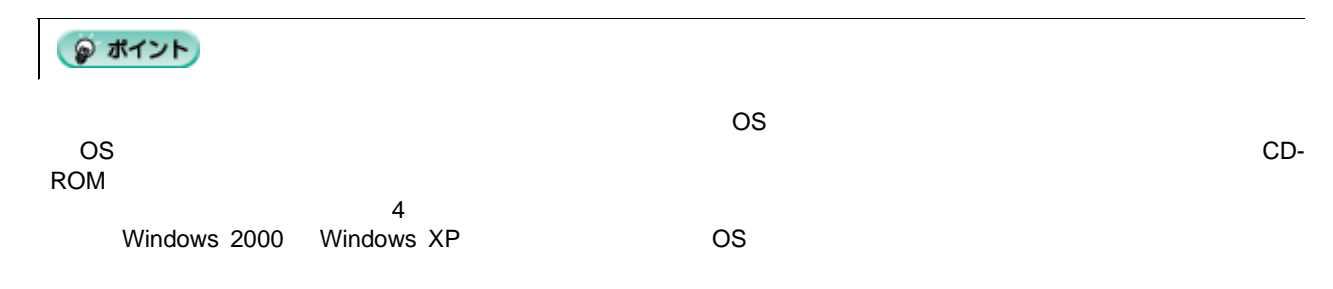

**4.** 本機のアイコンを右クリックして、[印刷設定]をクリックします。

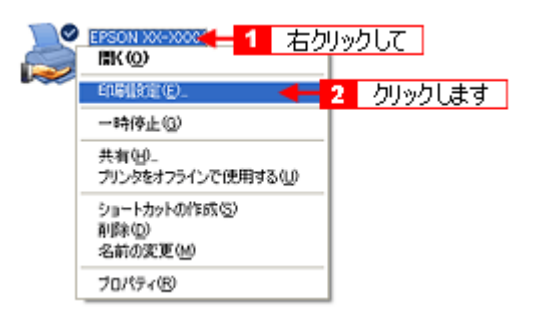

 $5.$ 

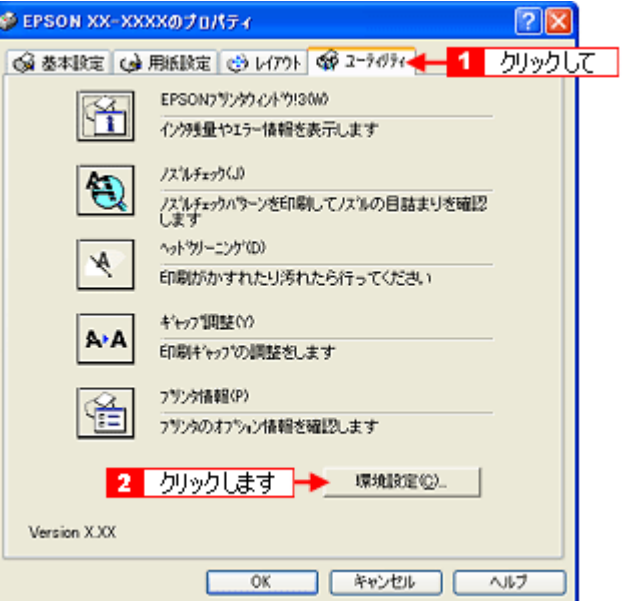

 $6.$ 

環境設定 1993年5月<br>|- <u>部鉄印刷高速化型</u>|<br>|- 第1こRAW ダータをスパールする(A)<br>|- 第1こRAW ダータをスパールする(A) Ⅳ プログレスメータ表示(S) モンの設定(M) フォルケ選択 c/windows/Hemp リックします **B**ct a c\*<br>
B vindows<br>
B temp<br>
B c\*<br>
B c\*<br>
B c\*<br>
B c\*<br>
B c\*<br>
B c\*<br>
B c\* ⊫ ⊡ キャンセル |  $\mathcal{A}\mathcal{D}^*$  $\overline{\mathsf{OK}}$ 

**7.** [共有プリンタをモニタさせる]をチェックして、[**OK**]ボタンをクリックします。

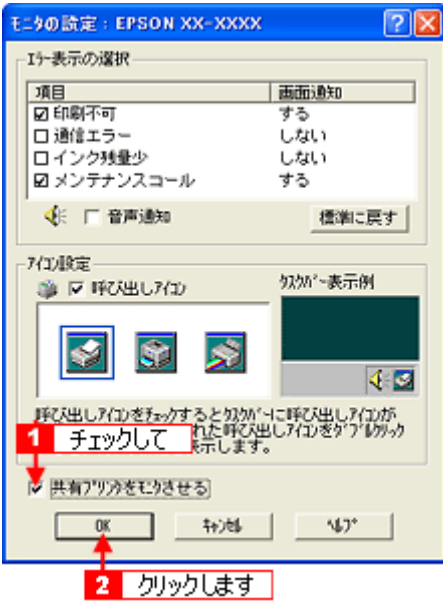

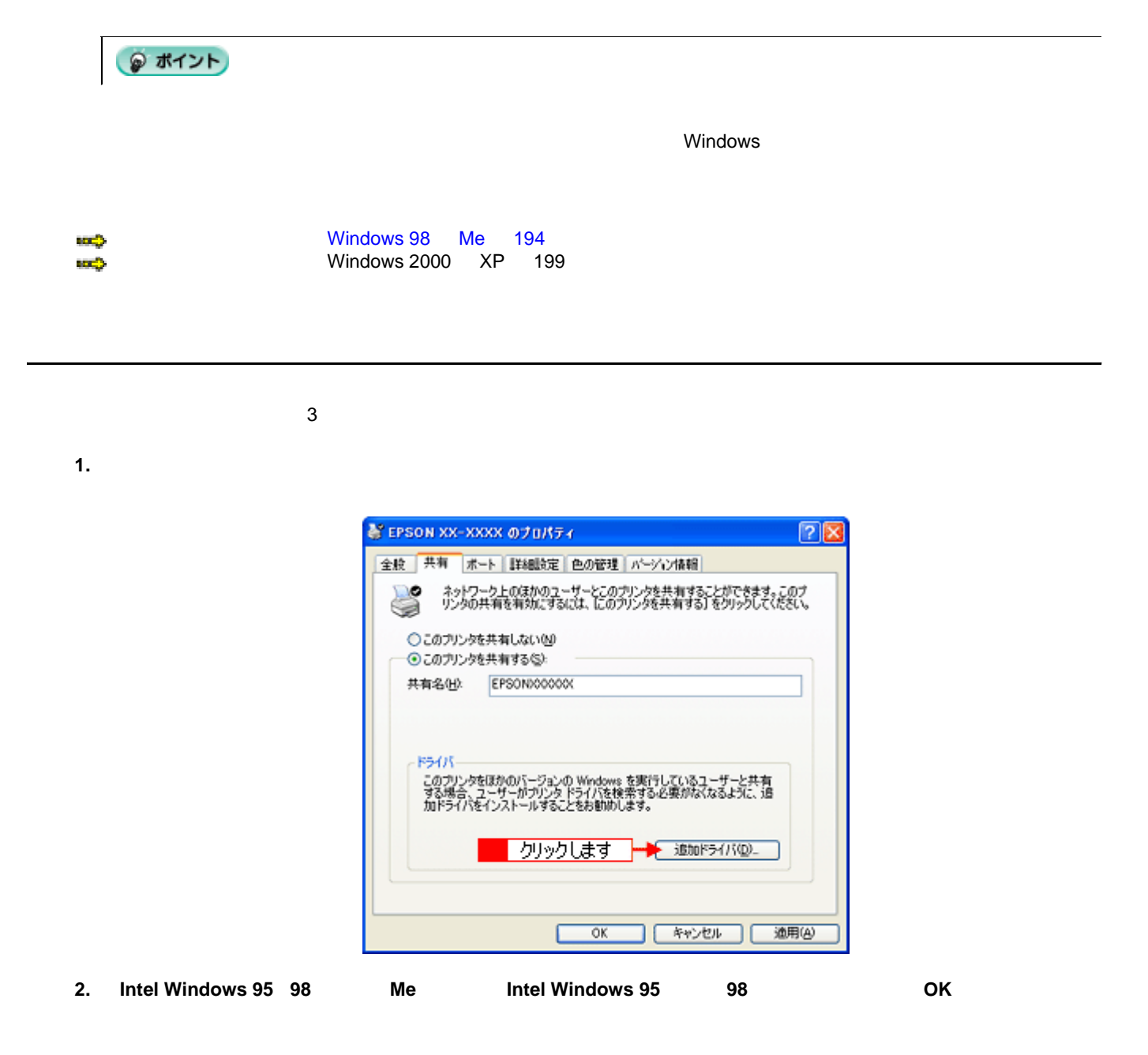

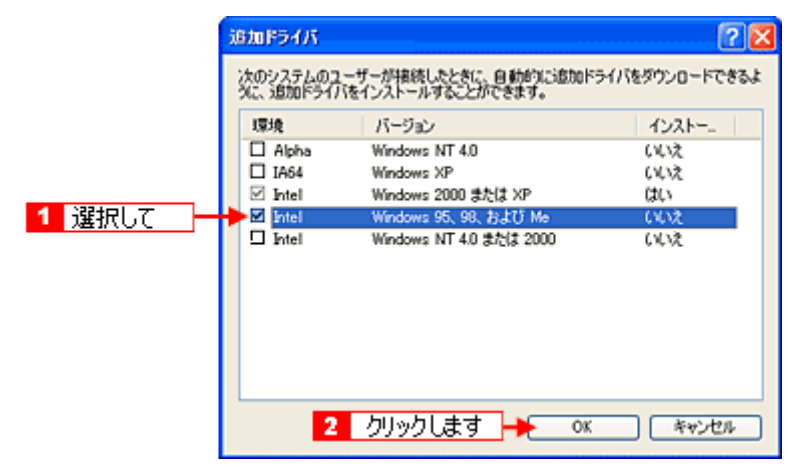

**3.** CD-ROM

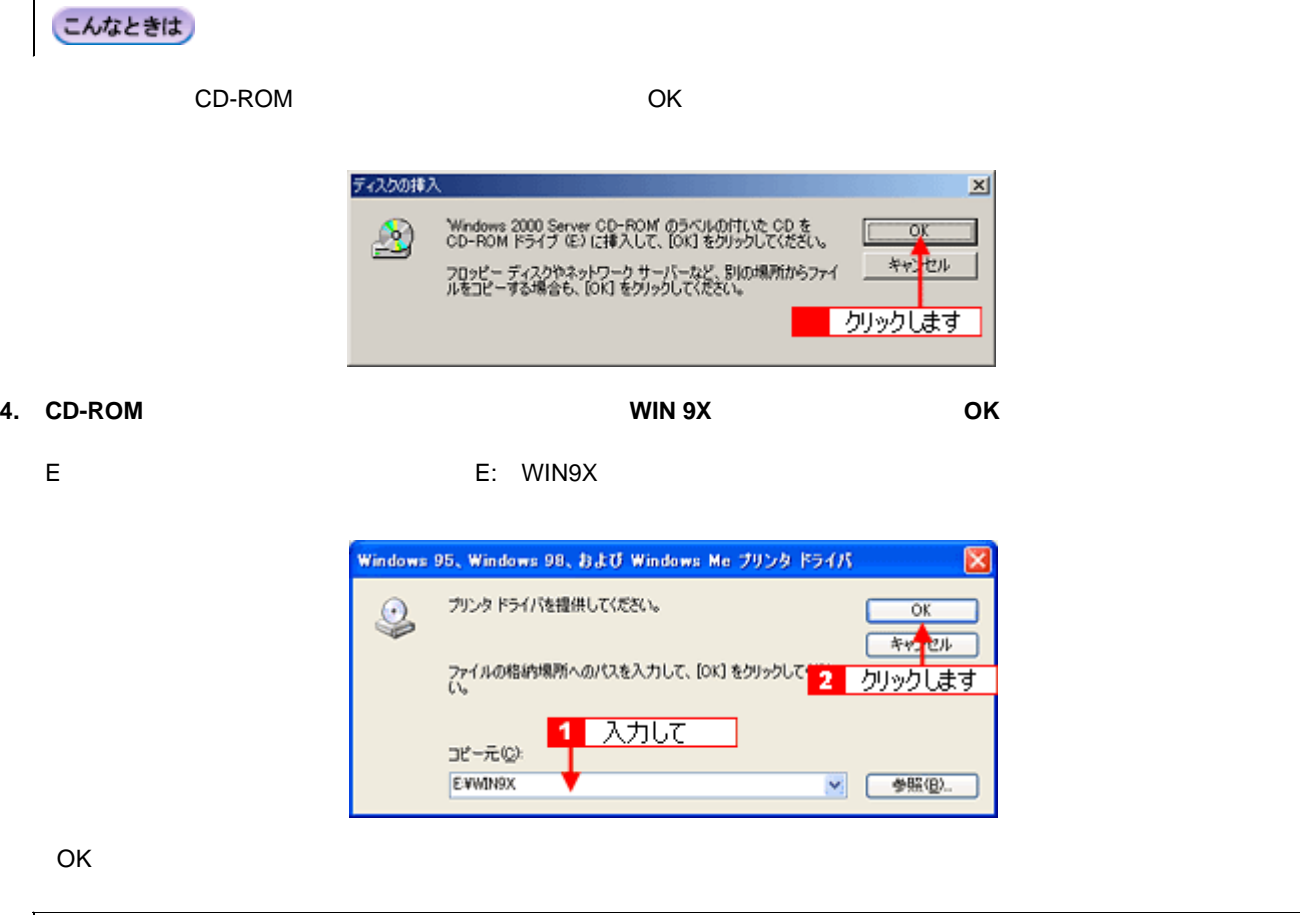

こんなときは

 $1.$ 

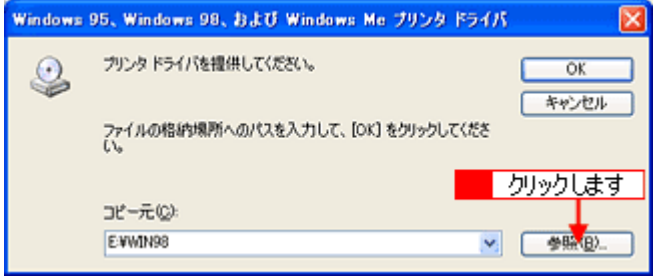

2. CD-ROM WIN9X

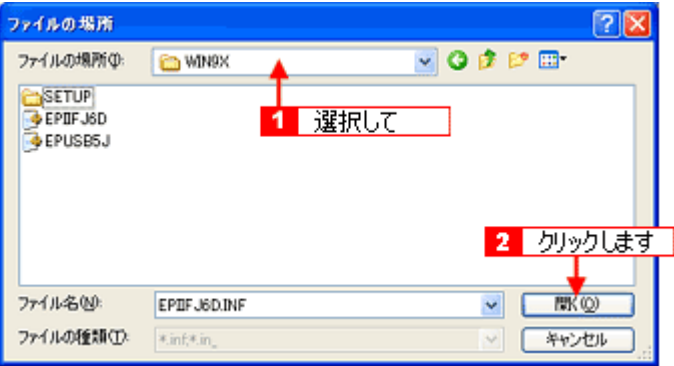

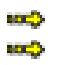

**5.** [*Ref. in the state of the state of the state of the state of the state of the state of the state of the state of the state of the state of the state of the state of the state of the state of the state of the state of* 

**Number 2018** Me 194 [「クライアント機の設定\(](#page-198-0)Windows 2000 XP 199

# **Windows 98 Me**

<span id="page-193-0"></span> $\blacksquare$  Microsoft  $\blacksquare$ 

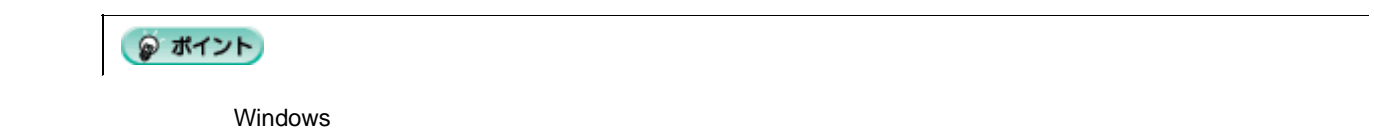

**1.** [スタート]-[設定]-[プリンタ]の順にクリックします。

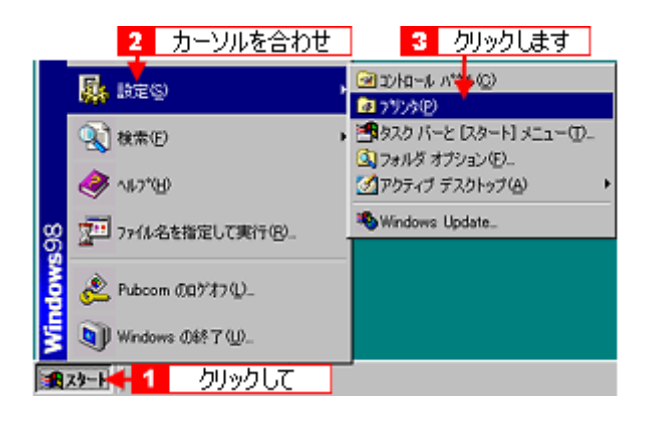

**2.** [プリンタの過剰な分詞をクリックして、

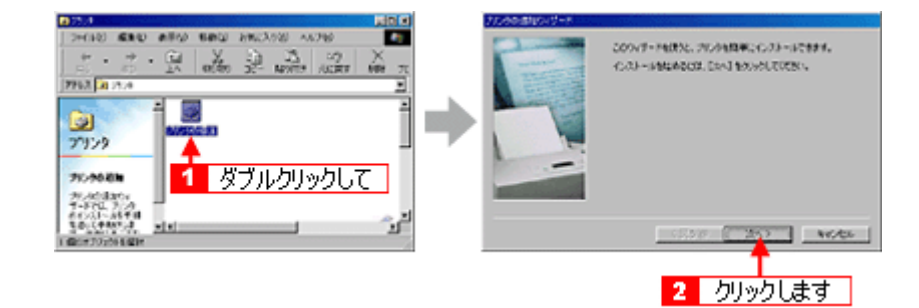

 $3.$ 

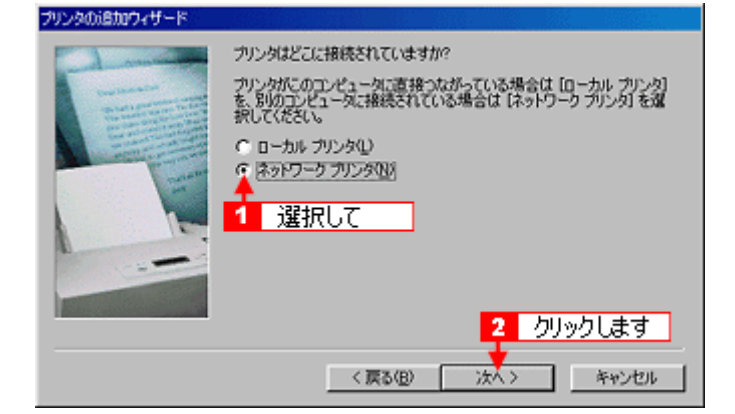

**4.**  $\bullet$ 

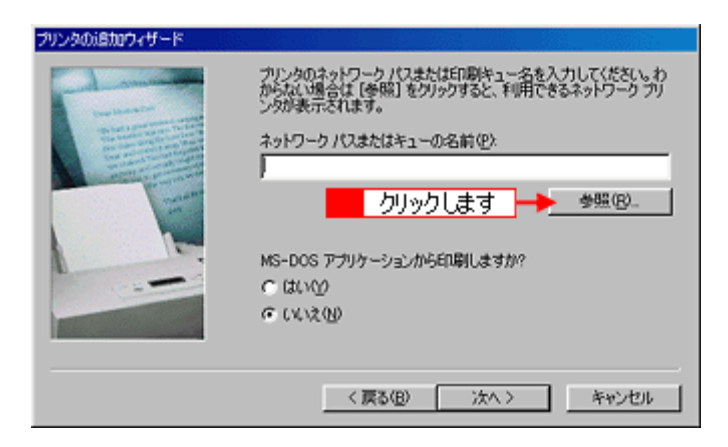

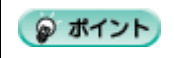

**5.** プリンタが接続されているコンピュータ(またはサーバ)の[+]をクリックし、共有プリンタの名前をクリックし

て、[**OK**]ボタンをクリックします。

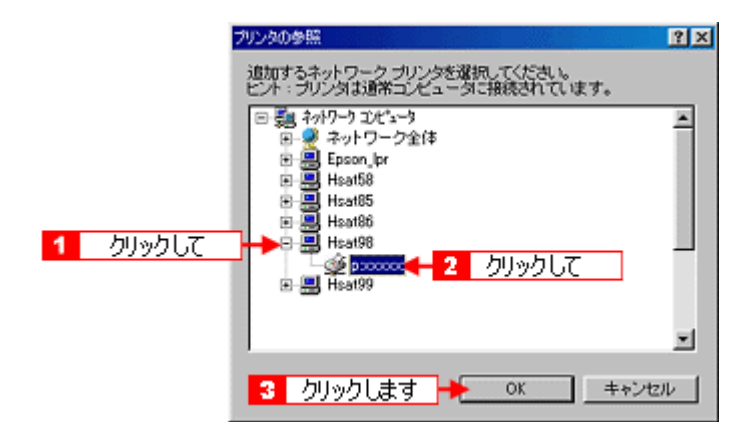

**6.**  $\overline{\phantom{a}}$ 

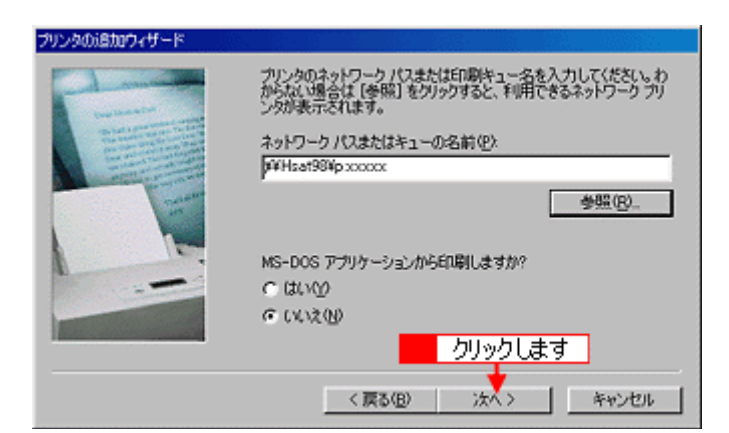

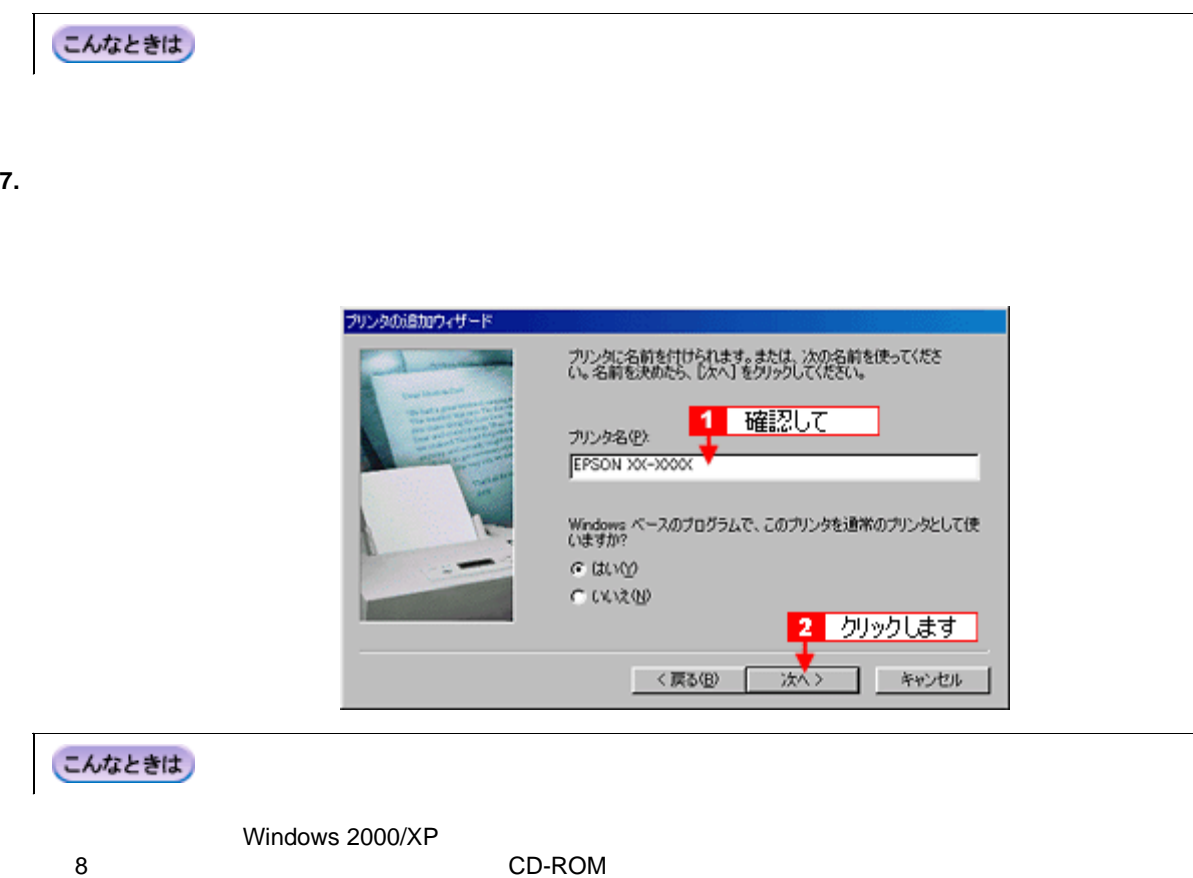

CD-ROM

**8.** テストページを印刷するかどうかを選択して、[完了]ボタンをクリックします。

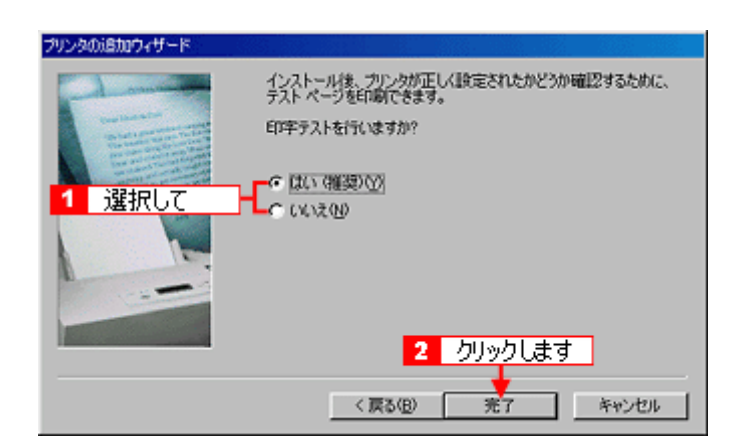

## **CD-ROM**

**1.** 6

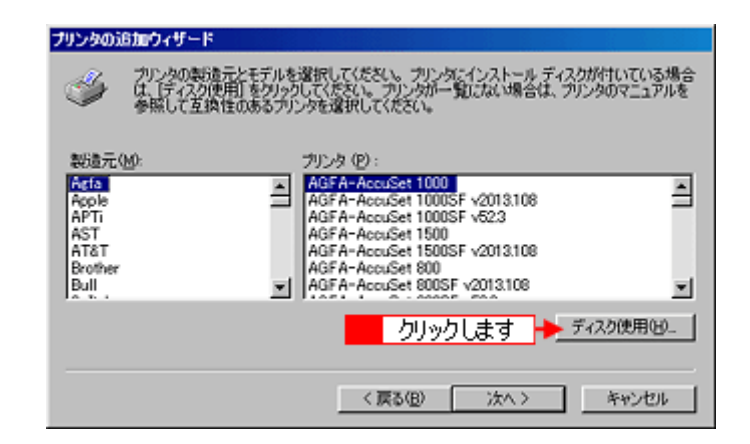

#### 2. CD-ROM

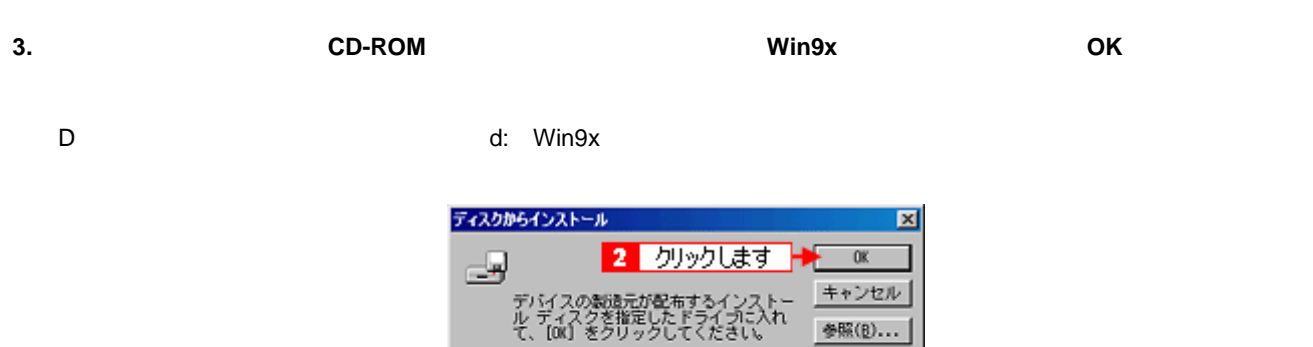

配布ファイルのコピー元:

 $\overline{1}$ 

入力して

国

 $d:$  Vir in  $3\times$ 

こんなときは

 $1.$ 

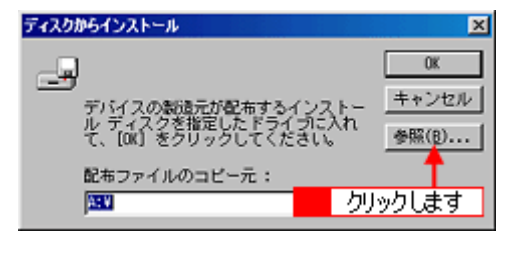

2. The contract of the contract CD-ROM and DED Win9x of OK

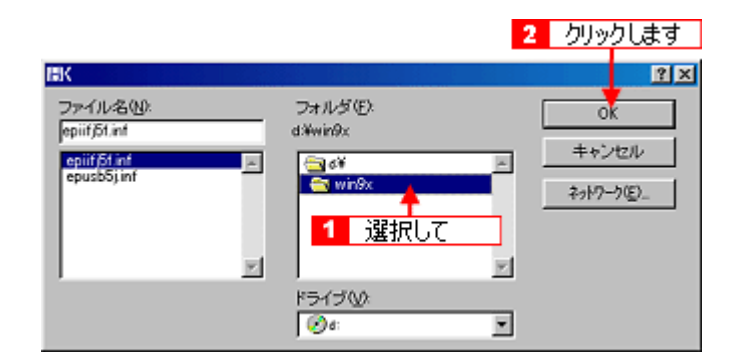

**4.** プリンタ名を確認して、[次へ]ボタンをクリックします。

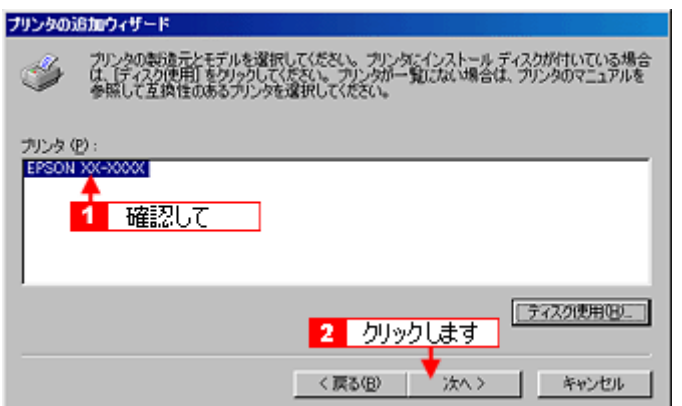

**5.**  $\overline{\phantom{a}}$ 

# **Windows 2000 / XP**

<span id="page-198-0"></span> $\blacksquare$  Microsoft  $\blacksquare$  $?$ 注意 Windows XP Windows XP • Windows 2000 **and administrators** Administrators ● ポイント Windows 0. The Contract extensive projection of the Contract extensive projection of  $\mathcal{R}_1$ **1. FAX** • **Windows XP**  $\mathsf{F}\mathsf{A}\mathsf{X}$ MSN Explorer  $\mathbb{R}$  - ID-N-N-NANO Windows Media Player  $\bullet$ 2 クリックします プリンタとその他のハードウェア  $Q$  and ※ Windows ムービー メーカー ーファイル名を指定して実行(B) 3 クリックします Windows XP ツアー z. ファイルと設定の転送ウィザード 4 クリックします すべてのプログラム(P) ▶ プリンタと FAX 20000 0 870000

• **Windows 2000**

お スタート

 $\overline{\mathbf{1}}$ 

クリックして

2. Windows XP

**Windows 2000** 

 $3.$ 

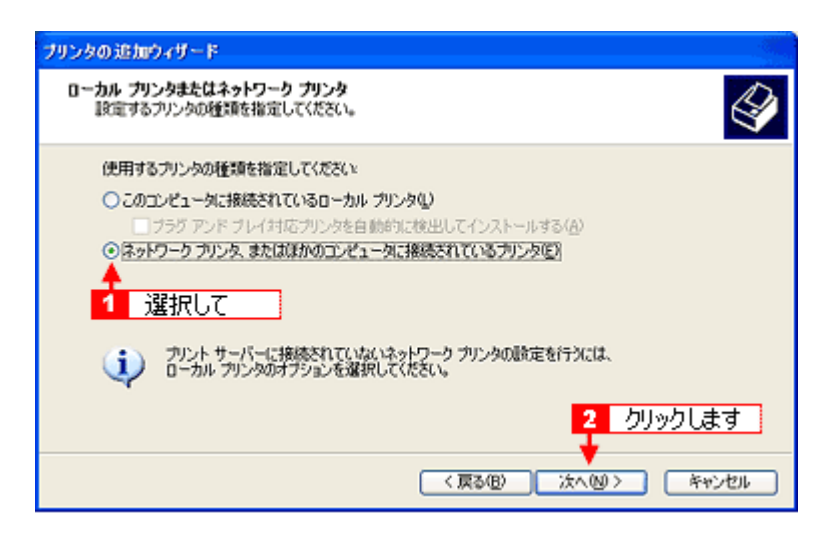

**4. Windows XP** 

**Windows 2000** 

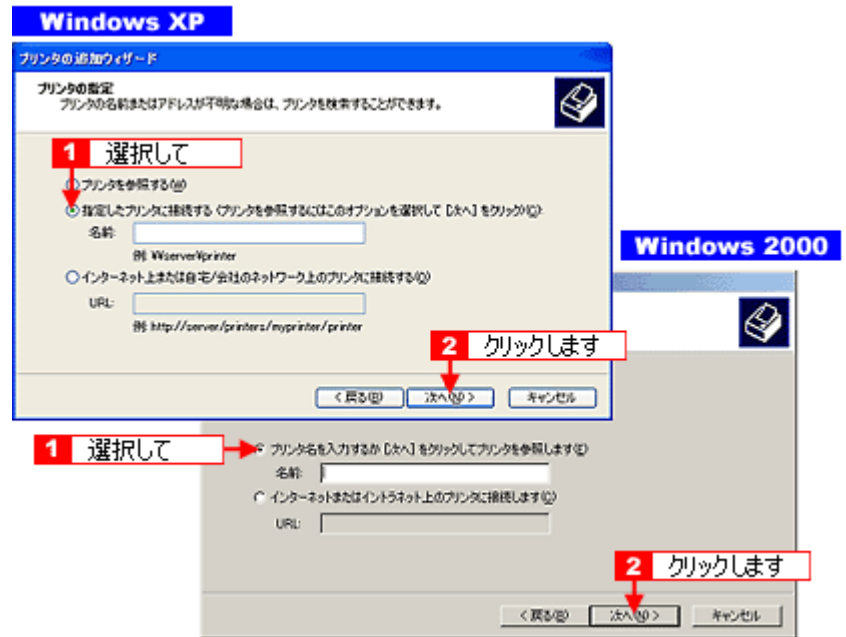

**5.** 共有プリンタが接続されているコンピュータ(またはサーバ)をクリックし、共有プリンタの名前をクリックして、

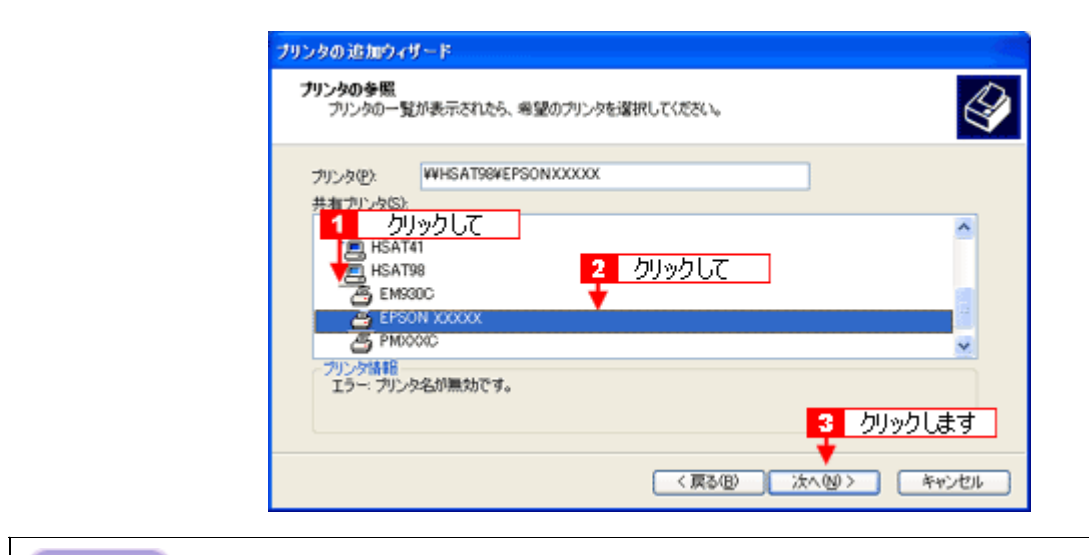

こんなときは

**6.** 2000 レスタとして使用するかということを選択しているかとうか。

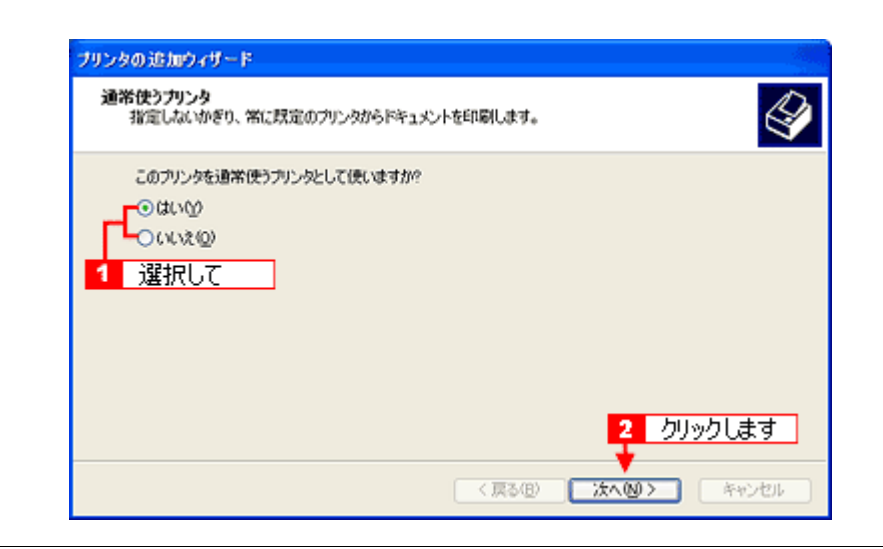

こんなときは

プリントサーバが Windows 98/Me の場合に上記画面は表示されません。手順 7 の次に記載されている「ソフトウェア

CD-ROM

**7.** 設定の内容を確認して、[完了]ボタンをクリックします。

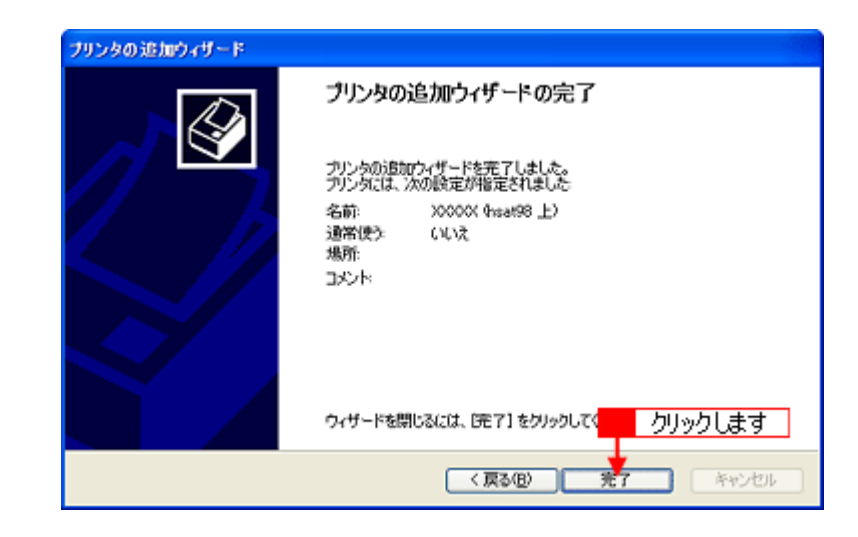

### **CD-ROM**

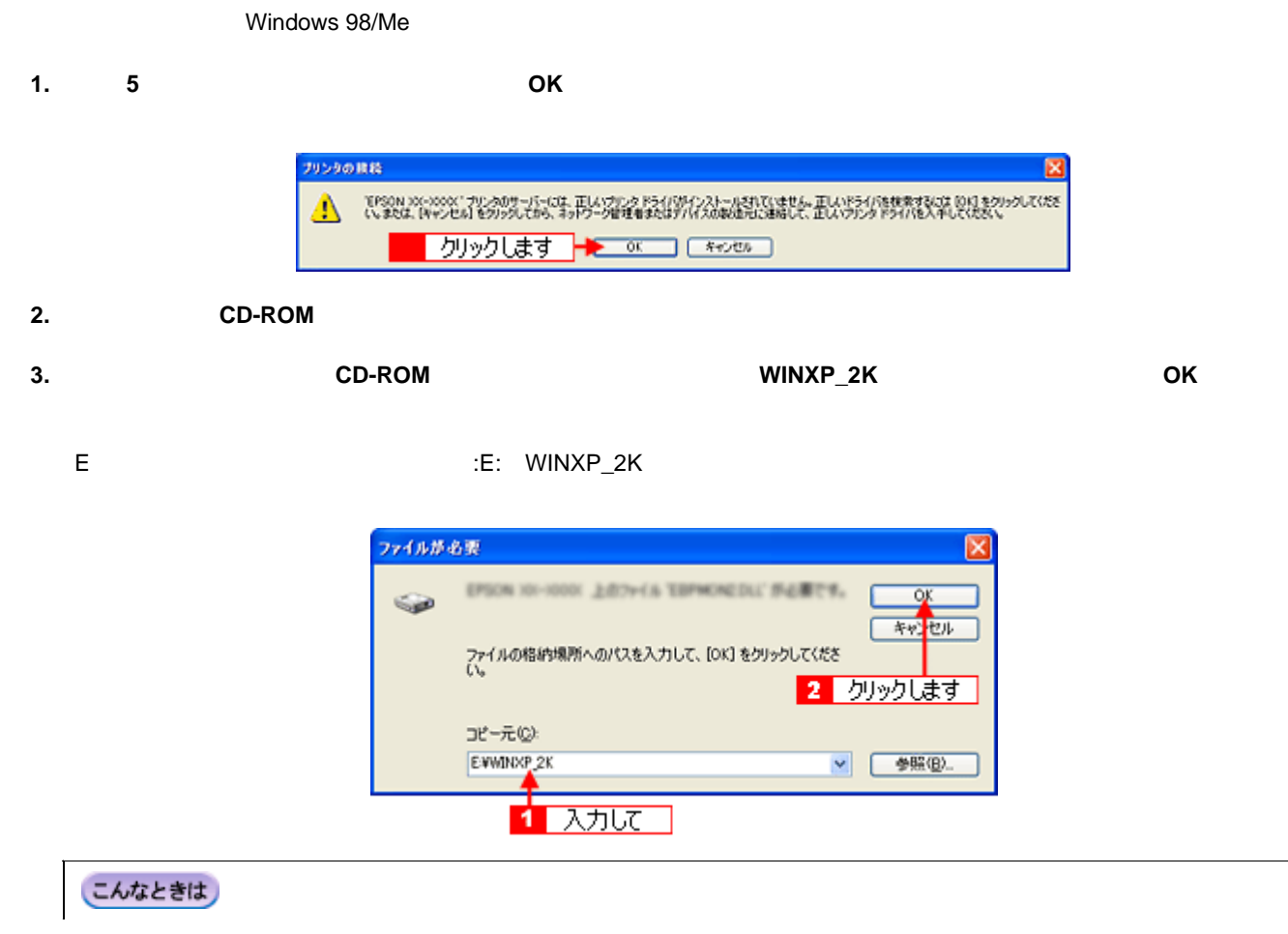

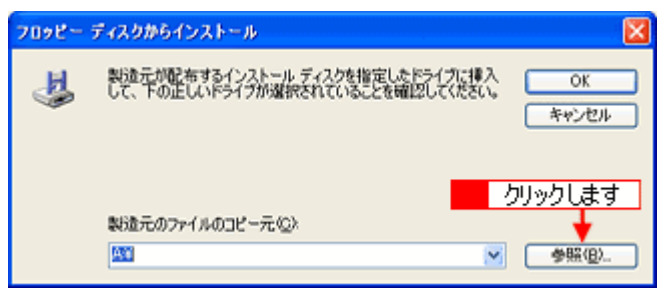

 $1.$ 

2. [ファイルの場所]から[CD-ROM]内の[WINXP\_2K]のアイコンを選択して、[開く]ボタンをクリックします。

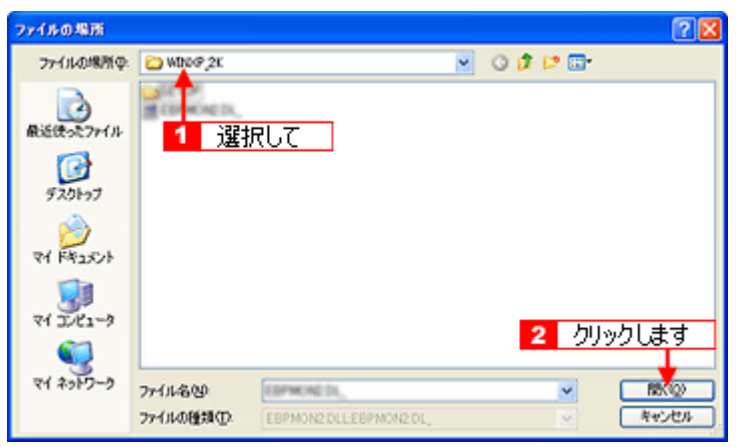

**4.**  $\blacksquare$ 

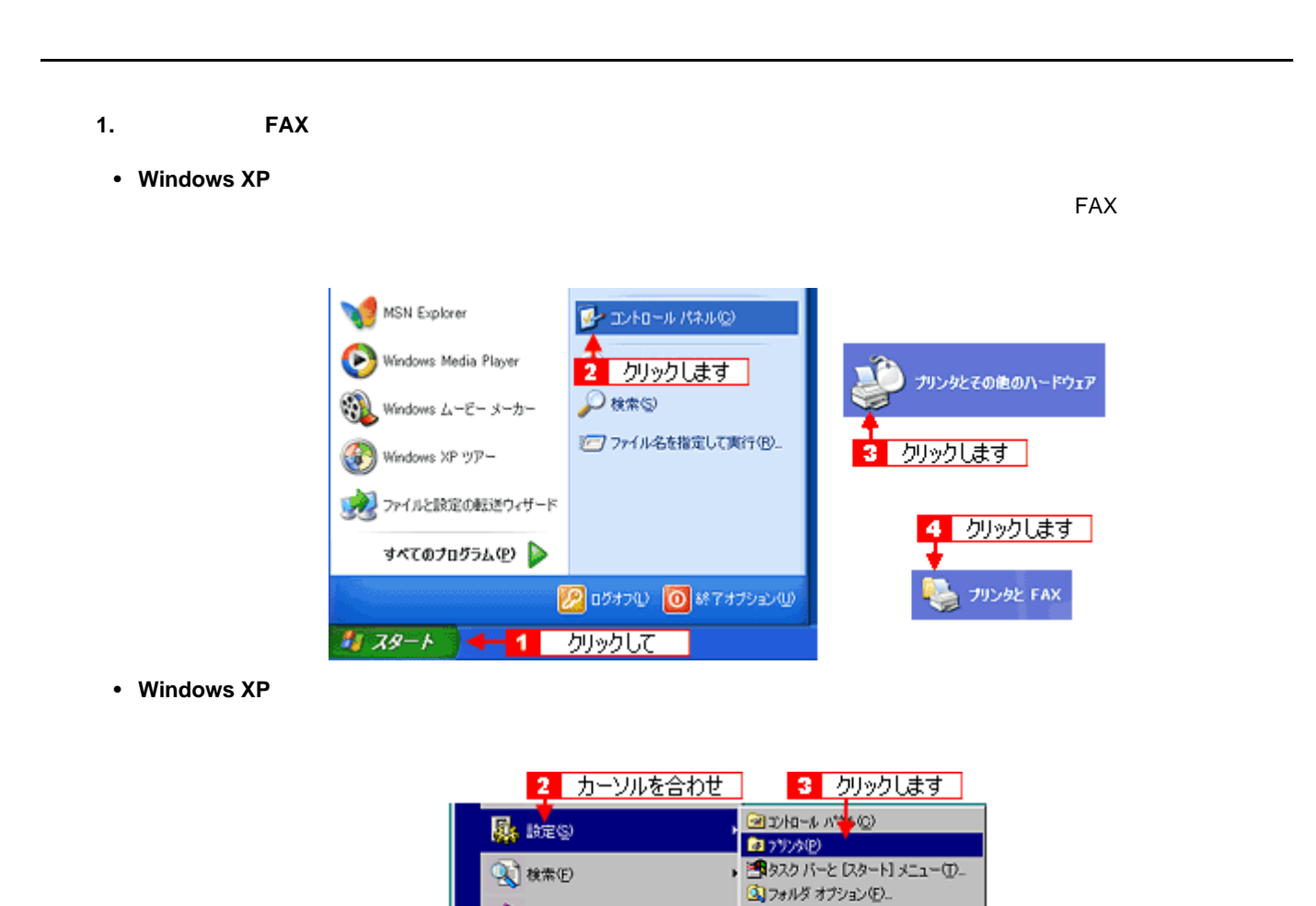

, אינוי

アーファイル名を指定して実行(B).

Pubcom 00777(L) U Windows の終了(U)... ■ 325-1 1 クリックして

**2.**  $\blacksquare$ 

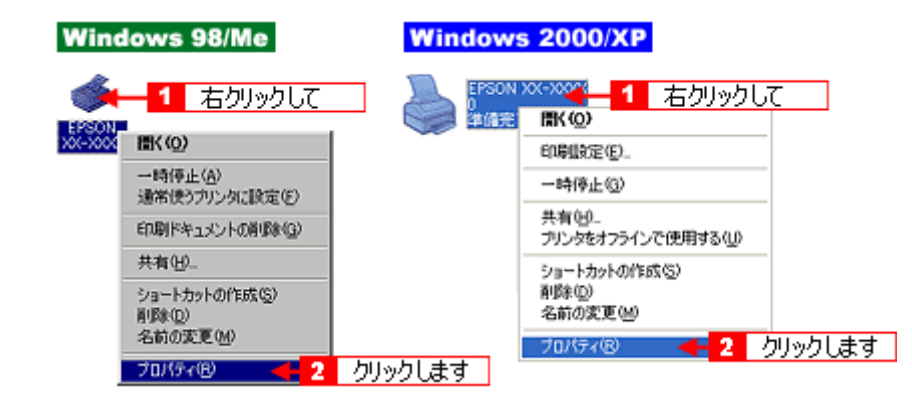

**ク**アクティブ デスクトップ(A) Windows Update.

3. Windows 2000/XP **Windows 98/Me** 

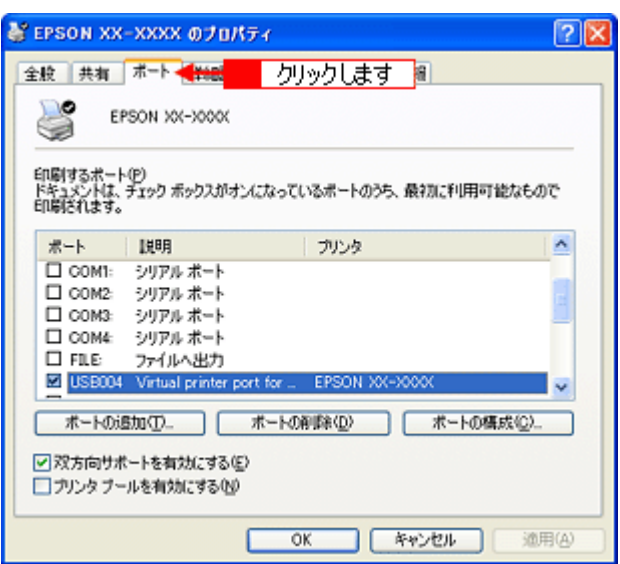

**4.** ポートを確認します。

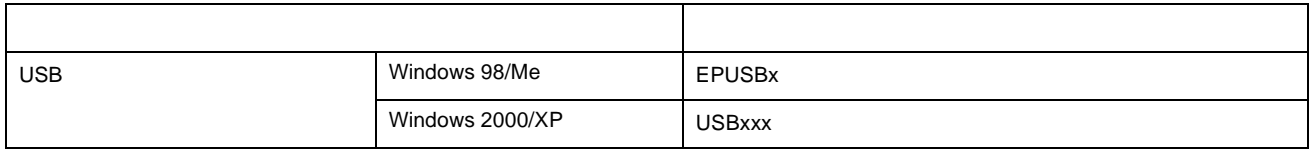

 $x \sim$ 

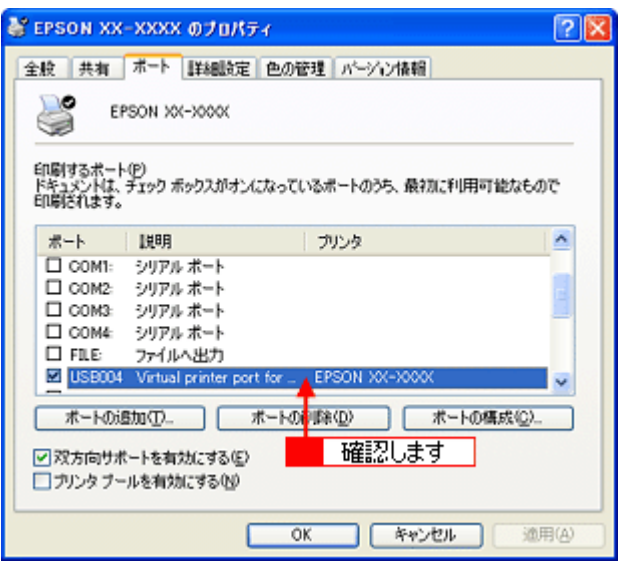

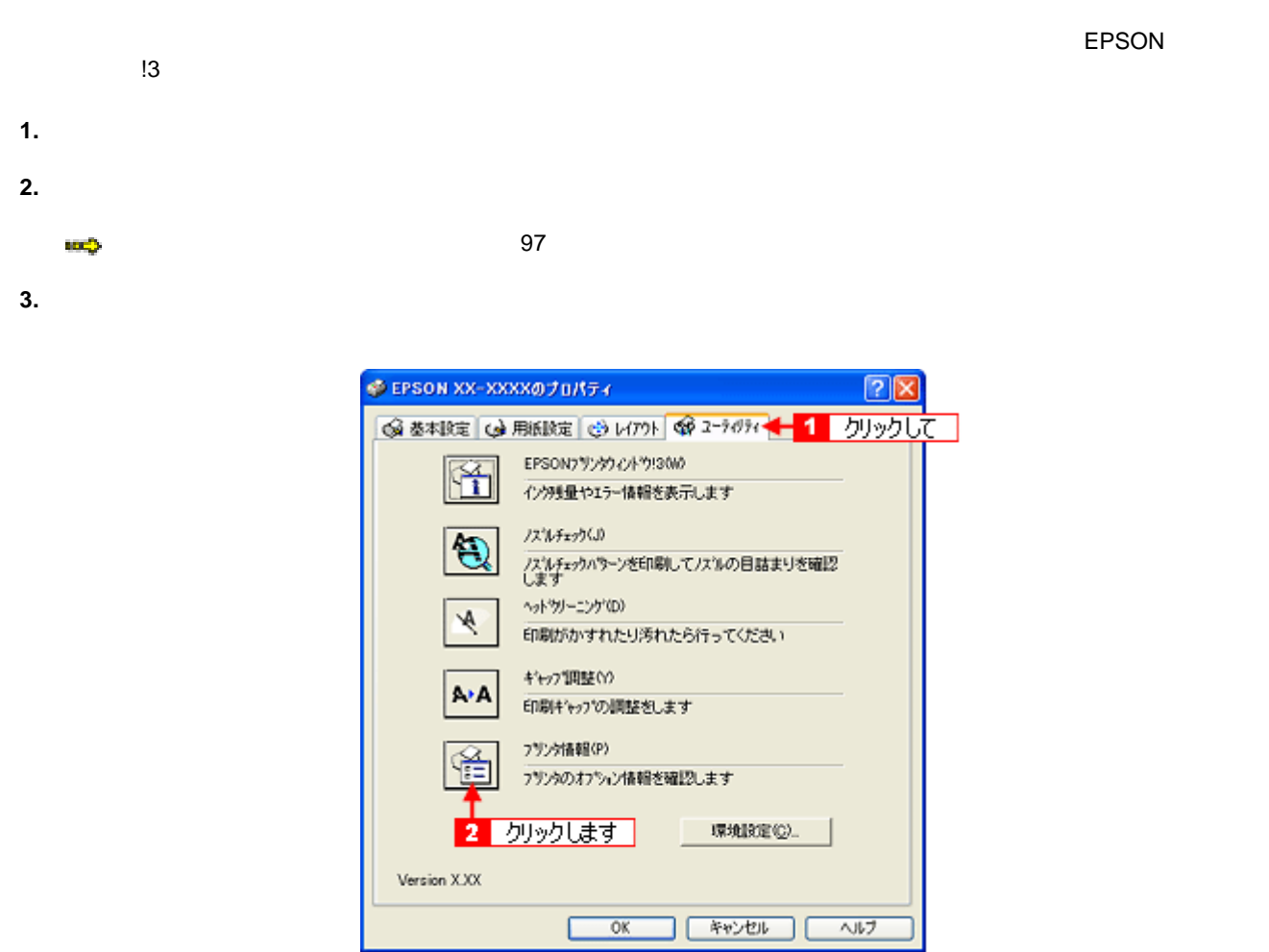

**4.** 現在の状態を確認します。

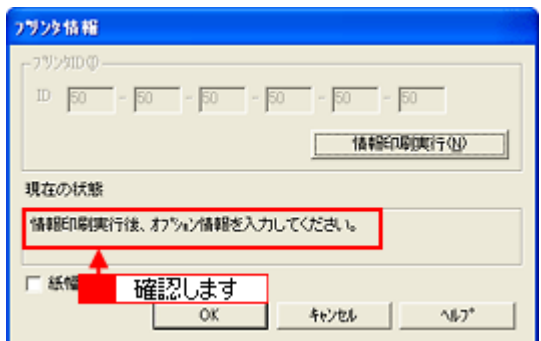

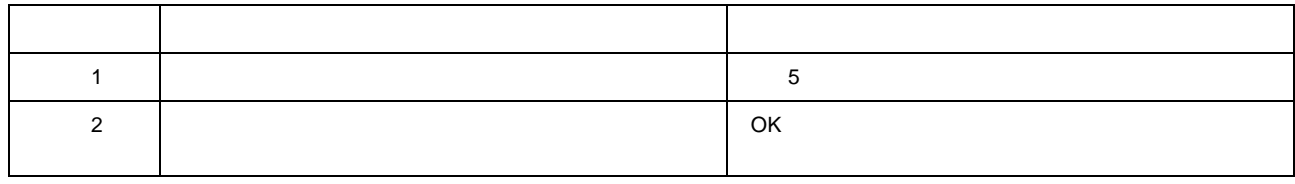

**5.** プリンタに **A4** サイズの普通紙をセットして、[情報印刷実行]ボタンをクリックします。

**ID** 

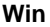

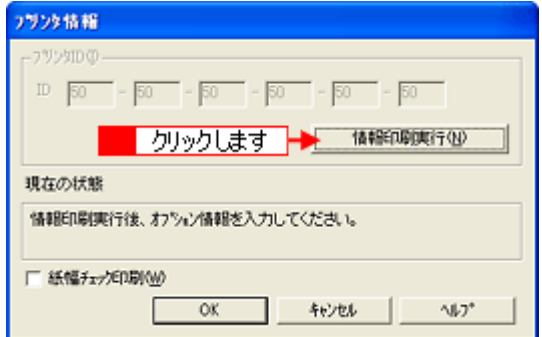

**6. ID** BN OK

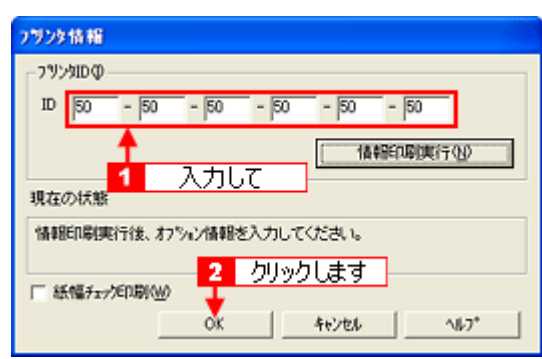

 $\blacksquare$ 

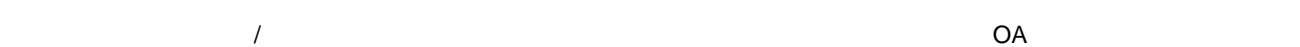

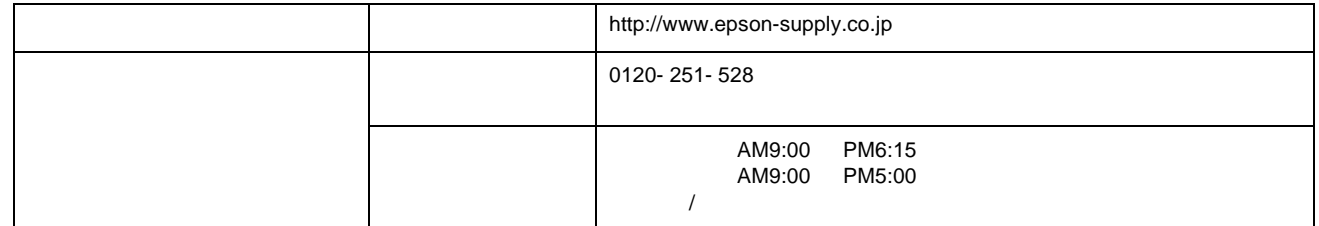

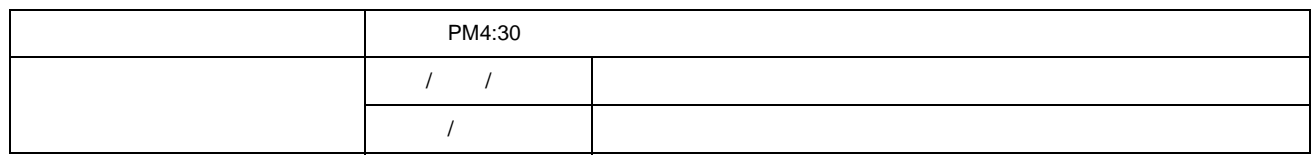

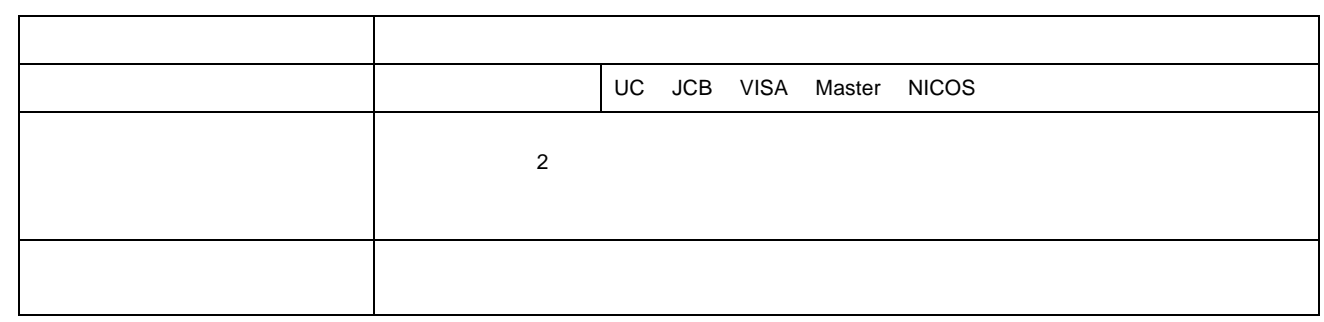

 $4,500$   $4,500$  $4,500$ <br>500

 $\mathcal I$ 

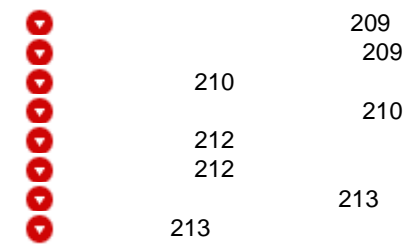

<span id="page-208-0"></span>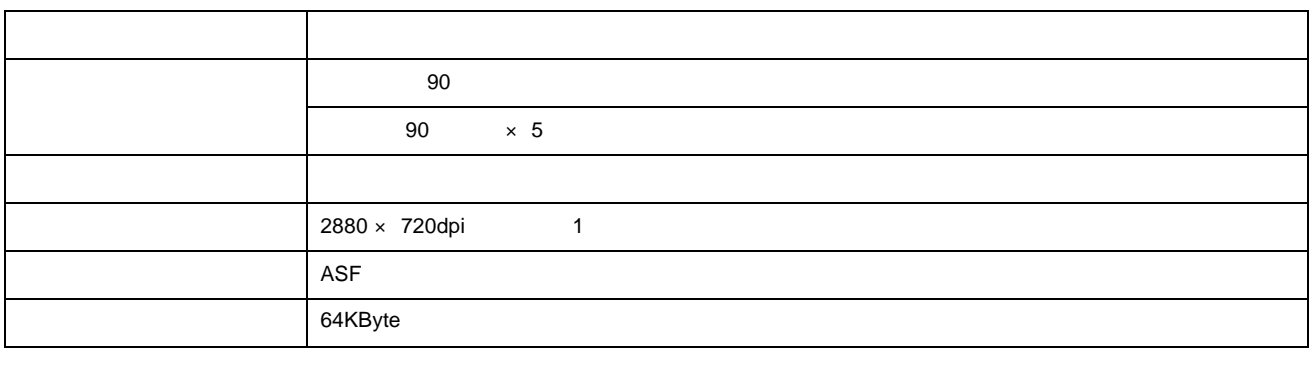

1 dpi 25.4mm Dot Per Inch

<span id="page-208-1"></span>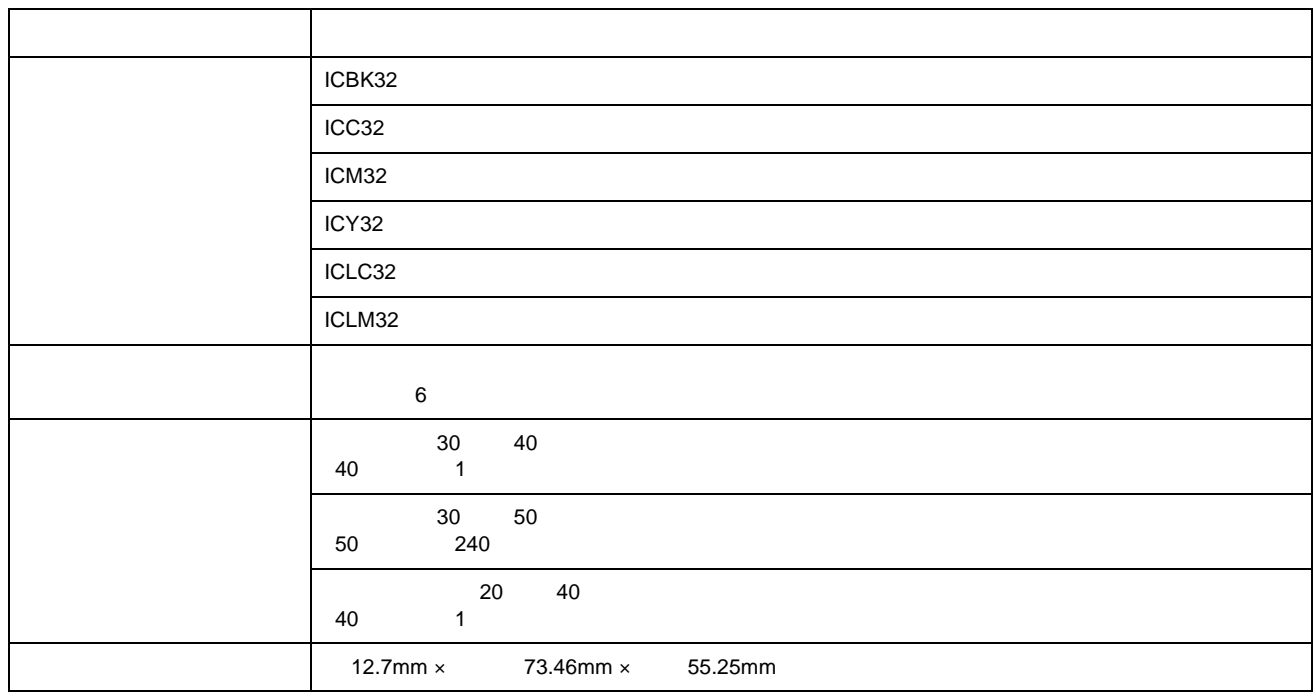

**Win Win Win Win PM-A850 PM-A850 NPD0498 01** 

<span id="page-209-1"></span><span id="page-209-0"></span>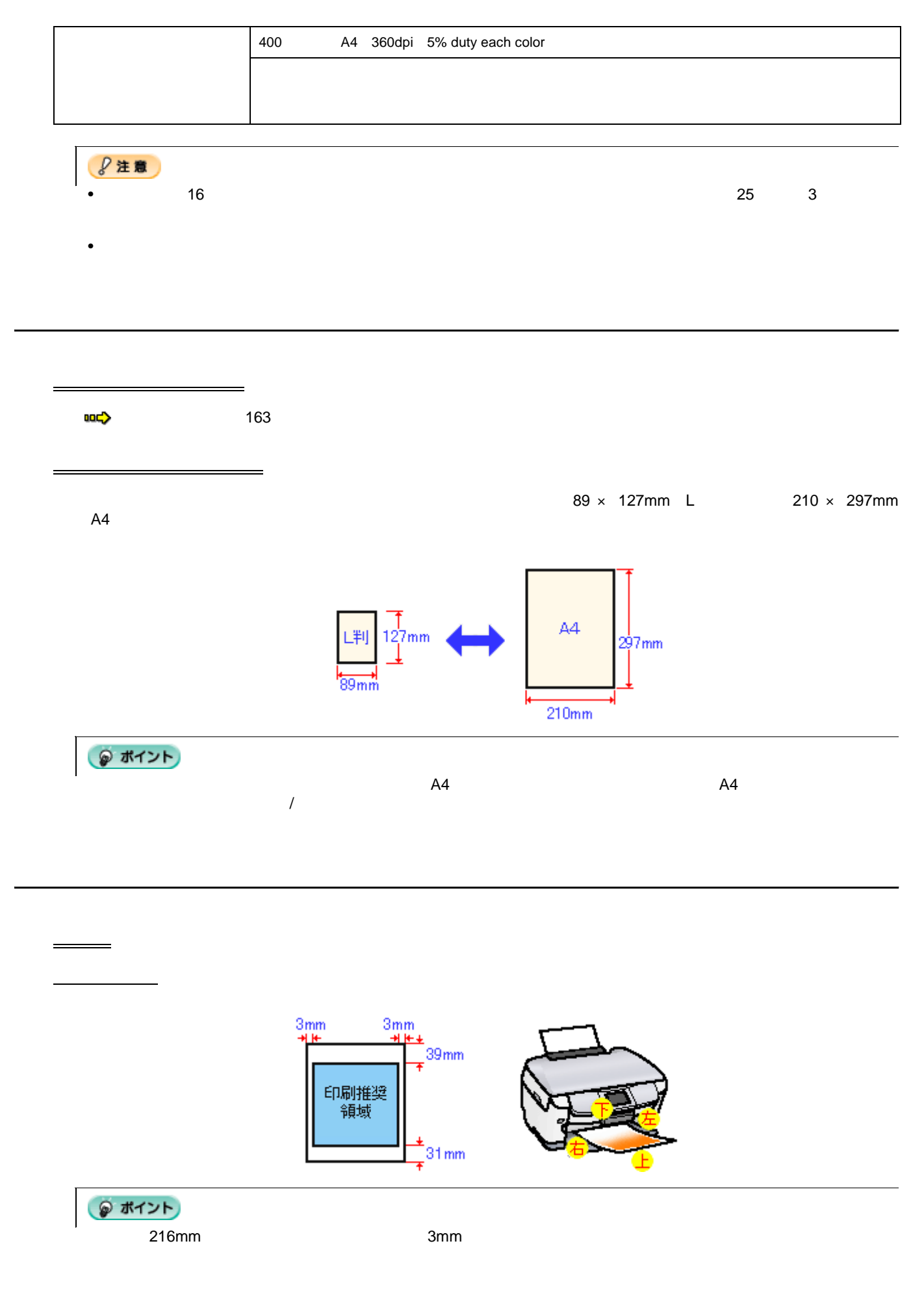

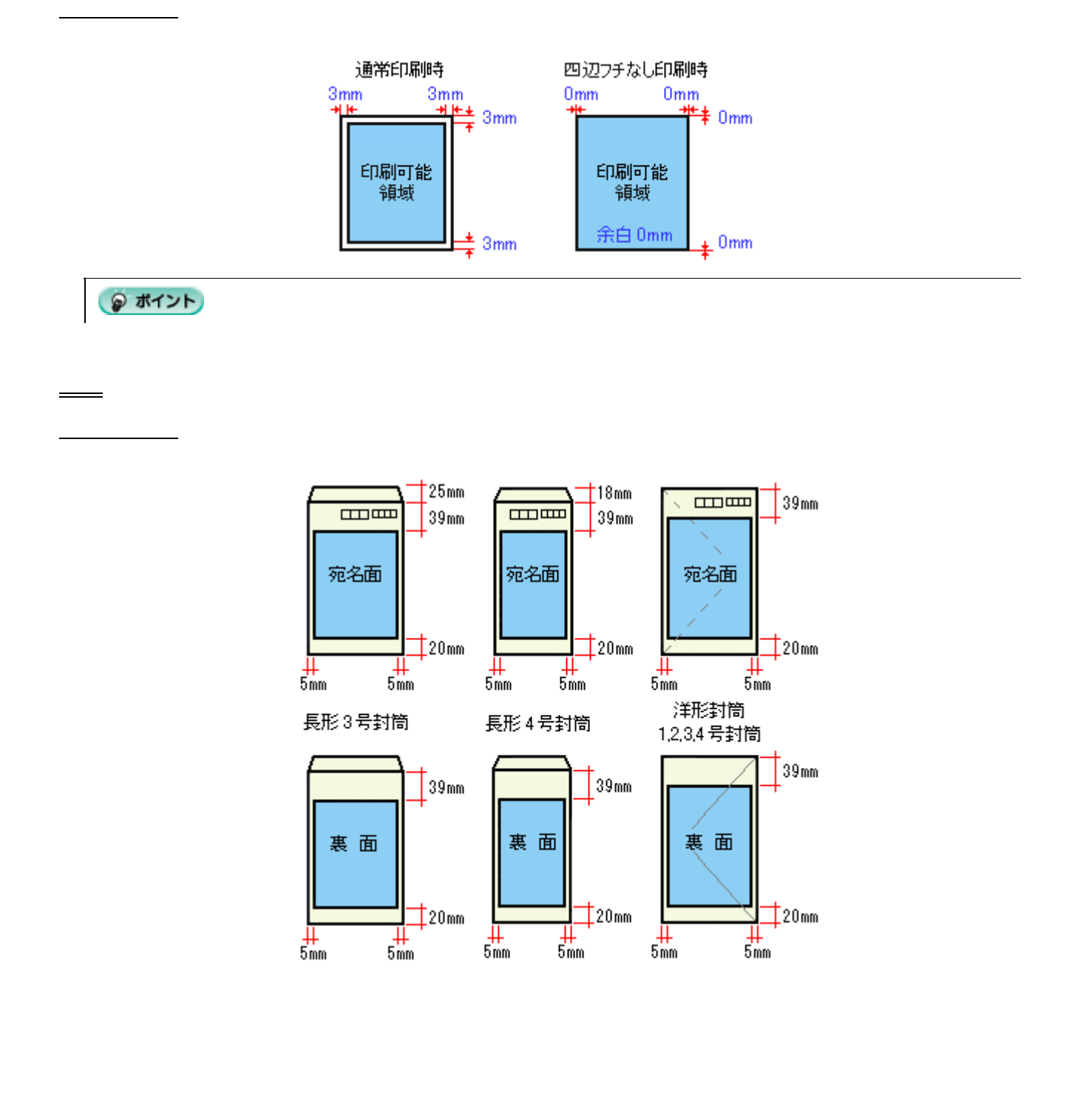

印刷可能領域

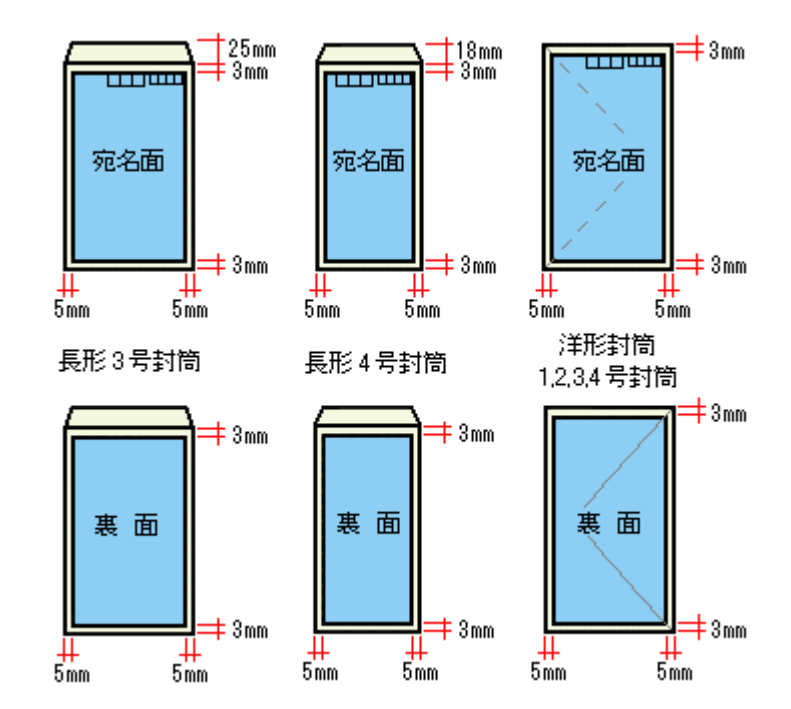

● ポイント

<span id="page-211-0"></span>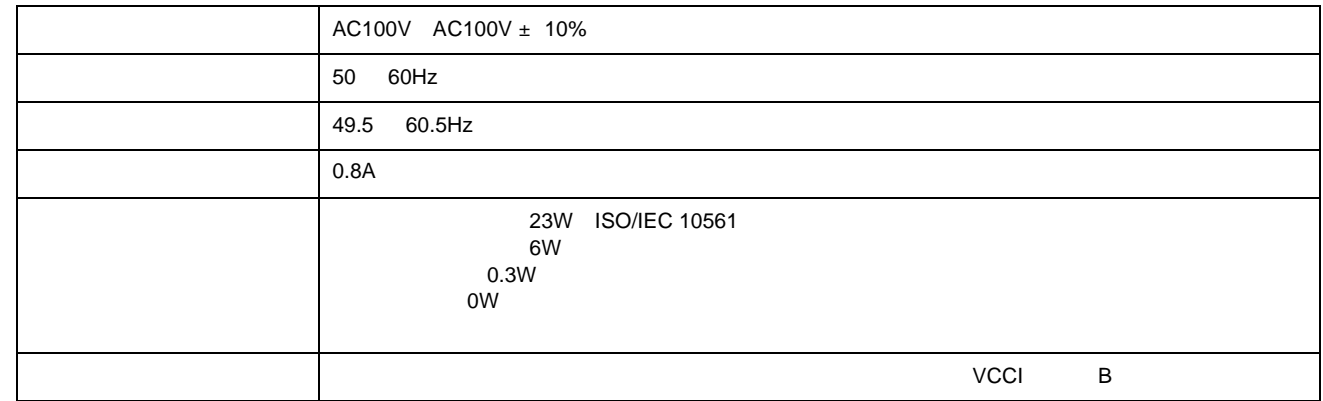

<span id="page-211-1"></span>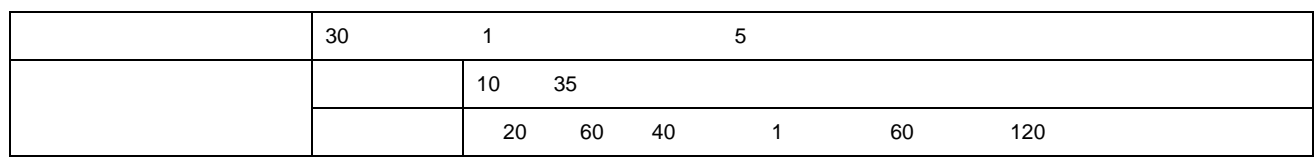

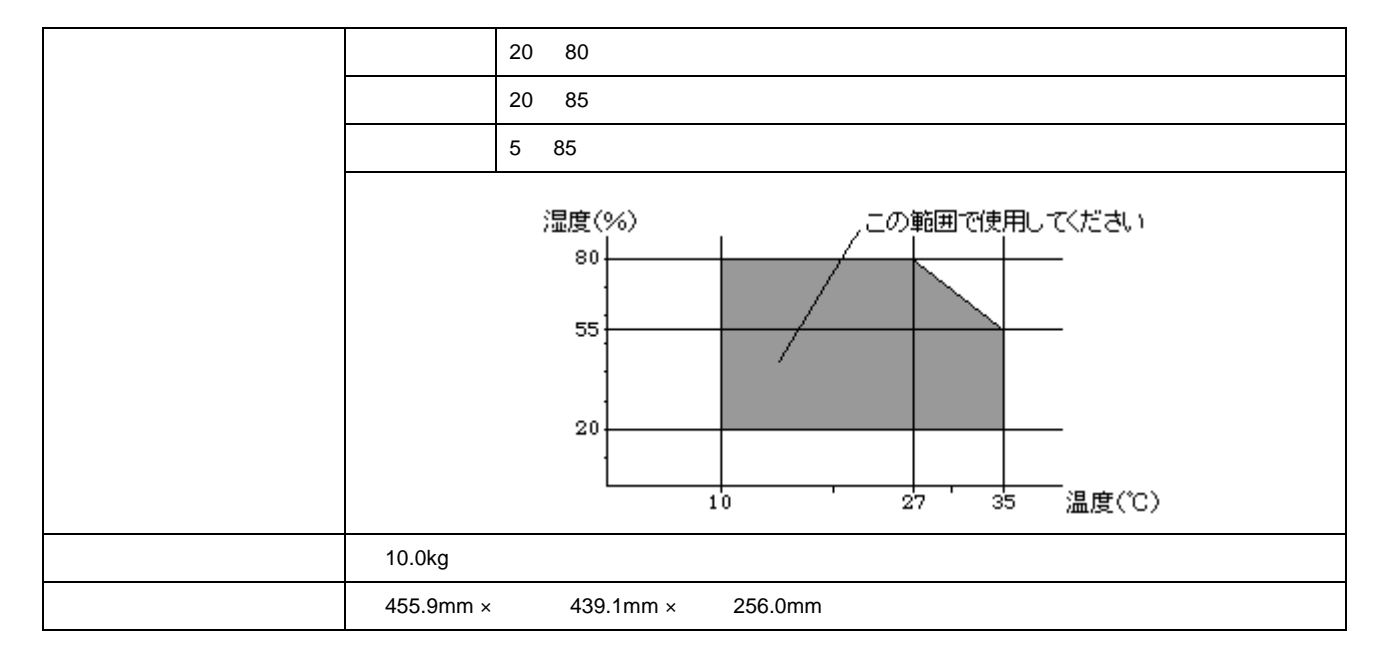

## <span id="page-212-0"></span><u>USB</u>

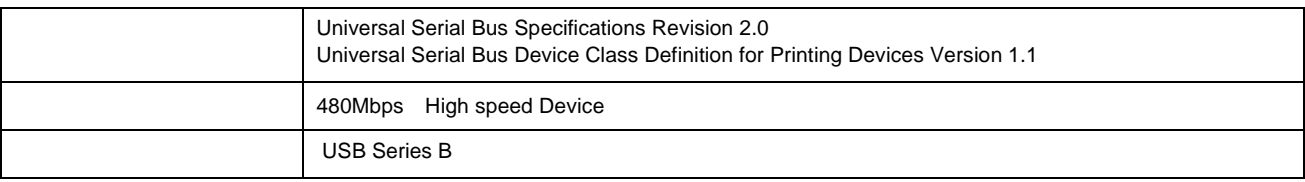

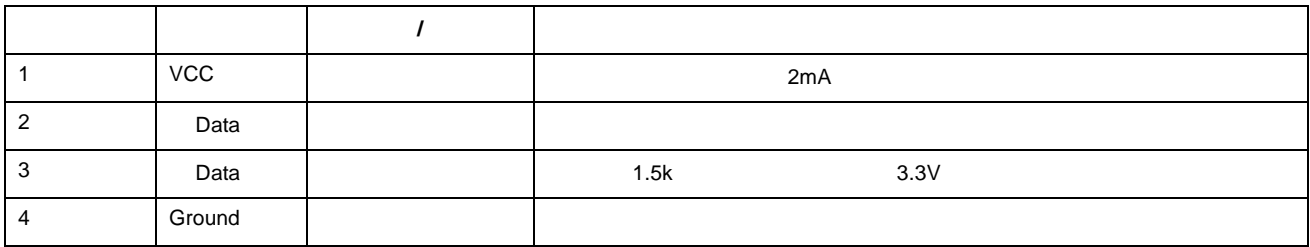

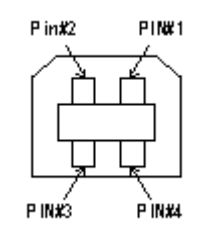

<span id="page-212-1"></span> $2$ 

かんしょう しゅうしょう しゅうしょく しゅうしゅう

 $\overline{1}$ 

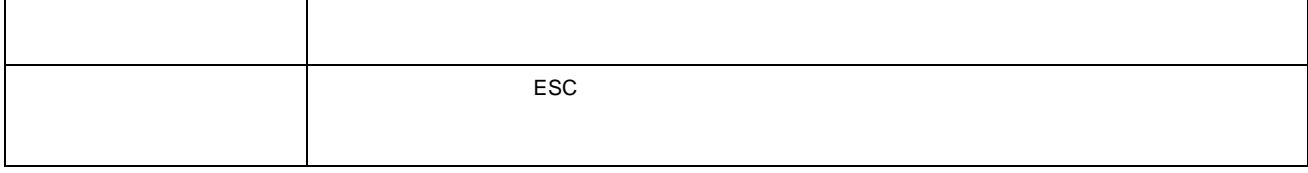

- Adobe Adobe Photoshop Elements Acrobat Adobe Systems Incorporated
- PC-9801/9821 PC98-NX
- IBM PC DOS/V IBM International Business Machines Corporation
- Apple Macintosh PowerMacintosh AppleTalk EtherTalk Talk TrueType iMac Mac OS ColorSync FireWire Apple Computer, Inc.
- Microsoft Windows Windows NT Internet Explorer
- Netscape Netscape Navigator Netscape ONE Netscape N Netscape Communications Corporation
- Intel Pentium Intel Corporation
- $\bullet$
- Microsoft $(R)$  Windows $(R)$  98 operating system
- Microsoft(R) Windows(R) Millennium Edition operating system
- Microsoft(R) Windows(R) 2000 Professional operating system
- Microsoft(R) Windows XP(R) Home Edition/Professional operating system

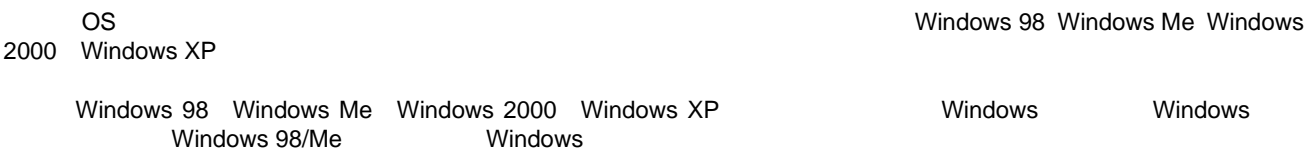

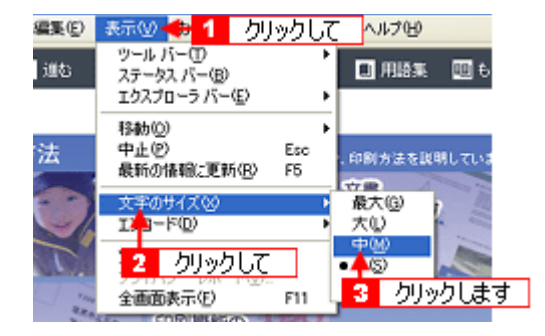

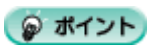

Microsoft Internet Explorer
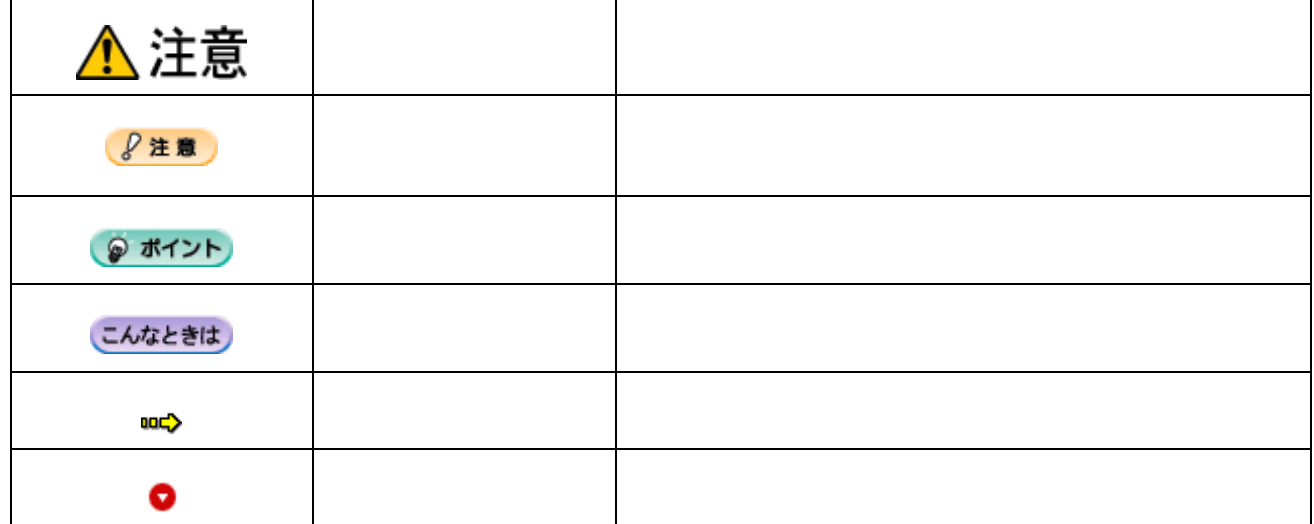

Windows 98/Me/2000/XP Internet Explorer

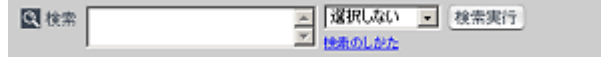

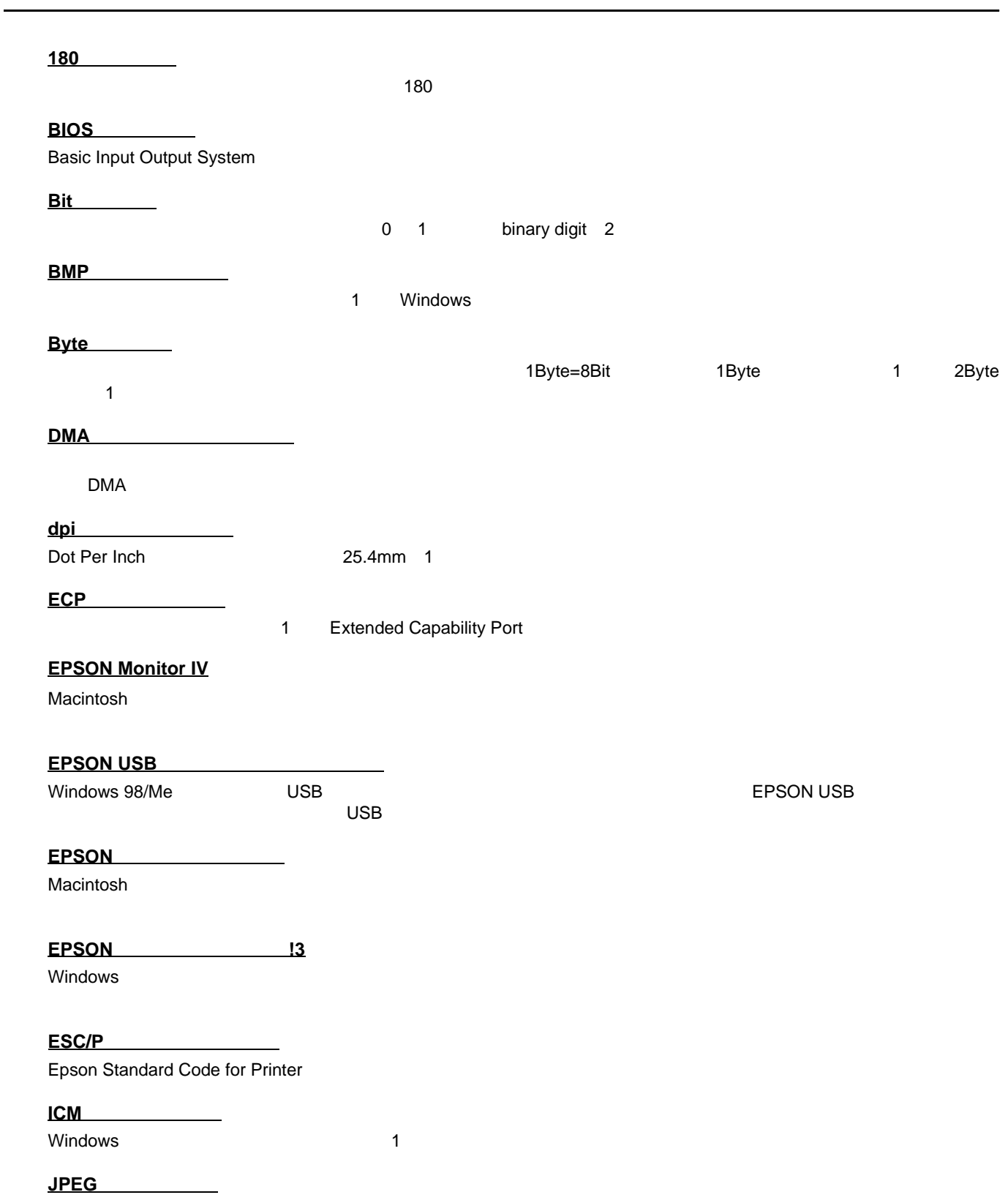

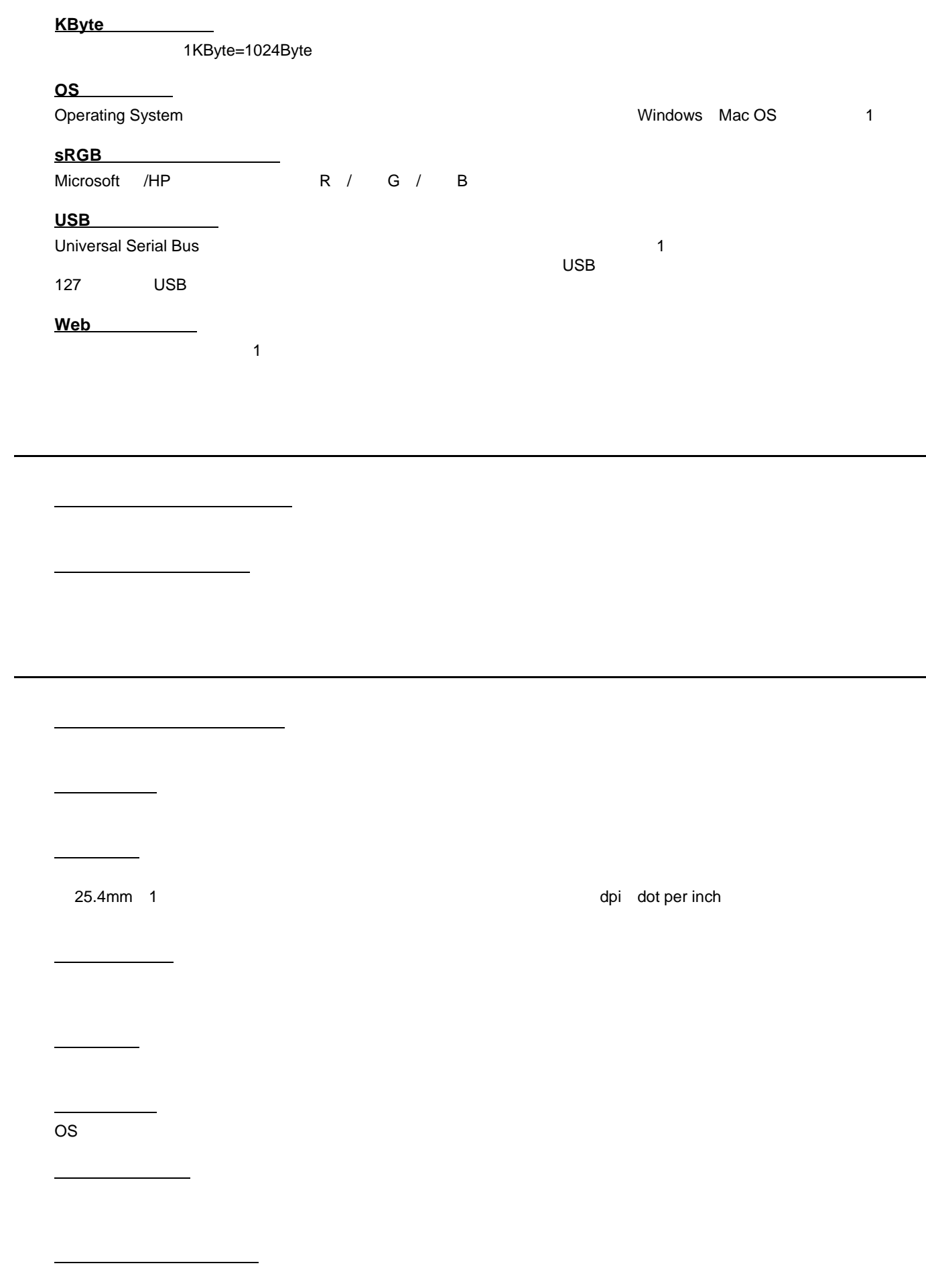

インターフェイスコネクタ

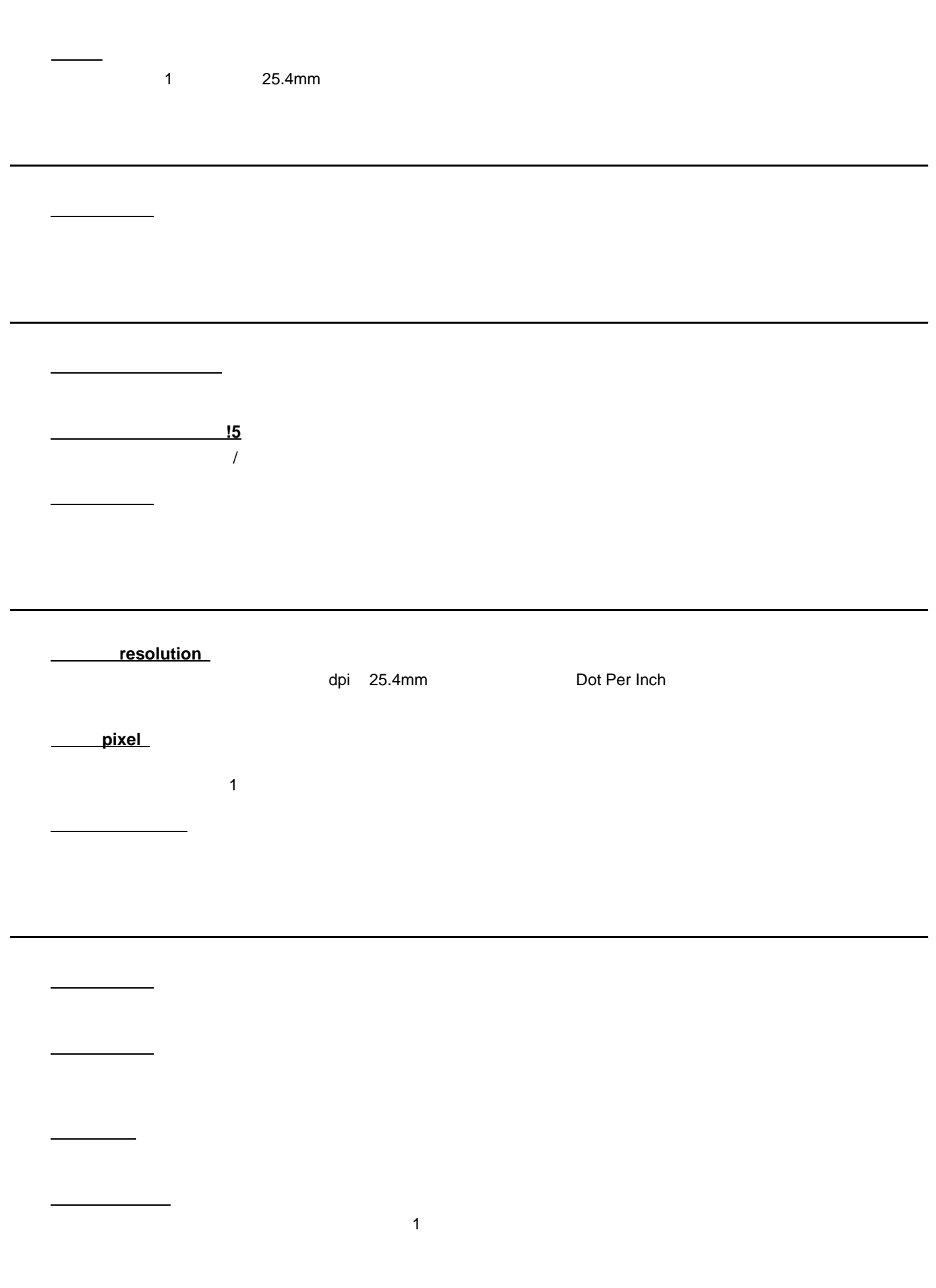

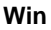

共有プリンタ

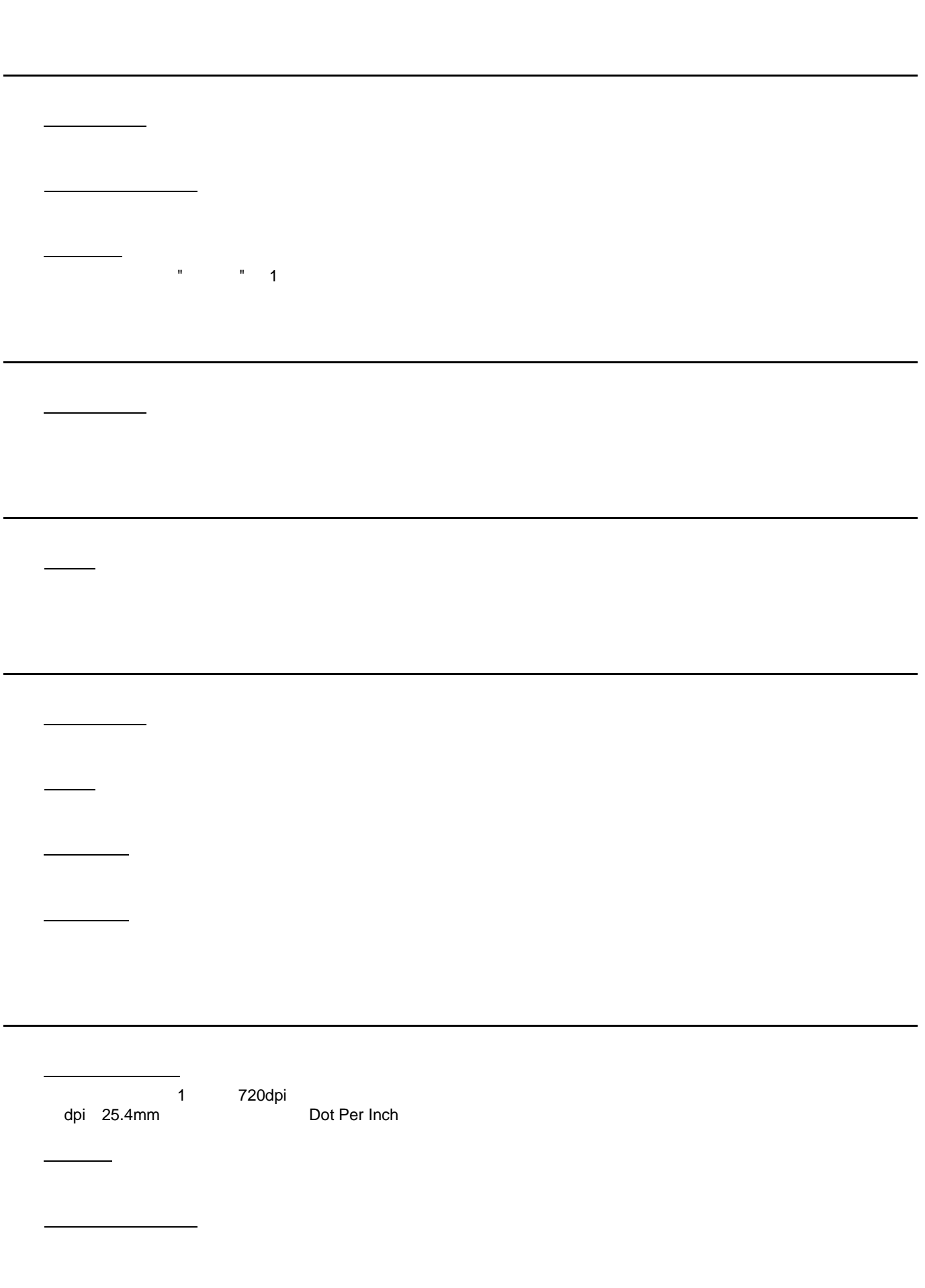

スムージング

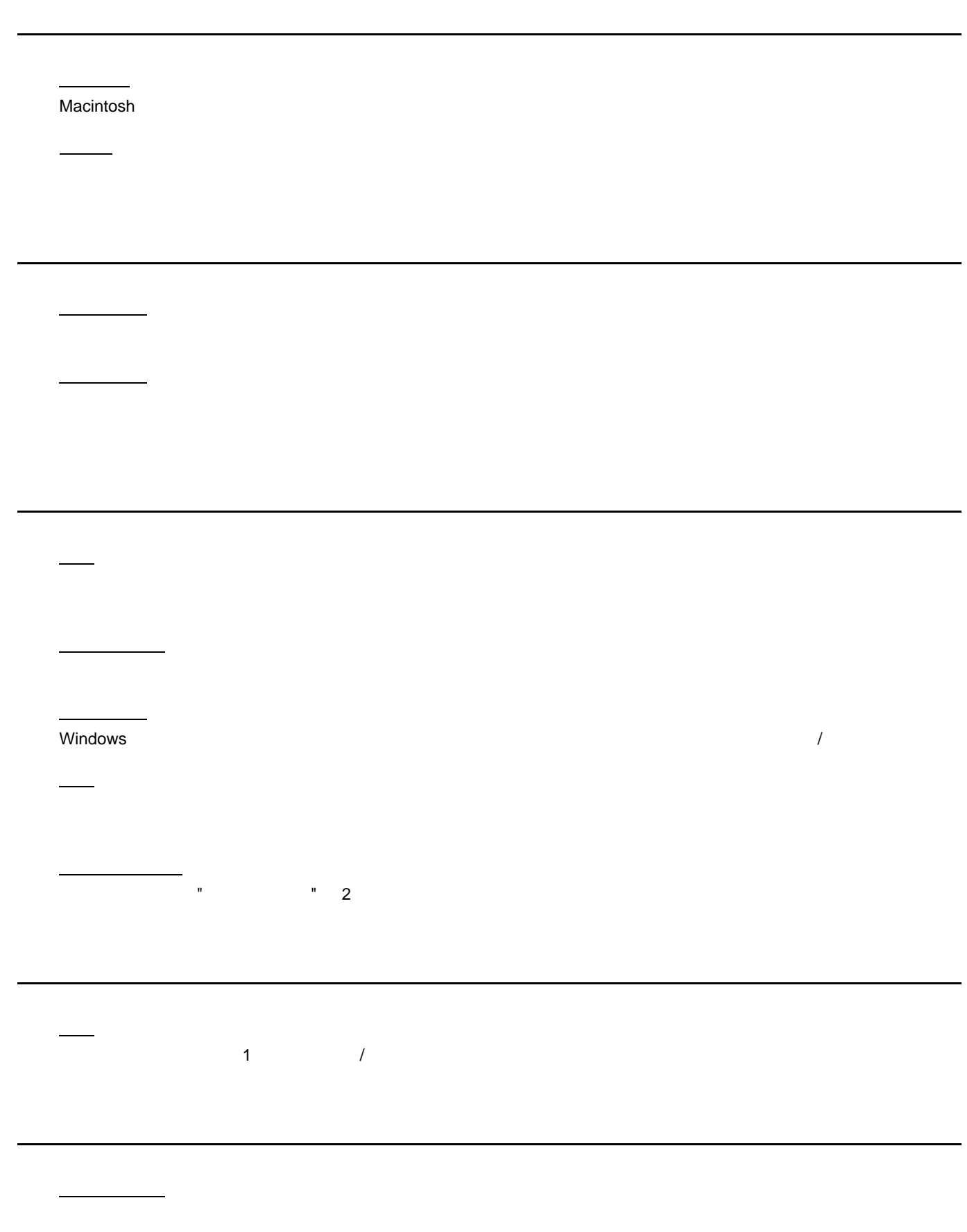

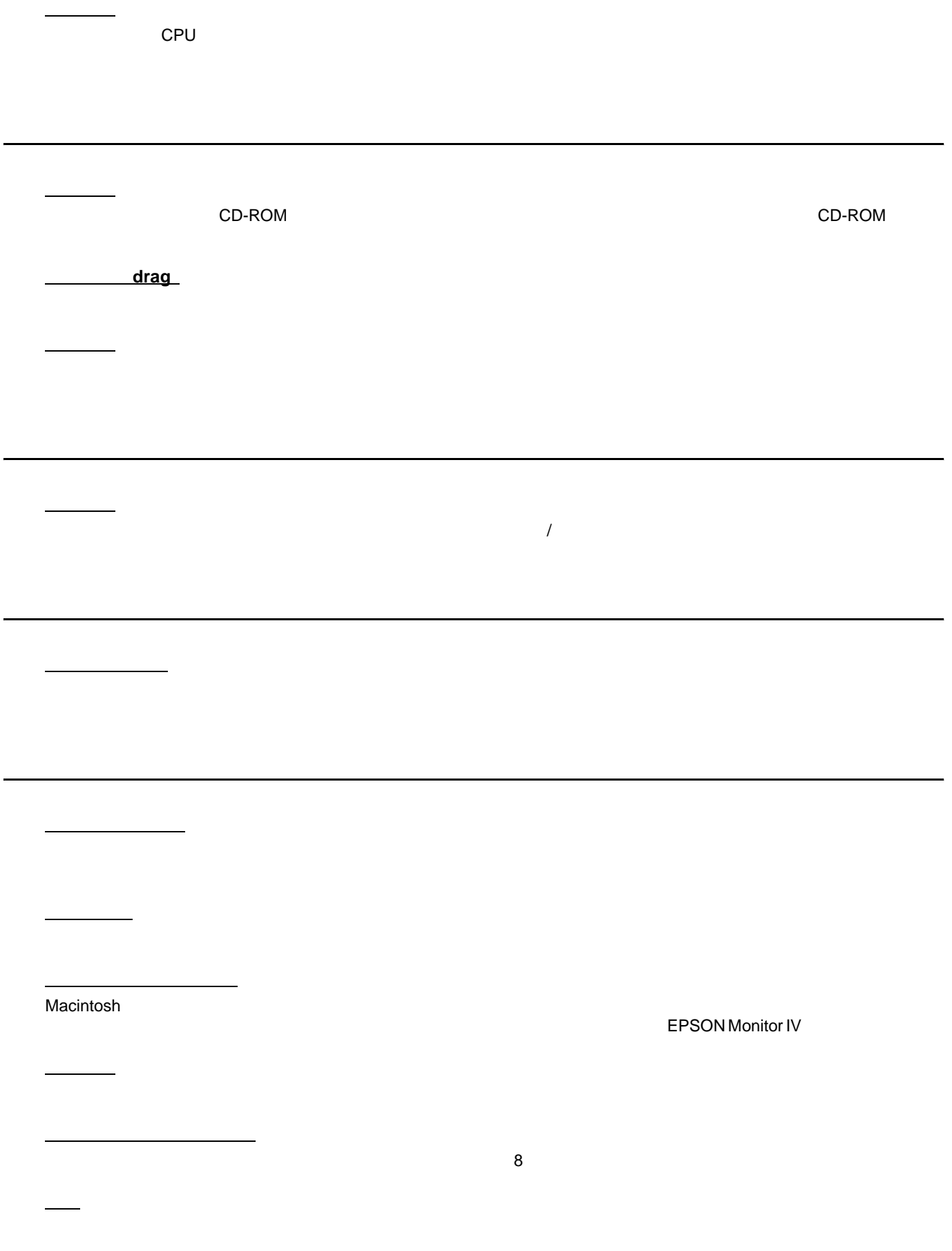

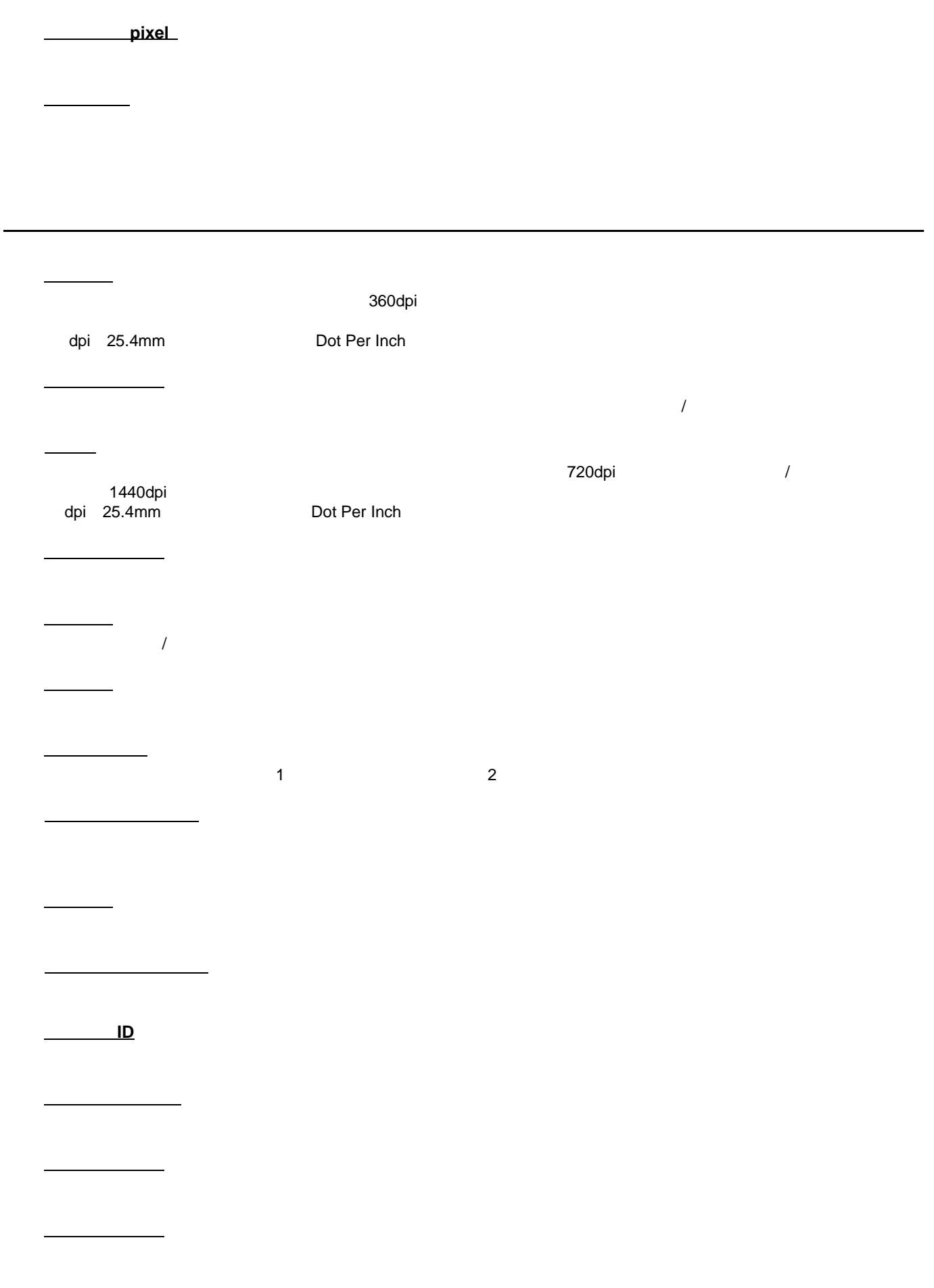

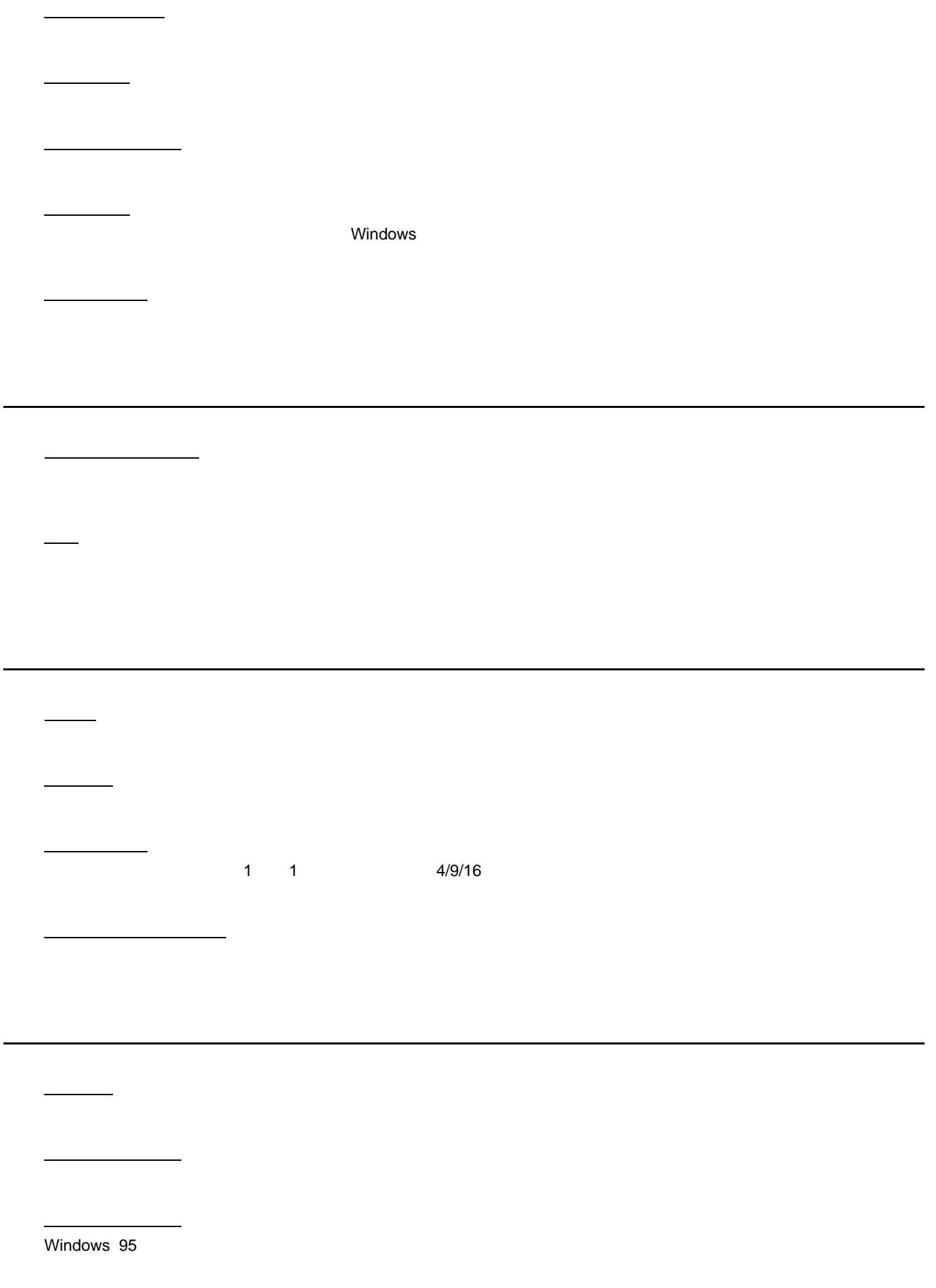

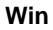

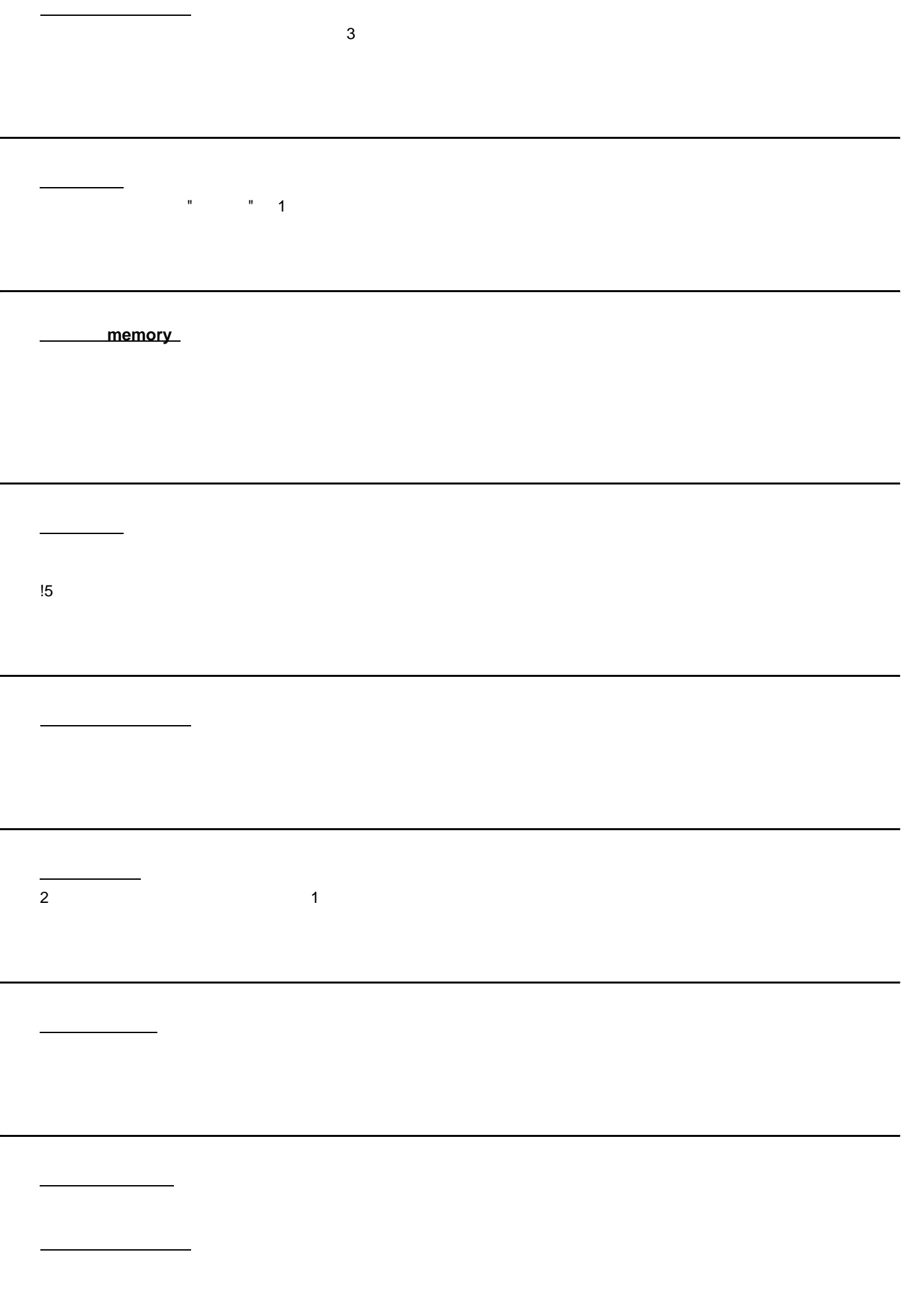

。<br><sub>第一</sub>一个人的人的人物

 $1 \qquad 1 \qquad \qquad 2 \qquad \qquad 4$ 

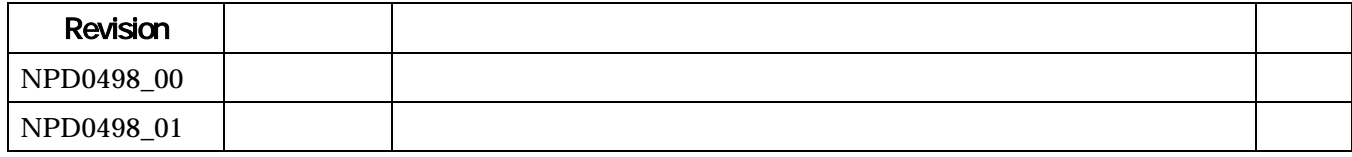